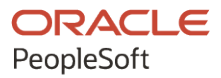

# PeopleSoft HCM 9.2: PeopleSoft Global Payroll for India

**April 2022**

**ORACLE** 

PeopleSoft HCM 9.2: PeopleSoft Global Payroll for India Copyright © 1988, 2022, Oracle and/or its affiliates.

This software and related documentation are provided under a license agreement containing restrictions on use and disclosure and are protected by intellectual property laws. Except as expressly permitted in your license agreement or allowed by law, you may not use, copy, reproduce, translate, broadcast, modify, license, transmit, distribute, exhibit, perform, publish, or display any part, in any form, or by any means. Reverse engineering, disassembly, or decompilation of this software, unless required by law for interoperability, is prohibited.

The information contained herein is subject to change without notice and is not warranted to be error-free. If you find any errors, please report them to us in writing.

If this is software or related documentation that is delivered to the U.S. Government or anyone licensing it on behalf of the U.S. Government, then the following notice is applicable:

U.S. GOVERNMENT END USERS: Oracle programs (including any operating system, integrated software, any programs embedded, installed or activated on delivered hardware, and modifications of such programs) and Oracle computer documentation or other Oracle data delivered to or accessed by U.S. Government end users are "commercial computer software" or "commercial computer software documentation" pursuant to the applicable Federal Acquisition Regulation and agency-specific supplemental regulations. As such, the use, reproduction, duplication, release, display, disclosure, modification, preparation of derivative works, and/or adaptation of i) Oracle programs (including any operating system, integrated software, any programs embedded, installed or activated on delivered hardware, and modifications of such programs), ii) Oracle computer documentation and/or iii) other Oracle data, is subject to the rights and limitations specified in the license contained in the applicable contract. The terms governing the U.S. Government's use of Oracle cloud services are defined by the applicable contract for such services. No other rights are granted to the U.S. Government.

This software or hardware is developed for general use in a variety of information management applications. It is not developed or intended for use in any inherently dangerous applications, including applications that may create a risk of personal injury. If you use this software or hardware in dangerous applications, then you shall be responsible to take all appropriate fail-safe, backup, redundancy, and other measures to ensure its safe use. Oracle Corporation and its affiliates disclaim any liability for any damages caused by use of this software or hardware in dangerous applications.

Oracle and Java are registered trademarks of Oracle and/or its affiliates. Other names may be trademarks of their respective owners.

Intel and Intel Inside are trademarks or registered trademarks of Intel Corporation. All SPARC trademarks are used under license and are trademarks or registered trademarks of SPARC International, Inc. AMD, Epyc, and the AMD logo are trademarks or registered trademarks of Advanced Micro Devices. UNIX is a registered trademark of The Open Group.

This software or hardware and documentation may provide access to or information about content, products, and services from third parties. Oracle Corporation and its affiliates are not responsible for and expressly disclaim all warranties of any kind with respect to third-party content, products, and services unless otherwise set forth in an applicable agreement between you and Oracle. Oracle Corporation and its affiliates will not be responsible for any loss, costs, or damages incurred due to your access to or use of third-party content, products, or services, except as set forth in an applicable agreement between you and Oracle.

Documentation Accessibility

For information about Oracle's commitment to accessibility, visit the Oracle Accessibility Program website at [https://docs.oracle.com/pls/topic/lookup?ctx=acc&id=docacc.](https://docs.oracle.com/pls/topic/lookup?ctx=acc&id=docacc)

Access to Oracle Support

Oracle customers that have purchased support have access to electronic support through My Oracle Support. For information, visit <https://docs.oracle.com/pls/topic/lookup?ctx=acc&id=info> or visit [https://docs.oracle.com/pls/](https://docs.oracle.com/pls/topic/lookup?ctx=acc&id=trs) [topic/lookup?ctx=acc&id=trs](https://docs.oracle.com/pls/topic/lookup?ctx=acc&id=trs) if you are hearing impaired.

# **Contents**

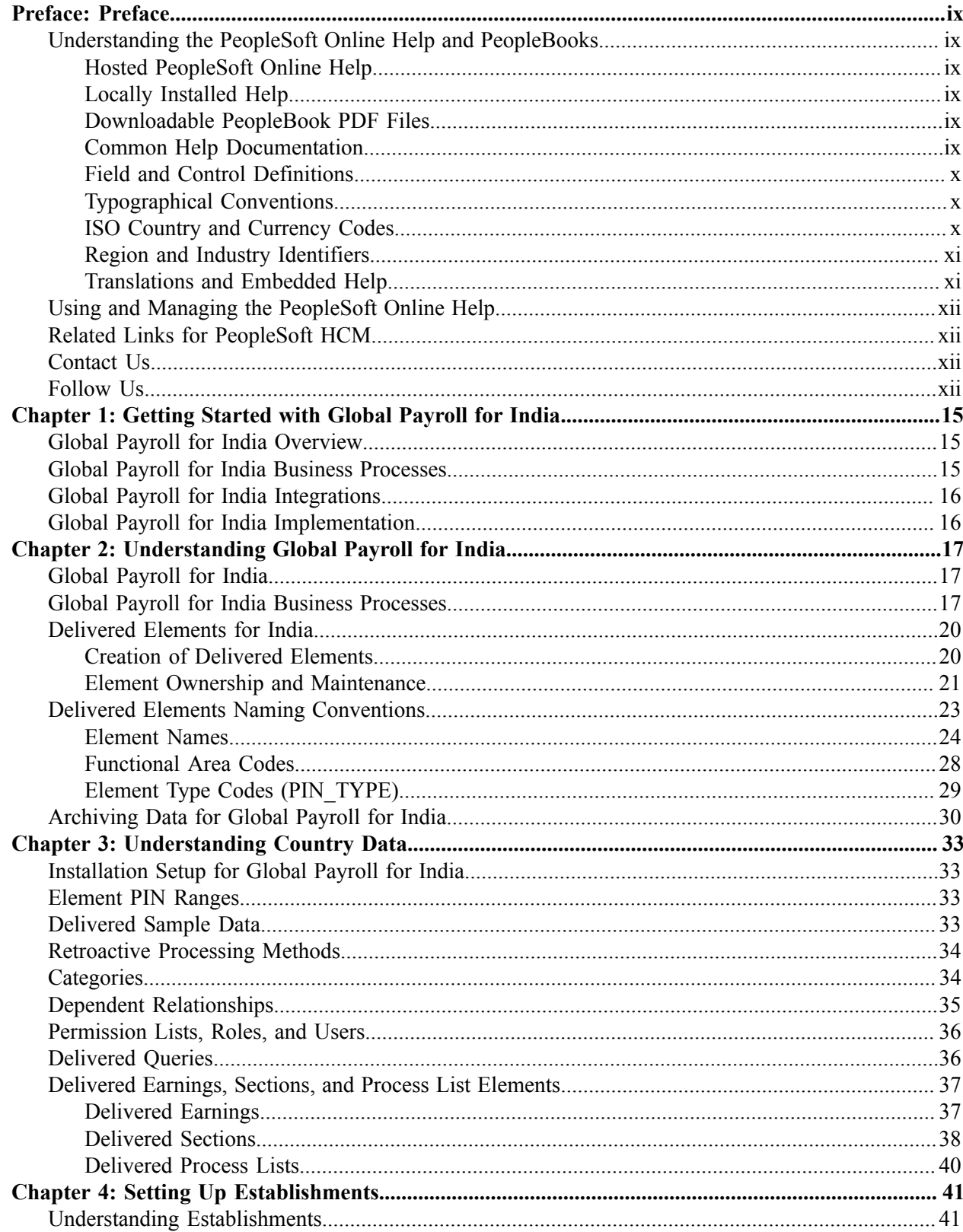

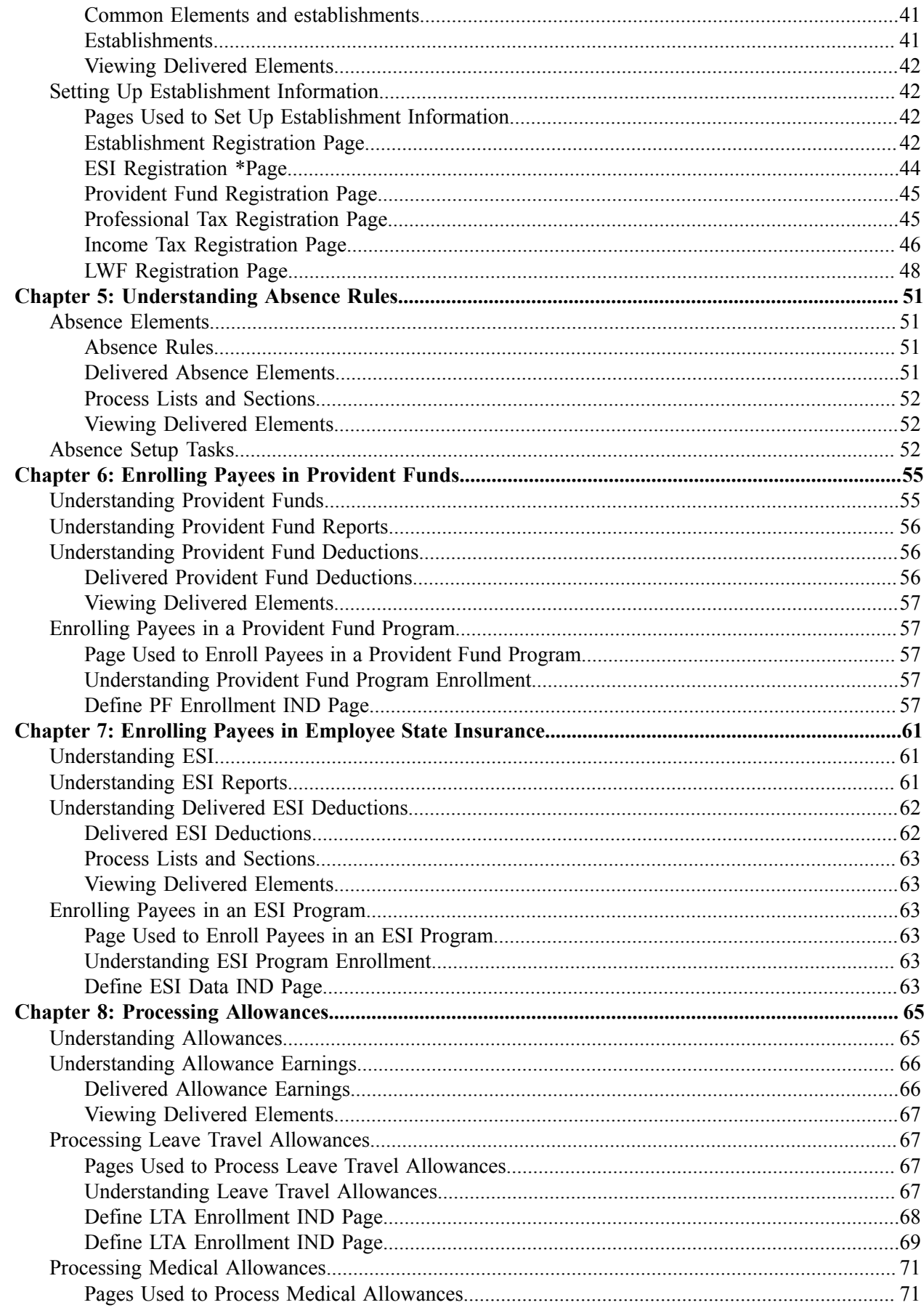

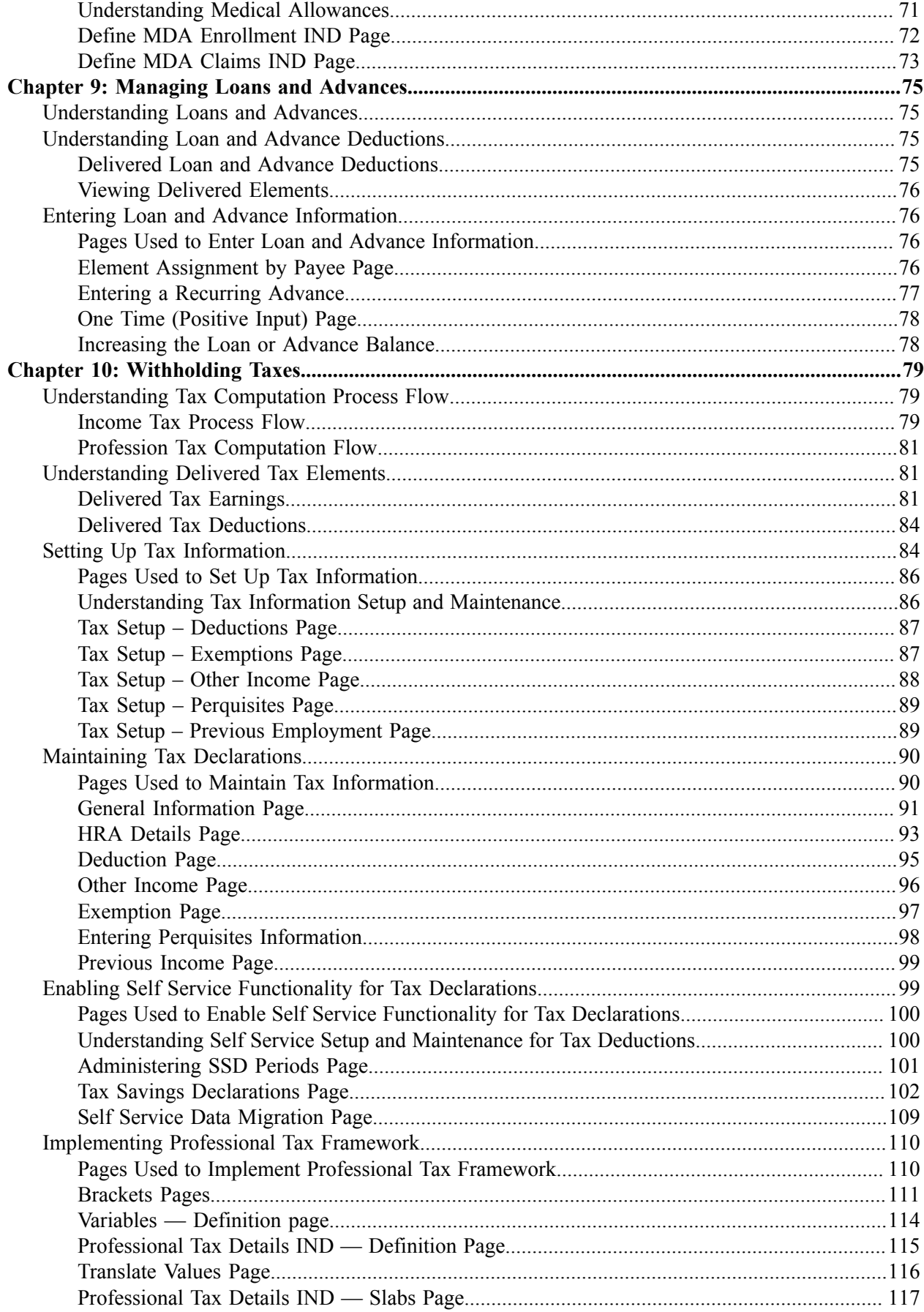

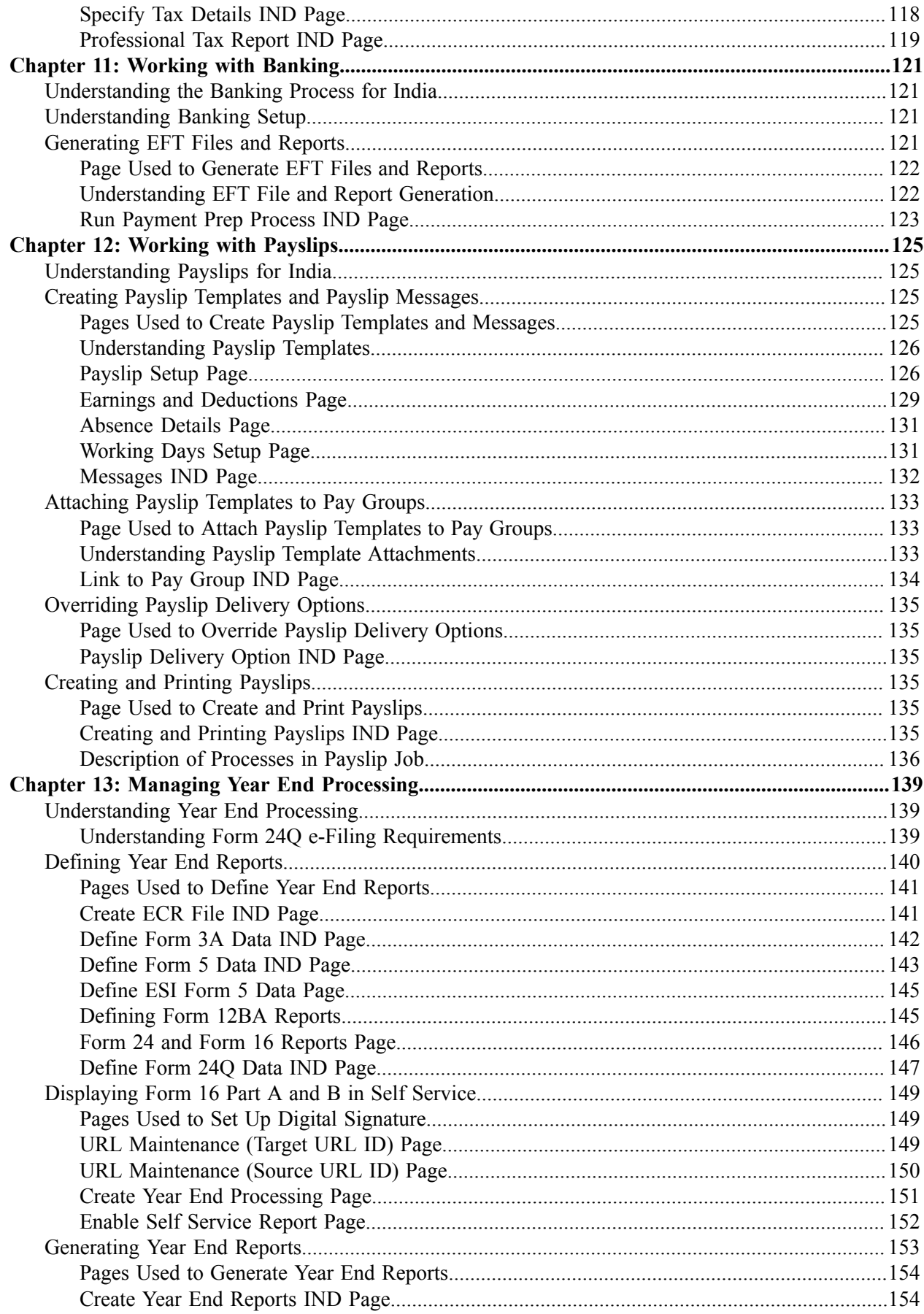

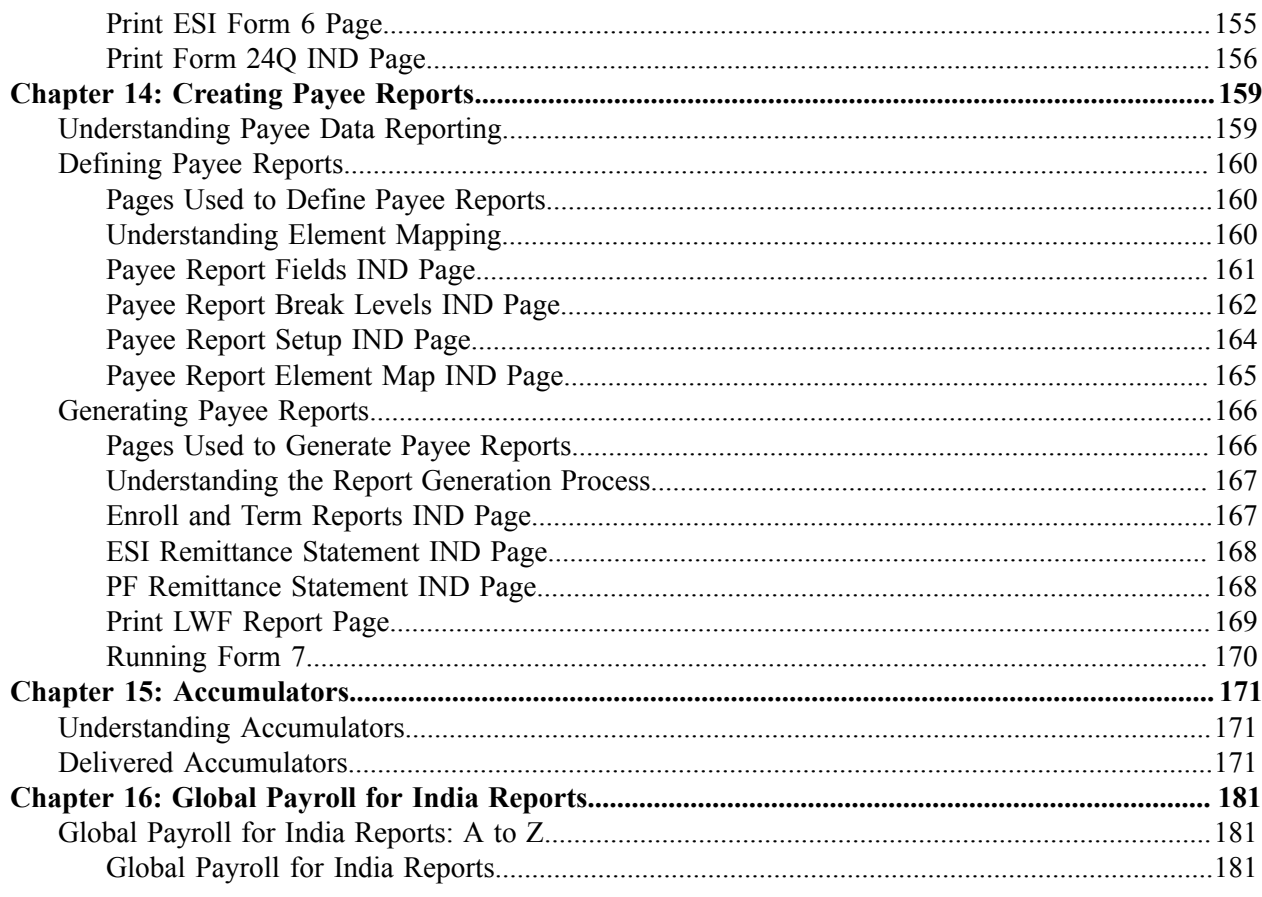

Contents

# <span id="page-8-0"></span>**Preface**

# <span id="page-8-1"></span>**Understanding the PeopleSoft Online Help and PeopleBooks**

The PeopleSoft Online Help is a website that enables you to view all help content for PeopleSoft applications and PeopleTools. The help provides standard navigation and full-text searching, as well as context-sensitive online help for PeopleSoft users.

### <span id="page-8-2"></span>**Hosted PeopleSoft Online Help**

You can access the hosted PeopleSoft Online Help on the [Oracle Help Center](https://docs.oracle.com/en/applications/peoplesoft/index.html). The hosted PeopleSoft Online Help is updated on a regular schedule, ensuring that you have access to the most current documentation. This reduces the need to view separate documentation posts for application maintenance on My Oracle Support. The hosted PeopleSoft Online Help is available in English only.

To configure the context-sensitive help for your PeopleSoft applications to use the Oracle Help Center, see [Configuring Context-Sensitive Help Using the Hosted Online Help Website.](https://docs.oracle.com/pls/topic/lookup?ctx=psoft&id=ATPB_HOSTED)

### <span id="page-8-3"></span>**Locally Installed Help**

If you're setting up an on-premise PeopleSoft environment, and your organization has firewall restrictions that prevent you from using the hosted PeopleSoft Online Help, you can install the online help locally. See [Configuring Context-Sensitive Help Using a Locally Installed Online Help Website](https://docs.oracle.com/pls/topic/lookup?ctx=psoft&id=ATPB_LOCAL).

### <span id="page-8-4"></span>**Downloadable PeopleBook PDF Files**

You can access downloadable PDF versions of the help content in the traditional PeopleBook format on the [Oracle Help Center.](https://docs.oracle.com/en/applications/peoplesoft/index.html) The content in the PeopleBook PDFs is the same as the content in the PeopleSoft Online Help, but it has a different structure and it does not include the interactive navigation features that are available in the online help.

## <span id="page-8-5"></span>**Common Help Documentation**

Common help documentation contains information that applies to multiple applications. The two main types of common help are:

- Application Fundamentals
- Using PeopleSoft Applications

Most product families provide a set of application fundamentals help topics that discuss essential information about the setup and design of your system. This information applies to many or all applications in the PeopleSoft product family. Whether you are implementing a single application, some combination of applications within the product family, or the entire product family, you should be familiar with the contents of the appropriate application fundamentals help. They provide the starting points for fundamental implementation tasks.

In addition, the *PeopleTools: Applications User's Guide* introduces you to the various elements of the PeopleSoft Pure Internet Architecture. It also explains how to use the navigational hierarchy, components, and pages to perform basic functions as you navigate through the system. While your application or implementation may differ, the topics in this user's guide provide general information about using PeopleSoft applications.

## <span id="page-9-0"></span>**Field and Control Definitions**

PeopleSoft documentation includes definitions for most fields and controls that appear on application pages. These definitions describe how to use a field or control, where populated values come from, the effects of selecting certain values, and so on. If a field or control is not defined, then it either requires no additional explanation or is documented in a common elements section earlier in the documentation. For example, the Date field rarely requires additional explanation and may not be defined in the documentation for some pages.

## <span id="page-9-1"></span>**Typographical Conventions**

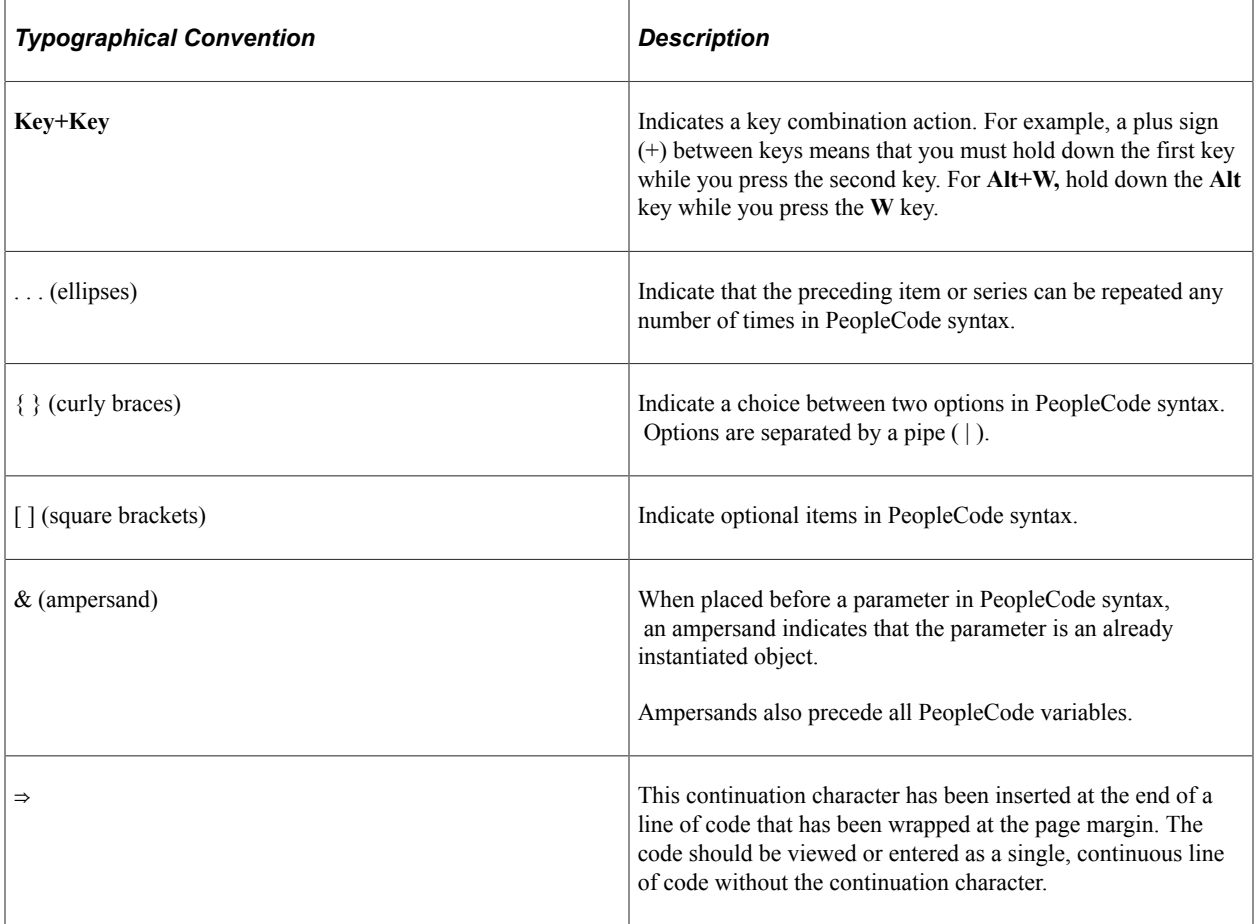

The following table describes the typographical conventions that are used in the online help.

## <span id="page-9-2"></span>**ISO Country and Currency Codes**

PeopleSoft Online Help topics use International Organization for Standardization (ISO) country and currency codes to identify country-specific information and monetary amounts.

ISO country codes may appear as country identifiers, and ISO currency codes may appear as currency identifiers in your PeopleSoft documentation. Reference to an ISO country code in your documentation does not imply that your application includes every ISO country code. The following example is a country-specific heading: "(FRA) Hiring an Employee."

The PeopleSoft Currency Code table (CURRENCY\_CD\_TBL) contains sample currency code data. The Currency Code table is based on ISO Standard 4217, "Codes for the representation of currencies," and also relies on ISO country codes in the Country table (COUNTRY\_TBL). The navigation to the pages where you maintain currency code and country information depends on which PeopleSoft applications you are using. To access the pages for maintaining the Currency Code and Country tables, consult the online help for your applications for more information.

### <span id="page-10-0"></span>**Region and Industry Identifiers**

Information that applies only to a specific region or industry is preceded by a standard identifier in parentheses. This identifier typically appears at the beginning of a section heading, but it may also appear at the beginning of a note or other text.

Example of a region-specific heading: "(Latin America) Setting Up Depreciation"

#### **Region Identifiers**

Regions are identified by the region name. The following region identifiers may appear in the PeopleSoft Online Help:

- Asia Pacific
- Europe
- Latin America
- North America

#### **Industry Identifiers**

Industries are identified by the industry name or by an abbreviation for that industry. The following industry identifiers may appear in the PeopleSoft Online Help:

- USF (U.S. Federal)
- E&G (Education and Government)

### <span id="page-10-1"></span>**Translations and Embedded Help**

PeopleSoft 9.2 software applications include translated embedded help. With the 9.2 release, PeopleSoft aligns with the other Oracle applications by focusing our translation efforts on embedded help. We are not planning to translate our traditional online help and PeopleBooks documentation. Instead we offer very direct translated help at crucial spots within our application through our embedded help widgets. Additionally, we have a one-to-one mapping of application and help translations, meaning that the software and embedded help translation footprint is identical—something we were never able to accomplish in the past.

# <span id="page-11-0"></span>**Using and Managing the PeopleSoft Online Help**

Select About This Help in the left navigation panel on any page in the PeopleSoft Online Help to see information on the following topics:

- Using the PeopleSoft Online Help.
- Managing hosted Online Help.
- Managing locally installed PeopleSoft Online Help.

## <span id="page-11-1"></span>**Related Links for PeopleSoft HCM**

[Oracle Help Center](https://docs.oracle.com/en/)

[PeopleSoft Online Help Home](https://docs.oracle.com/en/applications/peoplesoft/human-capital-management/index.html)

[PeopleSoft Information Portal](https://docs.oracle.com/cd/E52319_01/infoportal/index.html)

[My Oracle Support](https://support.oracle.com/CSP/ui/flash.html)

[PeopleSoft Training from Oracle University](https://docs.oracle.com/pls/topic/lookup?ctx=psft_hosted&id=ou)

[PeopleSoft Video Feature Overviews on YouTube](http://www.youtube.com/user/PSFTOracle)

[PeopleSoft Business Process Maps \(Microsoft Visio format\)](https://support.oracle.com/epmos/faces/DocContentDisplay?id=1613605.1)

**HCM** Abbreviations

[PeopleSoft Spotlight Series](https://docs.oracle.com/cd/E52319_01/infoportal/spotlight.html)

## <span id="page-11-2"></span>**Contact Us**

Send your suggestions to psoft-infodev us@oracle.com.

Please include the applications update image or PeopleTools release that you're using.

## <span id="page-11-3"></span>**Follow Us**

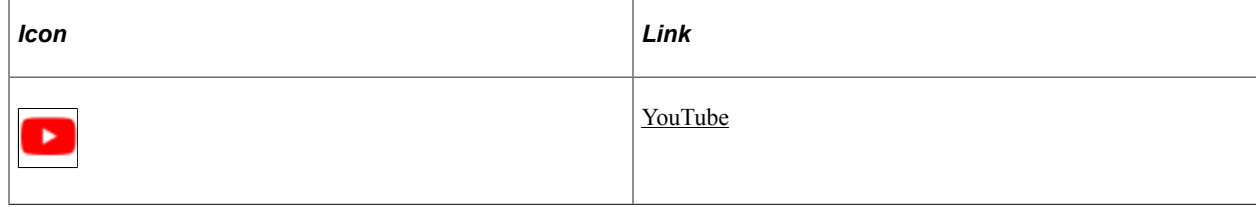

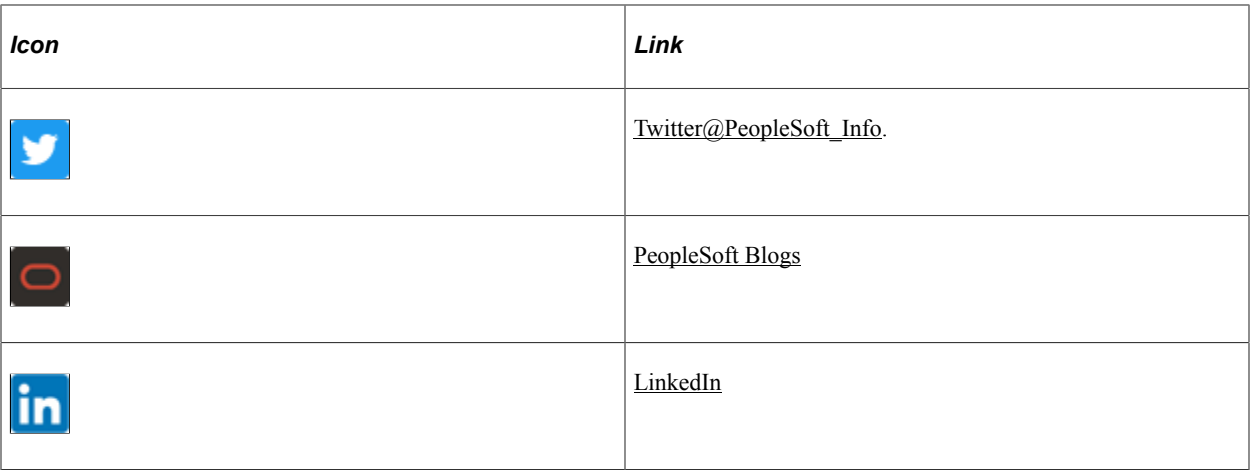

# <span id="page-14-0"></span>**Getting Started with Global Payroll for India**

## <span id="page-14-1"></span>**Global Payroll for India Overview**

Global Payroll for India delivers elements, rules, pages, processes, and reports that work with the PeopleSoft Global Payroll core application to form a complete payroll package for India.

With Global Payroll for India, you can capture establishment information. You can process leave travel and medical allowances. The system enables you to record, report, and process taxes deducted per the Indian Income Tax Act and Profession Tax Act. You can process absences due to privilege leave, sick leave, maternity leave, casual leave, and other reasons. With Global Payroll for India, you can enroll employees in Provident Funds, calculate payee and employer Provident Fund contributions, and ensure that monthly contributions are correctly deposited with the proper Provident Fund Authority. You can ensure that all payees are registered per the Employee State Insurance Act, capture the relevant personal information of payees, and deduct appropriate contributions each month. You can issue loans and advances to payees and then deduct repayment from payees on a monthly basis. You can set up and run the banking process and process paychecks. With Global Payroll for India, you can generate payslips. You can generate reports to meet the requirements for year end recording, reporting, and processing.

# <span id="page-14-2"></span>**Global Payroll for India Business Processes**

The following is a list of the Global Payroll for India business processes:

- Absences.
- Provident funds.
- Employee state insurance (ESI).
- Allowances.
- Loans and advances.
- Taxes.
- Banking.
- Payslips.
- Reporting.
- Year end processing.

We discuss these business processes in the business process topics in Global Payroll for India.

# <span id="page-15-0"></span>**Global Payroll for India Integrations**

Global Payroll for India integrates with these applications through the core Global Payroll application:

- PeopleSoft HR.
- PeopleSoft Time and Labor.
- PeopleSoft General Ledger.

We discuss integration considerations in the *PeopleSoft Global Payroll*.

#### **Related Links**

"Understanding Payee Data" (PeopleSoft Global Payroll) "Time and Labor Integrations" (PeopleSoft Time and Labor) "Integrating Global Payroll with General Ledger" (PeopleSoft Global Payroll)

# <span id="page-15-1"></span>**Global Payroll for India Implementation**

PeopleSoft Setup Manager enables you to generate a list of setup tasks for your organization based on the features that you are implementing. The setup tasks include the components that you must set up, listed in the order in which you must enter data into the component tables, and links to the corresponding documentation.

#### **Other Sources of Information**

In the planning phase of your implementation, take advantage of all PeopleSoft sources of information, including the installation guides, table-loading sequences, data models, and business process maps.

Refer to the *PeopleSoft HCM 9.2 - Reorganization of Component Interface Permissions* (Doc ID [2342162.1\)](https://support.oracle.com/epmos/faces/DocumentDisplay?_afrLoop=397348397641522&id=2342162.1) MOS posting for a list of system-delivered CIs and their usage, the mapping of CIs and associated permission lists, and the mapping of CI permission lists and user roles.

See the product documentation for *PeopleTools: Setup Manager*

#### **Related Links**

"PeopleSoft HCM Overview" (Application Fundamentals)

# <span id="page-16-0"></span>**Understanding Global Payroll for India**

# <span id="page-16-1"></span>**Global Payroll for India**

Global Payroll for India is a country extension of the core PeopleSoft Global Payroll application. It provides you with the payroll rules, elements, and absence processes that you need to run a payroll in India.

**Note:** If you want to use the delivered rules for this country, we recommend that you use only employment instances in PeopleSoft HR.

## <span id="page-16-2"></span>**Global Payroll for India Business Processes**

Global Payroll for India supports the following business processes:

Establishments.

Establishments are used to identify separate units of a company, based on location. Global Payroll for India provides pages on which you capture establishment information. Pages provided record the head of the establishment, nature of business, whether the establishment is registered under the Factories Act or the Shops and Establishments Act, whether the establishment is covered under the Employee State Insurance (ESI) Act, Workmen's Compensation Act, or both, and ESI, provident fund, professional tax, and income tax registration details.

See [Setting Up Establishment Information](#page-41-1).

• Allowances.

Companies might provide payees certain types of allowances. Global Payroll for India enables you to process leave travel and medical allowances.

For the leave travel allowance program, you can define the program (including who can be covered for reimbursements), capture the leave travel allowance amount (per payee) for the year, track payee claims details and whether the minimum days of leave have been taken, and track payee balances.

For the medical allowance program, you can define the program (clearly defining the exemption amount that a payee can claim), track payee claims details (while ensuring that the claims in excess of the exemption limit are added to the taxable earnings of the payee), and track payee balances.

See [Processing Medical Allowances.](#page-70-0)

Absences.

PeopleSoft Global Payroll delivers predefined rules for processing absences due to privilege leave, sick leave, maternity leave, casual leave, and other reasons. We designed these rules according to

India's statutory requirements. You can easily modify many of these rules to reflect absence policies (leave policies) that are specific to your organization or to labor agreements that might be in force for the employees.

We deliver sample values for many absence take and absence entitlement elements.

PeopleSoft delivers predefined sections and process lists for absence processing. You can use these, modify them, or create your own.

See [Absence Setup Tasks.](#page-51-2)

Provident funds.

The provident fund program exists as a method of retirement savings for India's workforce. With Global Payroll for India you can:

- Define the type of provident fund chosen by the company (statutory provident fund or recognized provident fund).
- Ensure that all payees are registered with a provident fund and capture the personal information for the payee and his or her beneficiaries.
- Define the three programs under the provident fund and the calculation methodology for each.
- Ensure that the deductions for payee contributions are properly calculated and deducted on a monthly basis.
- Ensure that the employer contribution is properly calculated.
- Ensure that the monthly contributions are correctly deposited with the proper provident fund authority.

See [Enrolling Payees in a Provident Fund Program.](#page-56-1)

• ESI.

ESI is a social security program designed to provide income protection to workers and their dependents when a payee becomes unable to work or when a payee dies. With Global Payroll for India you can ensure that all of the payees are registered per the ESI Act, capture relevant personal information of payees and their dependents, and ensure that the deductions for contributions from payees are deducted from their pay each month.

See [Enrolling Payees in an ESI Program.](#page-62-2)

Reports.

For certain payroll business processes, you need to generate reports to comply with legislative reporting requirements. Such reports are required for processes related to ESI, provident funds, profession tax, income tax, medical allowance, and leave travel allowance. Global Payroll for India provides samples of these for your reporting needs.

The Payee Reports feature of Global Payroll for India provides you with a flexible reporting solution for payroll information. Setup pages are provided that enable you to change the Global Payroll elements that are used in the delivered sample reports. This feature enables you to change the contents of a report without making a change to the program that prints the report.

Additionally, Global Payroll provides generic reporting pages to address additional reporting needs. You create a generic report by defining report parameters such as break levels, sorting, and the rows and columns to be printed on the report. After you define the parameters, you can run the report. At the time you run the report, you can define additional parameters on the run control page to further refine the resulting reports.

See [Defining Payee Reports.](#page-159-0)

See [Global Payroll for India Reports: A to Z](#page-180-1).

• Labour Welfare Fund (LWF).

The Indian Ministry of Labour has introduced the concept of Labour Welfare Fund to extend a measure of social assistance to workers in the unorganized sector. With Global Payroll for India, you can ensure that all payees are registered for LWF deductions.

The deductions towards LWF are different for each state and are based on the *Active* status of the employee on the last day of the month. Enrolling Payees in LWF: The Specify Tax Details IND page is used to enroll employees under LWF. A new field,**Eligible for LWF,** is introduced to capture employee registration.

• Loans and advances.

Many companies in India make loans and advances available to employees. Global Payroll for India enables you to issue loans and advances to payees and then process repayment as deductions over a period of time. With Global Payroll for India you can define the different types of loans that the company provides (such as home loans, car loans, and personal loans), define the repayment schedules that the payee requests based on the type of loan, and ensure that repayment from payees is deducted on a monthly basis and that the monthly repayments are adjusted against the loan balance or the advance balance. The payee has the option of early payment of the loan, commonly known as *foreclosure* in India. Payment and balance information is easily provided to payees.

See [Understanding Loans and Advances.](#page-74-1)

• Taxes.

Companies must deduct and report on taxes. Global Payroll for India provides functionality to meet legislated tax recording, reporting, and processing requirements for taxes deducted per the Indian Income Tax Act and Profession Tax Act. Refer to the year end processing section later in these topics for more details on reporting.

#### See [Setting Up Tax Information](#page-83-1).

• Banking.

The banking process uses input from Global Payroll setup, payee, and result tables. The process creates the data required for direct deposit into output tables. This includes the **Employee, Account number, Net Pay,** and other fields. This process must be run after the payroll run. We deliver specifications to a sample financial institution as a guide for you to use for the financial institution.

A report and a flat file to be sent to the bank are generated from these output tables.

The preceding process can be run separately for reimbursements such as medical or leave travel allowance. If the earnings for reimbursements are nontaxable, then the gross and net amounts are the same.

For other types of pay (such as bonuses), you follow the same process as for a regular payroll, which you run separately.

See [Understanding Banking Setup](#page-120-2).

Payslips.

The Global Payroll for India payslip solution provides you with a series of features including payslip definition pages, run control pages, and a Structured Query Report program.

The data used in the production of the payslips is generated by the pay calculation process and resides in various result tables. Additional data from PeopleSoft HR and Global Payroll are also used. While some customers have their own pay advice designs, we provide a generic payslip that you can modify to meet your needs.

See [Understanding Payslips for India.](#page-124-1)

Year end processing.

One of the tasks that you must undertake in the annual payroll cycle is year end processing. We provide functionality to meet the requirements for year end recording, reporting, and processing. Year end reports are generated in formats for annual reporting required under legislation such as the Factories Act, ESI Act, Provident Fund Act, Profession Tax Act, Minimum Wages Act, and Income Tax Act. You can easily provide year end information to both the regulatory authorities and the payees at the close of the financial year.

See [Understanding Year End Processing](#page-138-1).

# <span id="page-19-0"></span>**Delivered Elements for India**

This section discusses:

- Creation of delivered elements.
- Element ownership and maintenance.

### <span id="page-19-1"></span>**Creation of Delivered Elements**

Global Payroll defines each business process for India in terms of delivered elements and rules. Some of these elements and rules are specifically designed to meet legal requirements, while others support common or customary payroll practices.

All of the elements and rules delivered as part of the country extension were created by means of the core application—the same application that you use both to create additional elements or rules and, in many cases, to configure existing elements delivered as part of the Global Payroll system. Because the tools that you need to redefine or create new payroll elements are fully documented in the core application document, we do not reproduce this information here. Instead, we briefly review the relationship between the core application (which contains the tools that you need to define your own elements and rules) and the country extensions (which contain country-specific rules and elements defined by PeopleSoft Global Payroll).

The core application has the following characteristics:

It consists of a payroll rules engine—a flexible tool that enables you to define the rules and elements of the payroll system and perform payroll and absence calculations.

Global Payroll does not embed payroll-specific logic or computations in application code. Instead, it specifies all business application logic, such as earnings, deductions, absences, and accumulators, in terms of payroll rules and elements. Global Payroll enables you to enter and maintain payroll rules through a set of pages and offers a comprehensive set of features that enable you to work in your preferred language or currency.

• It provides a payroll processing framework—a flexible way to define and run payroll and absence processing flows, such as calendars, run types, pay periods, and process lists.

Country extensions have the following characteristics:

- They are built by means of the core application.
- They consist of statutory and customary objects (country-specific payroll rules, elements, payroll processes, reports, pages, and self-service applications).

PeopleSoft Global Payroll delivers a query that you can run to view the names of all delivered elements designed for India. Instructions for running the query are provided in the *PeopleSoft Global Payroll .*

## <span id="page-20-0"></span>**Element Ownership and Maintenance**

The delivered elements and rules of the Global Payroll country extension can be classified according to whether they are owned and maintained by the customer or by PeopleSoft. Some elements and rules are maintained exclusively by PeopleSoft and cannot be modified, while others can be configured to meet requirements unique to each organization.

#### **Element Ownership in Global Payroll**

Five categories of element ownership exist in Global Payroll.

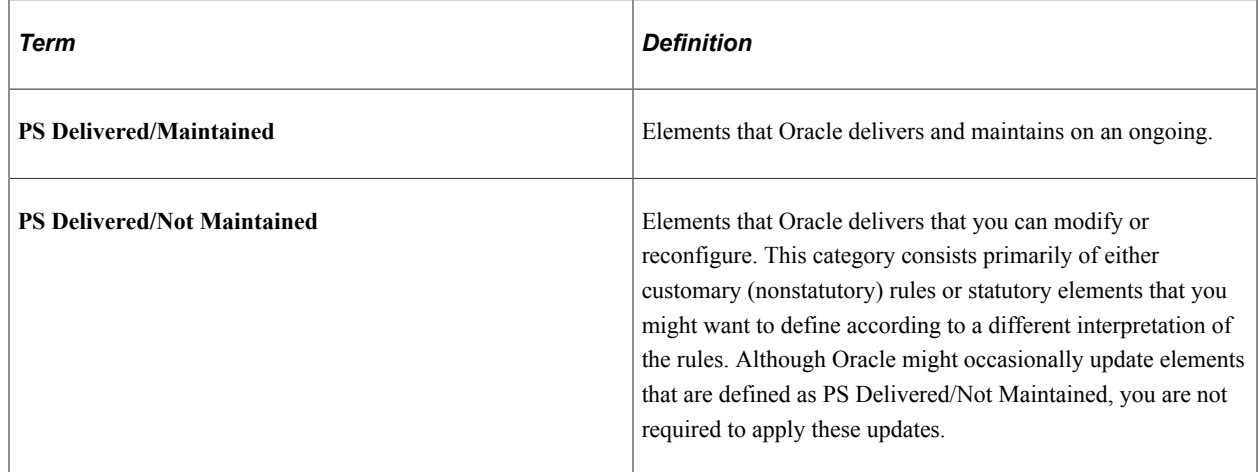

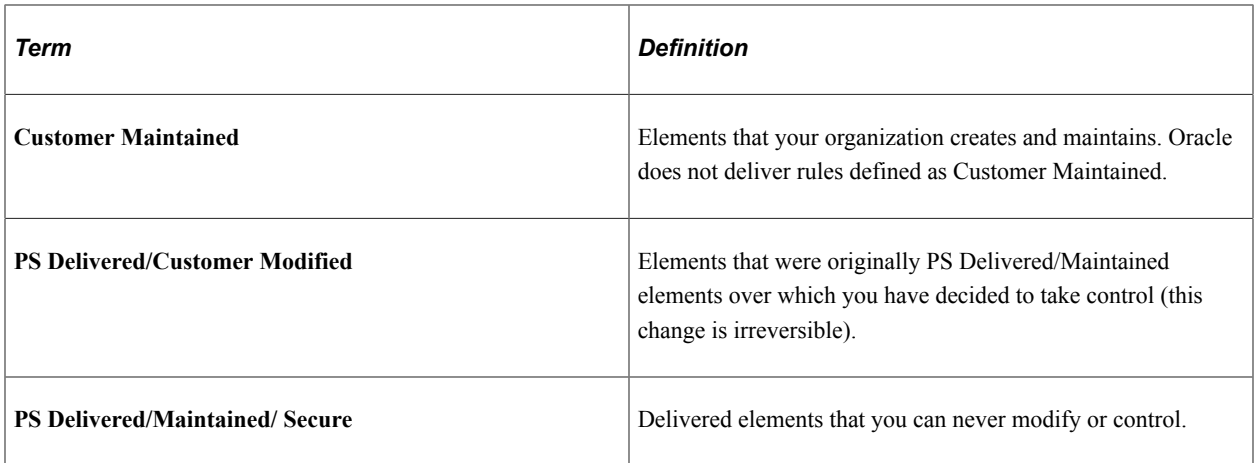

#### **Element Ownership in Global Payroll for India**

Of the five categories of element ownership, only the following two are used to define Indian elements: PS Delivered/Maintained and PS Delivered/Not Maintained. Although Global Payroll for India delivers some elements as PS Delivered/Maintained, the large majority of elements are designated PS Delivered/ Not Maintained. This enables you to modify, update, and reconfigure the delivered elements to meet needs that are specific to your organization.

**Note:** In general, Global Payroll for India uses the ownership category PS Delivered/Not Maintained except where the modification of an element might interfere with calculations designed to satisfy strict (and generally invariable) legal requirements, such as in the case of taxes. The value of this approach is clearly evident in the setup of delivered accumulators. Because balance accumulators (for example, those storing taxable gross on a year-to-date basis) must be set up to comply with rigid legal requirements for reporting taxes and contributions, Global Payroll for India defines them as PS Delivered/Maintained (meaning that you cannot modify or directly add new elements to them). However, you can add new elements to these accumulators by using the delivered segment accumulators, which serve as the basic entry point into the system and are not maintained by PeopleSoft. Therefore, when you define a new earning or deduction, you can assign the element to a segment accumulator, and the segment accumulator automatically contributes to the correct balance accumulators.

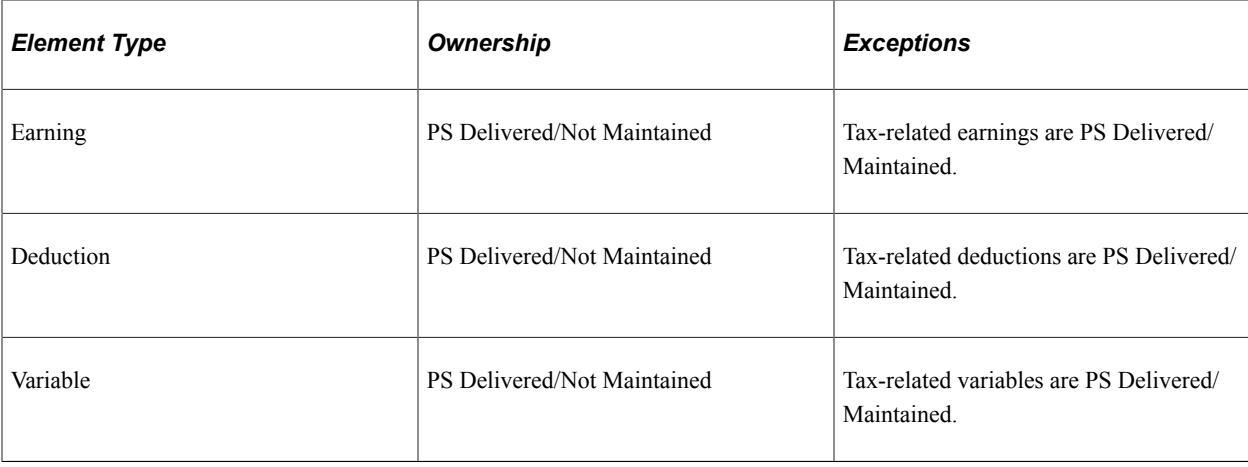

The following table contains an element-by-element description of the Global Payroll for India approach to element ownership and maintenance:

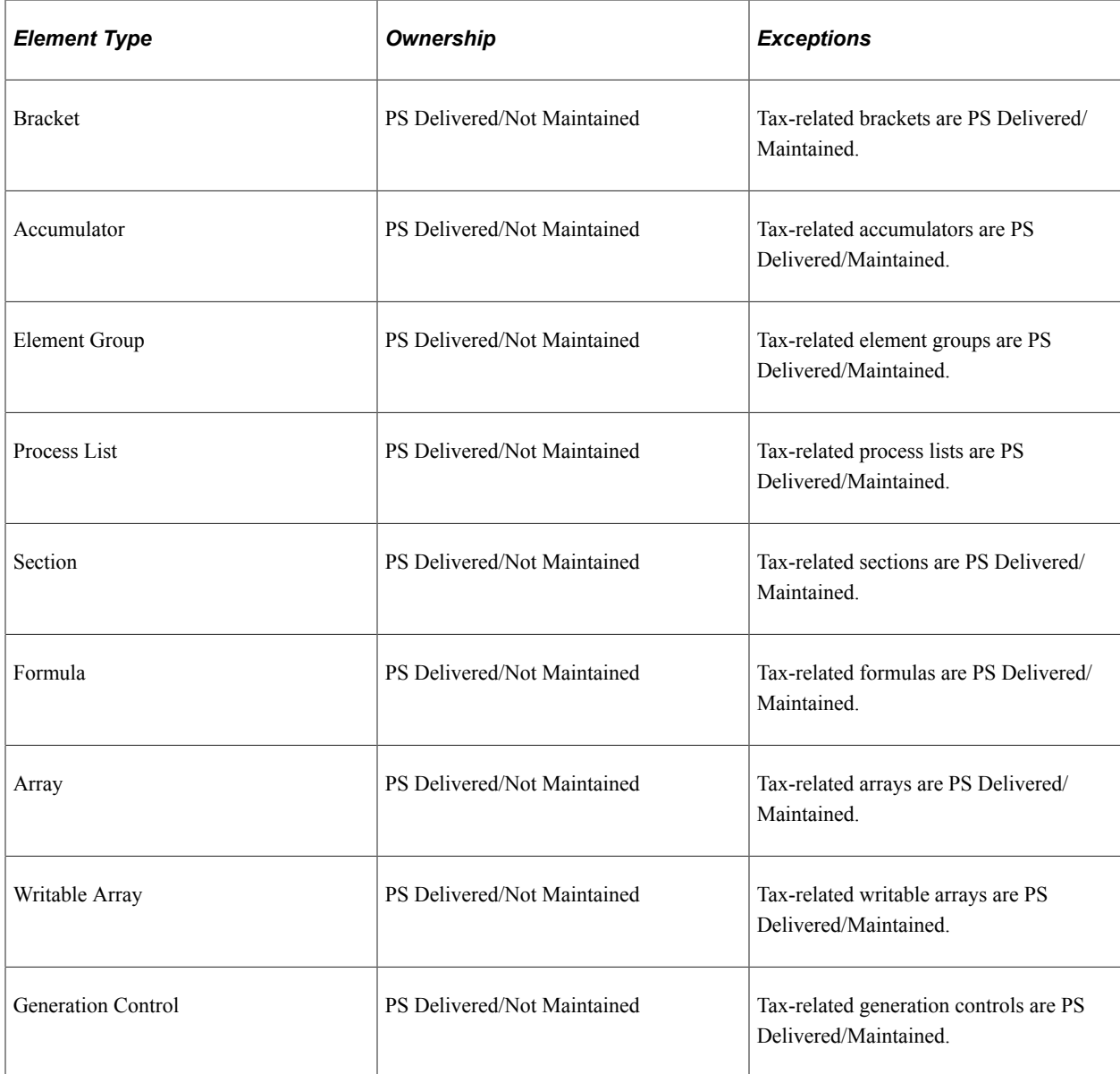

#### **Related Links**

"Defining Element Names" (PeopleSoft Global Payroll)

# <span id="page-22-0"></span>**Delivered Elements Naming Conventions**

This section discusses:

- Element names.
- Functional area codes.
- Element type codes (PIN\_TYPE).

## <span id="page-23-0"></span>**Element Names**

One of the keys to understanding how delivered payroll elements function in the system is to understand their names. Understanding the naming convention developed for PeopleSoft-delivered elements can help you determine how an element is used, the element type, and even the functional area it serves. Depending on whether the element is a primary element, a component of a primary element, or a supporting element, one of the following naming conventions applies.

#### **Supporting Elements**

For supporting elements, such as variables, formulas, dates, durations, and so on, PeopleSoft Global Payroll uses the following naming conventions: FF TT NAME or FFF TT NAME.

The following list further describes this naming convention:

FF or FFF: Functional area code.

See [Functional Area Codes.](#page-27-0)

• TT: Type of supporting element.

See [Element Type Codes \(PIN\\_TYPE\).](#page-28-0)

NAME: The name provides a further means of identifying the element.

For example, in the provident fund array PF AR ENROLLMENT, PF represents the functional area, AR represents the element type, and ENROLLMENT provides a further means of identifying the element.

**Note:** This naming convention applies to the following element types: arrays, brackets, counts, dates, durations, formulas, rate codes, variables, historical rules, fictitious calculation rules, proration rules, rounding rules, and generation control conditions.

#### **Primary Elements**

Primary elements, such as earnings, deductions, absence take, and absence entitlement elements generally do not contain functional area codes or element type codes in their names. This is because primary elements have names based on Indian terms that identify the function and element type without the use of additional codes. For example, the name of the earning element BASE SALARY clearly identifies this element as an earning, and more specifically, as a base salary element.

#### **Other Elements**

Although no fixed naming convention exists for accumulators, sections, and element groups, Global Payroll for India commonly uses the following naming conventions: FF TT NAME and FFF TT NAME.

The following list further describes this naming convention:

• FF or FFF: Functional area code.

See [Functional Area Codes.](#page-27-0)

• TT: Type of supporting element.

See [Element Type Codes \(PIN\\_TYPE\).](#page-28-0)

• NAME: The name provides a further means of identifying the element.

For example, a section in a process list for India might be named LA AC LOAN PAY, where LA is a functional area code, AC represents the element type, and LOAN PAY provides a means of uniquely identifying the element.

#### **Additional Clues to the Use of Indian Elements**

Many Indian elements contain abbreviations that provide clues (beyond those provided by the functional area codes or element type codes) to their use in the system. For example, consider the following variable element: LT VR CLAIM AMTNTAX is the nontaxable claim amount for leave travel allowance. As you become more familiar with the payroll rules that are created for India, these abbreviations help you to further identify and understand the role played by each element.

The following table lists the most common abbreviations that are used in the names of Indian elements:

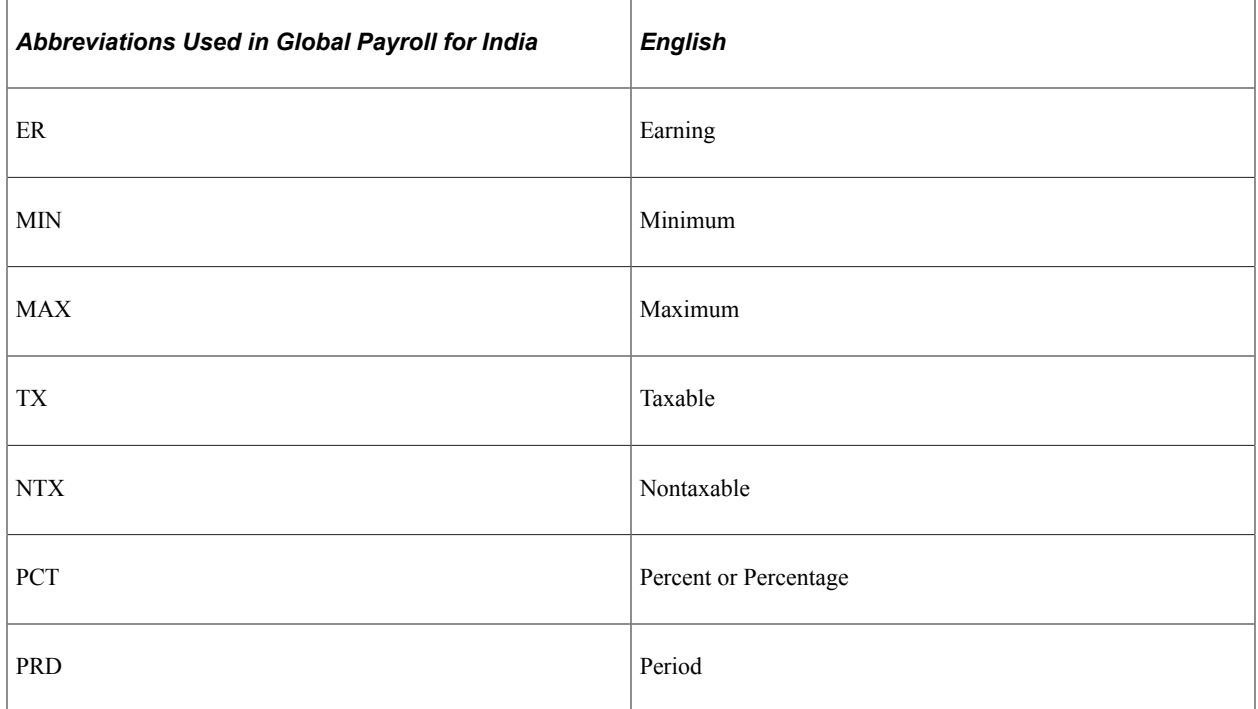

#### **Component Names (Suffixes)**

In Global Payroll for India, suffixes are used to name the components of earning and deduction elements. For example, when you create an earning, deduction, or absence element in Global Payroll, you must define the components that make up the element, such as base, rate, unit, and percentage. The system automatically generates the components and accumulators for the element based on the calculation rule or accumulator periods that are used. The system also names the components and accumulators by appending a suffix to the element's name.

For example, assume that you define the earning element named EARN1 with the following calculation rule:

 $EARN1 = Rate \times Unit$ 

The system automatically creates two additional elements for the components in the calculation rule: a rate element called EARN1\_RATE and a unit element called EARN1\_UNIT.

- Separator.
- Earning/deduction component suffixes.
- Earning/deduction accumulator suffixes.
- Deduction arrear component suffixes.
- Absence entitlement component suffixes.
- Absence entitlement accumulator suffixes.

**Note:** To view all the suffixes that are defined for a country, use the Element Suffixes page in the core Global Payroll application.

#### **Separator**

Global Payroll for India delivers a separator defined as: (underscore).

#### **Component Suffixes**

The following table lists the component suffixes delivered for India:

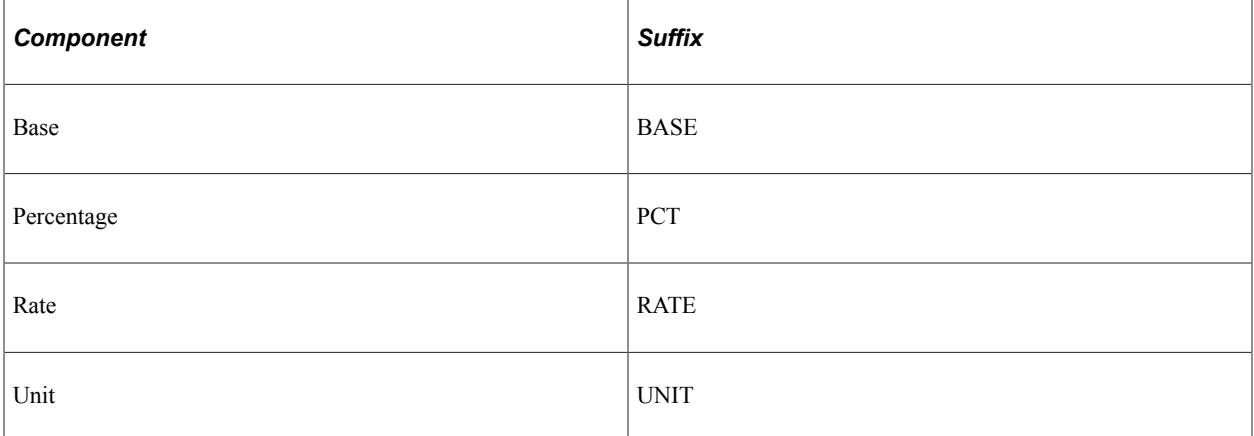

#### **Accumulator Suffixes**

The following table lists the accumulator suffixes delivered for India:

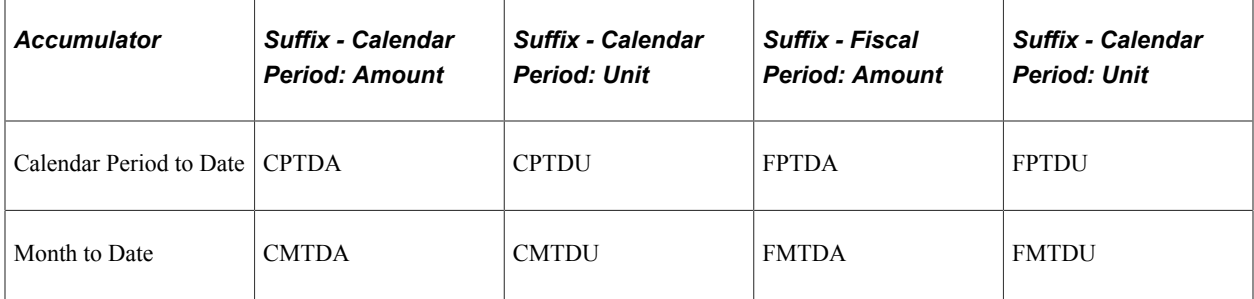

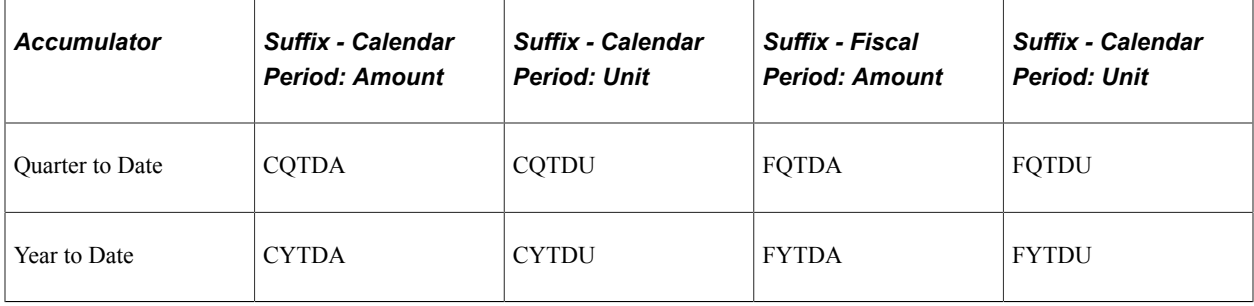

#### **Deduction Arrears Component Suffixes**

The following table lists the deduction arrears component suffixes delivered for India:

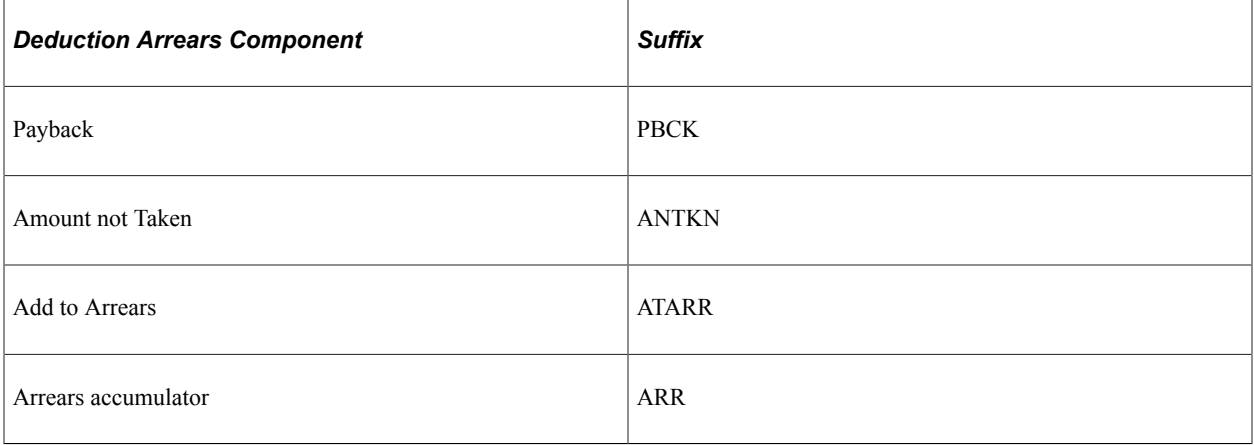

#### **Absence Entitlements Suffixes**

The following table lists the absence entitlement suffixes delivered for India:

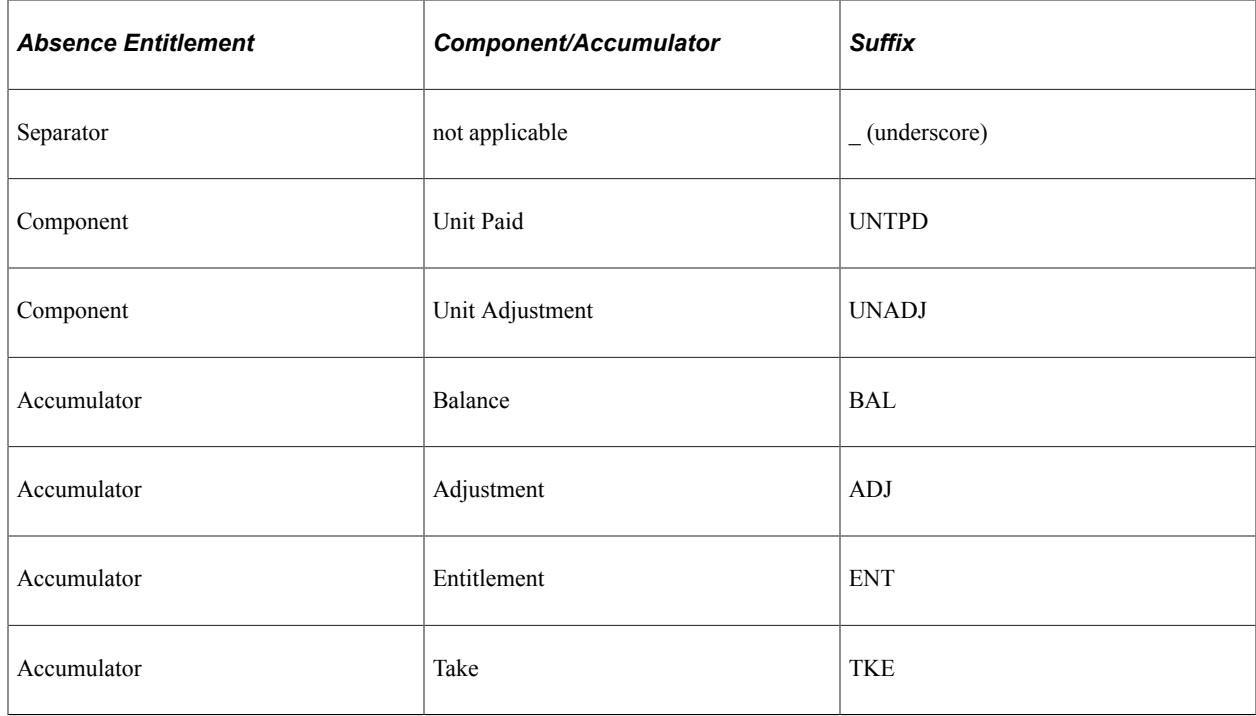

#### **Related Links**

"Defining Suffixes" (PeopleSoft Global Payroll)

## <span id="page-27-0"></span>**Functional Area Codes**

The following table contains the functional area codes used in the names of Indian elements:

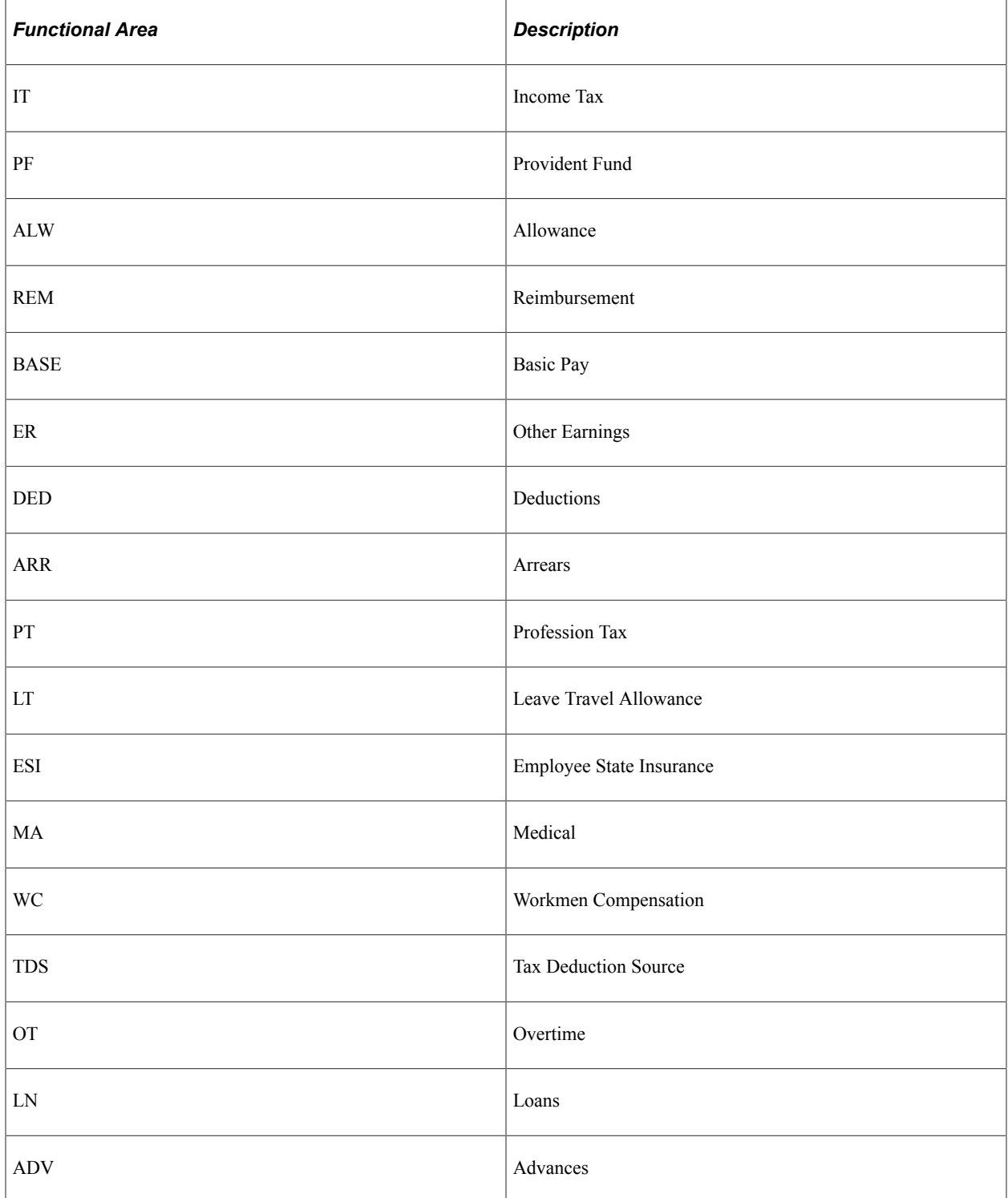

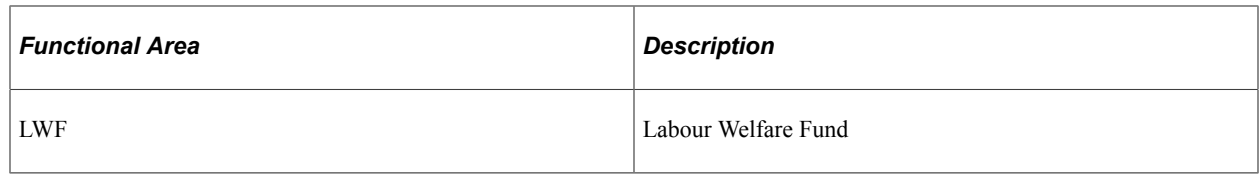

# <span id="page-28-0"></span>**Element Type Codes (PIN\_TYPE)**

The following table contains codes for all the element types. Because not all element types are delivered for India, not all of these codes appear in the names of Indian elements:

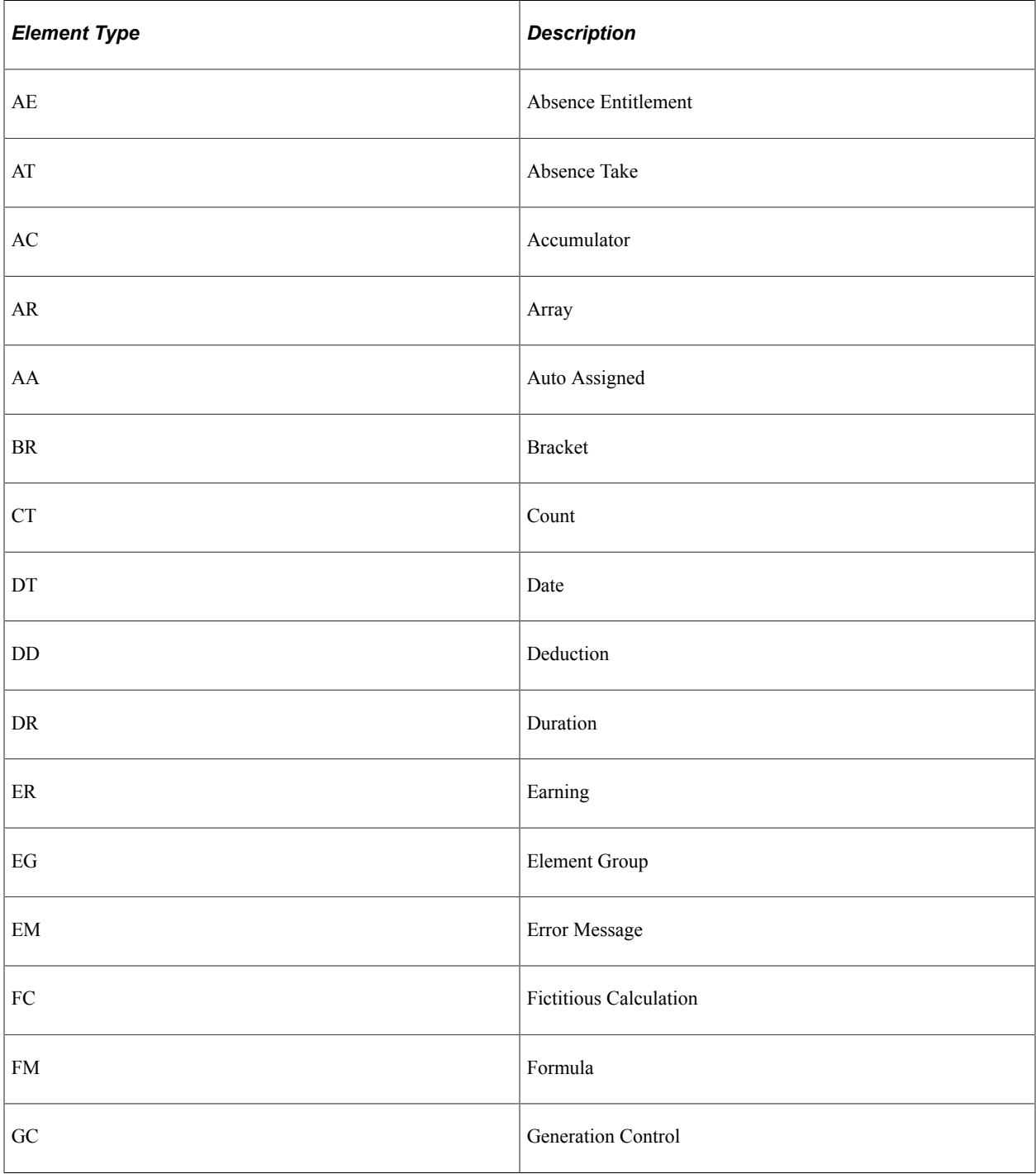

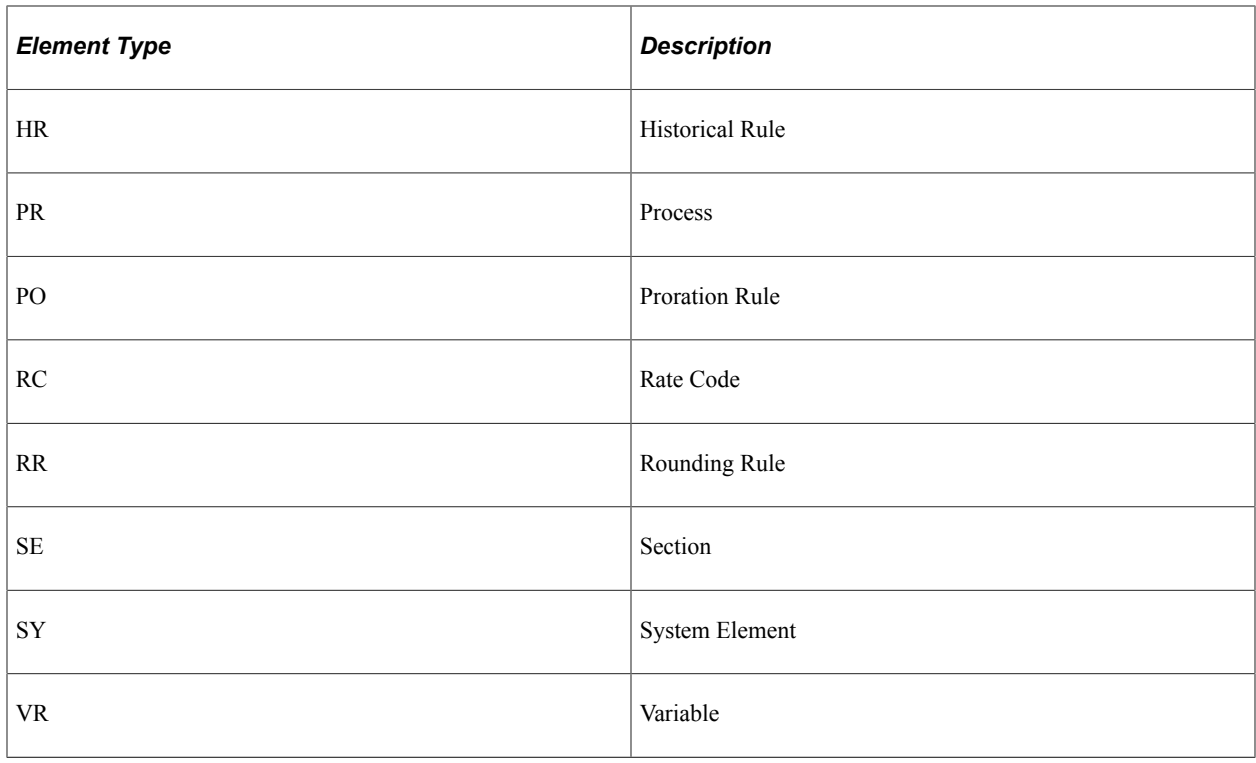

# <span id="page-29-0"></span>**Archiving Data for Global Payroll for India**

PeopleSoft Global Payroll for India generates a large amount of result data. This data often needs to be maintained for audit or regulatory purposes. To keep the amount of stored data manageable, you should periodically archive it. PeopleSoft PeopleTools delivers an archiving tool called the Data Archive Manager. To help you archive your result data using the Data Archive Manager, PeopleSoft Global Payroll for India delivers a predefined archive object (GPIN\_RSLT\_ARCHIVE) and an archive template (GPINRSLT). The delivered archive template uses queries that select data by calendar group ID (CAL RUN ID field). The calendar group ID can be used to archive single or multiple calendar group data.

The archiving function captures data from the calculation, banking, general ledger, and other post processing tables. The following table lists the result tables that are archived for Global Payroll for India:

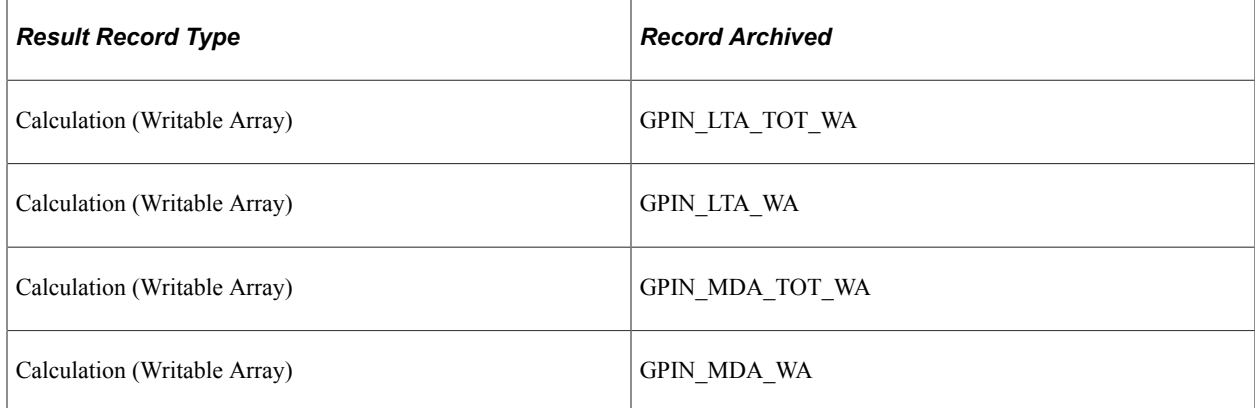

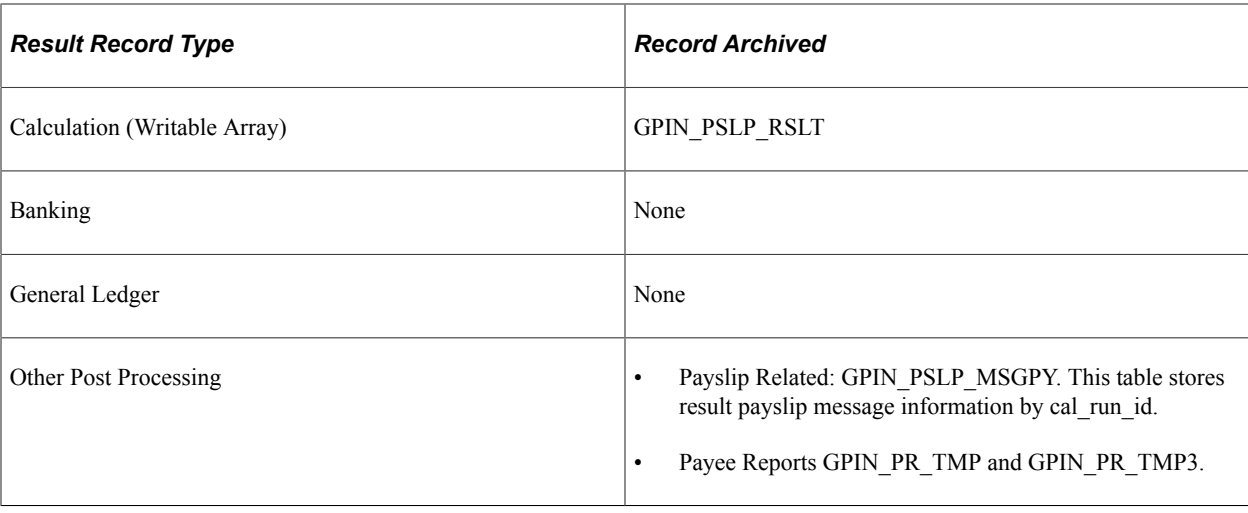

**Note:** Use extreme caution when making changes to delivered archive objects, queries, or templates. Any modifications can result in the loss of important data.

See "Archiving Global Payroll Data" (PeopleSoft Global Payroll).

# <span id="page-32-0"></span>**Understanding Country Data**

## <span id="page-32-1"></span>**Installation Setup for Global Payroll for India**

To install Global Payroll for India, you must select the **IND - India** check box on the Global Payroll Country Extensions page. The Products page is discussed in the *PeopleSoft HCM Application Fundamentals* .

#### **Related Links**

"Setting Up Implementation Defaults" (Application Fundamentals)

## <span id="page-32-2"></span>**Element PIN Ranges**

Each country extension that is developed for Global Payroll is assigned a PIN range to which elements can be assigned. The PIN range for Global Payroll for India is 170000–179999. This means that all elements that are defined for Global Payroll for India are assigned a PIN number between 170000 and 179999.

#### **Related Links**

"Understanding Elements" (PeopleSoft Global Payroll)

## <span id="page-32-3"></span>**Delivered Sample Data**

The PeopleSoft system comes with sample data to enable easy navigation in the system during the implementation analysis. Sample data can also serve as the starting point for the design of your own implementation of Global Payroll for India. The following data values provide basic information that enables you to more easily view the delivered sample data.

Most of the delivered sample data for Global Payroll for India begins with the letters KP. Some of the delivered sample data begins with the numeric value of 1929.

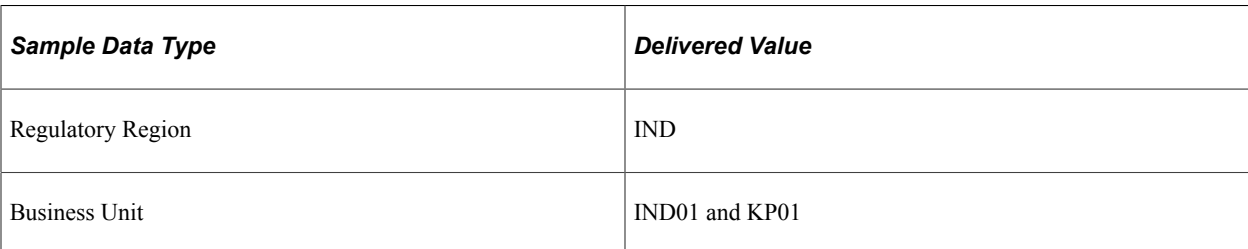

The following table describes the delivered sample data:

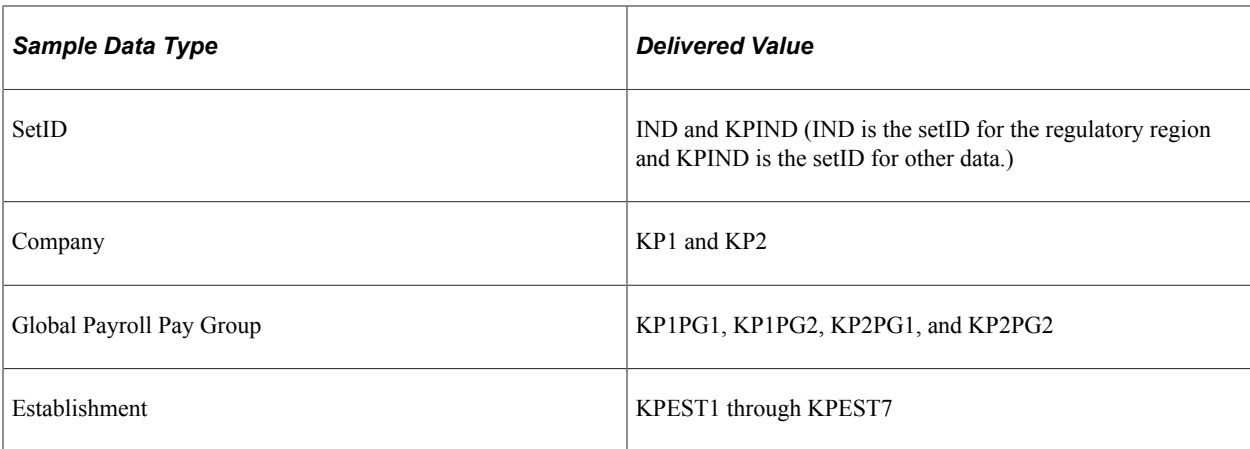

Delivered values *KPEST1* is for the state of Karnataka, *KPEST2* for Delhi, *KPEST3* for the state of Andhra Pradesh, *KPEST4* for the state of Tamil Nadu, *KPEST5* for the state of Maharashtra, *KPEST6* for the state of West Bengal, and *KPEST7* for the state of Madhya Pradesh.

## <span id="page-33-0"></span>**Retroactive Processing Methods**

The default retroactive processing methods for Global Payroll for India are:

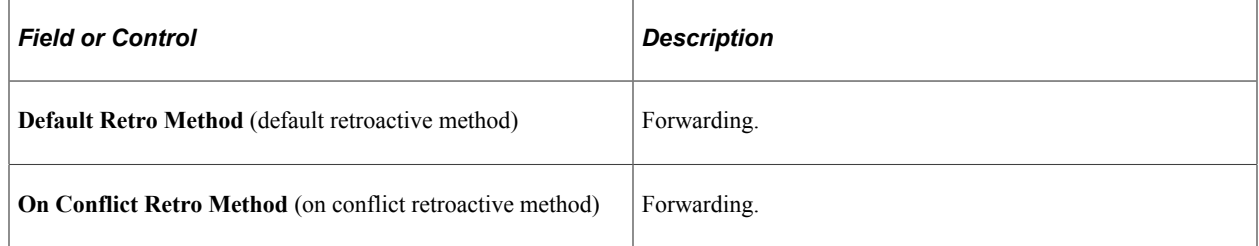

**Note:** If you use corrective as the retroactive processing method, you must ensure that all periods prior to the start of the current tax year are forwarded to the current year. For example, if during May a payee was paid a backdated increase for the period January to April, you can use corrective retro for the period in the current tax year (April), but you should use forwarding retro for the period in the prior tax year (January to March). Also, some elements that have monthly limits, such as the provident fund element, have accumulators that are defined with corrective retro. This ensures that the calculations are always based on an updated accumulator.

#### **Related Links**

"Understanding Retroactive Methods" (PeopleSoft Global Payroll)

# <span id="page-33-1"></span>**Categories**

Categories are one way to classify elements and they assist in the manageability of elements by relating the element more directly to specific functionality. Global Payroll for India delivers the following categories:

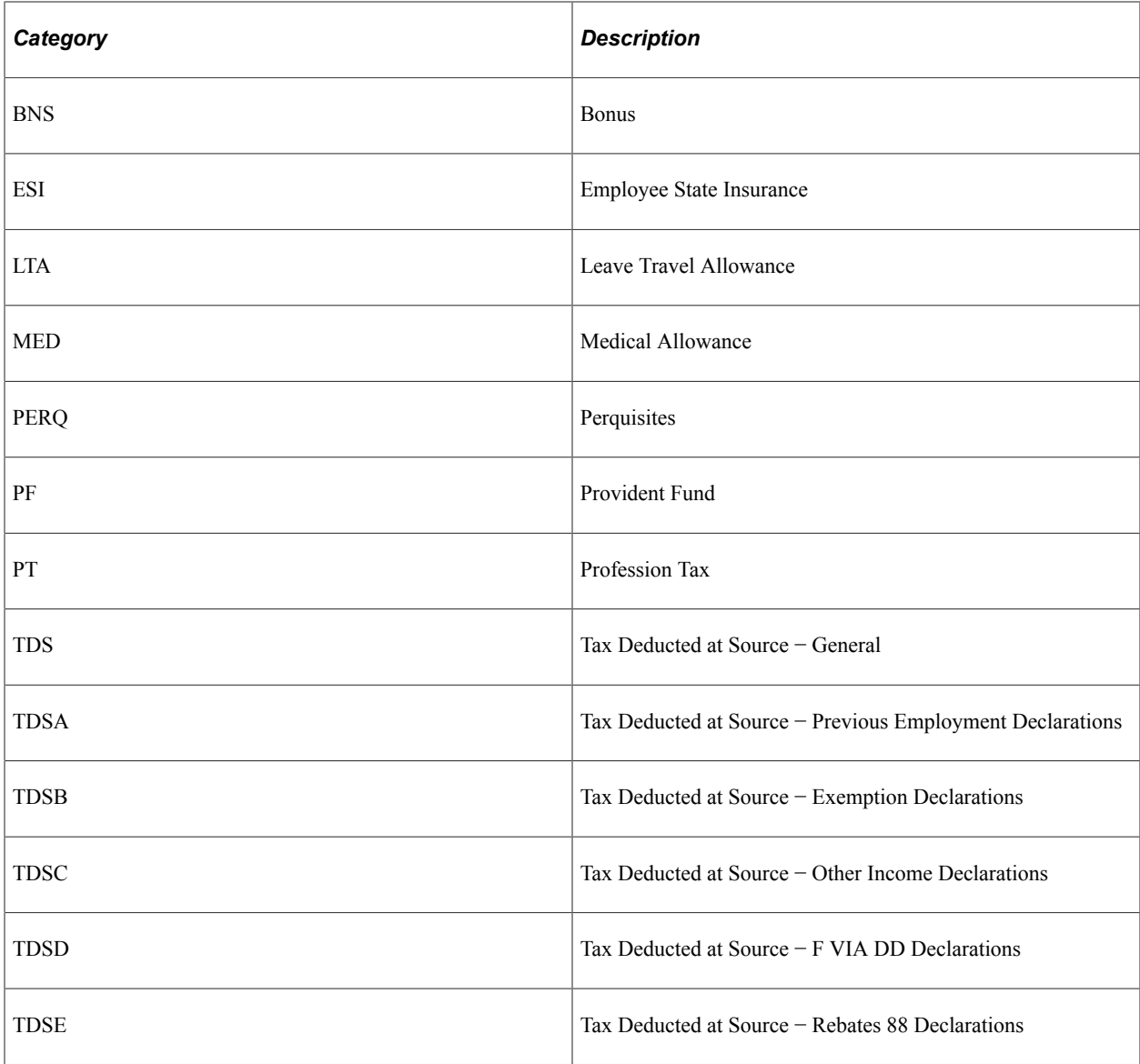

#### **Related Links**

"Understanding Categorization of Elements" (PeopleSoft Global Payroll)

## <span id="page-34-0"></span>**Dependent Relationships**

You must define Mother and Father as eligible dependents on the Personal Relationships - Personal Profile page. If you don't do this, a warning message appears, stating that Mother and Father are not considered legal dependents when you create a dependent on the Dependent Information component.

#### **Related Links**

"Tracking Dependent and Beneficiary Data" (PeopleSoft Human Resources Administer Workforce) "Entering Dependent and Beneficiary Information" (PeopleSoft Human Resources Manage Base Benefits)

## <span id="page-35-0"></span>**Permission Lists, Roles, and Users**

The delivered permission lists for Global Payroll for India are:

- HCCPGPIND (component permission list).
- HCPPIND (primary permission list).
- HCDPIND (data permission list).

The delivered roles for Global Payroll for India are:

- GP Administrator IND.
- HR Administrator IND.
- Health & Safety Admin. IND.

The predefined user name for India options in the PeopleSoft system is HCRIND.

## <span id="page-35-1"></span>**Delivered Queries**

With Global Payroll for India, some predefined queries are delivered to assist you in viewing pertinent data. Use PSQUERY to run these queries. PSQUERY, a part of PeopleTools functionality, enables you to run queries against data in PeopleSoft databases.

The following table lists predefined queries and data results for each:

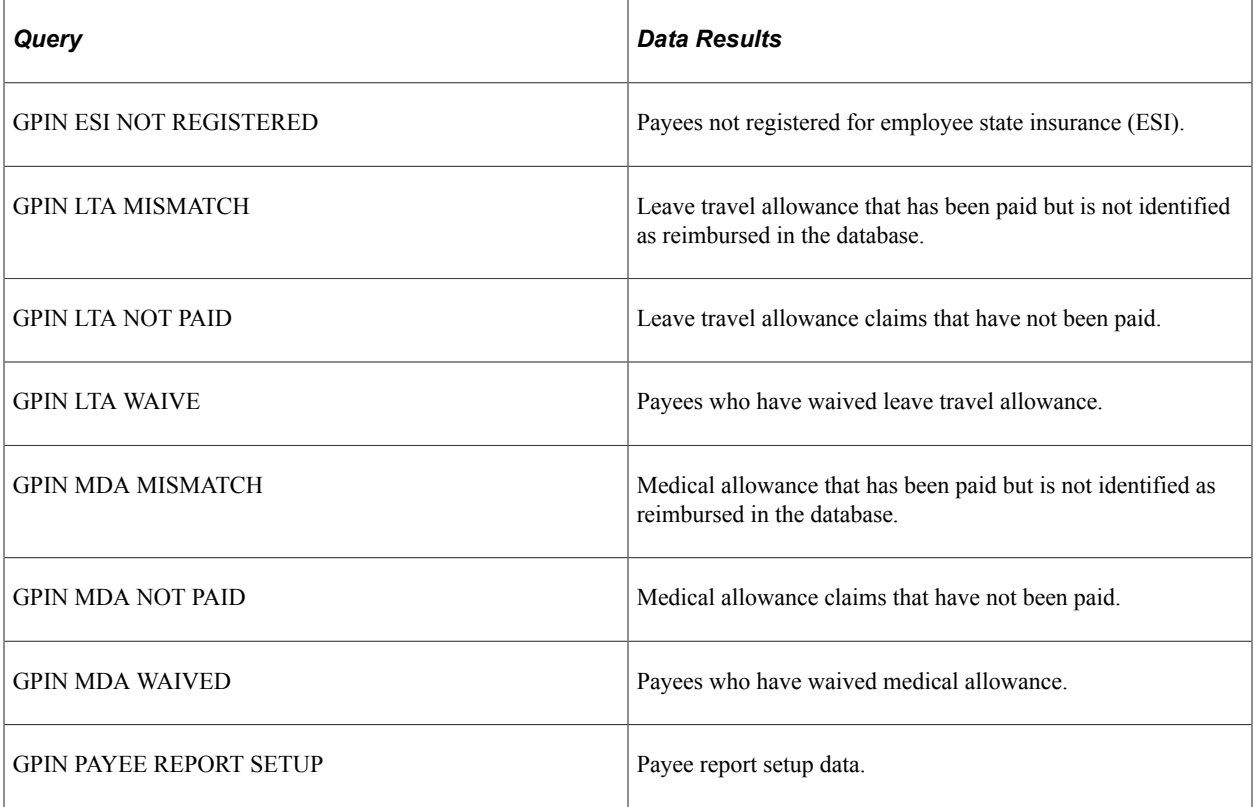
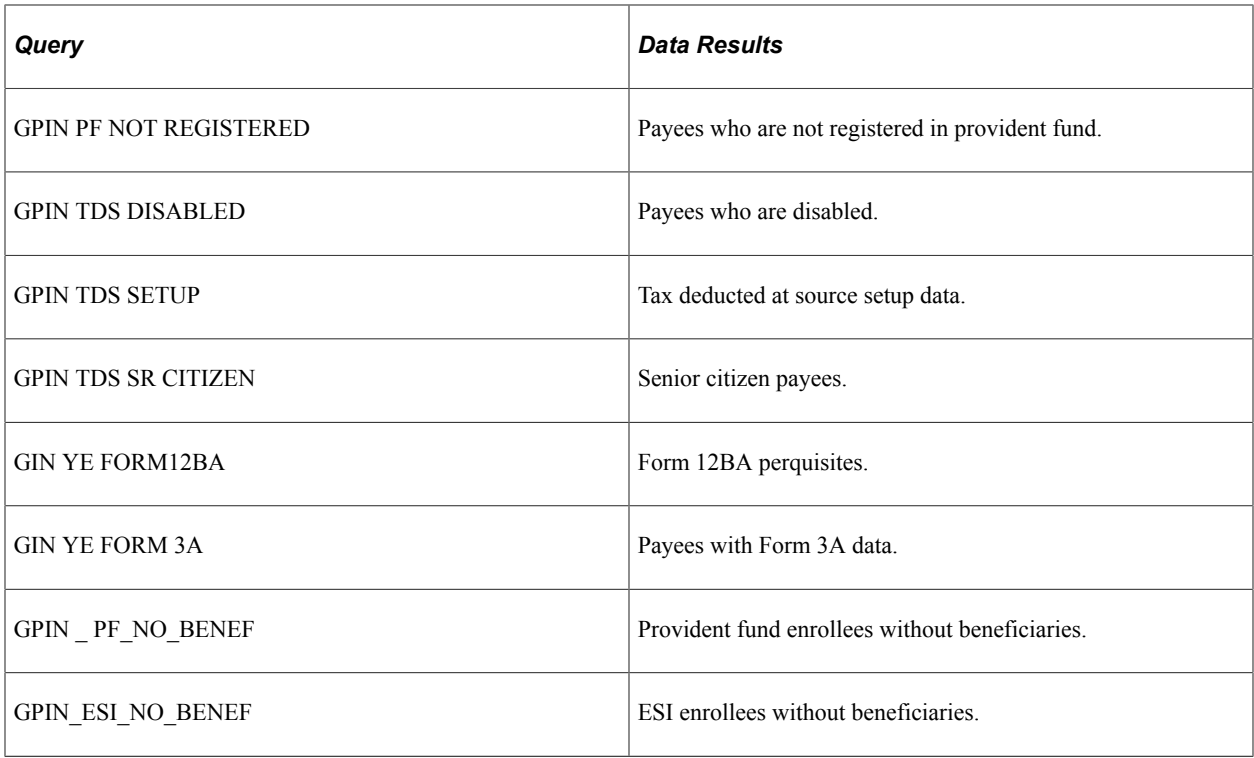

See the product documentation for *PeopleTools: Query*

# **Delivered Earnings, Sections, and Process List Elements**

This section discusses:

- Delivered earnings.
- Delivered sections.
- Delivered process lists.

## **Delivered Earnings**

Global Payroll for India delivers predefined earning elements. Many of these delivered earnings are documented elsewhere in this book. However, some earnings are not documented elsewhere in this book and are, therefore, defined here.

Global Payroll for India delivers the following predefined earning elements:

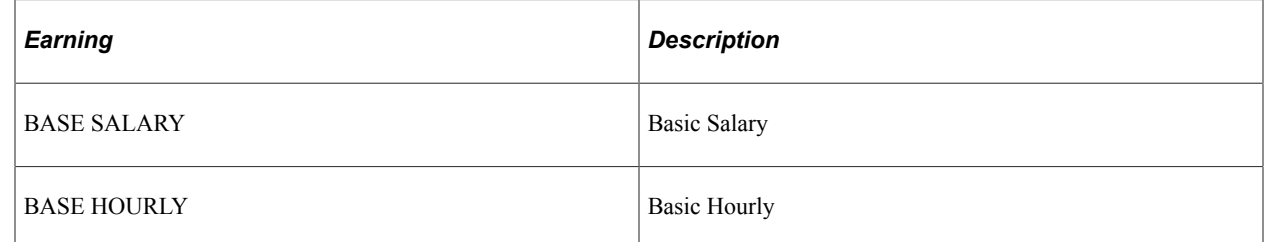

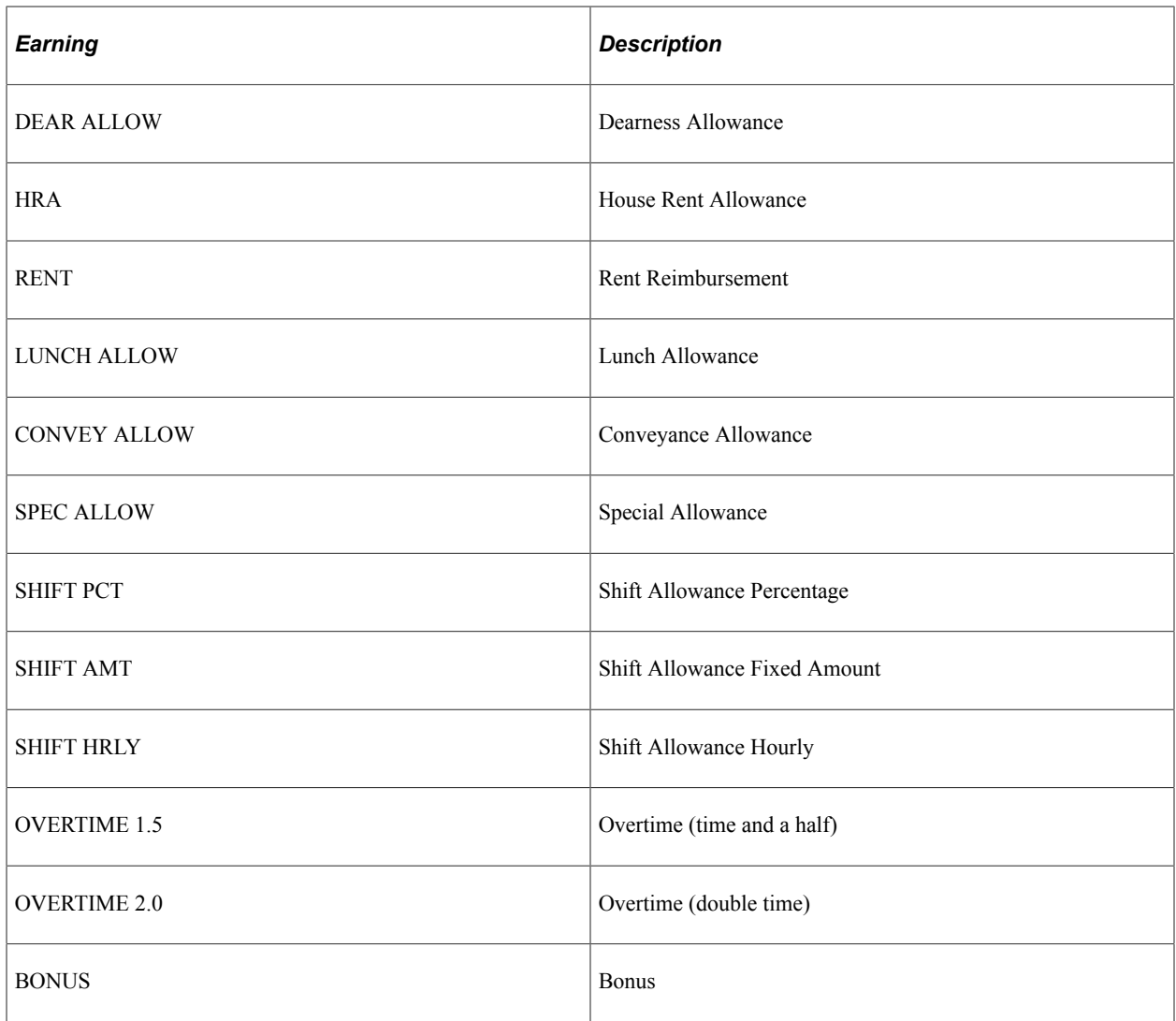

**Note:** The PeopleSoft system delivers a query that you can run to view the names of all delivered elements designed for India.

### **Delivered Sections**

Global Payroll for India delivers 11 sections. Use the core application pages to view the element groups and elements that make up each section. Examining the delivered sections clearly illustrates the elements that are processed within each section during each pay run and in what order they are processed. This information is especially useful when you create earning or deduction elements because you will know into what section you should insert the newly created elements for appropriate processing during a payroll run. For example, if you created a new earning element that would not be considered a part of basic earnings, you would include that element in the ER SE OTHER (Other Earnings) section.

Global Payroll for India delivers the following sections:

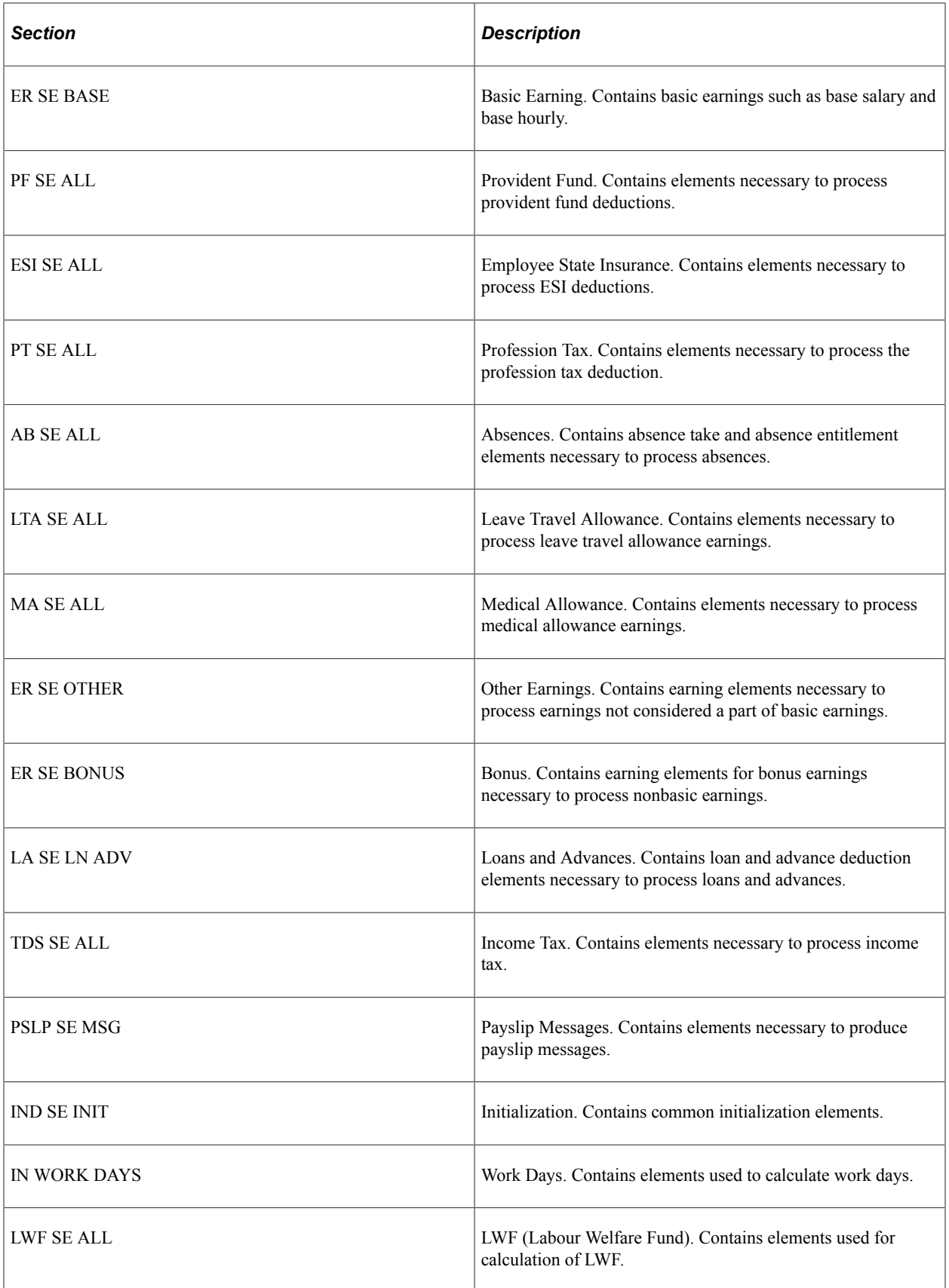

#### **Related Links**

"Understanding Sections" (PeopleSoft Global Payroll)

## **Delivered Process Lists**

Global Payroll for India delivers four process lists. Use the core application pages to view the sections, element groups, and elements that make up each process list. Examining the delivered process lists clearly illustrates the elements that are processed during each pay run and in what order they are processed.

Global Payroll for India delivers the following process lists:

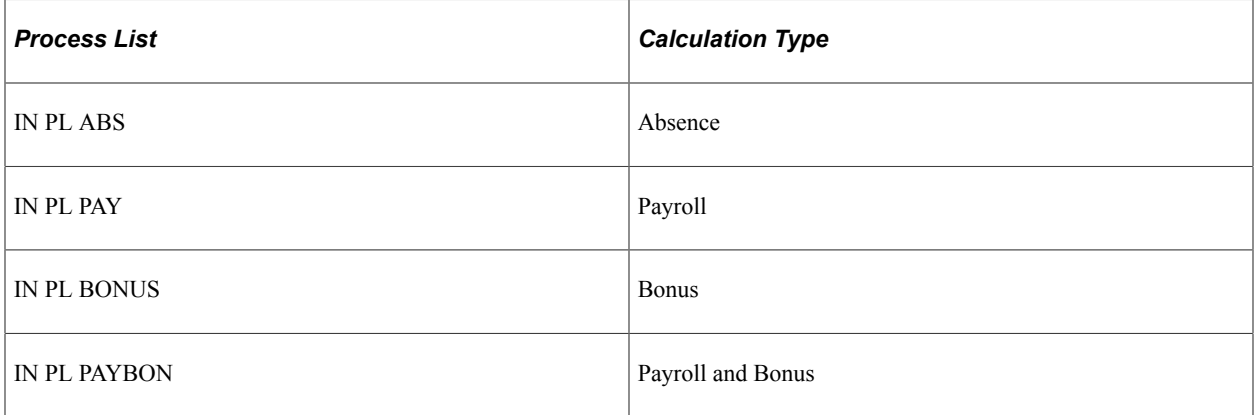

**Note:** The PeopleSoft system delivers a query that you can run to view the names of all delivered elements designed for India.

# **Setting Up Establishments**

# **Understanding Establishments**

This section lists common elements and discusses establishments and how to view delivered elements.

## **Common Elements and establishments**

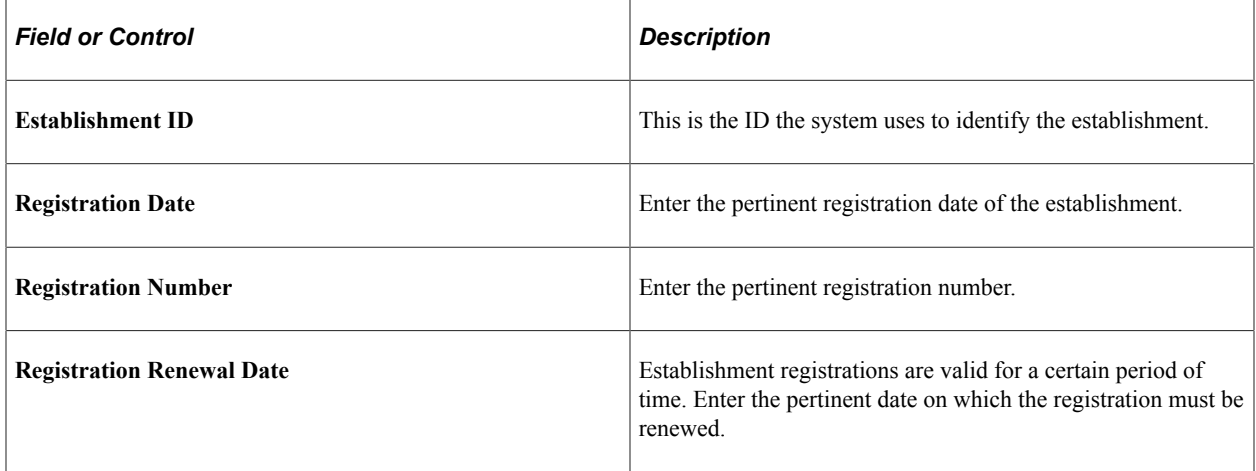

### **Establishments**

Establishments are used to identify separate units of a company, based on location. Each establishment must be registered under either the Factories Act or the Shops and Establishments Act. The other statutory acts applicable to the establishment are the Employee State Insurance (ESI) Act or the Workmen's Compensation Act, Provident Fund Act, Profession Tax Act, and Income Tax Act.

**Note:** An establishment is identified by a single establishment ID, but an establishment can be registered under multiple acts, such as the ESI Act, Provident Fund Act, Profession Tax Act, and Income Tax Act. Each act under which the establishment is registered requires a unique, separate registration number. Therefore, a company can have one or more establishments associated with it, but an establishment can be associated only with a single company.

#### **Related Links**

[Enrolling Payees in a Provident Fund Program](#page-56-0) [Enrolling Payees in an ESI Program](#page-62-0) [Setting Up Tax Information](#page-83-0)

# **Viewing Delivered Elements**

The PeopleSoft system delivers a query that you can run to view the names of all delivered elements designed for India. Instructions for running the query are provided in the *PeopleSoft Global Payroll*.

#### **Related Links**

"Understanding How to View Delivered Elements" (PeopleSoft Global Payroll)

# **Setting Up Establishment Information**

To set up establishment information, use the Establishment Data IND (GPIN\_ESTAB\_DATA) component.

## **Pages Used to Set Up Establishment Information**

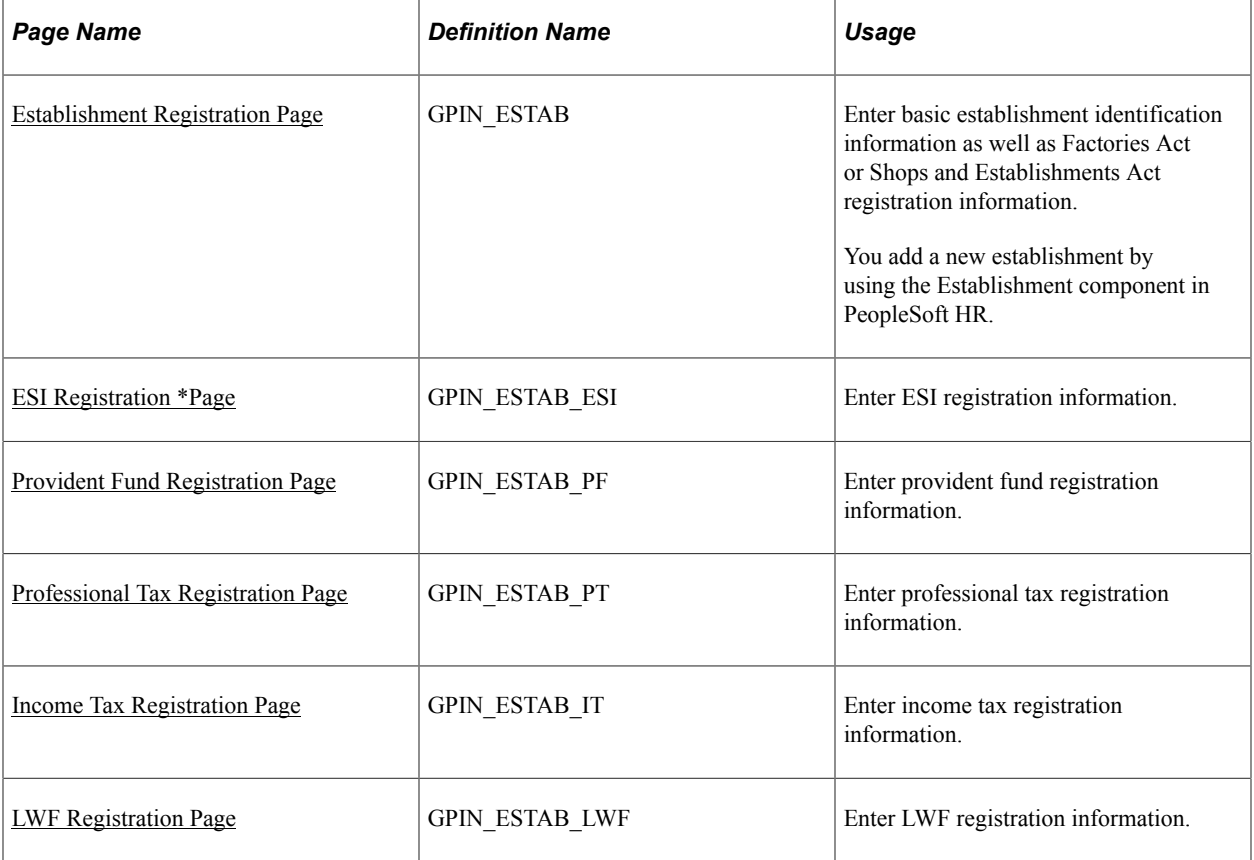

# <span id="page-41-0"></span>**Establishment Registration Page**

Use the Establishment Registration page (GPIN\_ESTAB) to enter basic establishment identification information as well as Factories Act or Shops and Establishments Act registration information.

Navigation:

#### **Set Up HCM** > **Product Related** > **Global Payroll & Absence Mgmt** > **Framework** > **Organizational** > **Establishment Data IND** > **Establishment Registration**

This example illustrates the fields and controls on the Establishment Registration page. You can find definitions for the fields and controls later on this page.

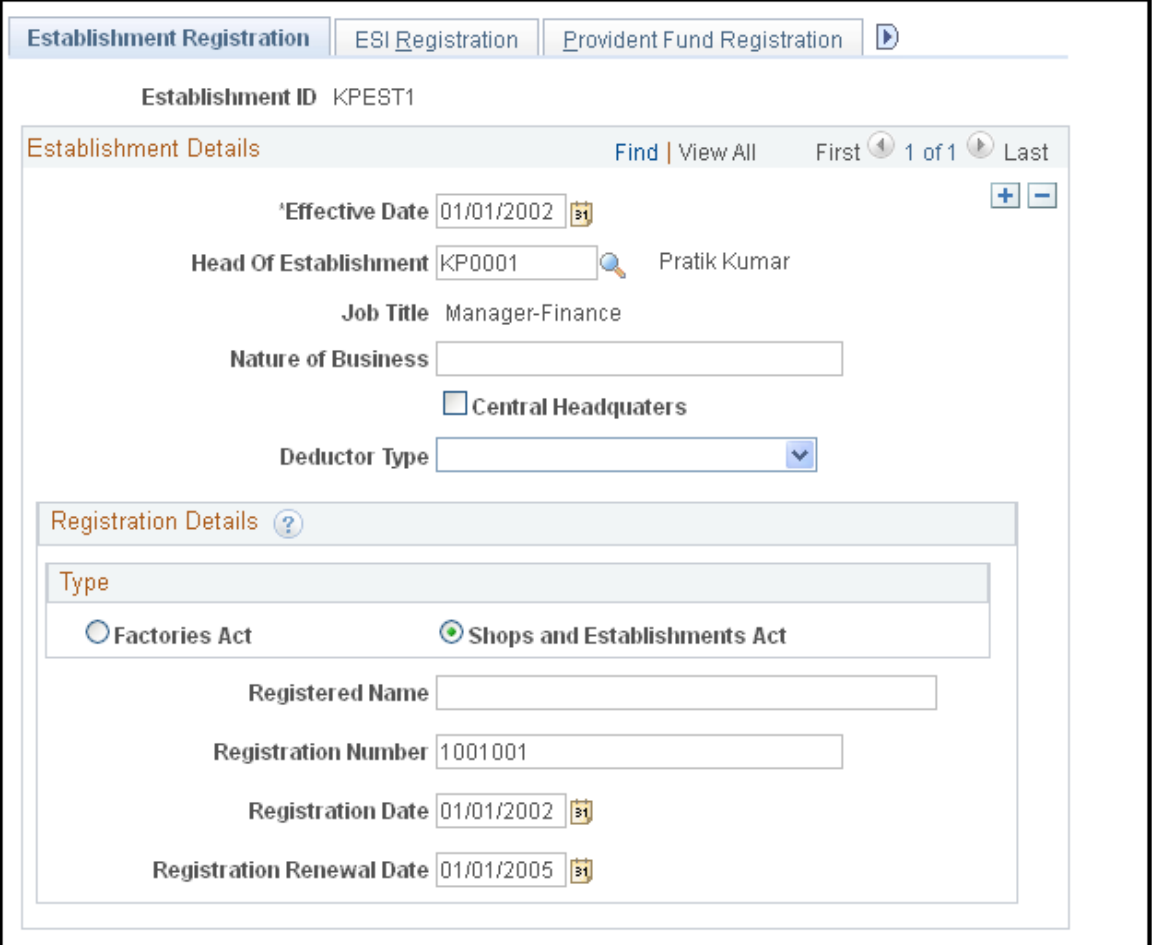

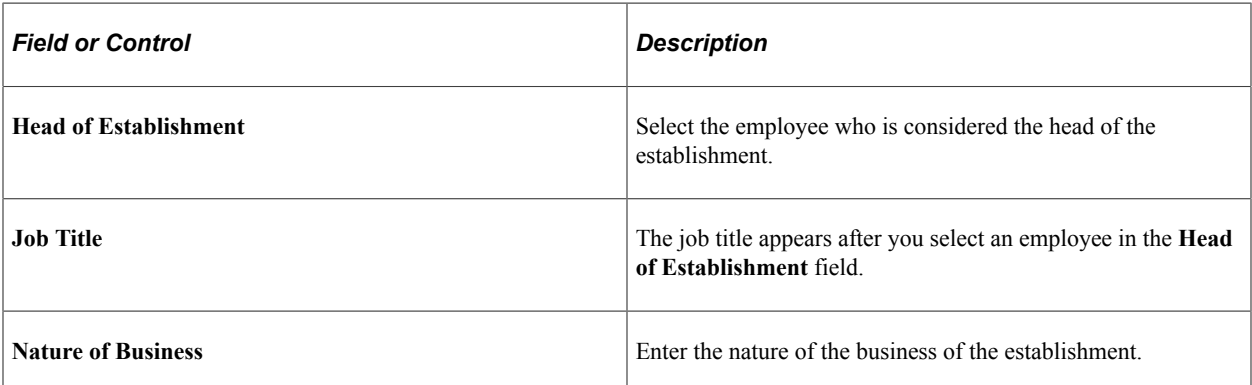

### **Registration Details**

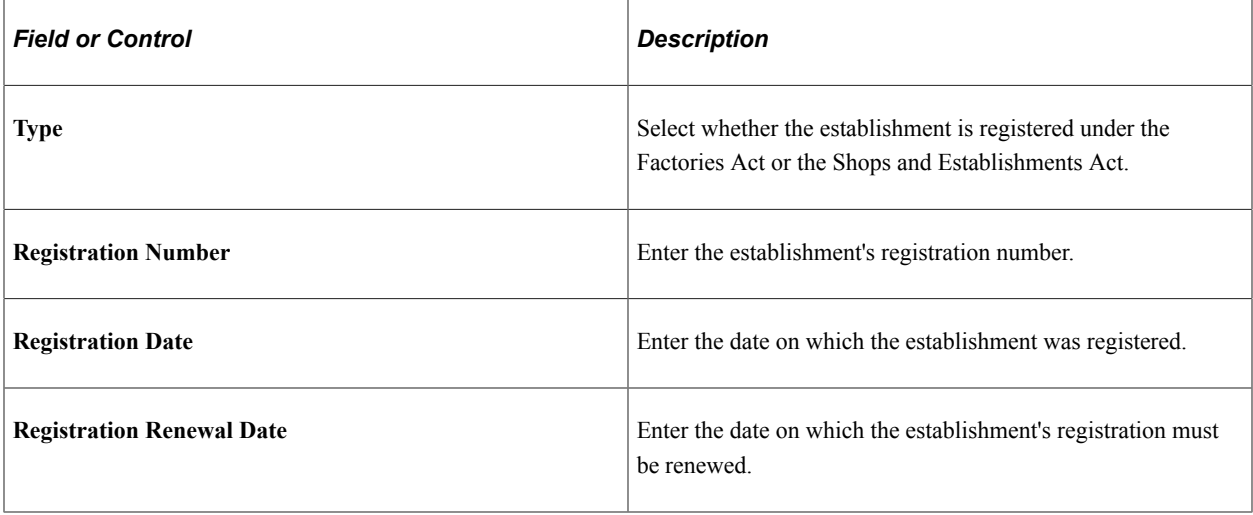

**Note:** If a registration number is at the company level, and is applicable to multiple establishments, you must enter the registration number information for each establishment.

#### **Related Links**

"Defining Establishments" (Application Fundamentals)

## <span id="page-43-0"></span>**ESI Registration \*Page**

Use the ESI Registration (employee state insurance registration) page (GPIN\_ESTAB\_ESI) to enter ESI registration information.

Navigation:

#### **Set Up HCM** > **Product Related** > **Global Payroll & Absence Mgmt** > **Framework** > **Organizational** > **Establishment Data IND** > **ESI Registration**

This example illustrates the fields and controls on the ESI Registration page. You can find definitions for the fields and controls later on this page.

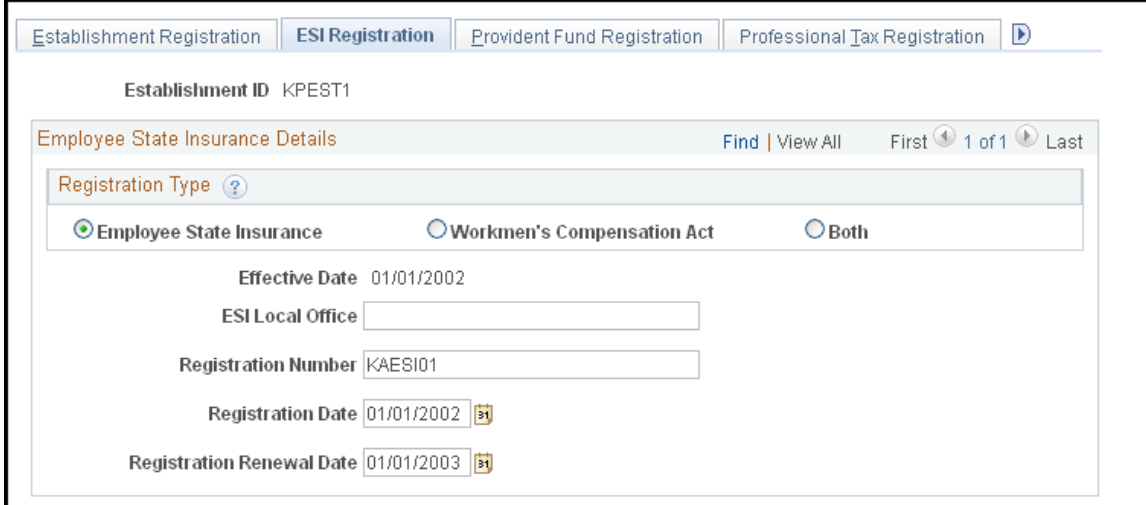

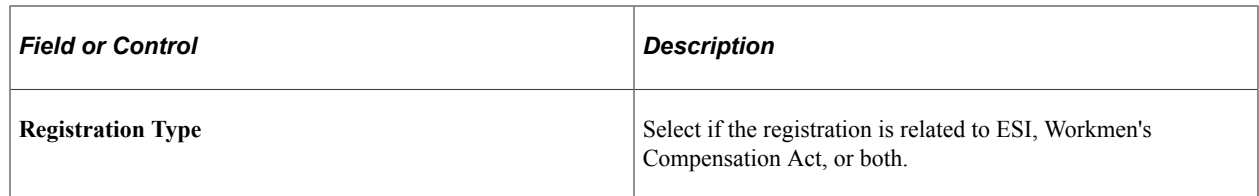

## <span id="page-44-0"></span>**Provident Fund Registration Page**

Use the Provident Fund Registration page (GPIN\_ESTAB\_PF) to enter provident fund registration information.

Navigation:

```
Set Up HCM > Product Related > Global Payroll & Absence Mgmt > Framework >
Organizational > Establishment Data IND > Provident Fund Registration
```
This example illustrates the fields and controls on the Provident Fund Registration page. You can find definitions for the fields and controls later on this page.

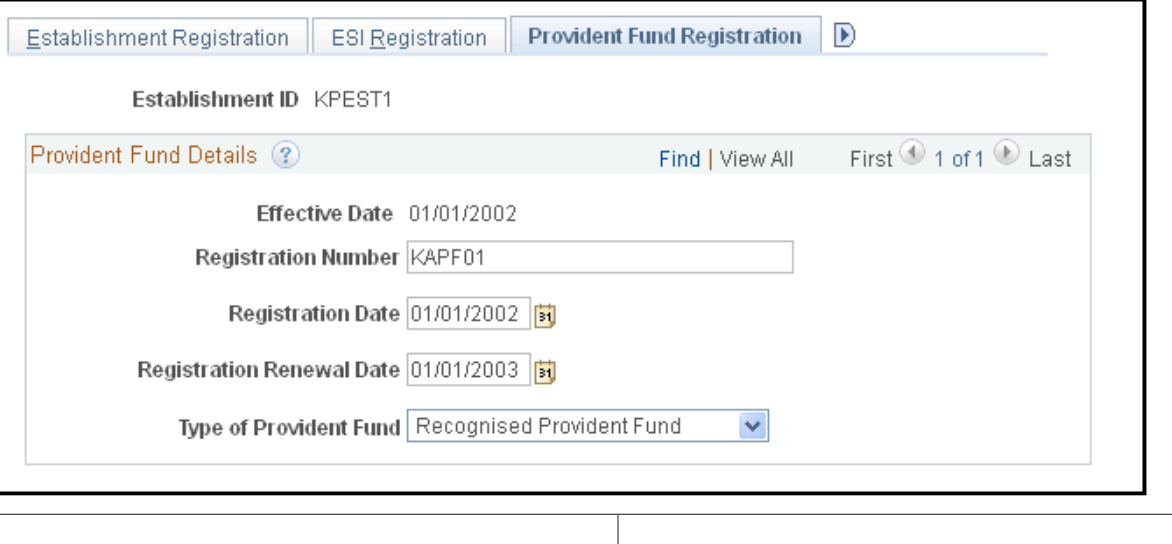

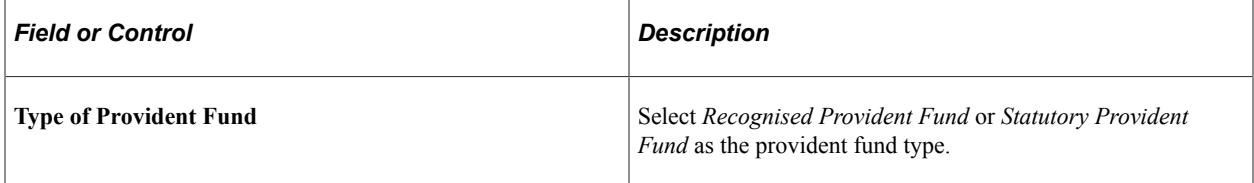

### <span id="page-44-1"></span>**Professional Tax Registration Page**

Use the Professional Tax Registration page (GPIN\_ESTAB\_PT) to enter professional tax registration information.

Navigation:

**Set Up HCM** > **Product Related** > **Global Payroll & Absence Mgmt** > **Framework** > **Organizational** > **Establishment Data IND** > **Professional Tax Registration**

This example illustrates the fields and controls on the Professional Tax Registration page. You can find definitions for the fields and controls later on this page.

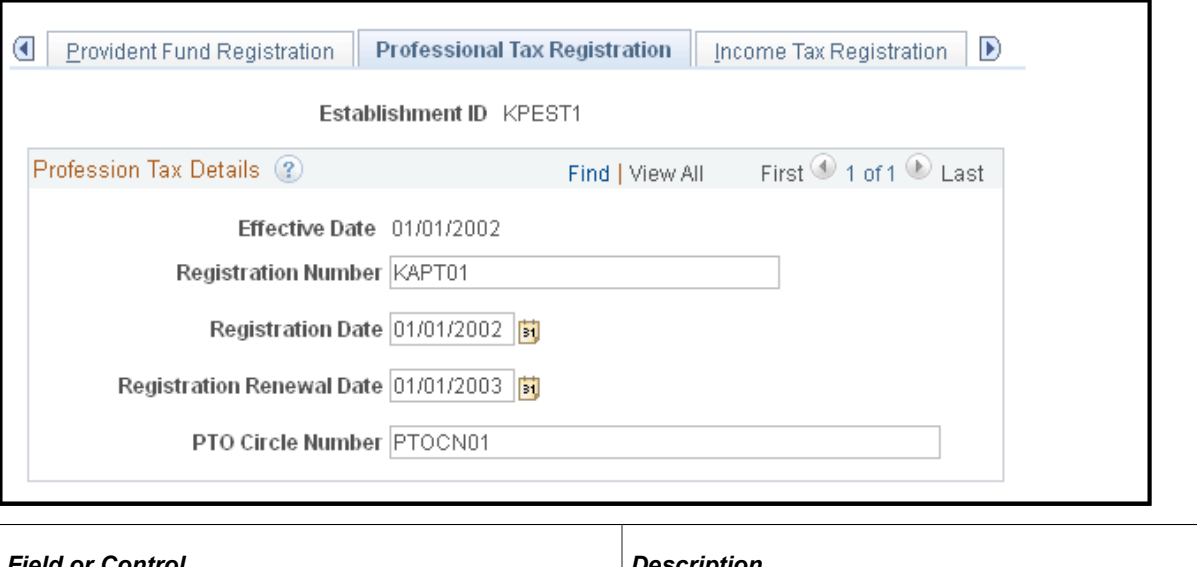

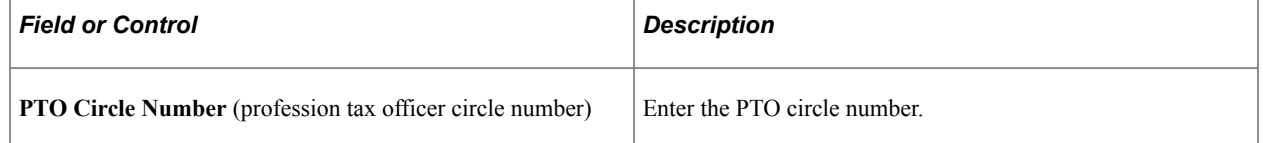

## <span id="page-45-0"></span>**Income Tax Registration Page**

Use the Income Tax Registration page (GPIN\_ESTAB\_IT) to enter income tax registration information.

Navigation:

**Set Up HCM** > **Product Related** > **Global Payroll & Absence Mgmt** > **Framework** > **Organizational** > **Establishment Data IND** > **Income Tax Registration**

This example illustrates the fields and controls on the Income Tax Registration page. You can find definitions for the fields and controls later on this page.

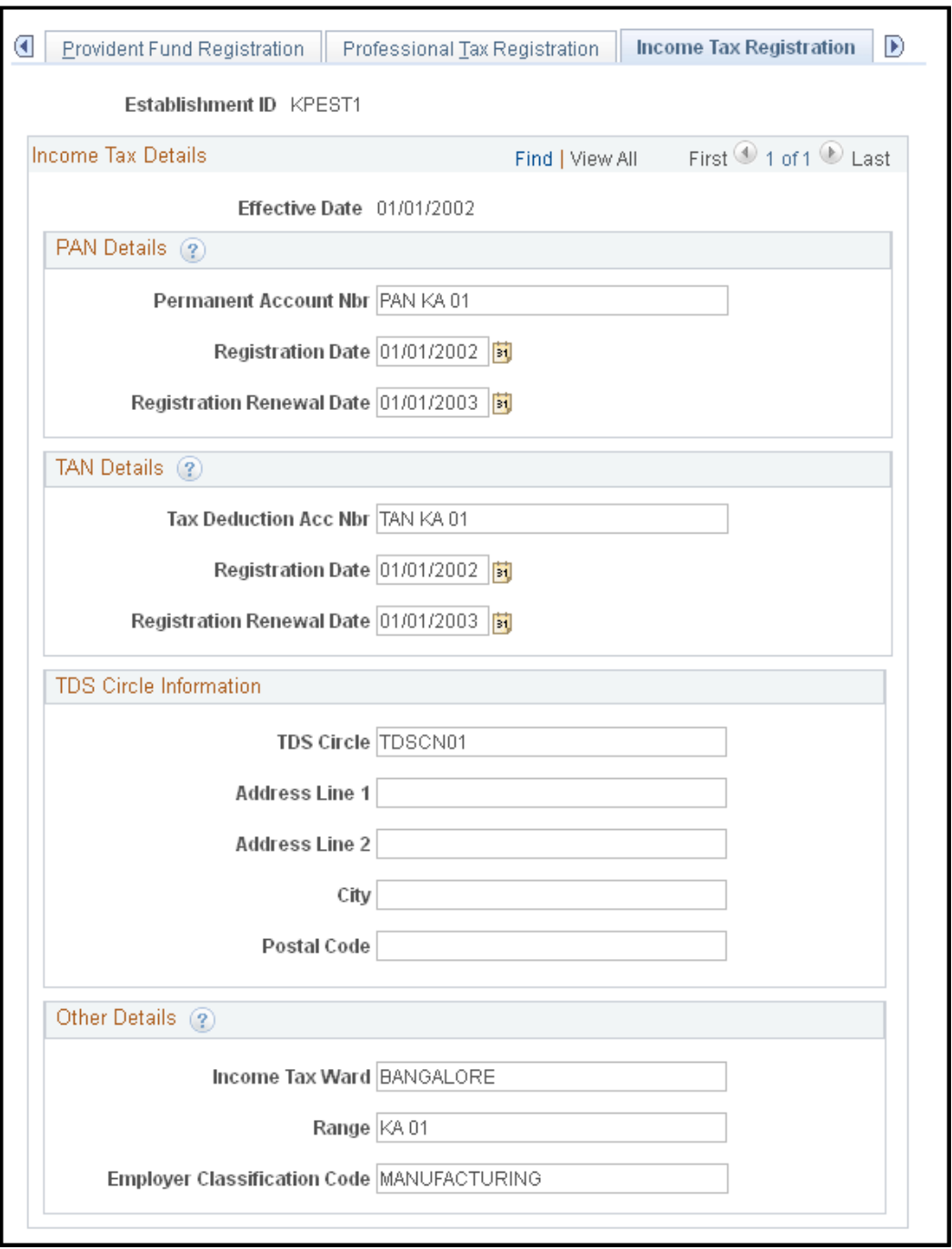

#### **PAN Details**

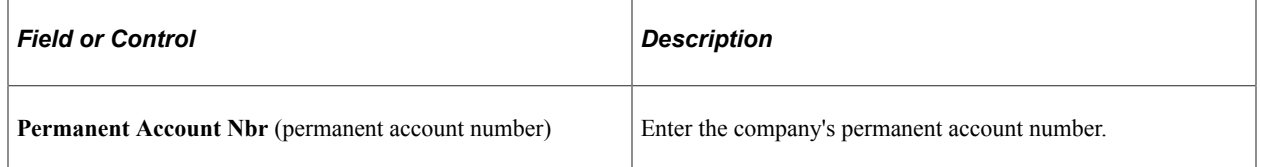

#### **TAN Details**

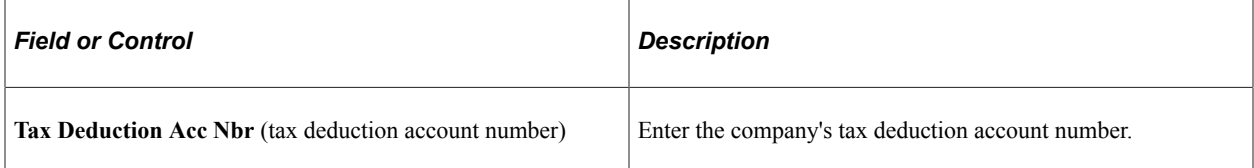

#### **Other Details**

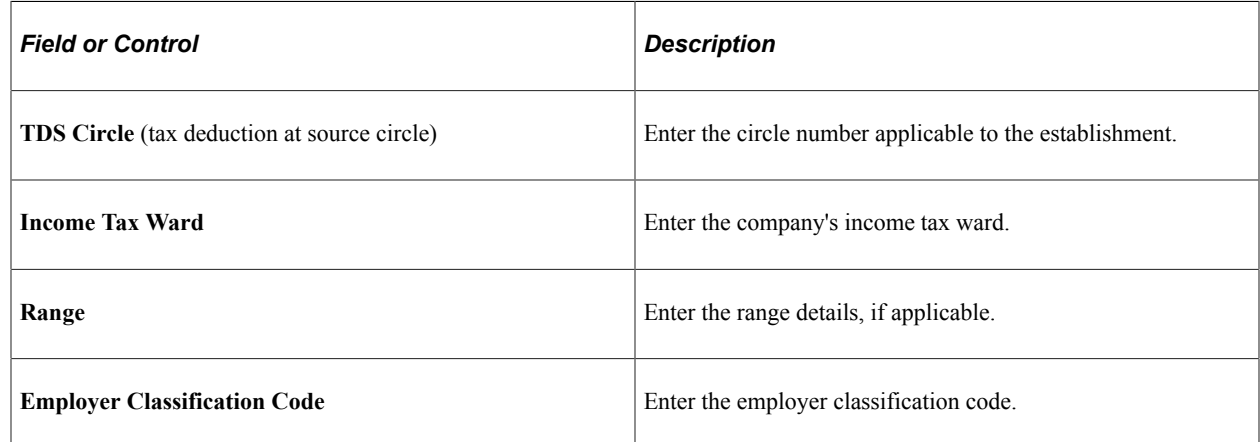

# <span id="page-47-0"></span>**LWF Registration Page**

Use the LWF Registration (labour welfare fund registration) page (GPIN\_ESTAB\_LWF) to enter LWF registration information.

Navigation:

**Set Up HCM** > **Product Related** > **Global Payroll & Absence Mgmt** > **Framework** > **Organizational** > **Establishment Data IND** > **LWF Registration**

This example illustrates the fields and controls on the LWF Registration page. You can find definitions for the fields and controls later on this page.

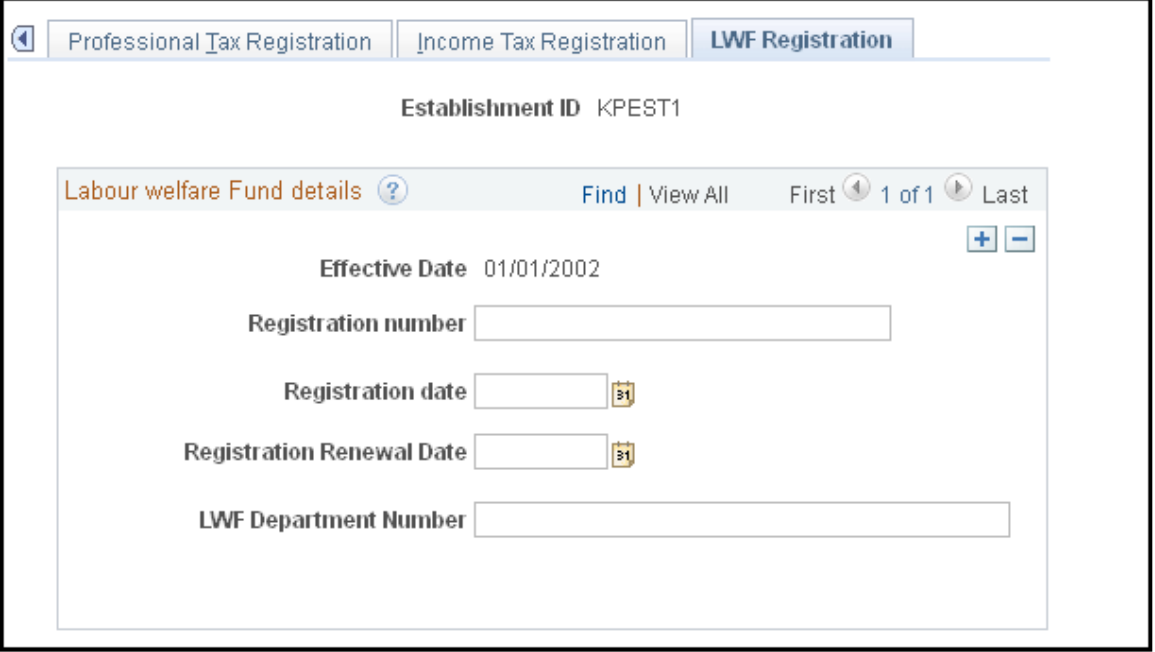

### **Labour welfare Fund details**

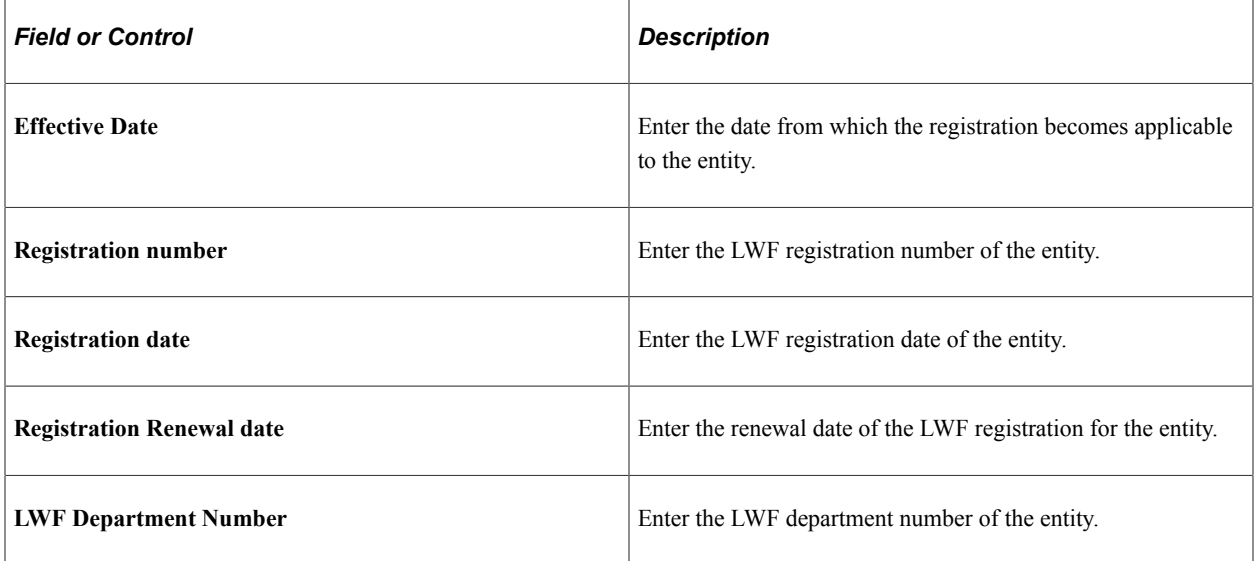

Setting Up Establishments Chapter 4

## **Chapter 5**

# **Understanding Absence Rules**

# **Absence Elements**

This section discusses:

- Absence rules.
- Delivered absence elements.
- Process lists and sections.
- Viewing delivered elements.

#### **Related Links**

"Absence Management Features" (PeopleSoft Global Payroll) "Defining Absence Entitlement Elements" (PeopleSoft Global Payroll) "Entering Processing Instructions" (PeopleSoft Global Payroll) "Defining Earning Elements" (PeopleSoft Global Payroll) "Defining Deduction Elements" (PeopleSoft Global Payroll)

#### **Absence Rules**

PeopleSoft Global Payroll delivers predefined rules for processing absences due to vacation, illness, maternity, and other reasons. Oracle designed these rules according to India's statutory requirements. You can easily modify many of these rules to reflect absence policies that are specific to your organization or to labor agreements that might be in force for the payees.

This section supplements the absence documentation provided in the *PeopleSoft Global Payroll ,* which we recommend that you read before reading these topics on India-specific absence processing.

If you want more information about the specific rules composition for any of the elements listed in this section, use the Global Payroll core pages to get this information. For example, if you want to see the calculation logic of an absence entitlement element, use the Calculation page **(Set Up HCM** > **Product Related** > **Global Payroll & Absence Mgmt** > **Elements** > **Absence Elements** > **Absence Entitlements** > **Calculation).**

**Note:** You can see the relationship between elements by using the View Element Relationships utility **(Set Up HCM** > **Product Related** > **Global Payroll & Absence Mgmt** > **Elements** > **View Element Relationships).**

### **Delivered Absence Elements**

Oracle delivers the following related absence entitlements and takes:

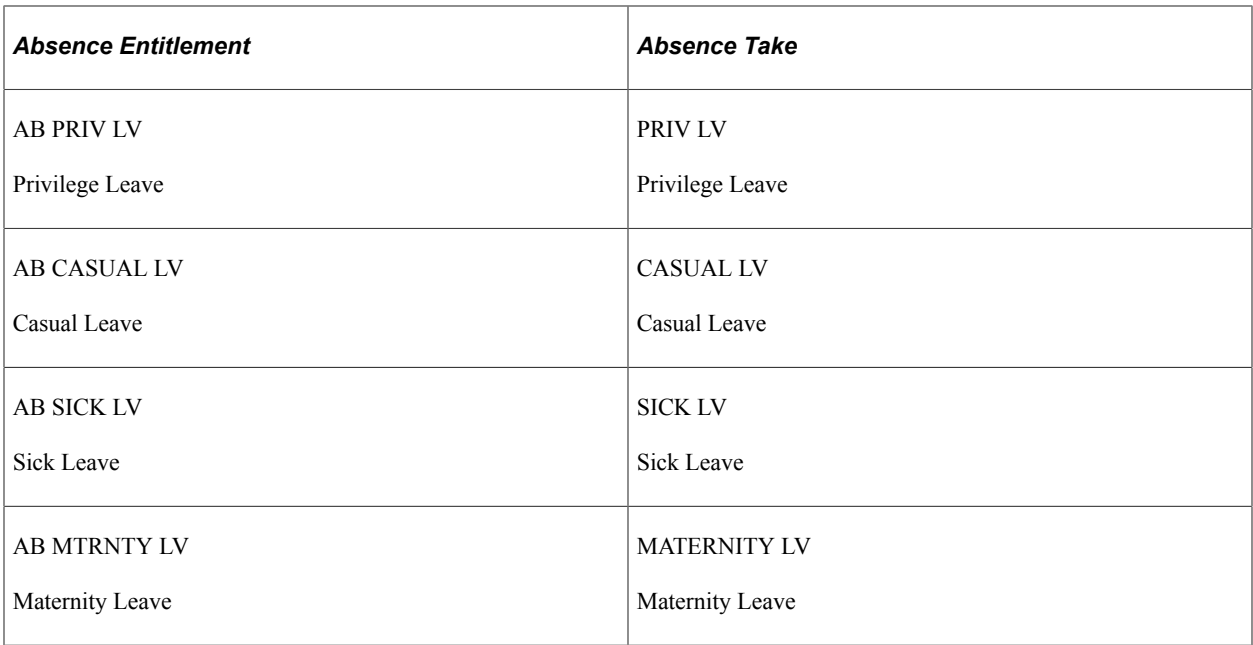

#### **Process Lists and Sections**

The AB PRIV LV, AB CASUAL LV, AB SICK LV, AB MTRNTY LV, PRIV LV, CASUAL LV, SICK LV, and MATERNITY LV absence elements are members of the AB SE ALL process section.

The AB SE ALL section is included in the IN PL ABS process list.

### **Viewing Delivered Elements**

Oracle delivers a query that you can run to view the names of all delivered elements designed for India. Instructions for running the query are provided in the *PeopleSoft Global Payroll*.

# **Absence Setup Tasks**

Before you can enter and process absences for India, you must complete various setup tasks. To prepare Global Payroll for India for absence processing:

- 1. Define work schedules and assign a schedule to each payee.
- 2. Define holiday schedules.
- 3. Modify the delivered absence take and absence entitlement elements, and create new absence elements, as needed.

A list of the absence take and absence entitlement elements that we deliver with Global Payroll for India are listed here. We deliver sample values for many of these elements. Most likely, you'll want to replace at least some of these values with data that is specific to your organization.

The entitlements for a company are listed through a delivered Global Payroll bracket (AB BR ENTITLE). For each defined company, you need to enter data for the privilege leave (AB VR PL ADULT and AB VR PL CHILD), sick leave (AB VR SL), and casual leave (AB VR CL) categories. The entitlements that you enter are in days per year.

See "Defining Bracket Elements" (PeopleSoft Global Payroll).

4. Assign absence elements to payees and process lists.

As with all primary elements, you must assign absence entitlement and take elements to payees and include the elements in the process lists that you use when you run the absence processes. (This step is not necessary for per-absence entitlement elements.)

The PeopleSoft system delivers predefined sections and process lists for absence processing. Use these, modify them, or create your own.

# **Enrolling Payees in Provident Funds**

# **Understanding Provident Funds**

Payees who are employed by a company must join a recognized provident fund. The employers category determines which provident fund the employees should join. For instance, all government employees will be covered under Government Provident Fund (GPF). Private sector employees are generally covered under the recognized provident fund. Organizations have a choice to be covered under the Regional Provident Fund Commissioner (RPFC) or have their own setup, formed under a trust, which will report to the RPFC periodically. Generally large employers have their own trusts, and the onus of managing the contributions rests on the employer itself, guided by a board of trustees. Note that the PeopleSoft software does not provide for the compliances of a trust; it provides only for employers covered under the RPFC.

Provident funds work by deducting a fixed percentage from the salary of the employee. The employer also matches the contribution, which is remitted to the account of the employee maintained by the RPFC. Contributions from the employee and the employer are remitted every month by a certain date. Upon an employee's retirement, death, or permanent disability, the accumulated contribution along with interest is paid to the employee or his or her legal heirs.

**Note:** Employees' provident fund contributions are paid fully into the PF account, while the employer's contribution is split into Contribution towards Pension (PF ER PEN) and Contribution towards Provident Fund (PF ER).

With Global Payroll for India you can:

- Define the type of provident fund chosen by the company (statutory provident fund or recognized provident fund).
- Ensure that all payees are registered with a provident fund and capture the personal information for the payee and their beneficiaries.
- Define the three programs under the provident fund and the calculation methodology for each (Employees Provident Fund Scheme, Employees Pension Scheme, and Employees Deposit-Linked Insurance Scheme).
- Ensure that the deductions for payee contributions are properly calculated and deducted on a monthly basis.
- Ensure that the employer contribution is properly calculated.
- Ensure that the monthly contributions are correctly deposited with the proper provident fund authority.

**Note:** The PeopleSoft system delivers several queries that enable you to retrieve provident fund information.

#### **Related Links**

[Delivered Queries](#page-35-0)

# **Understanding Provident Fund Reports**

As part of the provident fund process, you need to generate and submit certain reports such as:

- A remittance statement report that includes details on provident fund contributions that were deducted for the contribution period.
- A new provident fund registration report that identifies new payees who must be registered with a provident fund.
- A terminated employees report that identifies payees who have terminated employment.

#### **Related Links**

[Defining Payee Reports](#page-159-0)

# **Understanding Provident Fund Deductions**

This section discusses:

- Delivered provident fund deductions.
- Viewing delivered elements.

## **Delivered Provident Fund Deductions**

Global Payroll for India delivers the following elements to process provident funds:

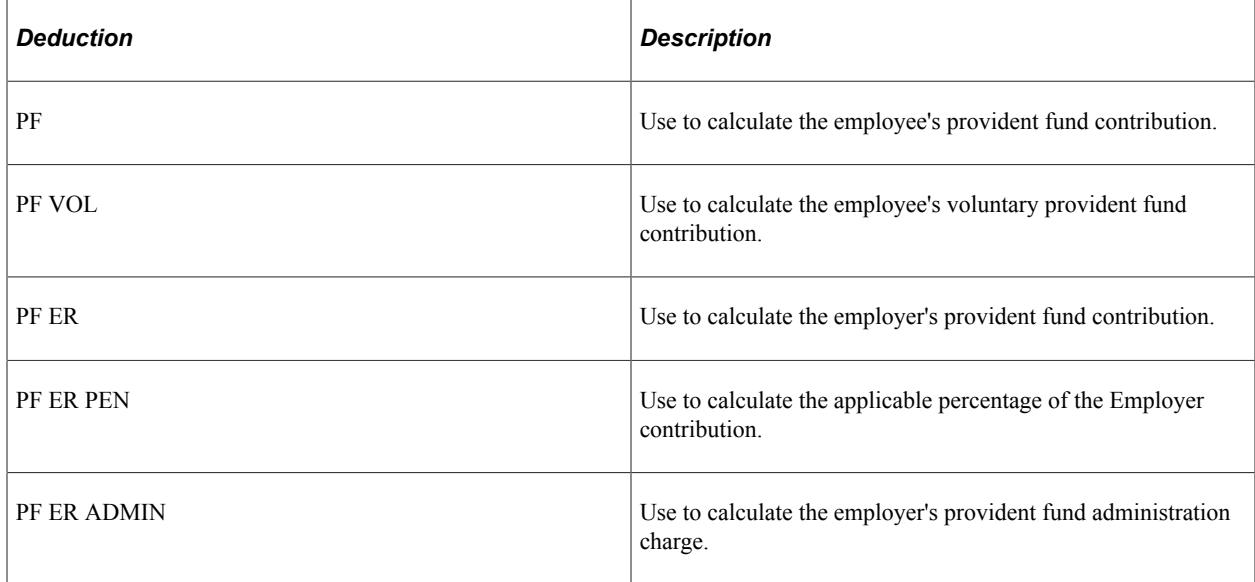

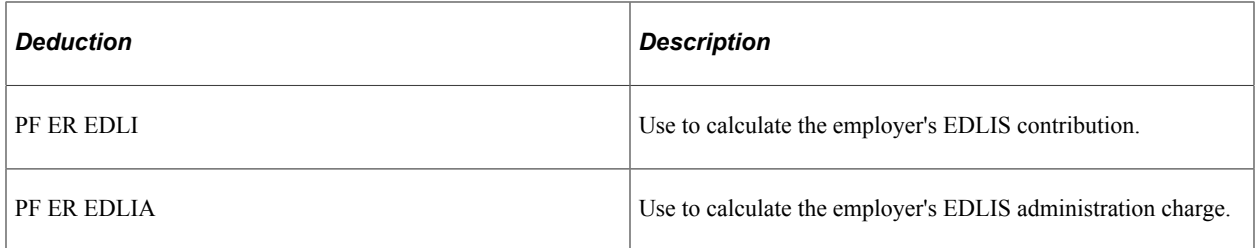

#### **Related Links**

"Defining Deduction Elements" (PeopleSoft Global Payroll)

## **Viewing Delivered Elements**

PeopleSoft delivers a query that you can run to view the names of all delivered elements designed for India. Instructions for running the query are provided in *PeopleSoft Global Payroll .*

# <span id="page-56-0"></span>**Enrolling Payees in a Provident Fund Program**

This section provides an overview of provident fund program enrollment and discusses how to enroll payees in a provident fund program.

## **Page Used to Enroll Payees in a Provident Fund Program**

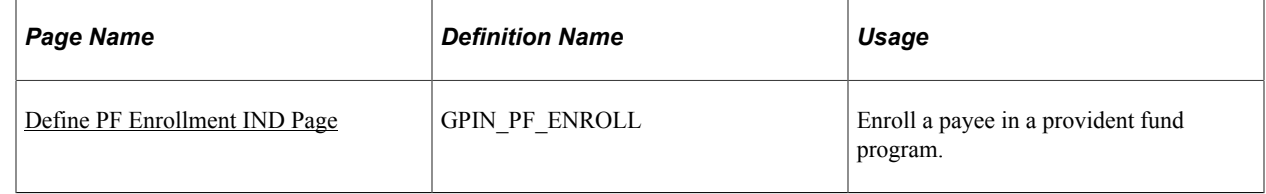

# **Understanding Provident Fund Program Enrollment**

To enroll a payee in a provident fund program:

1. Make sure the provident fund registration information for the establishment is entered on the Provident Fund Registration page.

See [Provident Fund Registration Page](#page-44-0).

2. Enroll the payee by using the PF Enrollment (provident fund enrollment) page.

See [Define PF Enrollment IND Page](#page-56-1).

### <span id="page-56-1"></span>**Define PF Enrollment IND Page**

Use the Define PF Enrollment IND (define provident fund enrollment IND) page (GPIN\_PF\_ENROLL) to enroll a payee in a provident fund program.

Navigation:

#### **Global Payroll & Absence Mgmt** > **Payee Data** > **Pension Information** > **Define PF Enrollment IND** > **Define PF Enrollment IND**

This example illustrates the fields and controls on the Define PF Enrollment IND page. You can find definitions for the fields and controls later on this page.

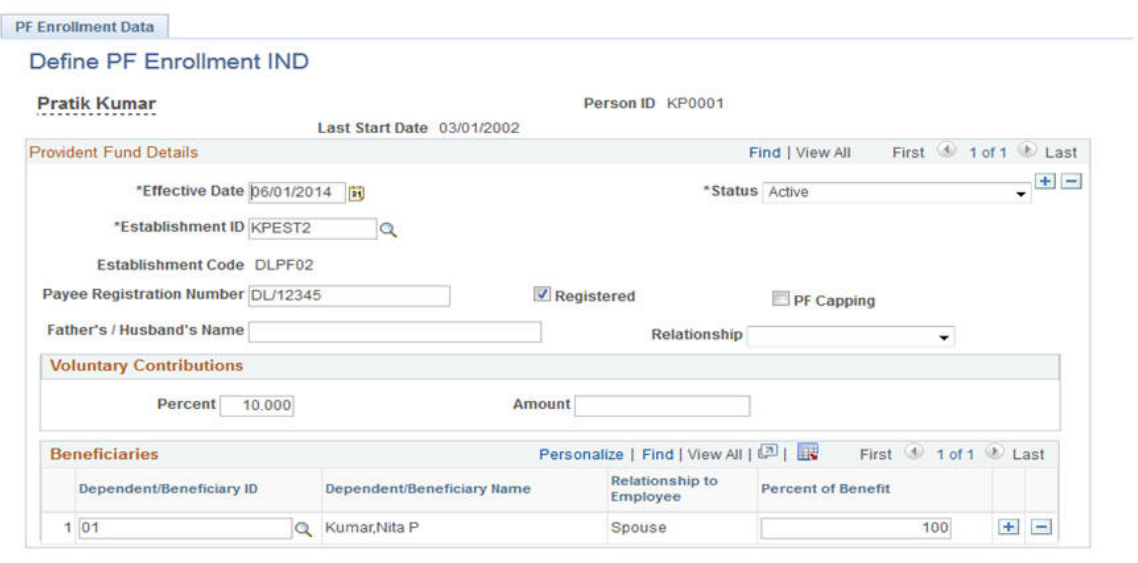

#### **Provident Fund Details**

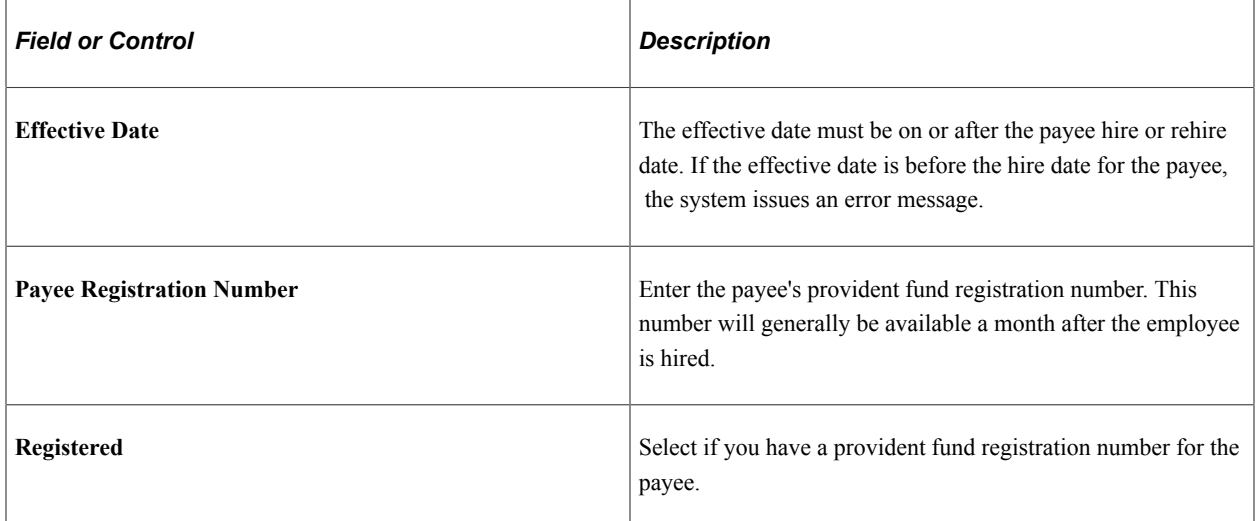

#### **Voluntary Contributions**

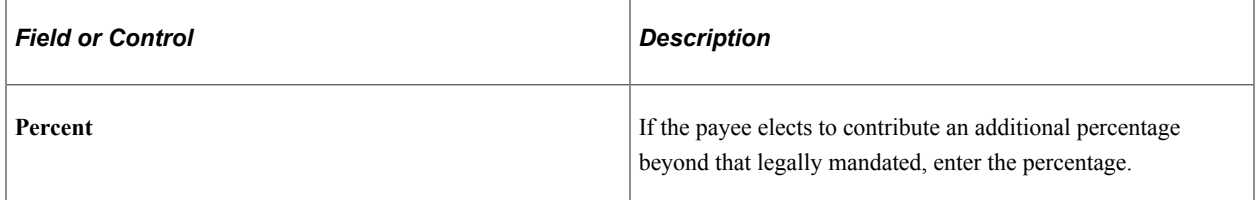

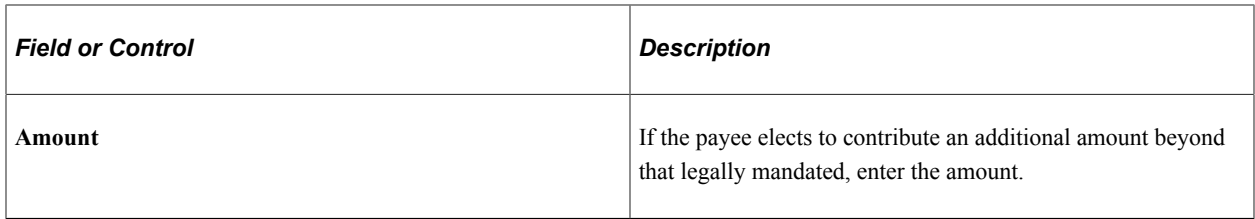

**Note:** The voluntary contribution for the payee can be either a percentage or an amount. You cannot enter both.

#### **Beneficiaries**

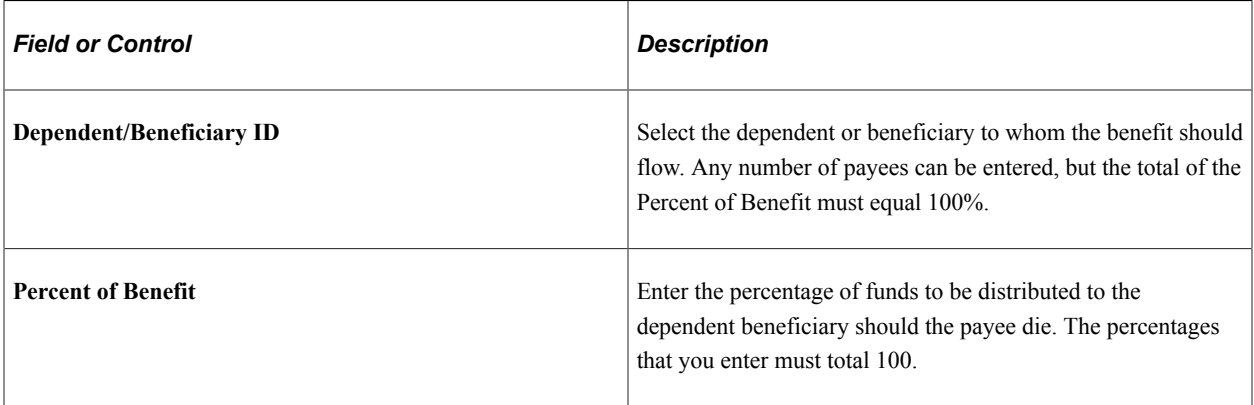

**Note:** To terminate a payee from a provident fund program, add a row and change the status to *Inactive.*

**Note:** Additional Provident Fund reports, which are required to be submitted to the statutory bodies, are provided for year end processing.

See [Define Form 3A Data IND Page](#page-141-0).

## **Chapter 7**

# **Enrolling Payees in Employee State Insurance**

# **Understanding ESI**

ESI is a Social Security plan that is designed to provide subsidized or free medical assistance to employees and their dependents during the course of their employment, or if an employee becomes unable to work due to specific circumstances. With Global Payroll for India, you can register payees under an ESI program and process the appropriate deductions during the normal payroll cycle.

With Global Payroll for India you can:

- Ensure that all of the payees are registered per the ESI Act and capture beneficiary information.
- Ensure that the deductions for contributions from payees are deducted from their pay each month.

**Note:** Enrolling payees in ESI is a manual process. The human resources department should ensure that the appropriate payees are enrolled in the ESI program.

**Note:** The PeopleSoft system delivers several queries that enable you to retrieve ESI information.

#### **Related Links**

[Delivered Queries](#page-35-0)

# **Understanding ESI Reports**

As part of the ESI process, you need to generate and submit certain reports, such as:

- A remittance statement report that includes details on mandatory ESI contributions that were deducted for the contribution period by both the employer and the employee.
- A new ESI registration report that identifies new payees who need to be issued identification numbers so that they can take advantage of the ESI benefits.
- A terminated employee report that identifies payees who have terminated employment and who are not eligible for ESI contributions due to the Act.
- A new report that gives details of each employee, including the insurance details and contribution made on a monthly basis.

#### **Related Links**

[Defining Payee Reports](#page-159-0)

# **Understanding Delivered ESI Deductions**

This section discusses:

- Delivered ESI deductions.
- Process lists and sections.
- Viewing delivered elements.

## **Delivered ESI Deductions**

PeopleSoft delivers the following deductions to process ESI:

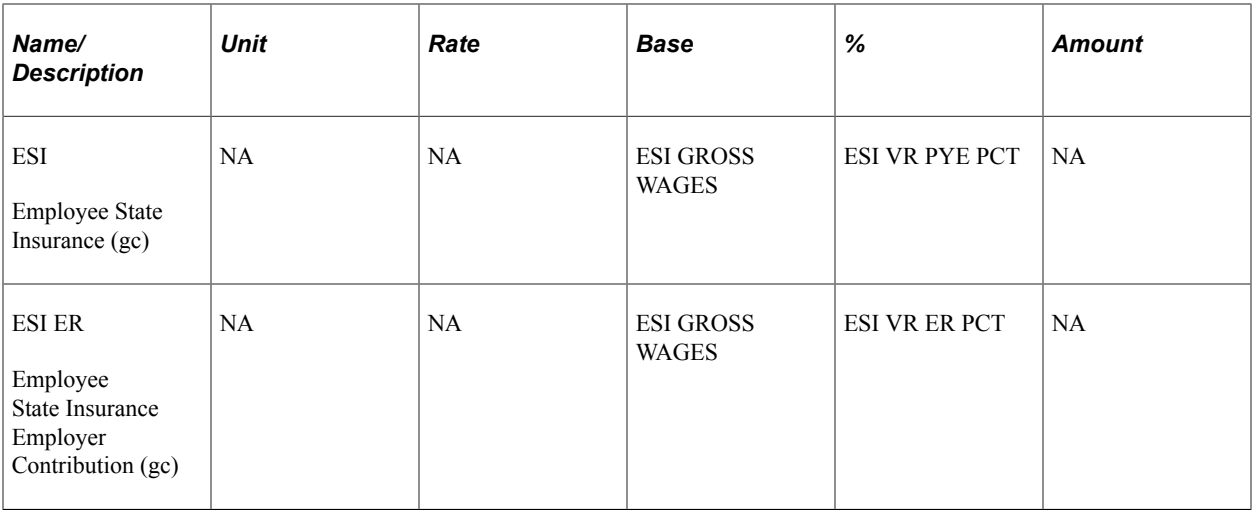

In this table, the first column combines the name and description of the delivered deductions. A (gc) in the row indicates that the deduction has an associated generation control element. A (po) indicates a post-processing formula, and (pr) indicates a preprocessing formula. The other four columns indicate the deductions calculation rule (Amount, Base  $\times$  %, and so on).

These deductions may need to be modified to meet particular business requirements:

• ESI

The ESI deduction has a calculation rule of base multiplied by percentage and is used to calculate the employee's contribution to ESI; the base is the accumulator ESI GROSS WAGES and the percentage is determined by the numeric variable ESI VR PYE PCT. The generation control element ESI GC ENROLL determines when the system processes this deduction. The deduction is made during the contribution period. If any employee crosses the limit (od Rs.7,500/-) during the contribution period, he continues to pay for the whole period.

• ESI ER

The ESI ER deduction has a calculation rule of base multiplied by percentage and is used to calculate the employer's contribution to ESI; the base is the accumulator ESI GROSS WAGES and the percentage is determined by the numeric variable ESI VR ER PCT. The generation control element ESI GC ENROLL determines when the system processes this deduction.

## **Process Lists and Sections**

The ESI and ESI ER deductions are members of the ESI SE ALL process section.

The ESI SE ALL section is included in the IN PL PAY and IN PL PAY BON process lists.

### **Viewing Delivered Elements**

PeopleSoft delivers a query that you can run to view the names of all delivered elements designed for India. Instructions for running the query are provided in *PeopleSoft Global Payroll*.

# <span id="page-62-0"></span>**Enrolling Payees in an ESI Program**

This section provides an overview of ESI program enrollment and discusses how to enroll payees in an ESI program.

### **Page Used to Enroll Payees in an ESI Program**

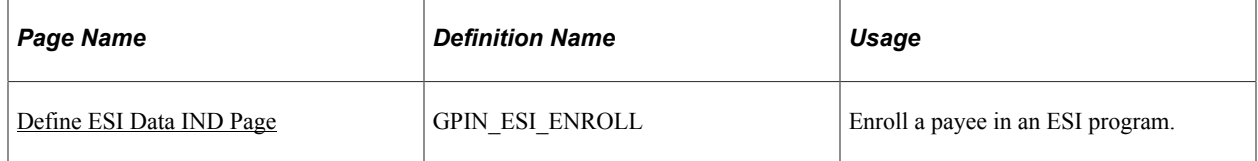

### **Understanding ESI Program Enrollment**

To enroll a payee in an ESI program:

1. Make sure that the ESI registration information is entered on the ESI Registration page.

See [ESI Registration \\*Page](#page-43-0).

2. Enroll the payee by using the Define ESI Data IND(employee state insurance enrollment) page.

See [Define ESI Data IND Page.](#page-62-1)

### <span id="page-62-1"></span>**Define ESI Data IND Page**

Use the Define ESI Data IND (define employee state insurance data IND) page (GPIN\_ESI\_ENROLL) to enroll a payee in an ESI program.

Navigation:

**Global Payroll & Absence Mgmt** > **Payee Data** > **Social Security/Insurance** > **Define ESI Data IND** > **Define ESI Data IND**

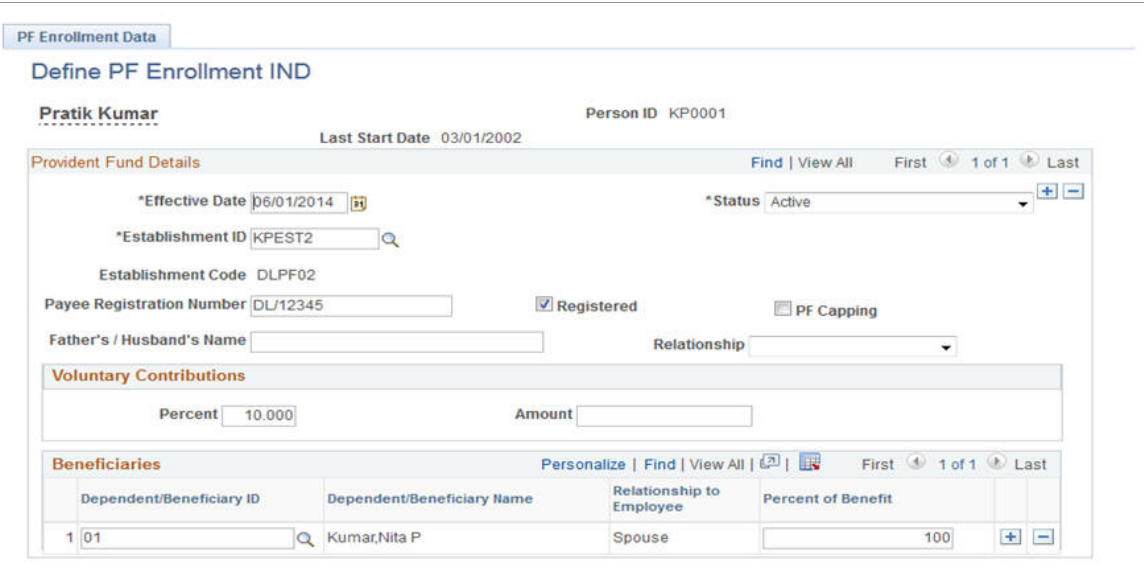

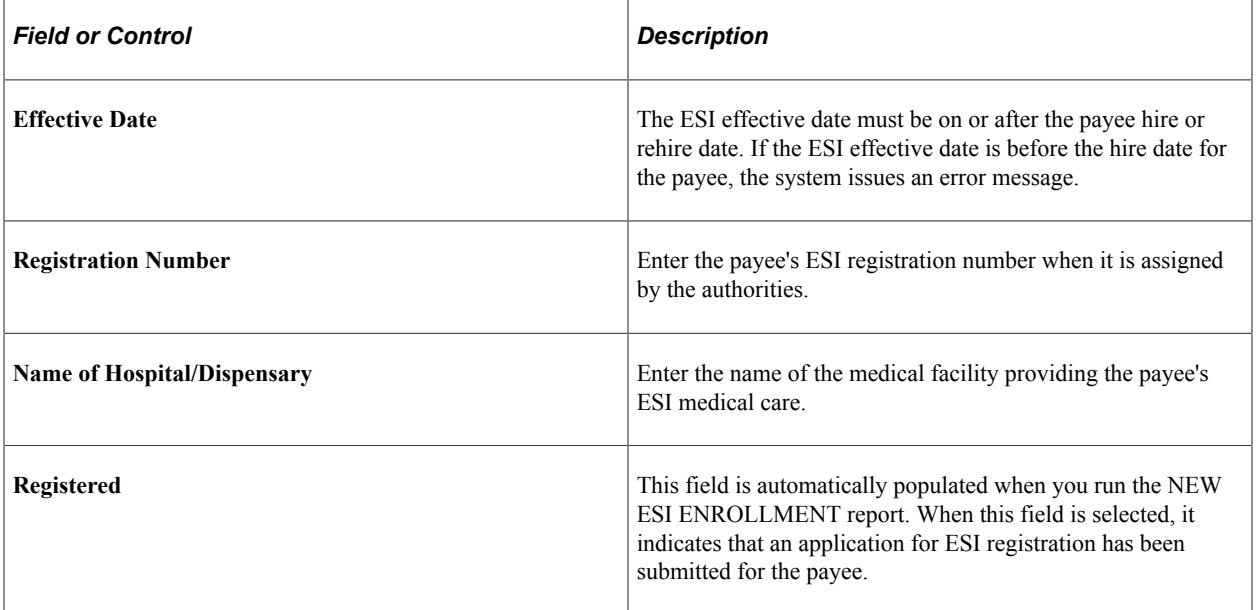

#### **Beneficiaries**

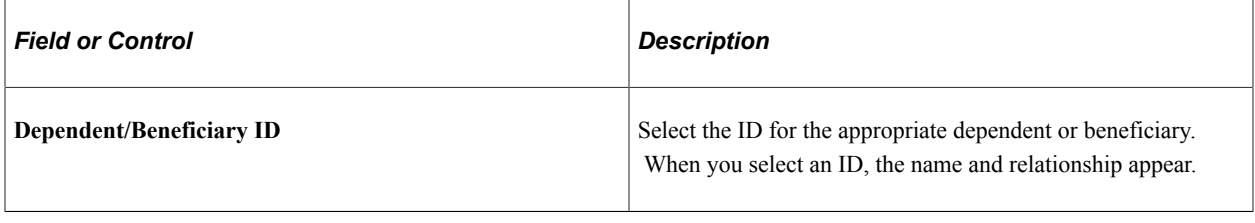

**Note:** To terminate a payee from ESI, add a row and change the status to *Inactive.*

# **Processing Allowances**

# **Understanding Allowances**

Certain types of allowances are exempted from taxes, such as Leave Travel Allowance, Medical Allowance, Hill Area Council Allowance, and Border Area allowances. However, the most common are Leave Travel Allowances and Medical Allowances. Global Payroll for India enables you to set up leave allowances and medical allowances with the payee's option of special claims processing or claim reimbursement.

These allowances are paid based on a defined frequency: monthly, quarterly, half yearly, or annually. This is a company policy and no statutory obligations exist as to the periodicity of the payment. Rules governing the taxation of these allowances are guided by the Finance Act. Employees can be paid these allowances by producing bills (medical/travel bills) and have the allowance exempted from tax. If the employee does not want to use this facility, then the allowance is paid off as a monthly allowance, with the full amount being taxable.

Companies might provide payees certain types of allowances. Global Payroll for India enables you to set up leave travel allowances and medical allowances with the payee's option of special claims processing or waiving of the claim reimbursement and receiving a flat taxable amount for the fiscal period.

**Note:** Global Payroll for India also delivers earning elements for other allowances including dearness allowance, house rent allowance, lunch allowance, conveyance allowance, shift allowance, and special allowance.

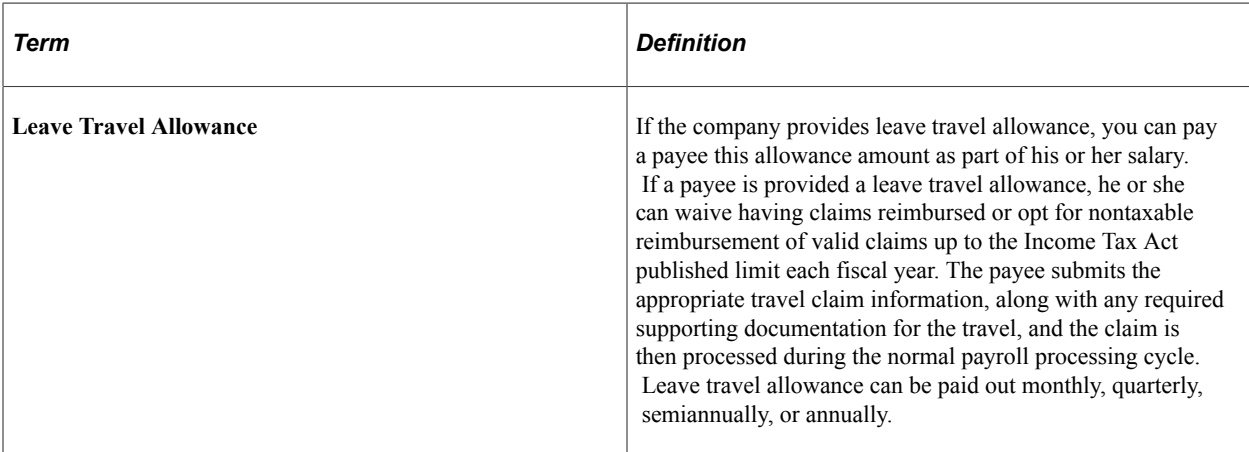

Global Payroll for India delivers the following allowances:

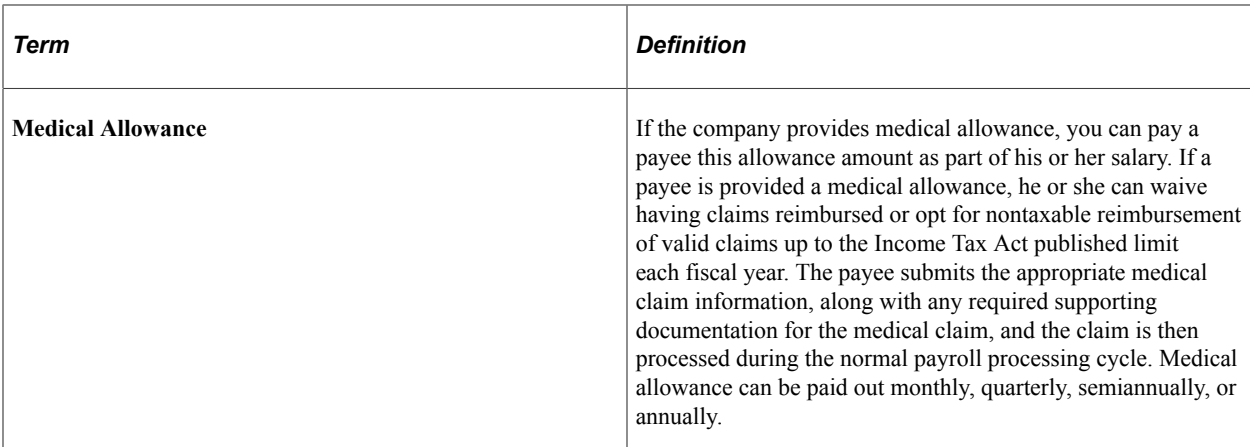

With Global Payroll for India, you can:

- Define the leave travel allowance program, including who can be covered for reimbursements.
- Capture the leave travel allowance amount, per payee, for the fiscal year.
- Track claim details for payees' leave travel allowance and whether the minimum days of leave have been taken.
- Track the balance of leave travel allowance that is available for each payee.
- Define the medical allowance program, clearly defining the exemption amount that a payee can claim.
- Track medical allowance claim details of payees while ensuring that the claims in excess of the exemption limit are added to the taxable earnings of the payee.
- Track the medical allowance balance amount that is available to each payee.

**Note:** The PeopleSoft system delivers several queries that enable you to retrieve allowance information.

# **Understanding Allowance Earnings**

This section discusses:

- Delivered allowance earnings.
- Viewing delivered elements.

#### **Delivered Allowance Earnings**

Global Payroll for India delivers the following earnings to process allowances:

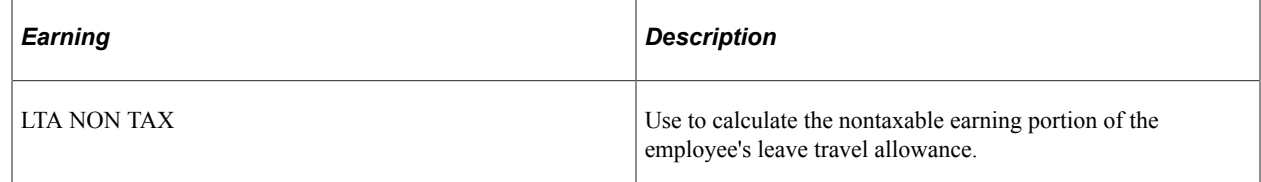

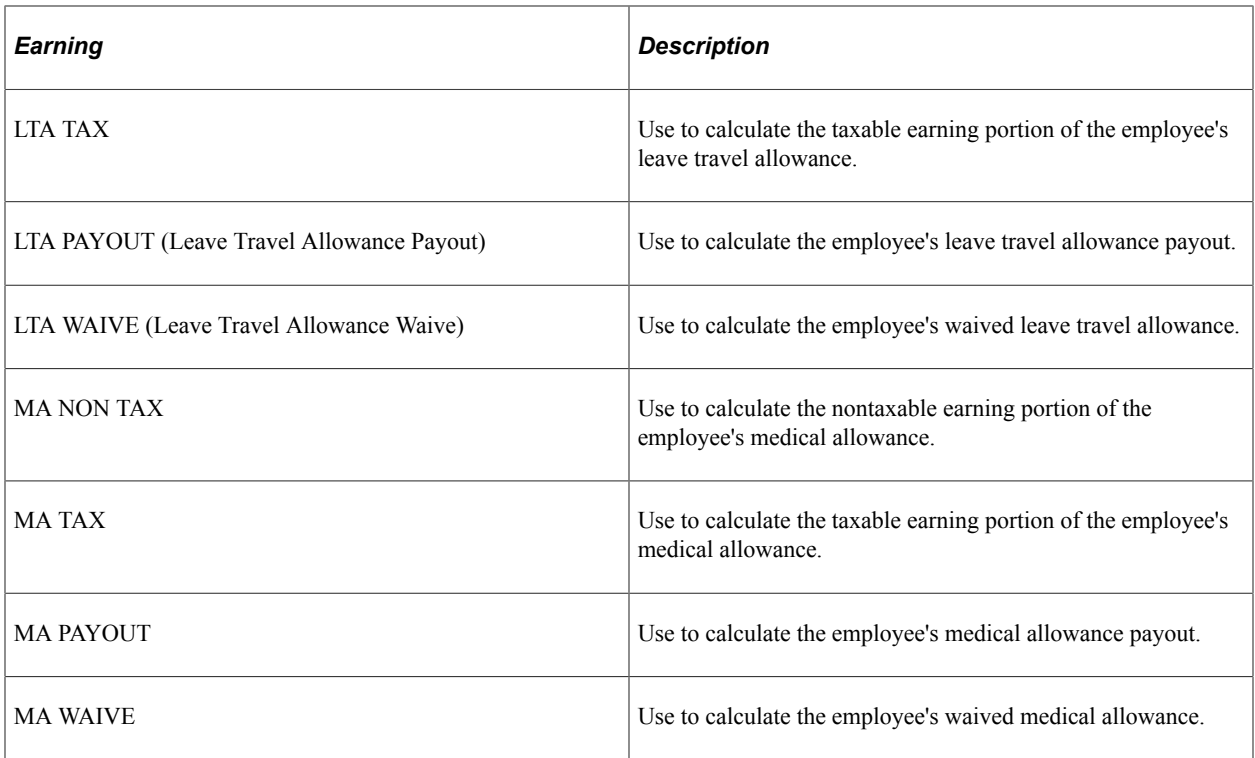

#### **Viewing Delivered Elements**

PeopleSoft Global Payroll delivers a query that you can run to view the names of all delivered elements designed for India. Instructions for running the query are provided in *PeopleSoft Global Payroll*.

# **Processing Leave Travel Allowances**

This section provides an overview of leave travel allowances.

## **Pages Used to Process Leave Travel Allowances**

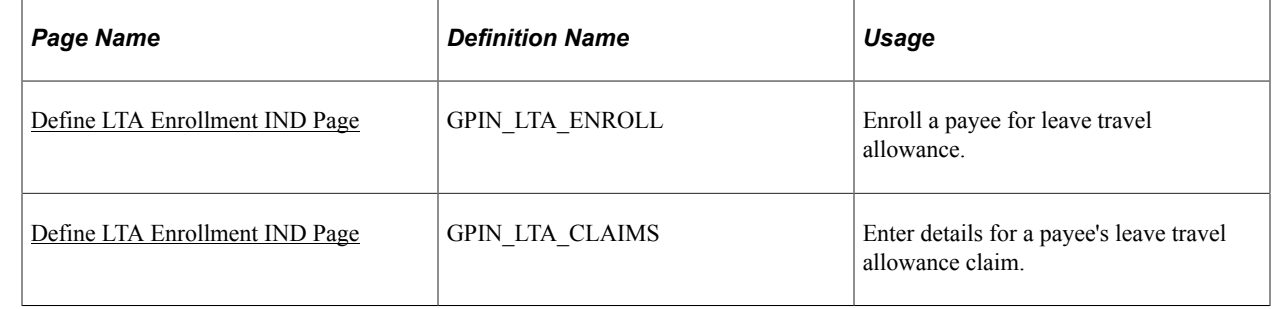

### **Understanding Leave Travel Allowances**

To process leave travel allowance for a payee:

1. Define the payout frequency of leave travel allowance reimbursement as a variable.

You can define how often the company reimburses leave travel allowance. You can decide to reimburse payee claims monthly, quarterly, semiannually, or annually. To define the reimbursement frequency, you define a variable at the pay entity level with an override option at the pay group and payee levels.

The variable that you define for payout frequency is LT VR PAY CLAIMS. The delivered default is 0 (False) and you can change this at any level, if desired. The other option is 1 (True). If it is 1 (True), then the claims are processed in the payroll. If it is 0 (False), then the claims are not processed.

2. Enroll the payee for leave travel allowance.

See [Define LTA Enrollment IND Page](#page-67-0).

3. If applicable, enter claim information for leave travel allowance .

See [Define LTA Enrollment IND Page](#page-68-0).

## <span id="page-67-0"></span>**Define LTA Enrollment IND Page**

Use the Define LTA Enrollment IND (define leave travel allowance enrollment) page (GPIN\_LTA\_ENROLL) to enroll a payee for leave travel allowance.

Navigation:

#### **Global Payroll & Absence Mgmt** > **Payee Data** > **Define LTA Enrollment IND** > **Define LTA Enrollment IND**

This example illustrates the fields and controls on the Define LTA Enrollment IND page. You can find definitions for the fields and controls later on this page.

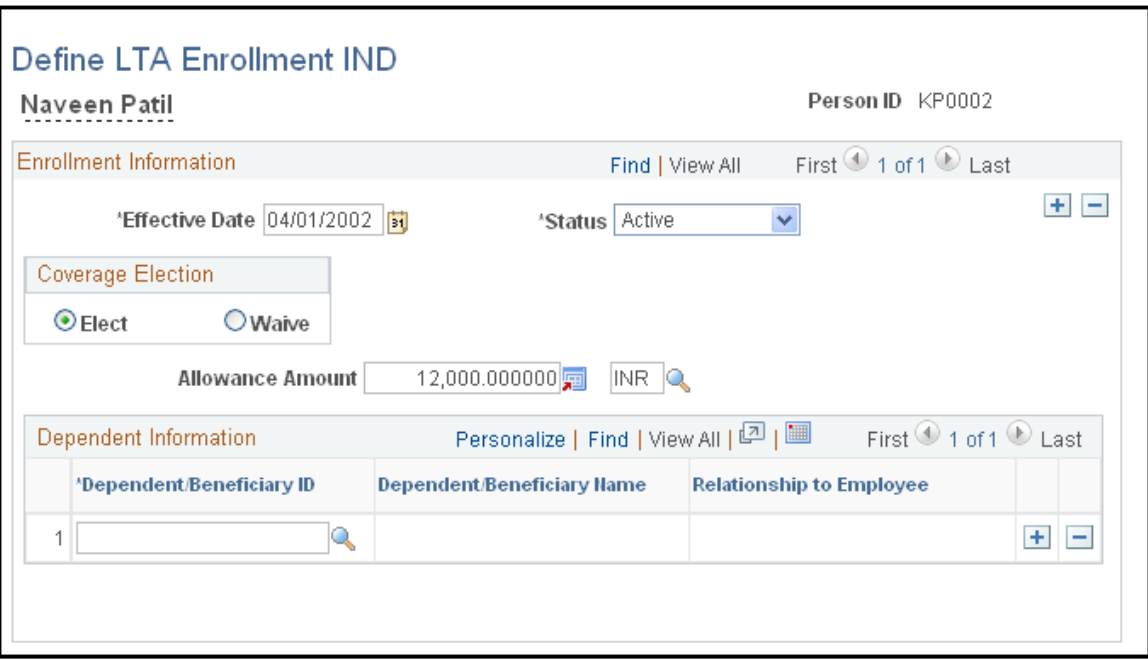

#### **Enrollment Information**

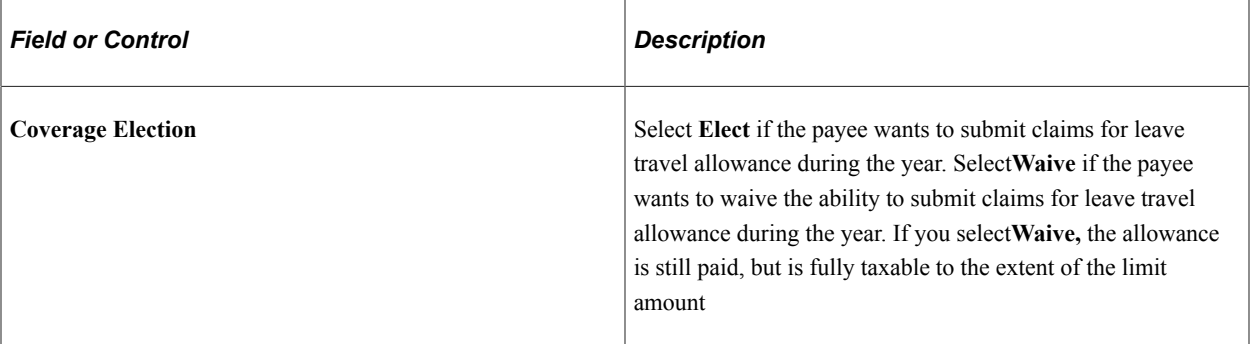

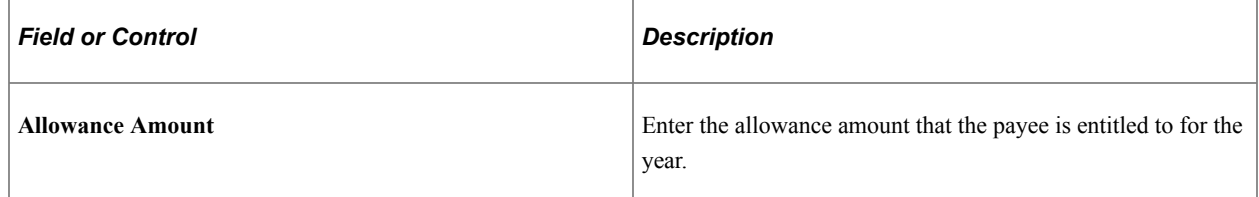

#### **Dependent Information**

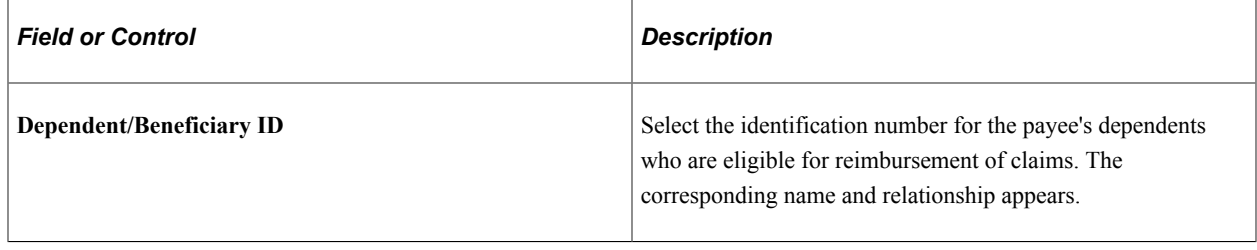

**Note:** To terminate a payee from leave travel allowance, add a row and change the status to *Inactive.*

# <span id="page-68-0"></span>**Define LTA Enrollment IND Page**

Use the Define LTA Claims IND (define leave travel allowance claims) page (GPIN\_LTA\_CLAIMS) to enter details for a payee's leave travel allowance claim.

Navigation:

**Global Payroll & Absence Mgmt** > **Payee Data** > **Define LTA Claims IND** > **Define LTA Claims IND**

This example illustrates the fields and controls on the Define LTA Claims IND page. You can find definitions for the fields and controls later on this page.

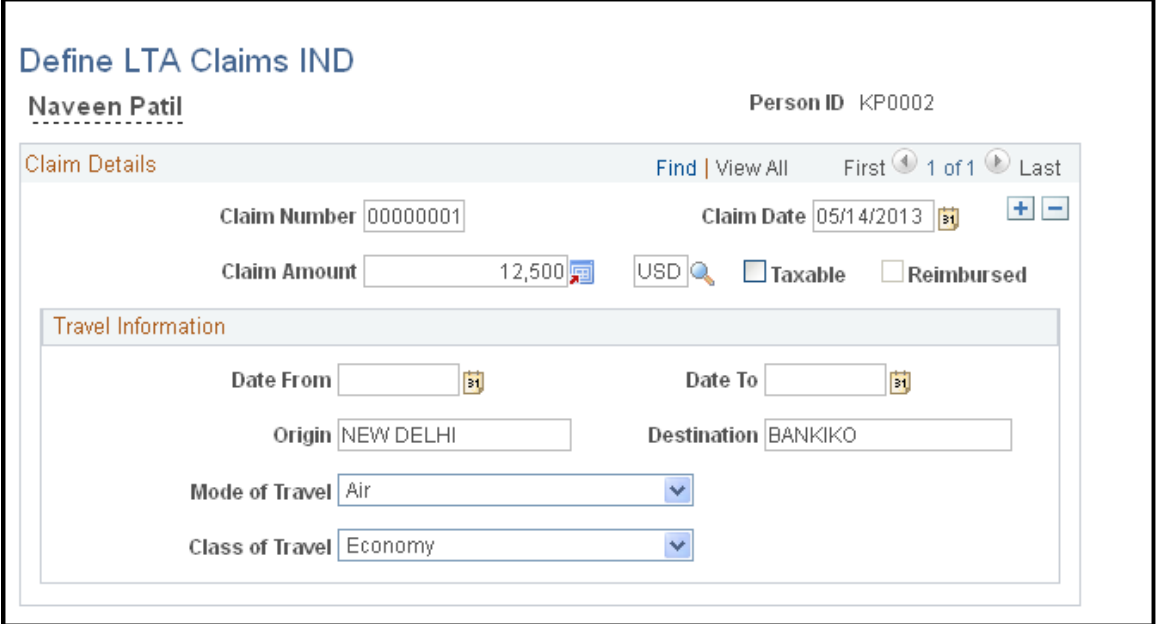

#### **Claim Details**

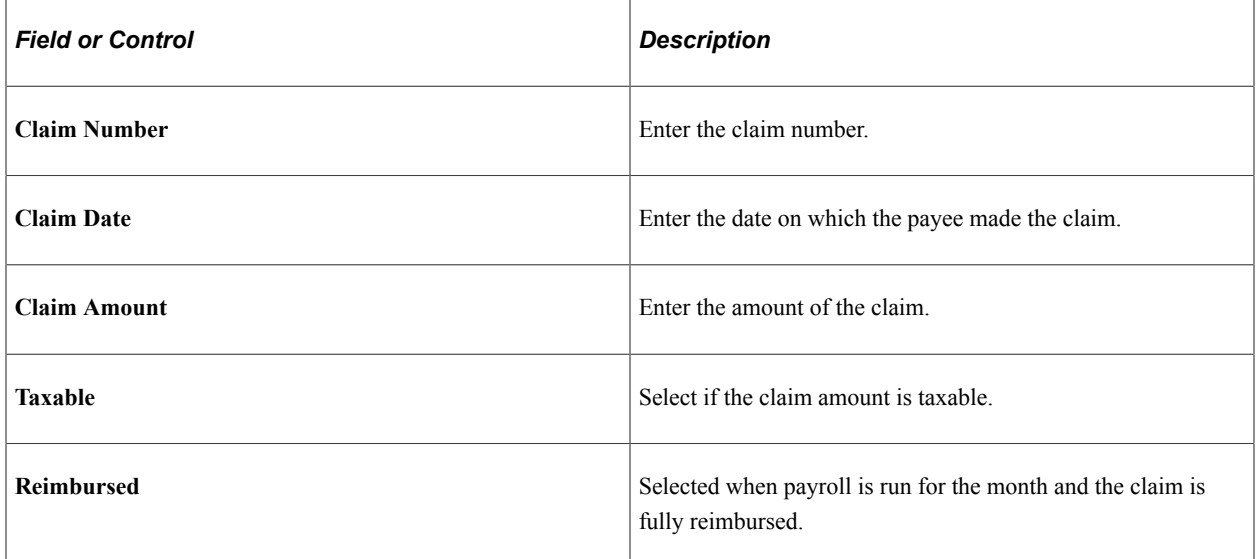

#### **Travel Information**

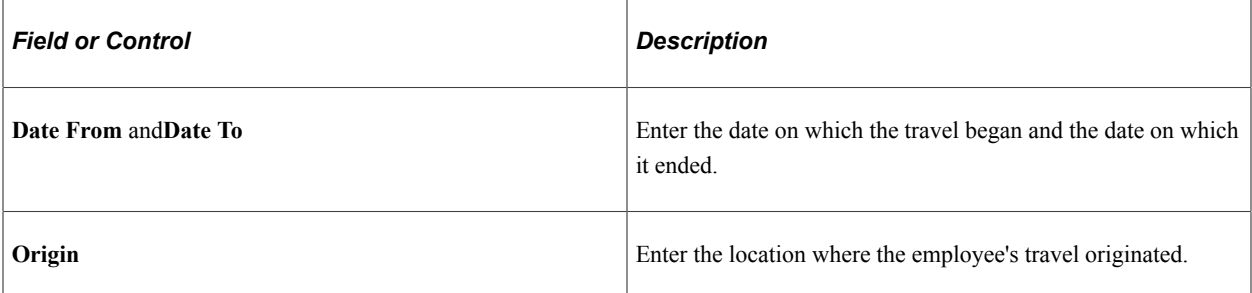

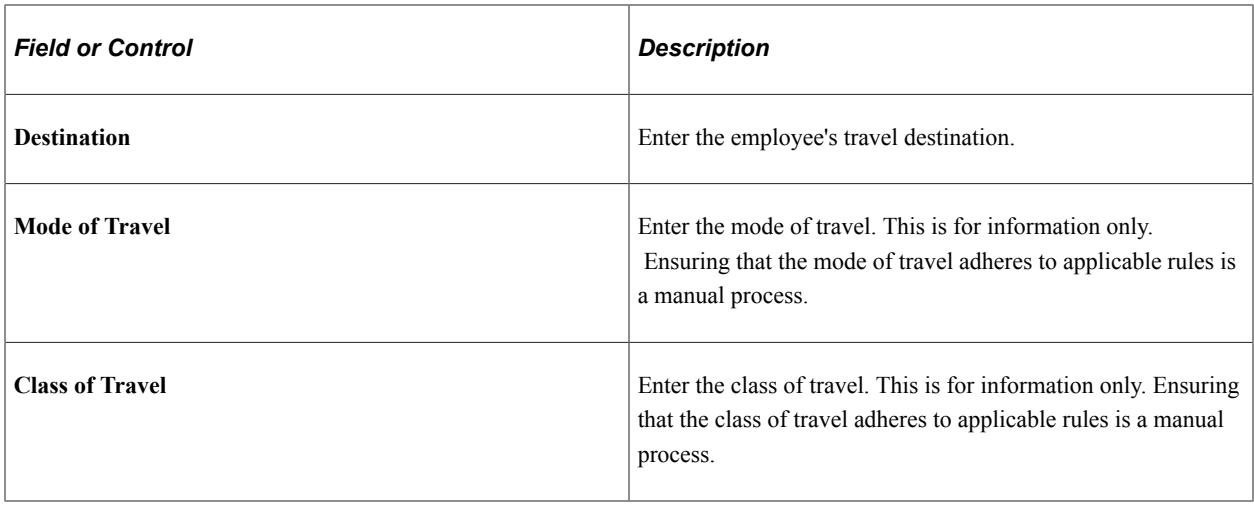

Note: You can use the delivered GPIN\_LTA\_REIMBURSED query to verify reimbursed claims.

# **Processing Medical Allowances**

This section provides an overview of medical allowances.

## **Pages Used to Process Medical Allowances**

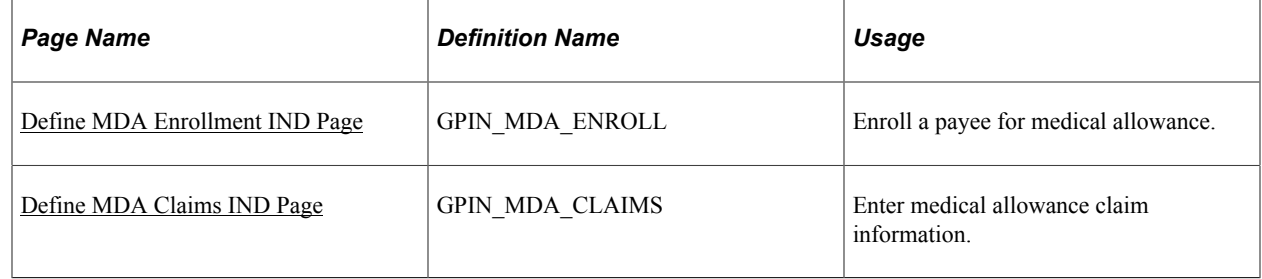

### **Understanding Medical Allowances**

To process medical allowance for a payee:

1. Define medical allowance variables.

You must define two variables. One variable defines how often you want to reimburse a payee's medical allowance claims. You can define this variable as monthly, quarterly, semiannually, or annually. A second variable defines the exempt amount, which is the amount specified for medical reimbursement that is exempt from tax.

The variable that you define for reimbursement frequency is MA VR PAY CLAIMS. The delivered default is 1 (True) and you can change this at any level, if desired. The other option is 0 (False). If it is 1 (True), then the claims are processed in the payroll. If it is 0 (False), then the claims are not processed. The exempt from tax limit variable is MA VR LIMIT NTAX. If the limit changes, you can modify this variable to reflect the new limit.

2. Enroll the payee for medical allowance.

See [Define MDA Enrollment IND Page.](#page-71-0)

3. If applicable, enter medical allowance claim information.

See [Define MDA Claims IND Page](#page-72-0).

## <span id="page-71-0"></span>**Define MDA Enrollment IND Page**

Use the Define MDA Enrollment IND (define medical allowance enrollment) page (GPIN\_MDA\_ENROLL) to enroll a payee for medical allowance.

Navigation:

#### **Global Payroll & Absence Mgmt** > **Payee Data** > **Define MDA Enrollment IND** > **Define MDA Enrollment IND**

This example illustrates the fields and controls on the Define MDA Enrollment IND page. You can find definitions for the fields and controls later on this page.

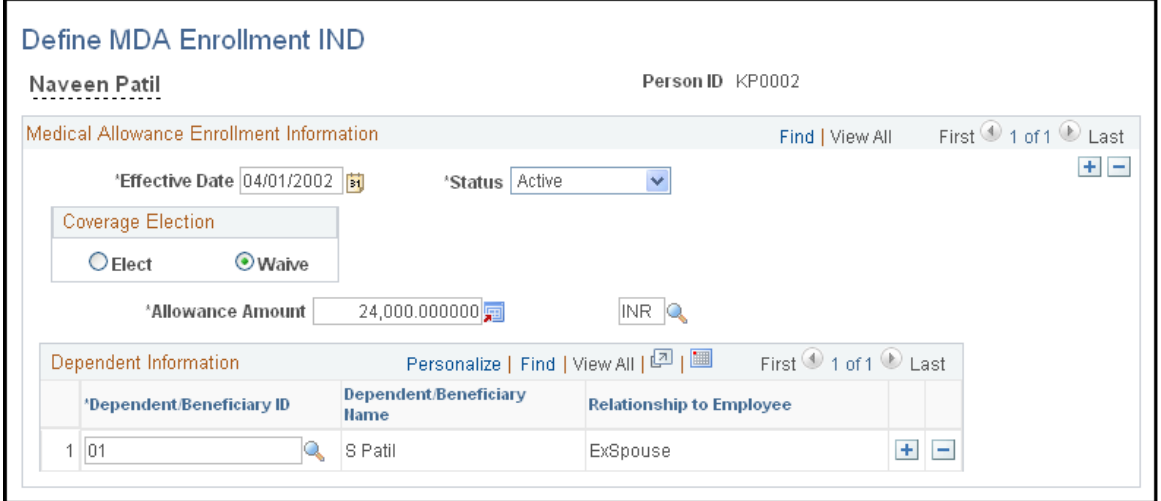

#### **Medical Allowance Enrollment Information**

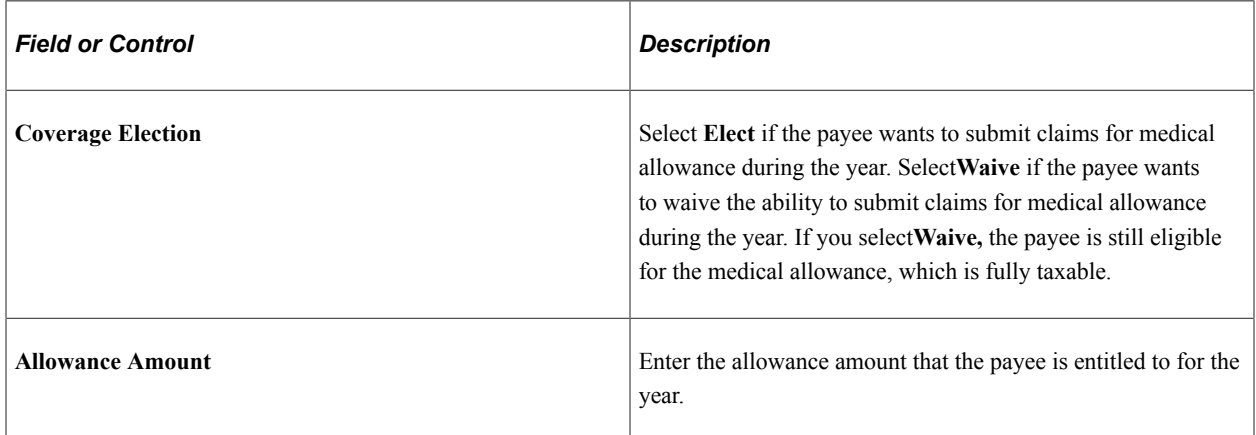
### **Dependent Information**

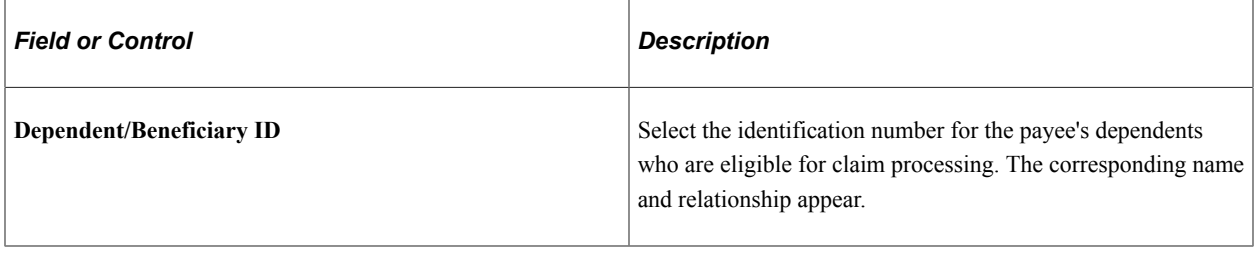

**Note:** To terminate a payee from medical allowance, add a row and change the status to *Inactive.*

### **Define MDA Claims IND Page**

Use the Define MDA Claims IND (define medical allowance claims) page (GPIN\_MDA\_CLAIMS) to enter medical allowance claim information.

Navigation:

#### **Global Payroll & Absence Mgmt** > **Payee Data** > **Define MDA Claims IND** > **Define MDA Claims IND**

This example illustrates the fields and controls on the Define MDA Claims IND page. You can find definitions for the fields and controls later on this page.

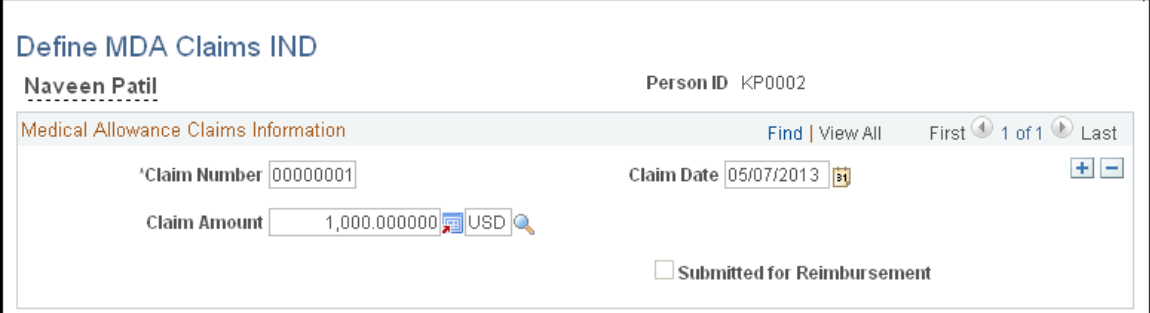

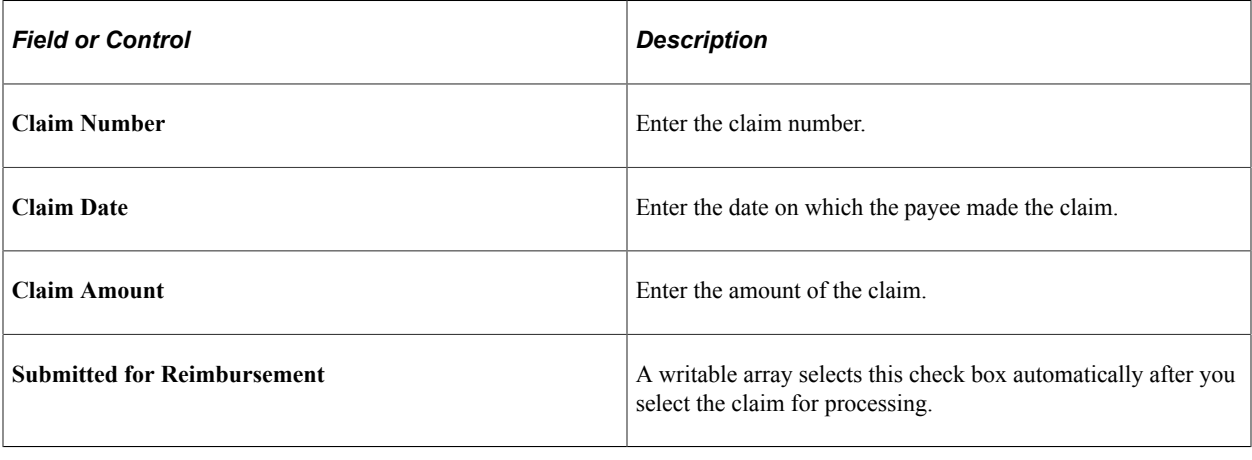

Note: You can use the delivered GPIN\_MA\_CLAIMS\_REIMBURSE query to verify reimbursed claims.

Processing Allowances Chapter 8

# **Managing Loans and Advances**

# **Understanding Loans and Advances**

Many companies in India grant payees loans that are then deducted over a specified period of time from the payee's pay, at a specified interest rate or as an interest-free loan. Additionally, some companies advance a payee a specified amount against future pay and the advance is then deducted from his or her pay over a period of time. Global Payroll for India enables you to manage such loans and advances.

**Note:** Global Payroll for India supports the basic calculation of loan with balances; calculation with compound interest and reducing balances is not supported.

To set up and manage a loan or advance, you:

- 1. Assign the deduction to the payee.
- 2. Enter details of the loan or advance by using variables.
- 3. Manage loan or advance payment deductions as part of the normal payroll processing calculations.

# **Understanding Loan and Advance Deductions**

This section discusses:

- Delivered loan and advance deductions.
- Viewing delivered elements.

### **Delivered Loan and Advance Deductions**

Global Payroll for India delivers the following deductions to process loans and advances:

• LOAN

Use the LOAN deduction to calculate and deduct loan repayment amounts from an employee's pay.

• ADVANCE

Use the ADVANCE deduction to calculate and deduct advance repayment amounts from an employee's pay.

# **Viewing Delivered Elements**

PeopleSoft Global Payroll delivers a query that you can run to view the names of all delivered elements designed for India. Instructions for running the query are provided in *PeopleSoft Global Payroll .*

# **Entering Loan and Advance Information**

This section discusses how to process a recurring loan and related activities.

# **Pages Used to Enter Loan and Advance Information**

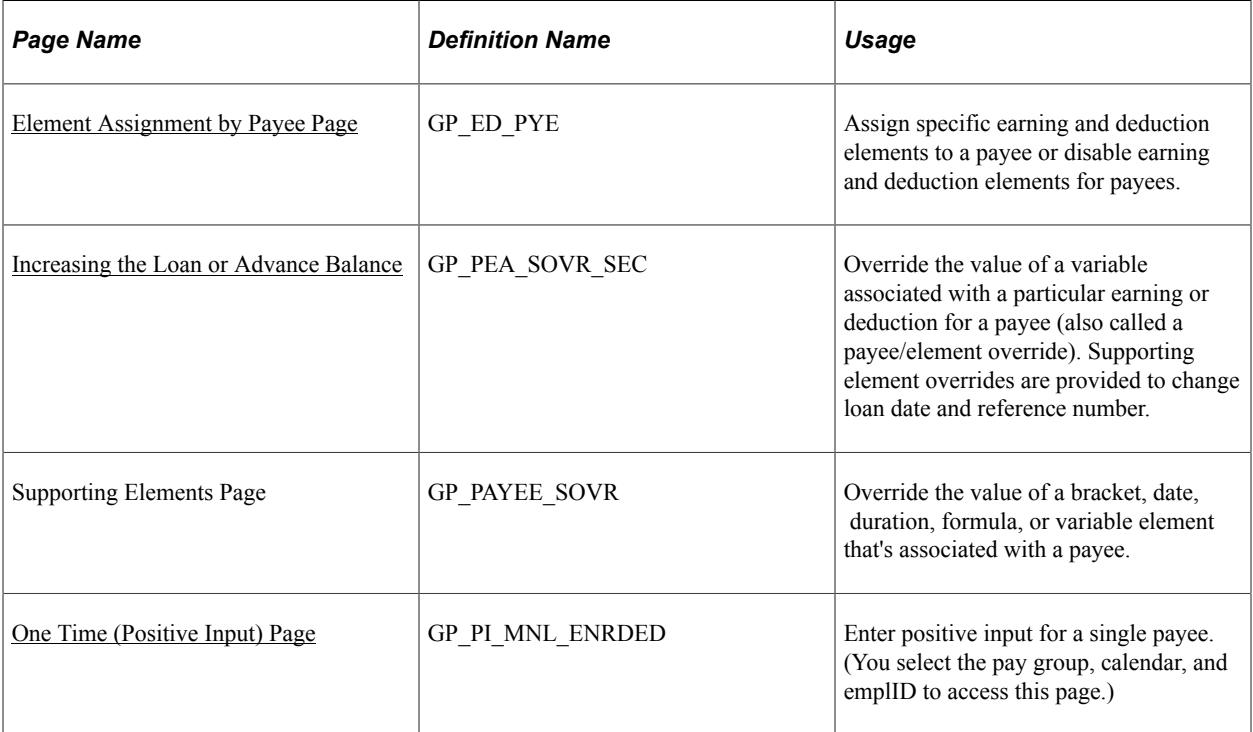

### **Related Links**

"Element Assignment By Payee Page" (PeopleSoft Global Payroll) "Supporting Elements Page" (PeopleSoft Global Payroll)

# <span id="page-75-0"></span>**Element Assignment by Payee Page**

To enter information for a recurring loan:

- 1. Access the Element Assignment by Payee page **(Global Payroll & Absence Mgmt** > **Payee Data** > **Assign Earnings and Deductions** > **Element Assignment by Payee** > **Element Assignment by Payee)** so that you can assign the loan deduction to the payee.
- 2. Click **Add New Assignment.**
- 3. Select the entry type of *Deduction.*
- 4. Select the element name of *LOAN.*
- 5. In the **Begin Date** field, enter the date on which the loan begins.
- 6. Click **OK.** This accesses the Element Detail page.
- 7. Enter *INR* in the**Currency Code** field.
- 8. In the **Supporting Element Overrides** group box, enter the element name of *LA VR LN REF* in the**Variable Name** field.
- 9. Enter the loan reference number in the **Character Value** field.
- 10. Insert a row.
- 11. Enter the element name of *LA VR LN DATE* in the**Variable Name** field and enter the begin date for this loan in the**Date Value** field.
- 12. Insert a row.
- 13. Select the element name of *LA VR LN INSTALL* in the**Variable Name** field and enter the amount of the loan to be deducted each payroll run in the**Numeric Value** field.
- 14. Insert a row.
- 15. Select the element type of *Variable.*
- 16. Select the element name of *LA VR LN TOTAL* and enter the total value of the loan in the**Numeric Value** field.
- 17. Click **OK.**

### **Entering a Recurring Advance**

To enter information for a recurring advance:

- 1. Access the Element Assignment by Payee page **(Global Payroll & Absence Mgmt** > **Payee Data** > **Assign Earnings and Deductions** > **Element Assignment by Payee** > **Element Assignment by Payee)** so that you can assign the loan deduction to the payee.
- 2. Click **Add New Assignment.**
- 3. Select the entry type of *Deduction.*
- 4. Select the element name of *LOAN.*
- 5. In the **Begin Date** field, enter the date on which the loan begins.
- 6. Click **OK.** This accesses the Element Detail page.
- 7. Enter *INR* in the**Currency** field.
- 8. In the **Supporting Element Overrides** group box, enter the element name of *LA VR ADV REF* in the**Variable Name** field.
- 9. Enter the advance reference number in the **Character Value** field.
- 10. Insert a row.
- 11. Enter the element name of *LA VR ADV TYPE* in the**Variable Name** field and enter the type of advance in the**Character Value** field.
- 12. Insert a row.
- 13. Enter the element name of *LA VR ADV DATE* in the**Variable Name** field and enter the begin date for this advance in the**Date Value** field.
- 14. Insert a row.
- 15. Select the element name of *LA VR ADV INSTALL* in the**Variable Name** field and enter the amount of the advance to be deducted each payroll run in the**Numeric Value** field.
- 16. Insert a row.
- 17. Select the element type of *Variable.*
- 18. Select the element name of *LA VR ADV TOTAL* and enter the total value of the advance in the**Numeric Value** field.
- 19. Click **OK.**

### <span id="page-77-1"></span>**One Time (Positive Input) Page**

Use the One Time (Positive Input) page (GP\_PI\_MNL\_ENRDED) to enter positive input for a single payee.

(You select the pay group, calendar, and emplID to access this page.)

Navigation:

**Global Payroll & Absence Mgmt** > **Payee Data** > **Assign Earnings and Deductions** > **One Time (Positive Input)** > **One Time (Positive Input)**

### <span id="page-77-0"></span>**Increasing the Loan or Advance Balance**

When you need to increase a loan or advance balance, access the Element Assignment by Payee page (**Global Payroll & Absence Mgmt** > **Payee Data** > **Assign Earnings and Deductions** > **Element Assignment by Payee** > **Element Assignment by Payee** and click the**Element Override**) link. This accesses the Supporting Element Overrides page.

For loans, select the variable name *LA VR LOAN ADJ* and enter the monetary value by which you want to increase the loan or advance balance.

# **Chapter 10**

# **Withholding Taxes**

# **Understanding Tax Computation Process Flow**

This section discusses:

- Income tax process flow.
- Profession tax computation flow.

**Note:** To examine the specifics of the calculations, use the core PeopleSoft Global Payroll application to examine the tax-related elements and rules.

### **Income Tax Process Flow**

To calculate payee income tax to be withheld, the system:

1. Calculates taxable earnings.

Taxable earnings are the sum of all earnings that a payee has received for the tax period, including previous employment earnings, basic salary from current employment, house rent allowance, and perquisites.

2. Totals previous and current employer exemptions.

Previous and current employer exemptions for the payee are totaled. These exemptions can be items such as house rent allowance, conveyance, or leave travel allowance.

3. Calculates gross salary.

Gross salary is calculated as taxable earnings minus exemptions.

- 4. Calculates the standard deduction, based on the previously calculated gross salary. Profession tax is taken into consideration during this step.
- 5. Calculates salary income.

Salary income is Taxable Earnings – Exemptions = Gross Salary – Standard Deduction = Salary Income.

6. Calculate other income.

Income from other sources is income derived by the employee from sources such as business income and income from capital gains. The employee may choose to declare this income to the employer. Such income or loss is added or reduced from taxable income while taxes for the year are determined.

7. Calculate gross total income.

Gross total income is calculated by considering the total of all heads of incomes before allowing any deductions under chapter VIA.

8. Total chapter VIA deductions.

All chapter VIA deductions (such as medical insurance or self-education) that the payee claims are calculated. Each deduction has a statutory limit defined in variables.

9. Calculate total taxable income (net income).

Total taxable income (net income) is calculated as gross total income minus chapter VIA deductions. The tax liability of the assessee is determined based on this result. The rates of taxes applicable, and the rebates that are given, are all based on this amount. The applicability of the surcharge also depends on this result.

- 10. If employee has not furnished the Permanent Account Number (PAN), the deductor will deduct the tax which is higher of the following rates, namely:
	- a. At the rate specified in the relevant Provisions of this Act; or
	- b. At the rate or rates in force; or
	- c. At the rate of twenty percent.
- 11. Calculate tax liability.

The total taxable income (net income) is used to determine the applicable income tax rate. The income tax rates are stored in a bracket.

12. Apply rebates.

Rebates are reductions from the tax liability of an employee. Rebates are allowed for employees who make certain investments during the current year. They include premium on life insurance and investments made in certain government-supported bonds such as Infrastructure bonds, RBI Bonds, and National Savings Certificates. A certain percentage of the investment is allowed as a rebate. This percentage is usually determined by the annual finance bill proposed every year.

13. Calculate balance tax.

Net tax payable is calculated as the result of the tax liability minus the rebates.

14. Calculate surcharge.

Surcharge is an additional levy on the net taxes of an employee. When the net tax payable is determined, the surcharge is calculated. The amount calculated is added to the taxable income and considered for tax deduction. This is the last step in the tax computation process. The amount calculated is prorated and deducted on a monthly basis.

15. Calculate net tax liability.

The final tax liability is the result of the net tax payable plus the surcharge.

16. Determine monthly tax deduction.

To determine the month's tax deduction for the payee, the balance tax of the employee is determined after reducing the tax deducted so far from the employee's tax liability for the year, and the balance determined. This is divided by the number of months left in the year and tax for the month determined. This is the amount that will reflect as TDS (tax deducted at source) month on month.

### **Profession Tax Computation Flow**

The frequency with which you must deduct profession tax varies among states. The deduction frequencies for each state (monthly, quarterly, semiannually, or annually) are stored in variables, one variable for each state.

Rates and slabs that are applicable to each state are stored in brackets, one bracket for each state.

Each employee is linked to an establishment and the establishment is linked to a state. The rates that are applicable to each state are stored in a bracket.

Profession tax differs from state to state, and the deduction occurs based on the specified frequency. The amount deducted for profession taxes is considered for the calculation of the standard deduction as discussed in step 4 of the Income Tax process flow.

**Note:** Make sure that a payee's profession tax establishment is set up using the Establishment component (ESTABLISHMENT\_DATA) in PeopleSoft HR because this information is vital to the proper calculation of a payee's profession tax deduction. This is the only source where an employee is linked to an establishment and an establishment to the state, therefore determining the correct deduction.

### **Related Links**

[Setting Up Establishment Information](#page-41-0)

# **Understanding Delivered Tax Elements**

This section discusses:

- Delivered tax earnings.
- Delivered tax deductions.

### **Delivered Tax Earnings**

While the elements in this section are defined as earnings, they are actually used to store specific information. "Previous" in the following table refers to previous employment, such as "Previous Employment Salary." The elements in this section do not function as typical earning elements.

Global Payroll for India delivers the following elements to process payee taxes:

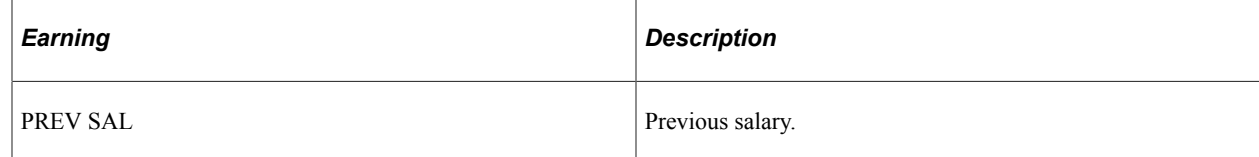

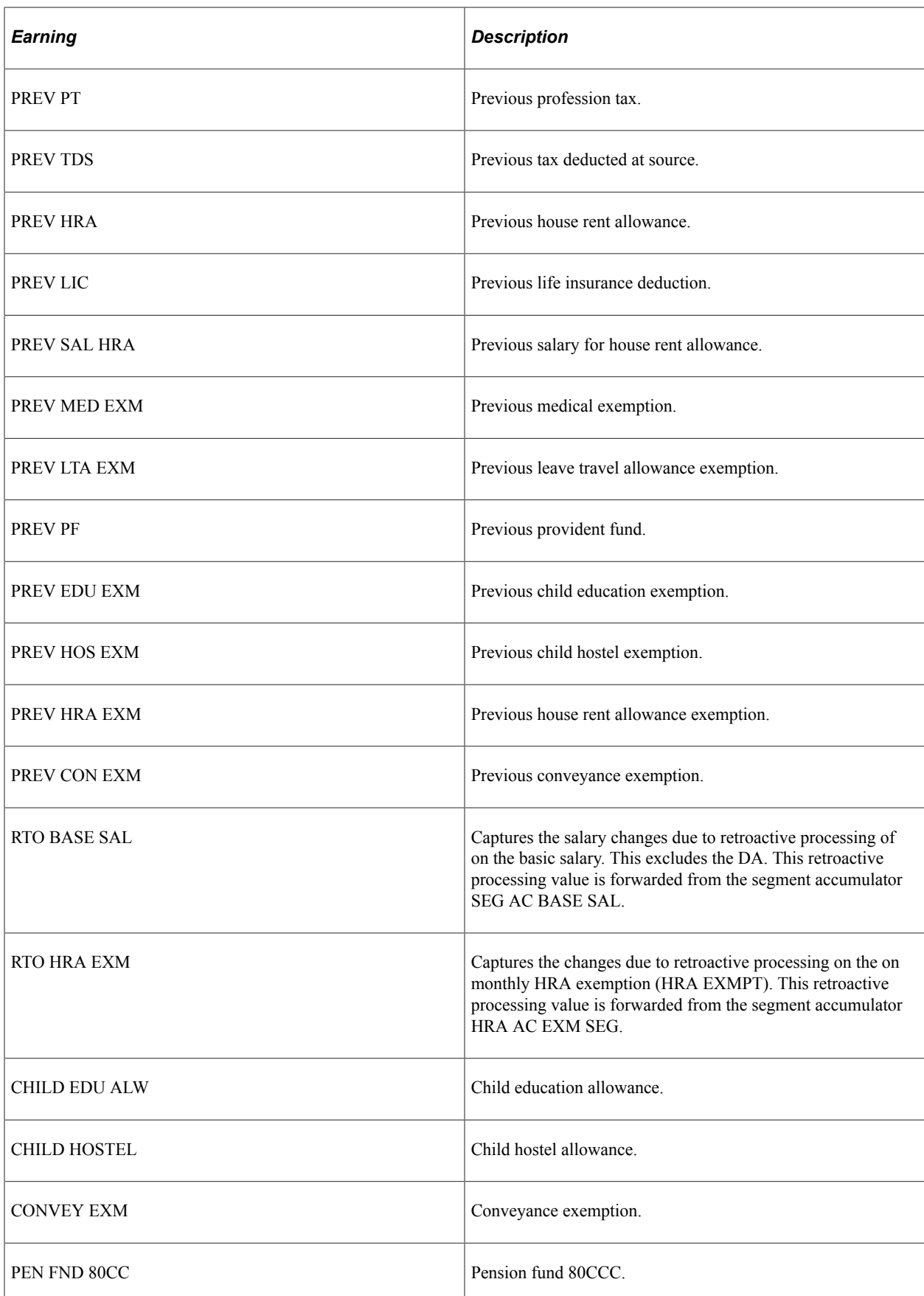

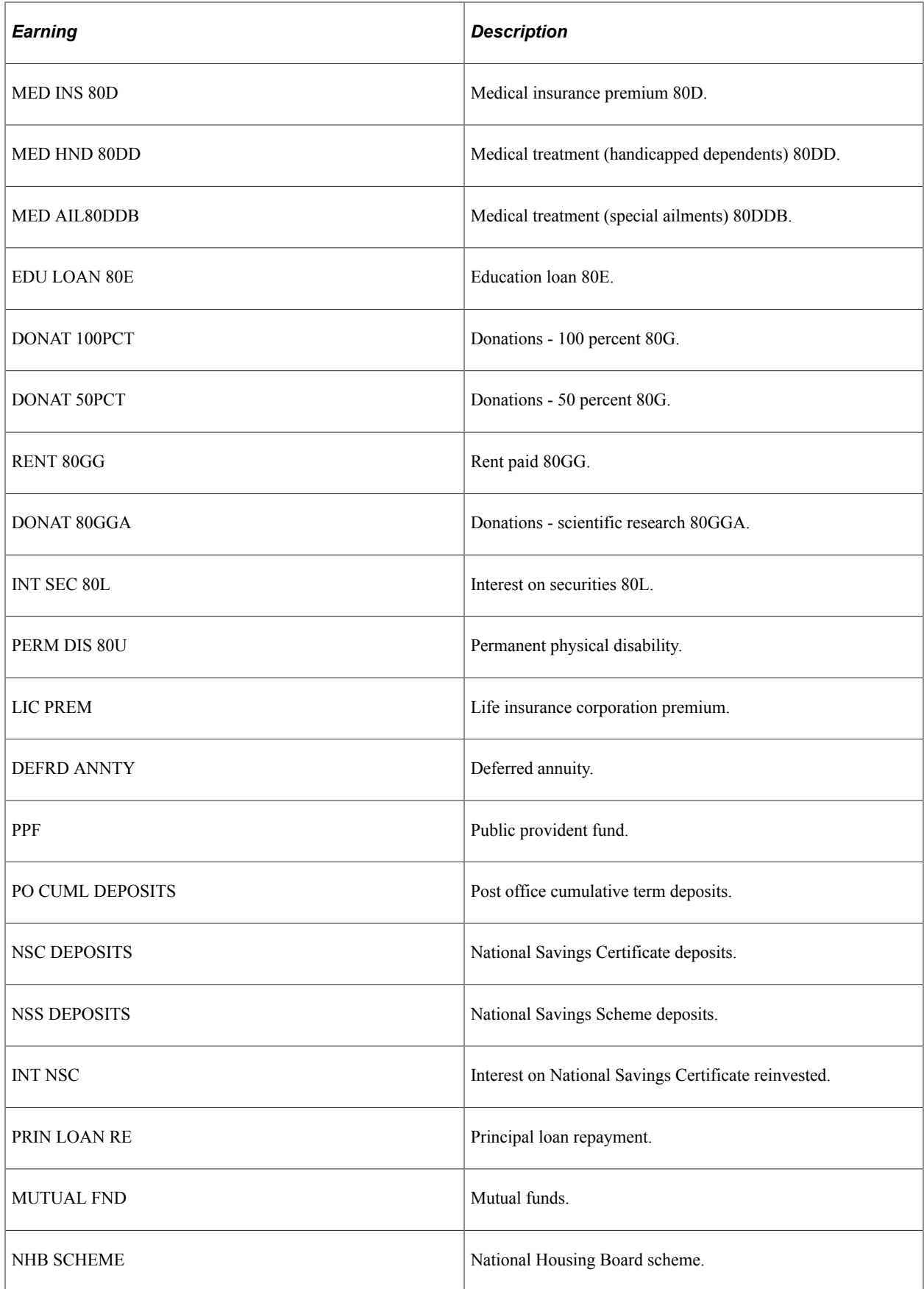

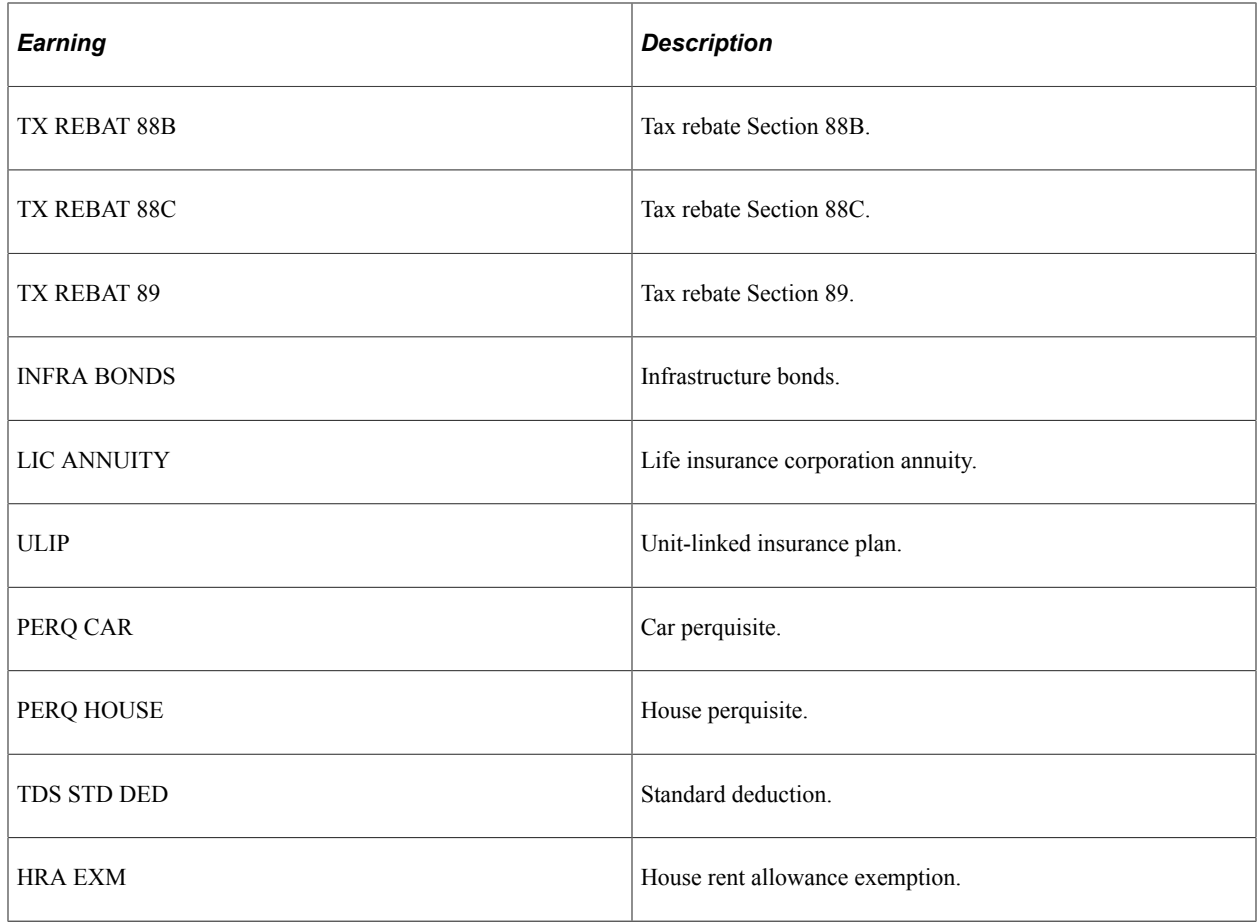

### **Delivered Tax Deductions**

Global Payroll for India delivers the following tax deductions:

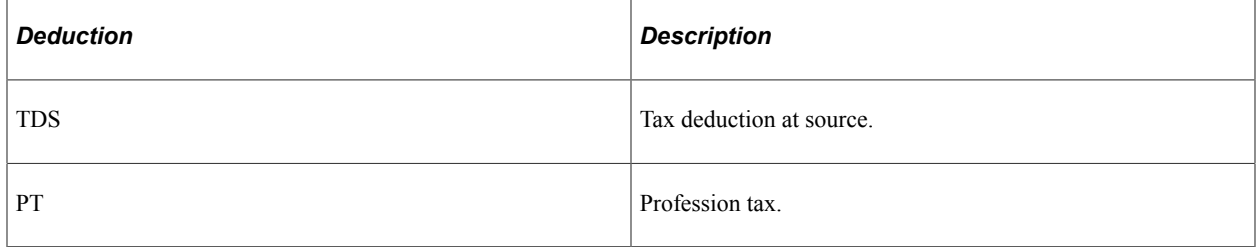

**Note:** PeopleSoft Global Payroll delivers a query that you can run to view the names of all delivered elements that are designed for India.

# **Setting Up Tax Information**

This section includes a common elements section and provides information on how to set up tax deductions.

### **Common Elements Used in this Section**

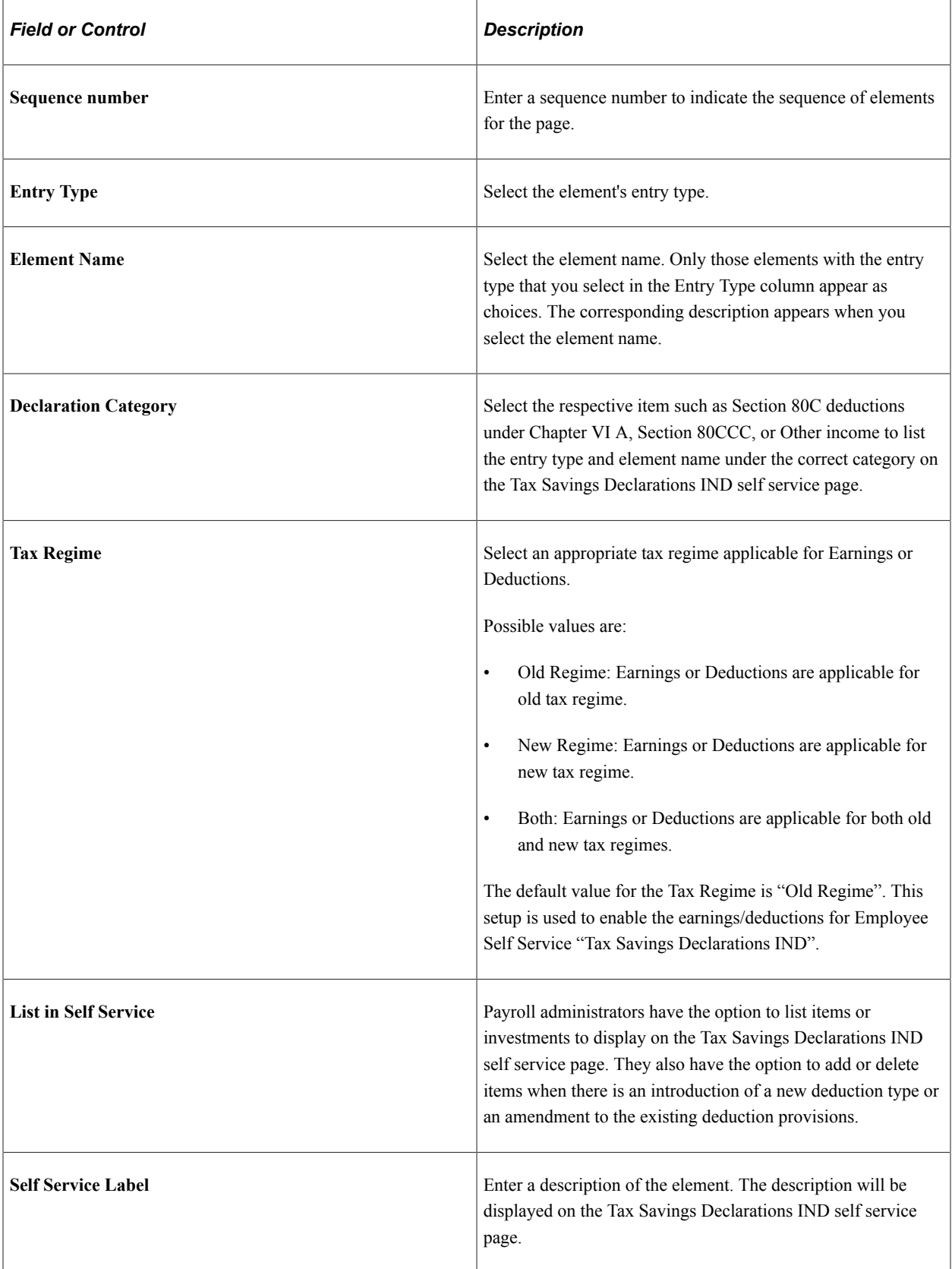

# **Pages Used to Set Up Tax Information**

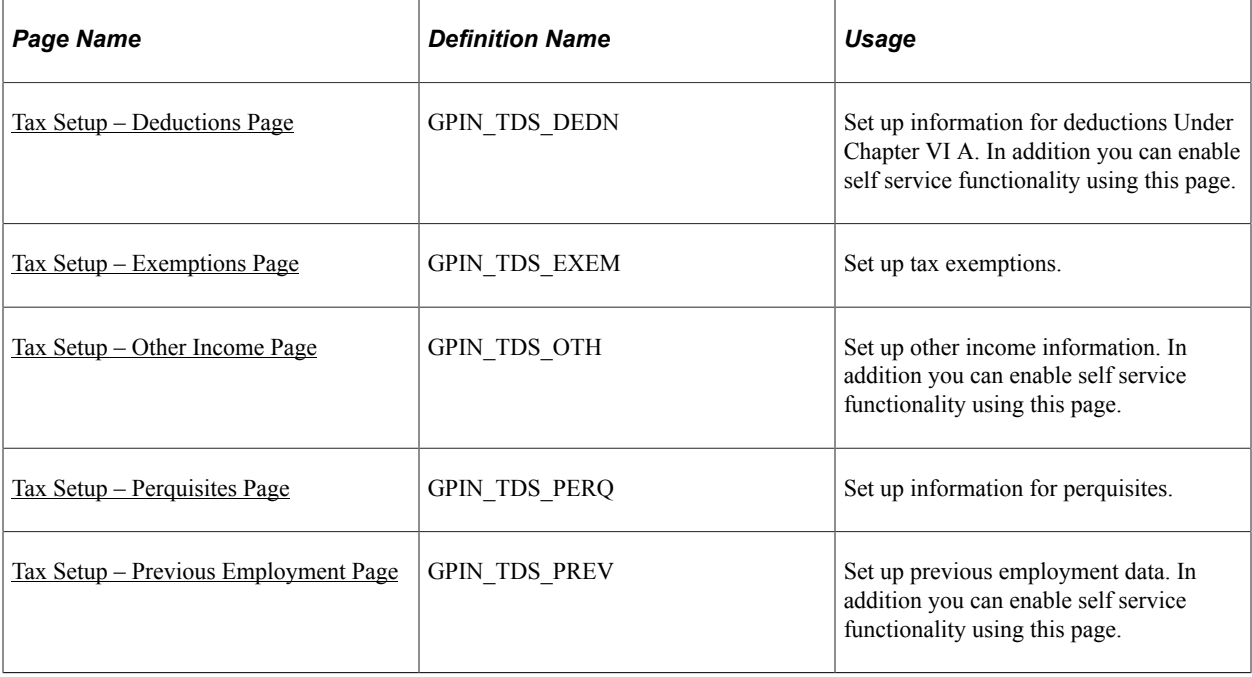

**Note:** The PAN number need to be updated in the employees Personal Information Page. If the mandatory filed of PAN information is not updated in the provided field, it triggers the tax calculation at a higher rate as mentioned in the Act.

### **Understanding Tax Information Setup and Maintenance**

To enter tax-related data as part of the setup and ongoing data maintenance:

1. Enter the income and profession tax-related information pertaining to the establishment.

See [Setting Up Establishment Information](#page-41-0).

2. Define the setup for payee tax declarations and previous employment.

You define the setup for each page in the Specify Tax Details IND component (GPIN TDS GEN).

See [Tax Setup – Deductions Page.](#page-86-0)

3. Enter the declarations of a payee's general and house rent allowance tax information.

See [Tax Setup – Exemptions Page](#page-86-1).

See [Tax Setup – Other Income Page.](#page-87-0)

4. Enter the payee's rebate, previous employment, deduction, exemption, other sources, and perquisites tax information.

See [Tax Setup – Perquisites Page](#page-88-0).

**Note:** Oracle provides tax element updates when amendments are made to the legislated rules governing income tax by the Central Finance Bill. However, for changes in slabs or rates, you must change the existing values to the amended rates or slabs.

### <span id="page-86-0"></span>**Tax Setup – Deductions Page**

Use the Tax Setup – Deductions page (GPIN\_TDS\_DEDN) to set up information for deductions Under Chapter VI A.

Navigation:

#### **Setup HCM** > **Product Related** > **Global Payroll & Absence Mgmt** > **Taxes** > **Income Tax Details IND** > **Deductions**

This example illustrates the fields and controls on the Tax Setup – Deductions page. You can find definitions for the fields and controls later on this page.

| <b>Income Tax Details IND</b>                                                           |                         |  |                   |                                         |                         |                             |             |             |                                                   |  |  |  |
|-----------------------------------------------------------------------------------------|-------------------------|--|-------------------|-----------------------------------------|-------------------------|-----------------------------|-------------|-------------|---------------------------------------------------|--|--|--|
| Page Name GPIN TDS DEDN                                                                 |                         |  |                   |                                         |                         |                             |             |             |                                                   |  |  |  |
| "Description Deductions                                                                 |                         |  |                   |                                         |                         |                             |             |             |                                                   |  |  |  |
| <b>Tax Setup</b>                                                                        |                         |  |                   |                                         |                         |                             |             |             |                                                   |  |  |  |
| 1-6 of 43 $\boxed{\vee}$ $\rightarrow$<br>$\overline{\text{Hilb}}$<br>Q<br>$\mathbb{R}$ |                         |  |                   |                                         |                         |                             |             |             |                                                   |  |  |  |
| Sequence<br>Number                                                                      | Entry Type              |  | *Element Name     | Description                             | List in Self<br>Service | <b>Declaration Category</b> | "Tax Regime |             | I)<br><b>Self Service Label</b>                   |  |  |  |
|                                                                                         | Earnings V              |  | Q<br>PEN FND 80CC | Pension Fund 80CCC                      | $\blacksquare$          | CHAPTER VI A - 80CCC V      | Old Regime  | $\check{}$  | Contribution to Pension Fund (80CCC)              |  |  |  |
| 21                                                                                      | Earnings V              |  | Q<br>MED INS 80D  | Medical Insurance Premium 80D           | $\overline{\mathbf{M}}$ | CHAPTER VI A - Other V      | Old Regime  | $\check{}$  | Medical Insurance Premium (U/s 80D)               |  |  |  |
| 22                                                                                      | Earnings V              |  | Q<br>MED HND 80DD | Med Treatment Handicapped 80DD          | $\overline{\mathbf{v}}$ | CHAPTER VI A - Other V      | Old Regime  | $\check{}$  | Medical Treatment for Handicapped (U/s 80DD)      |  |  |  |
| 23                                                                                      | Earnings V              |  | Q<br>MED AIL80DDB | Medical Treatment Ailments              | $\overline{\mathbf{v}}$ | CHAPTER VI A - Other V      | Old Regime  | $\check{}$  | Medical Treatment for Certain Diseases(U/s 80DDB) |  |  |  |
| 24                                                                                      | Earnings V              |  | EDU LOAN 80E      | Q<br>Education Loan 80E                 | $\overline{\mathbf{v}}$ | CHAPTER VI A - Other V      | Old Regime  | $\check{}$  | Interest on Education Loan (U/s 80E)              |  |  |  |
| 28                                                                                      | Earnings V              |  | DONAT 100PCT      | $\alpha$<br>Donations - 100 Percent 80G | $\Box$                  | CHAPTER VI A - Other V      | Old Regime  | $\breve{ }$ | Donations - 100 Percent 80G                       |  |  |  |
| Save                                                                                    | <b>Return to Search</b> |  | Previous in List  | Next in List                            |                         |                             |             |             |                                                   |  |  |  |
|                                                                                         |                         |  |                   |                                         |                         |                             |             |             |                                                   |  |  |  |

**Note:** See field descriptions under the Common Elements heading at the beginning of this section.

### <span id="page-86-1"></span>**Tax Setup – Exemptions Page**

Use the Tax Setup – Exemptions page (GPIN\_TDS\_EXEM) to set up tax exemptions.

Navigation:

**Setup HCM** > **Product Related** > **Global Payroll & Absence Mgmt** > **Taxes** > **Income Tax Details IND** > **Exemptions**

This example illustrates the fields and controls on the Tax Setup – Exemptions page. You can find definitions for the fields and controls later on this page.

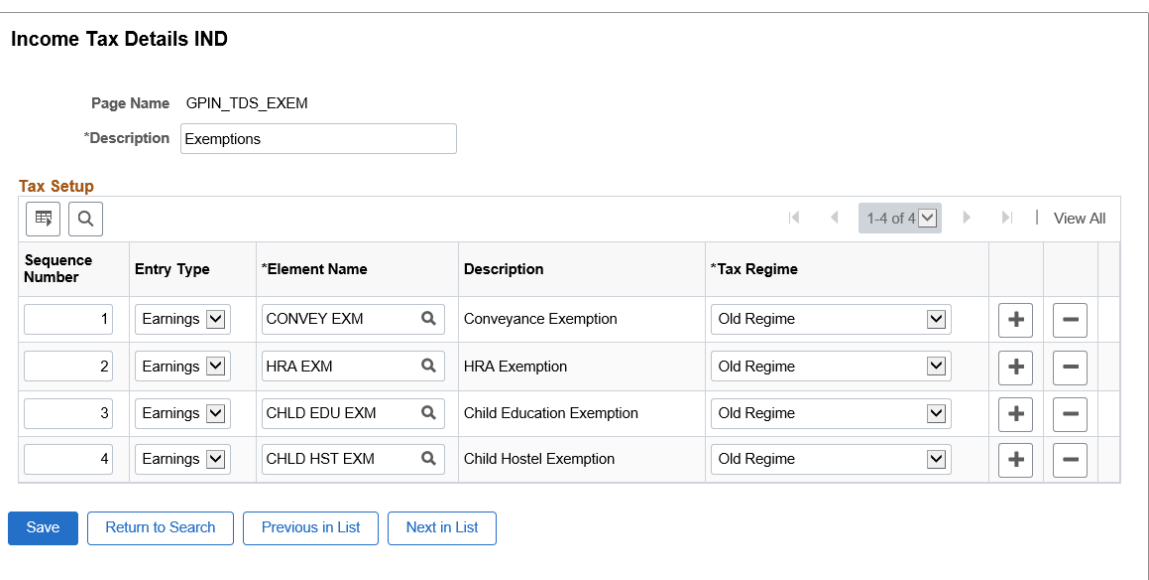

**Note:** See field descriptions under the Common Elements heading at the beginning of this section.

### <span id="page-87-0"></span>**Tax Setup – Other Income Page**

Use the Tax Setup – Other Income page (GPIN TDS OTH) to set up other income information.

In addition you can enable self service functionality using this page.

Navigation:

#### **Setup HCM** > **Product Related** > **Global Payroll & Absence Mgmt** > **Taxes** > **Income Tax Details IND** > **Other Income**

This example illustrates the fields and controls on the Tax Setup – Other Income page. You can find definitions for the fields and controls later on this page.

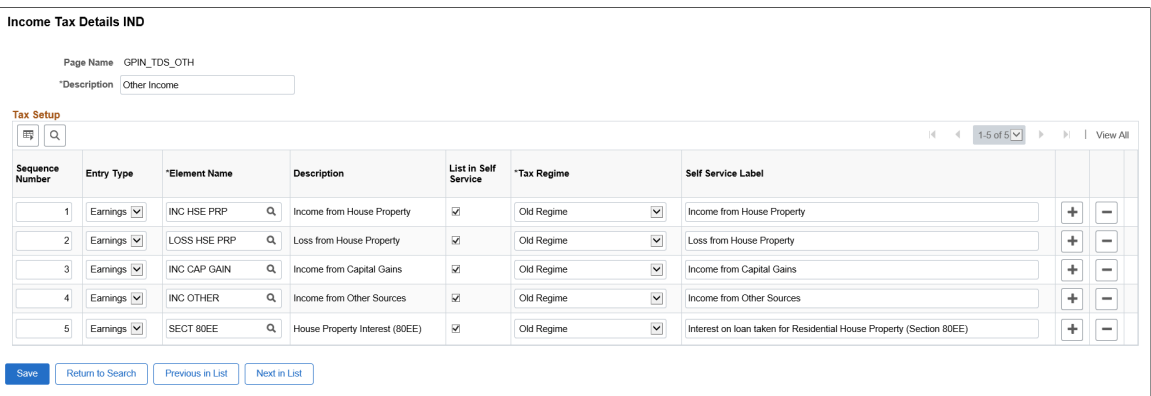

**Note:** See field descriptions under the Common Elements heading at the beginning of this section.

### <span id="page-88-0"></span>**Tax Setup – Perquisites Page**

Use the Tax Setup – Perquisites page (GPIN\_TDS\_PERQ) to set up information for perquisites.

Navigation:

#### **Setup HCM** > **Product Related** > **Global Payroll & Absence Mgmt** > **Taxes** > **Income Tax Details IND** > **Perquisites**

This example illustrates the fields and controls on the Tax Setup – Perquisites page. You can find definitions for the fields and controls later on this page.

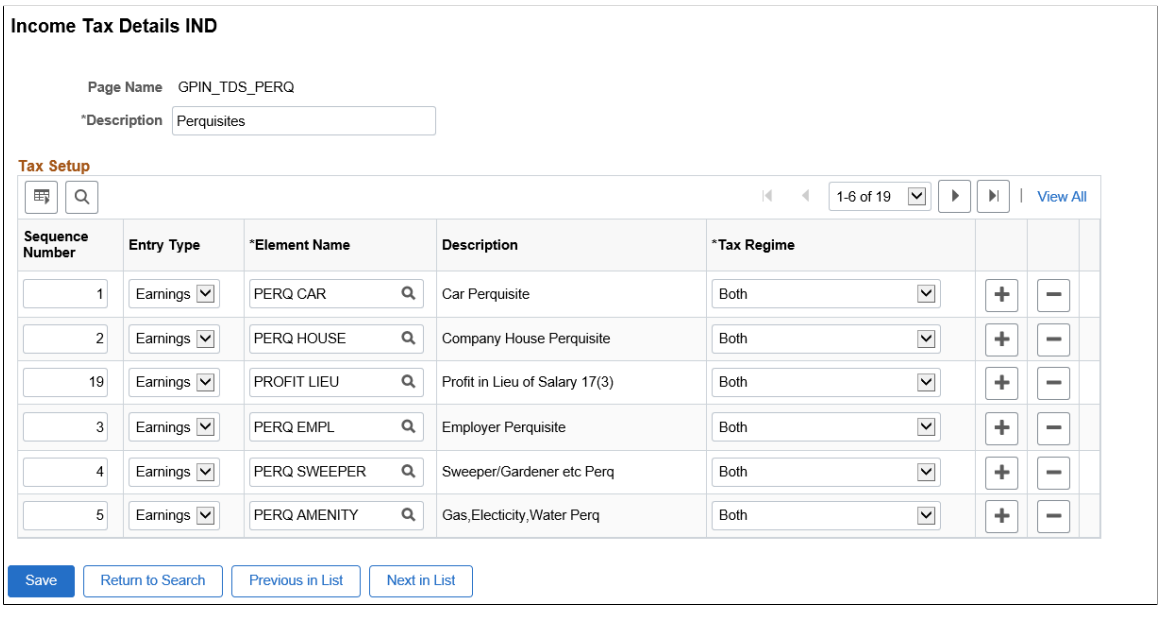

**Note:** See field descriptions under the Common Elements heading at the beginning of this section.

### <span id="page-88-1"></span>**Tax Setup – Previous Employment Page**

Use the Tax Setup – Previous Employment page (GPIN\_TDS\_PREV) to set up previous employment data.

In addition you can enable self service functionality using this page.

Navigation:

**Setup HCM** > **Product Related** > **Global Payroll & Absence Mgmt** > **Taxes** > **Income Tax Details IND** > **Previous Employment**

|                    | Page Name GPIN_TDS_PREV |                                       |          |                               |                         |             |                          |                                                                   |              |                              |
|--------------------|-------------------------|---------------------------------------|----------|-------------------------------|-------------------------|-------------|--------------------------|-------------------------------------------------------------------|--------------|------------------------------|
|                    |                         | *Description Previous Employment Data |          |                               |                         |             |                          |                                                                   |              |                              |
| <b>Tax Setup</b>   |                         |                                       |          |                               |                         |             |                          |                                                                   |              |                              |
| <b>甲 Q</b>         |                         |                                       |          |                               |                         |             |                          | 1-6 of 16 $\boxed{\vee}$ $\rightarrow$<br>$\mathbb{R}$<br>$\lnot$ | $\mathbb{H}$ | View All                     |
| Sequence<br>Number | <b>Entry Type</b>       | "Element Name                         |          | <b>Description</b>            | List in Self<br>Service | *Tax Regime |                          | <b>Self Service Label</b>                                         |              |                              |
|                    | Earnings $\vee$         | <b>PREV SAL</b>                       | Q        | Previous Salary               | $\overline{\mathbf{v}}$ | Both        | $\check{~}$              | Previous Salary                                                   | ÷            | $\overline{\phantom{0}}$     |
| $\overline{2}$     | Earnings V              | PREV PT                               | $\alpha$ | Previous Profession Tax       | N                       | Old Regime  | $\check{}$               | Previous Profession Tax                                           | ÷            | $\qquad \qquad =\qquad$      |
| $\mathbf{3}$       | Earnings V              | PREV TDS                              | $\alpha$ | Prev Employment Income Tax    | N                       | Both        | $\overline{\phantom{a}}$ | Previous TDS                                                      | ÷            | $\overline{\phantom{a}}$     |
| 5 <sup>1</sup>     | Earnings V              | PREV HRA                              | $\alpha$ | Previous House Rent Allowance | $\overline{\mathbf{v}}$ | Both        | $\breve{ }$              | Previous House Rent Allowance                                     | ÷            | $\overline{\phantom{m}}$     |
| 6                  | Earnings V              | PREV LIC                              | $\alpha$ | Previous LIC Deduction        | $\overline{\mathbf{v}}$ | Old Regime  | $\breve{ }$              | Previous LIC Deduction                                            | ÷            | $\qquad \qquad \blacksquare$ |
| $\overline{7}$     | Earnings V              | PREV SAL HRA                          | $\alpha$ | Previous Salary for HRA       | $\overline{\mathbf{v}}$ | Both        | $\breve{ }$              | Previous Salary for HRA                                           | ÷            | $\overline{\phantom{a}}$     |

**Note:** See field descriptions under the Common Elements heading at the beginning of this section.

# **Maintaining Tax Declarations**

This section provides information on how to enter the payee related information.

## **Pages Used to Maintain Tax Information**

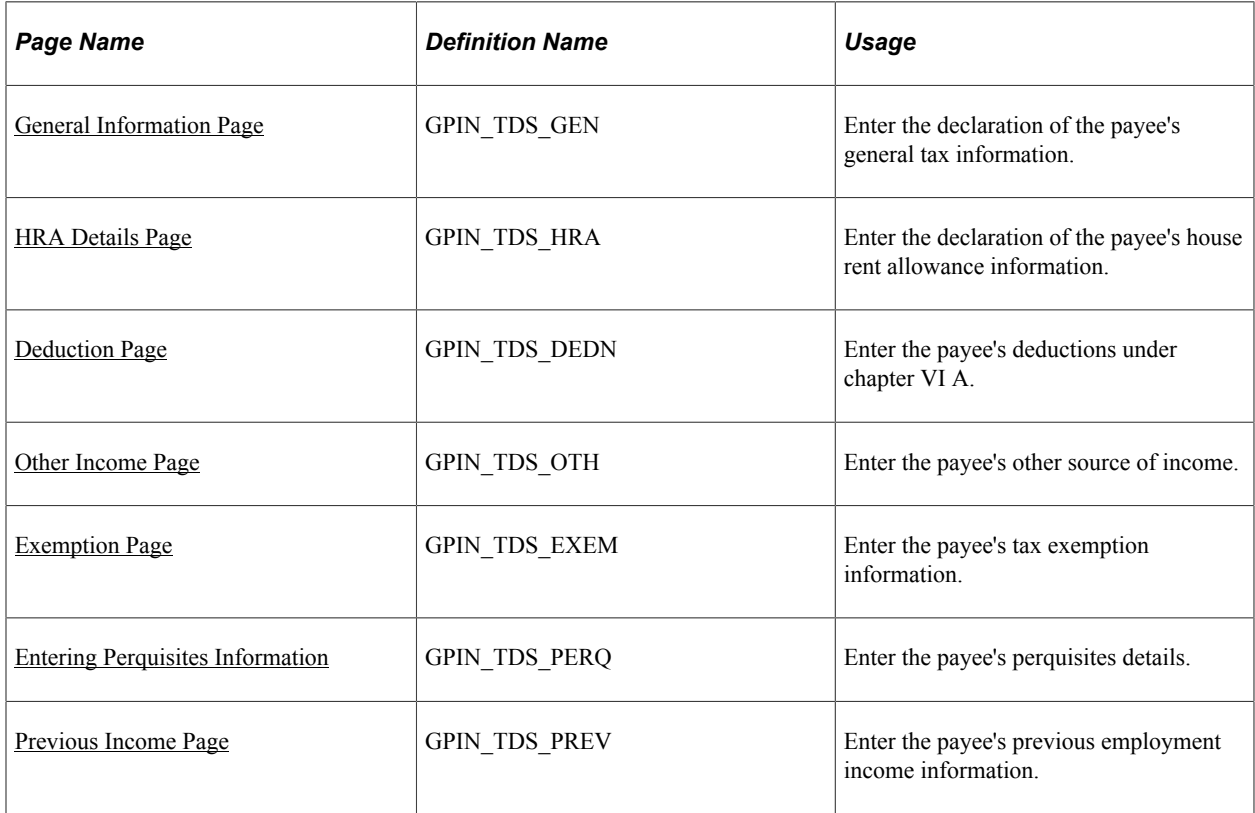

# <span id="page-90-0"></span>**General Information Page**

Use the General Information page (GPIN\_TDS\_GEN) to enter the declaration of the payee's general tax information.

Navigation:

#### **Global Payroll & Absence Mgmt** > **Payee Data** > **Taxes** > **Specify Tax Details** > **General Information**

This example illustrates the fields and controls on the General Information page. You can find definitions for the fields and controls later on this page.

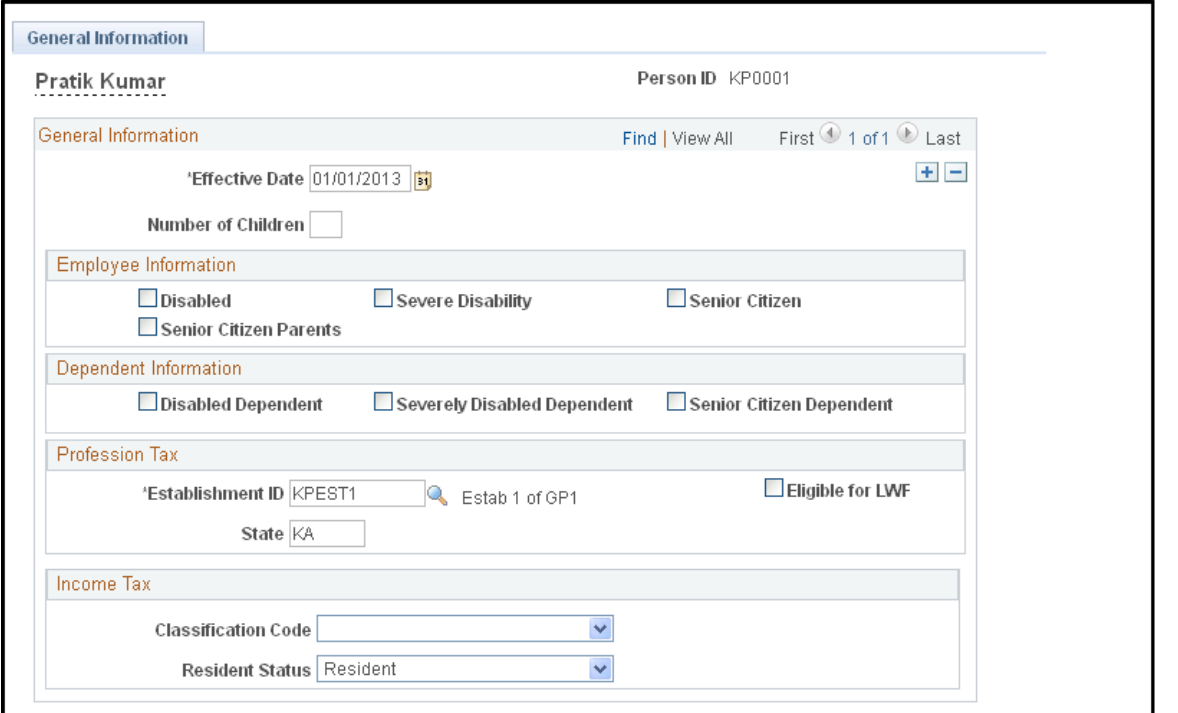

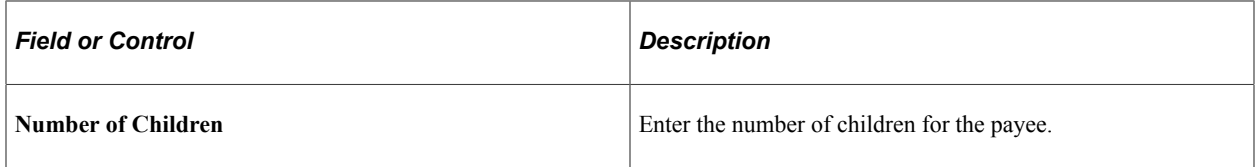

# **Employee Information**

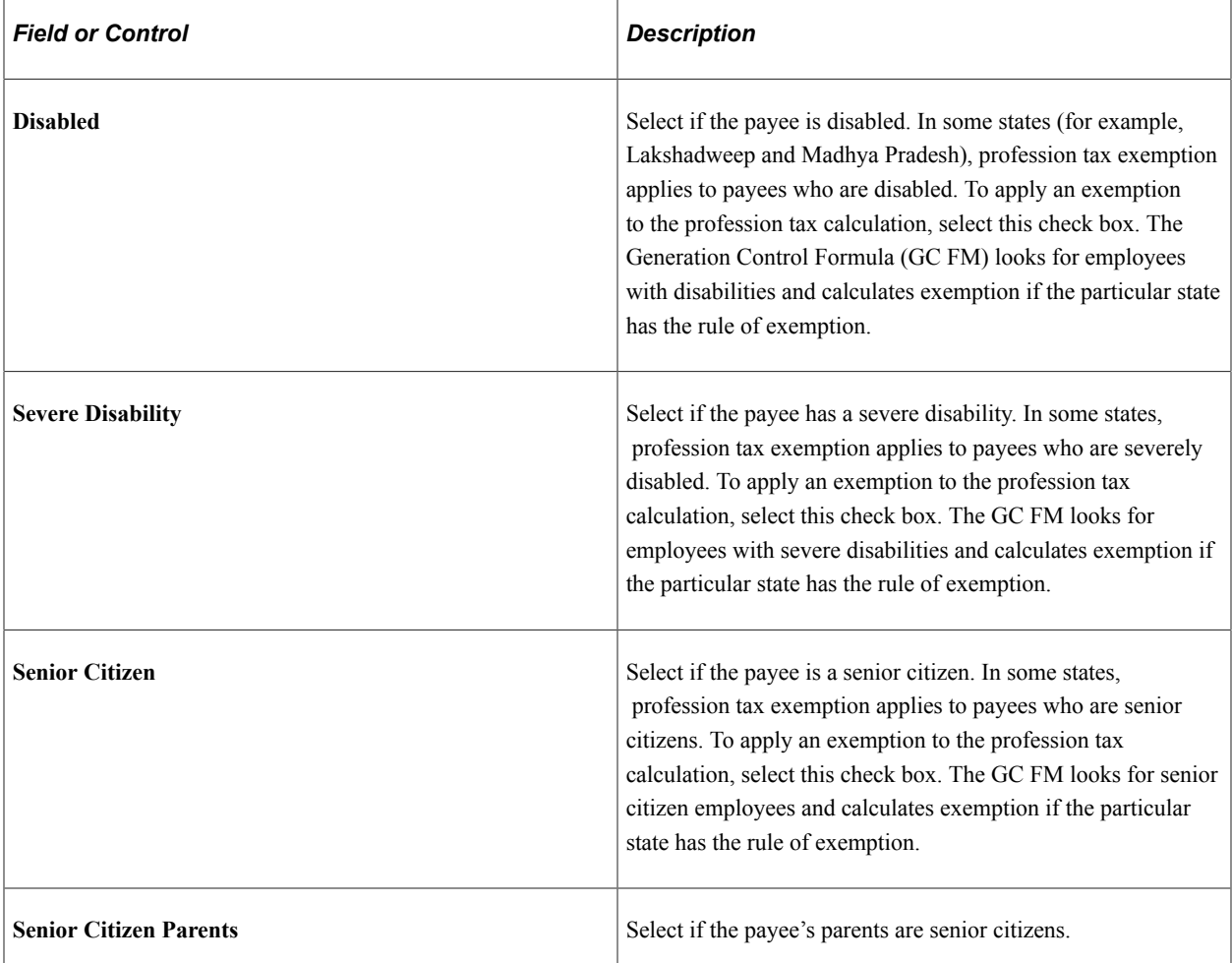

## **Dependent Information**

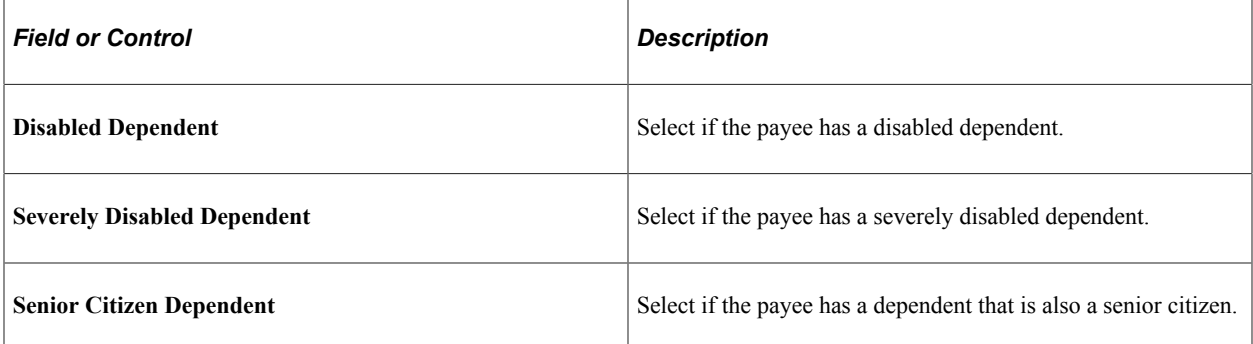

### **Profession Tax**

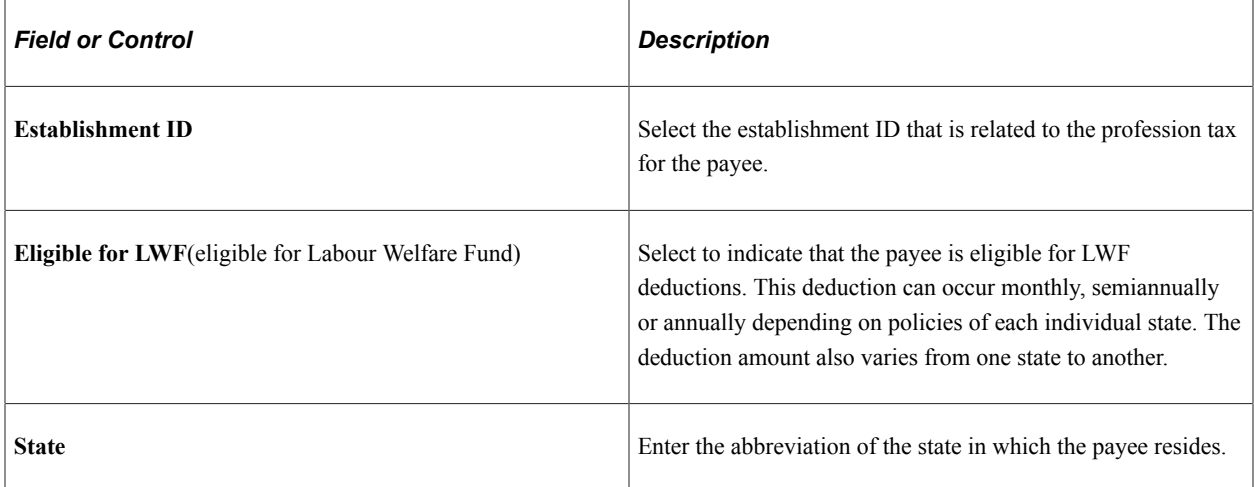

### **Income Tax**

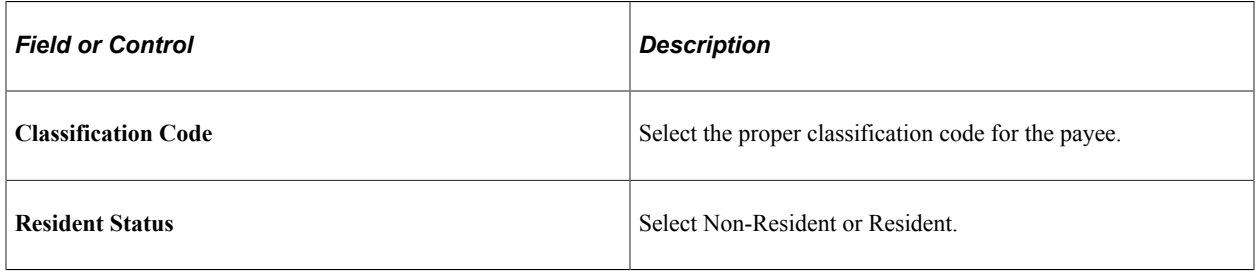

**Note:** Professional Tax (PT) is a tax on employment, which is paid to state governments based on the employee's region, their income slab, and other criteria. The employee's disability and senior citizen status provides certain exemptions to the employee from PT. To calculate the exemptions correctly, the system looks at the check boxes on the Tax Detail pages. Additionally, the system uses the Generation Control Formula (GC FM) to retrieve these statuses and pass the information or values to the PT Exemption formula.

# <span id="page-92-0"></span>**HRA Details Page**

Use the HRA Details page (GPIN\_TDS\_HRA) to enter the declaration of the payee's house rent allowance information.

Navigation:

**Global Payroll & Absence Mgmt** > **Payee Data** > **Taxes** > **Maintain Tax Declarations IND** > **HRA Details**

This example illustrates the fields and controls on the HRA Details page. You can find definitions for the fields and controls later on this page.

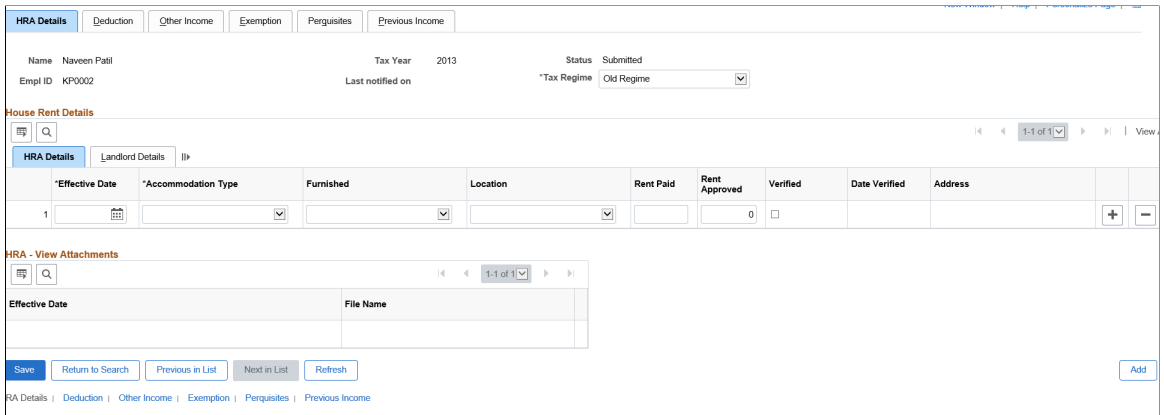

The HRA (House Rent Allowance) calculation accommodates the monthly HRA exemption.

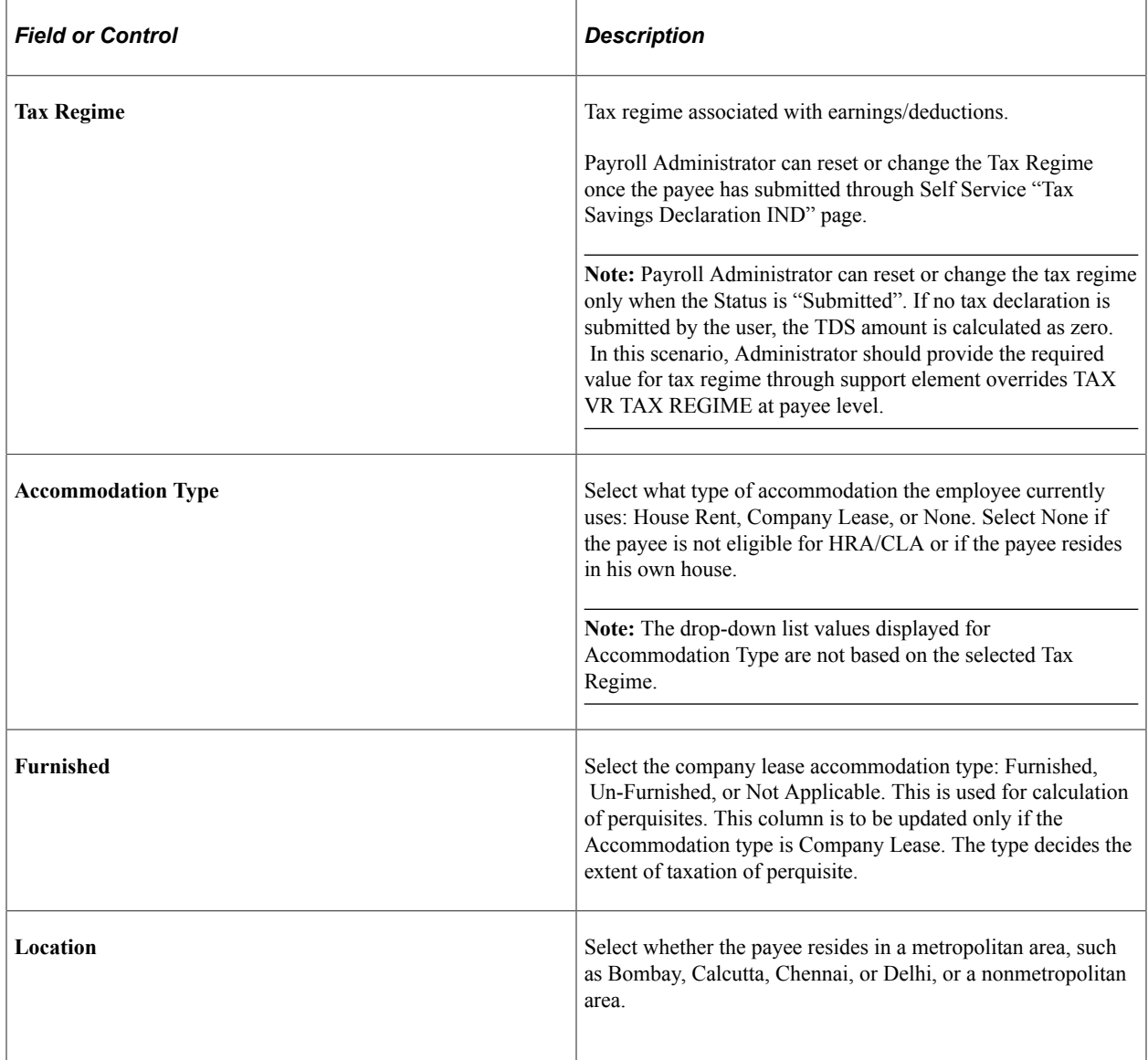

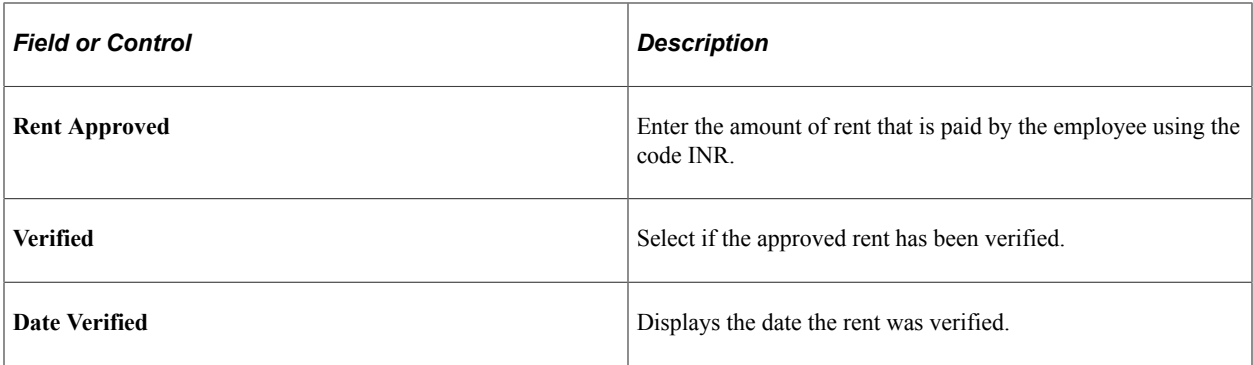

### <span id="page-94-0"></span>**Deduction Page**

Use the Deduction page (GPIN\_TDS\_DEDN) to enter the payee's deductions under chapter VI A.

Navigation:

#### **Global Payroll & Absence Mgmt** > **Payee Data** > **Taxes** > **Maintain Tax Declarations IND** > **Deduction**

This example illustrates the fields and controls on the Deduction page. You can find definitions for the fields and controls later on this page.

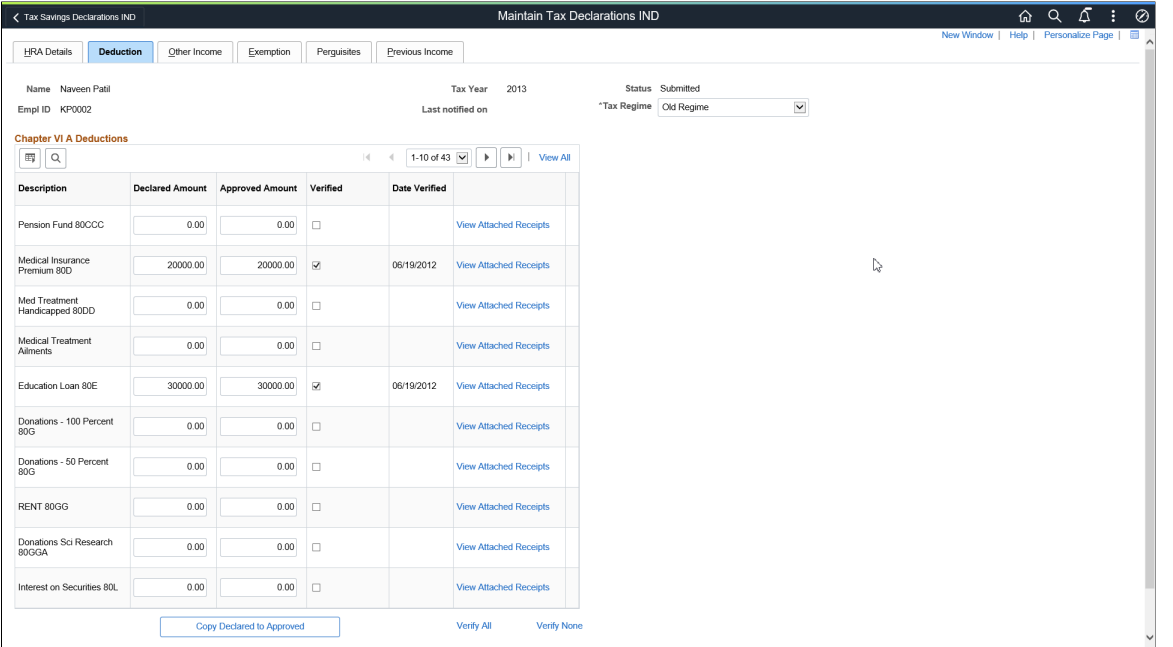

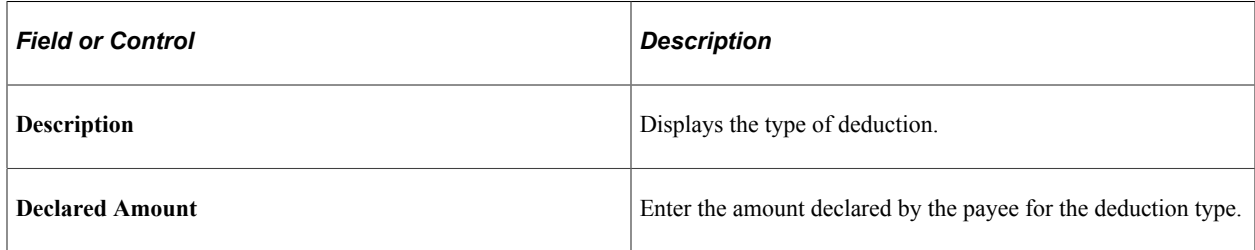

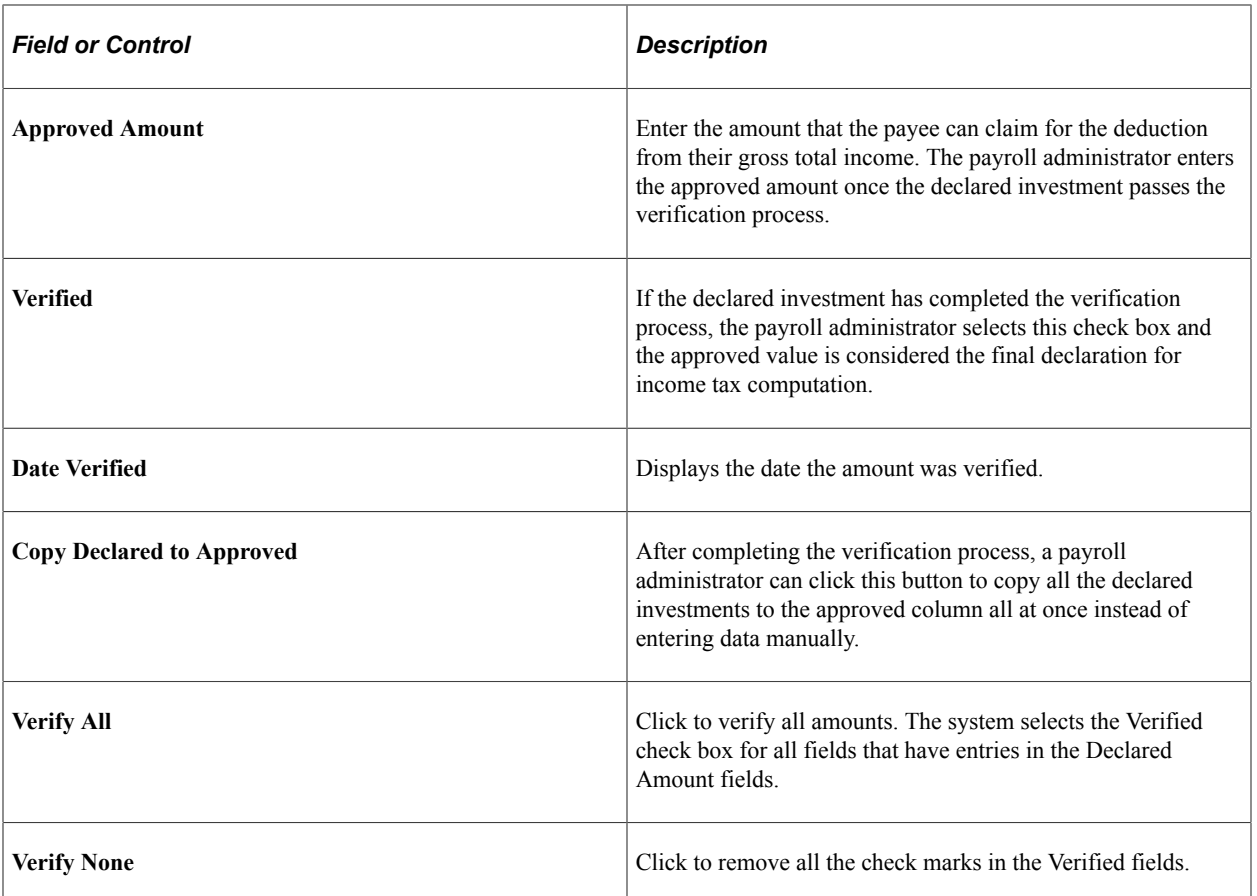

# <span id="page-95-0"></span>**Other Income Page**

Use the Other Income page (GPIN\_TDS\_OTH) to enter the payee's other source of income.

Navigation:

**Global Payroll & Absence Mgmt** > **Payee Data** > **Taxes** > **Maintain Tax Declarations IND** > **Other Income**

Maintain Tax Declarations IND ERA Details Deduction Other Income Exemption Perguisites Previous Income Name Naveen Patil Tax Year 2013 Status Submitted "Tax Regime Old Regime  $\check{ }$ Empl ID KP0002 Last notified on Other Income Details **View Receipts**  $|4 - 4 - 1.5$  of  $5\sqrt{2}$   $\rightarrow$   $|1 - 1$  View All  $\boxed{\mathbb{F} \times \mathbb{Q}}$  $|1 - 4 - 1.1$  of  $1\overline{2}$   $\rightarrow$   $|1 - 1$  View All  $\boxed{\boxplus} \boxed{\texttt{Q}}$ Declared Amount Approved Amount Verified Description Date Verified Calculate Income/(Loss) File Name Descriptio Income from House<br>Property  $0.00\,$  $\overline{0.00}$ **View Attached**<br>Receipts Loss from House Property  $0.00\,$  $0.00\,$  $\Box$ **View Attached<br>Receipts** Income from Capital Gains  $0.00$  $0.00$ **View Attached<br>Receipts** Income from Other Sources  $0.00$  $0.00$ House Property Interest<br>(80EE)  $0.00\,$  $0.00$   $\Box$ **View Attached<br>Receipts** Copy Declared to Approved Verify All Verify None Save Return to Search Previous in List Refresh Add Correct History HRA Details | Deduction | Other Income | Exemption | Perquisites | Previous Inco  $\mathbb{Q}$  $\left\langle \right\rangle$ 

This example illustrates the fields and controls on the Other Income page. You can find definitions for the fields and controls later on this page.

**Note:** See field descriptions in the previous section: Entering Deduction Information.

### <span id="page-96-0"></span>**Exemption Page**

Use the Exemption page (GPIN\_TDS\_EXEM) to enter the payee's tax exemption information.

Navigation:

**Global Payroll & Absence Mgmt** > **Payee Data** > **Taxes** > **Maintain Tax Declarations IND** > **Exemption**

This example illustrates the fields and controls on the Exemption page. You can find definitions for the fields and controls later on this page.

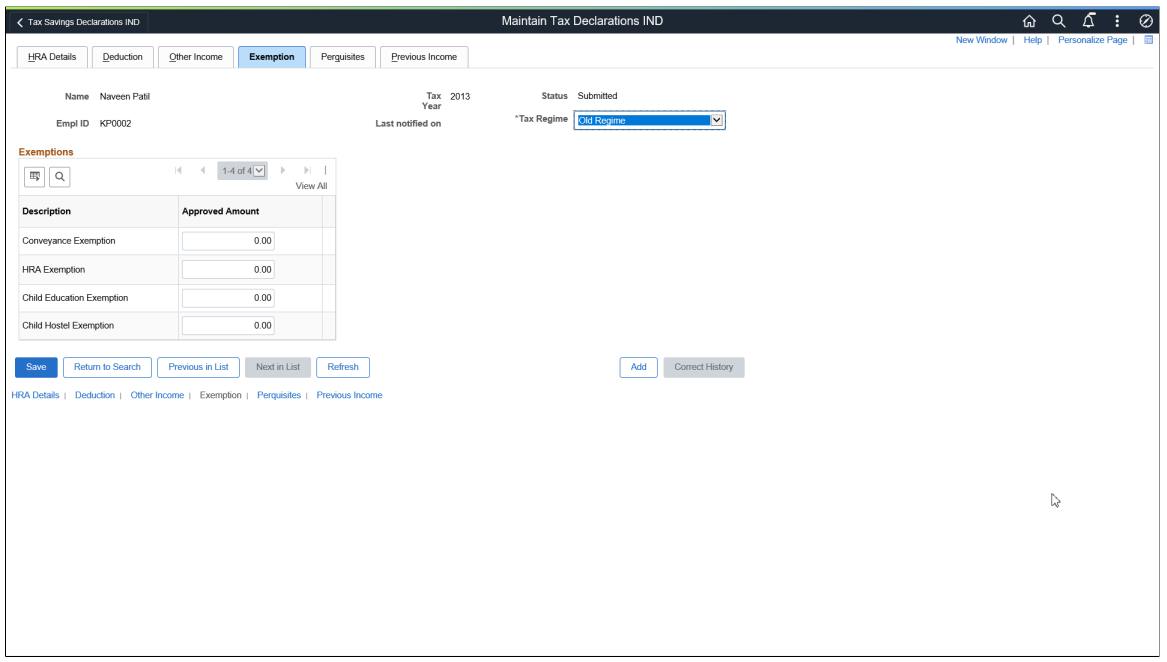

**Note:** See field descriptions in the Entering Deduction Information section.

### <span id="page-97-0"></span>**Entering Perquisites Information**

Access the Perquisites page (Global Payroll & Absence Mgmt, Payee Data, Taxes, Maintain Tax Declarations IND, Perquisites).

This example illustrates the fields and controls on the Perquisites page. You can find definitions for the fields and controls later on this page.

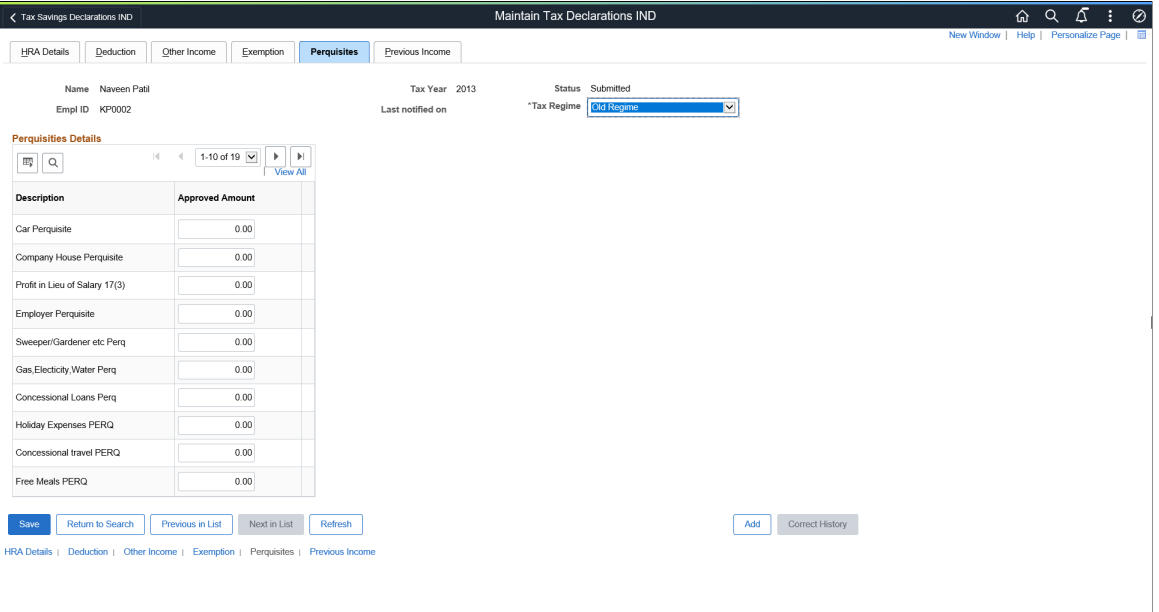

**Note:** See field descriptions in the Entering Deduction Information section.

### <span id="page-98-0"></span>**Previous Income Page**

Use the Previous Income page (GPIN\_TDS\_PREV) to enter the payee's previous employment income information.

Navigation:

#### **Global Payroll & Absence Mgmt** > **Payee Data** > **Taxes** > **Maintain Tax Declarations IND** > **Previous Income**

This example illustrates the fields and controls on the Previous Income page. You can find definitions for the fields and controls later on this page.

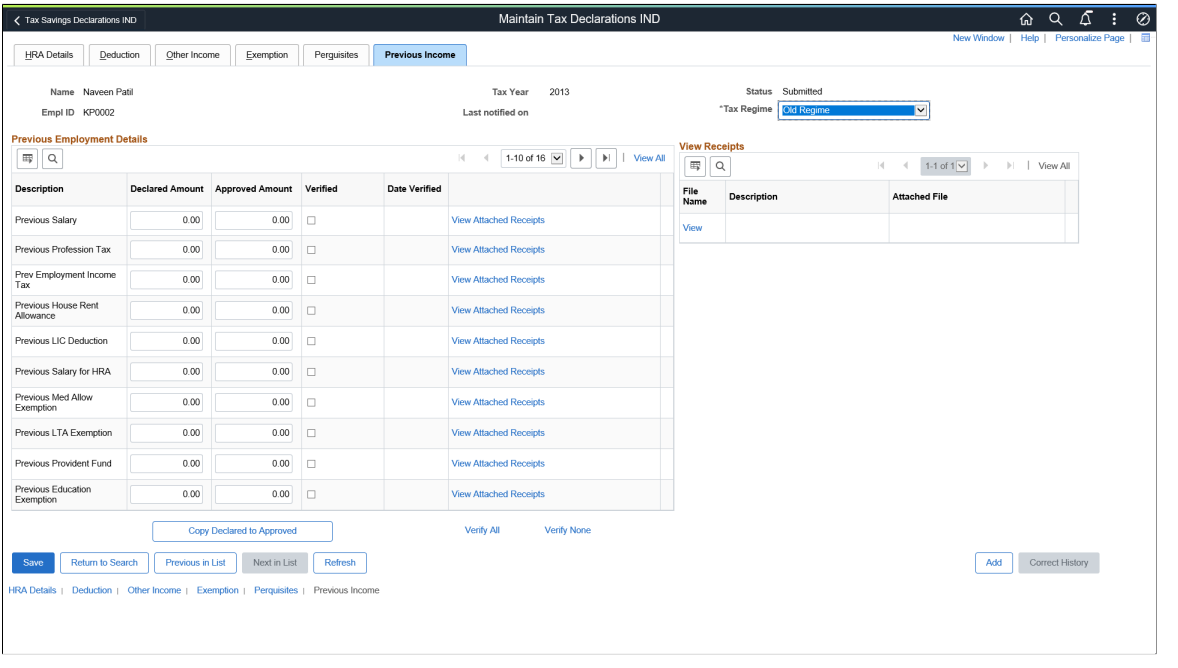

**Note:** See field descriptions in the Entering Deduction Information section.

# **Enabling Self Service Functionality for Tax Declarations**

Global Payroll for India calculates taxes for employees based on the applicable tax rules. As stated in the Indian Income Tax Act, employees are expected to declare their investments, which allows employers to accurately calculate taxes.

This section provides an overview on self service setup and maintenance for tax deductions.

## **Pages Used to Enable Self Service Functionality for Tax Declarations**

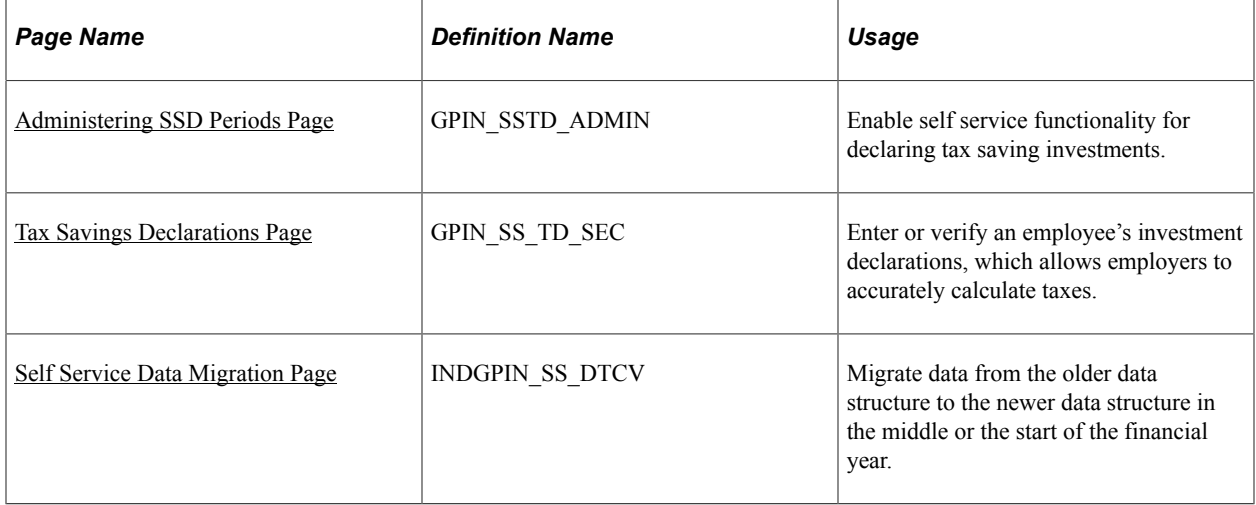

# **Understanding Self Service Setup and Maintenance for Tax Deductions**

You have the option to use self service functionality or continue to use the existing Maintain Tax Declaration (MTD) functionality. If you decide to use self service functionality, the Payroll Administrator must use the Administer SSD Periods page to define the Self Service Tax Savings Declarations template.

Payroll administrators can use self service for the pay entity as a whole or for specified pay groups or payees.

The system enables payroll administrators to notify employees when the open period starts during which employees are allowed to declare tax saving investments through the Self Service Tax Declarations page and when the system is closed to new entries (freeze date).

The system then posts the selected tax declarations. Declared investments pass through the defined validation and verification process. The declarations are then considered for income tax computation during the respective pay period.

The payroll administrator then:

- Runs the pay process.
- Reviews pay results.
- Generates payslips and Income Tax Computation Statements (ITCS).

Employees access the self service page to verify their payslips and ITCS to ensure that their declarations and tax calculations were processed correctly. Depending on your internal policies, if the payroll administrator or employee finds discrepancies in the declarations that were processed, the data is corrected and processed accordingly in the same pay period or in a succeeding pay period.

In addition, employees have to provide a self-attested declaration to assure that the proofs and information submitted are true and fair. To facilitate this we have provided an option in the self-service page to generate a report called Tax Saving Investment Declaration Form. The report is generated using Oracle's XML Publisher.

### <span id="page-100-0"></span>**Administering SSD Periods Page**

Use the Administer SSD Periods page (GPIN\_SSTD\_ADMIN) to enable self service functionality for declaring tax saving investments.

Navigation:

#### **Set Up HCM** > **Product Related** > **Global Payroll & Absence Mgmt** > **Taxes** > **Administer SSD Periods IND**

This example illustrates the fields and controls on the Administer SSD Periods page. You can find definitions for the fields and controls later on this page.

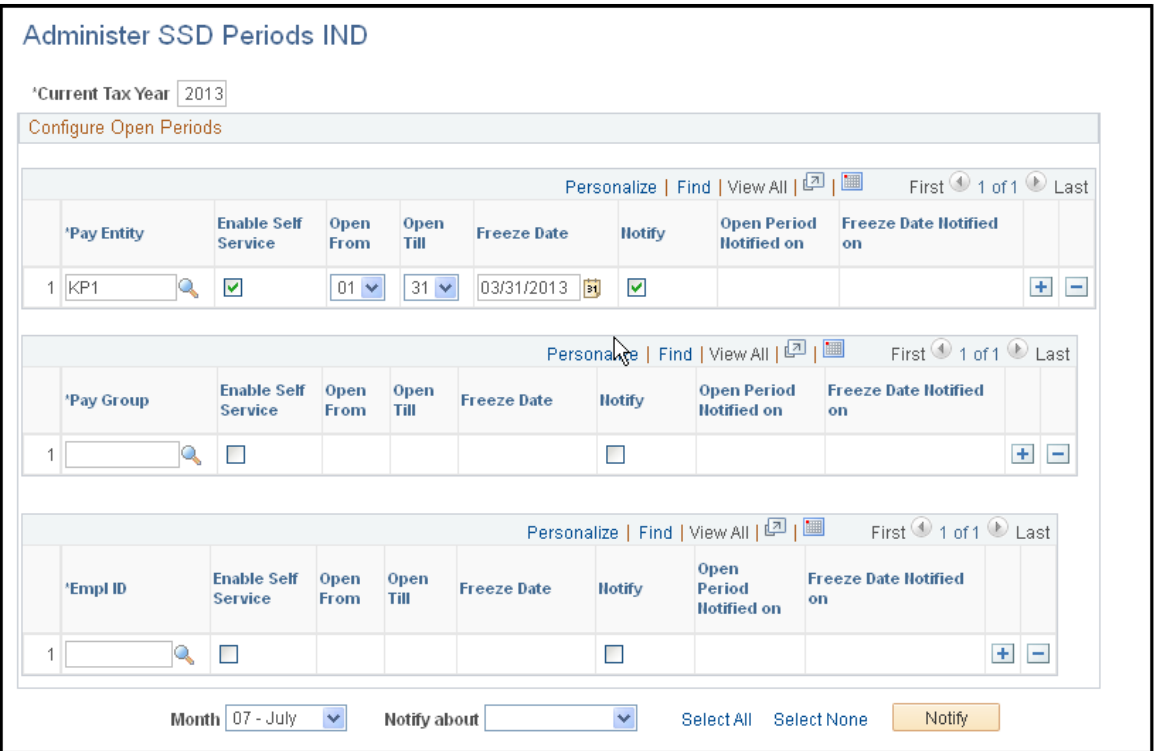

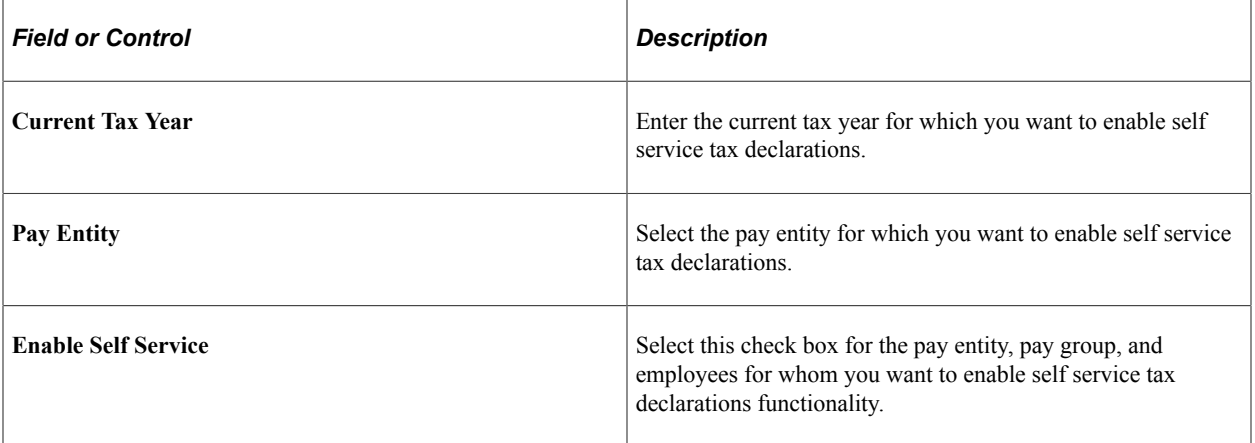

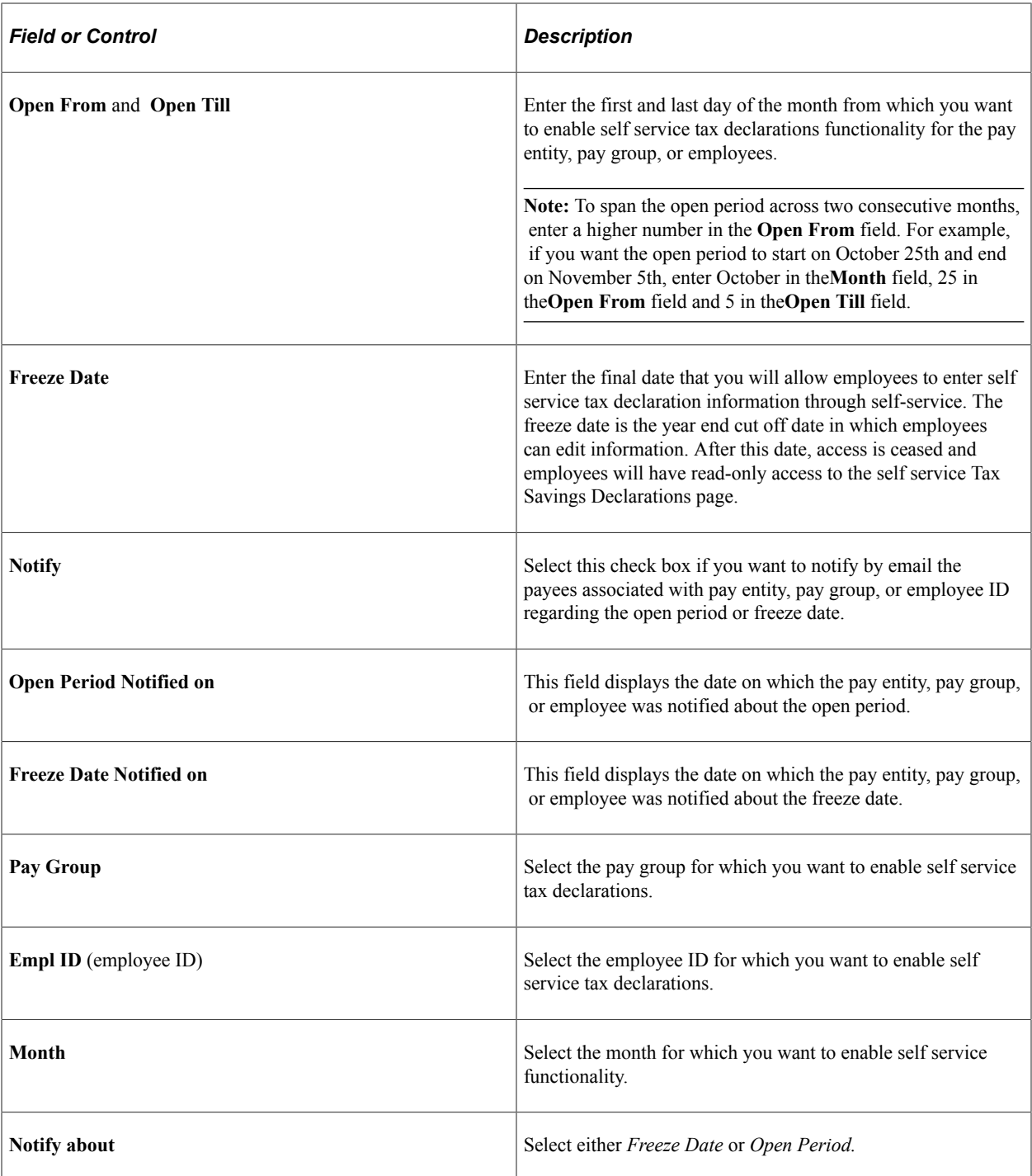

### <span id="page-101-0"></span>**Tax Savings Declarations Page**

Use the Tax Savings Declarations IND page(GPIN\_SS\_TD\_SEC) to enter or verify an employee's investment declarations, which allows employers to accurately calculate taxes.

Navigation:

#### **Self Service** > **Payroll and Compensation** > **Tax Savings Declarations IND** > **Tax Savings Declarations IND**

This example illustrates the fields and controls on the Tax Savings Declarations IND page for Old Regime. You can find definitions for the fields and controls later on this page.

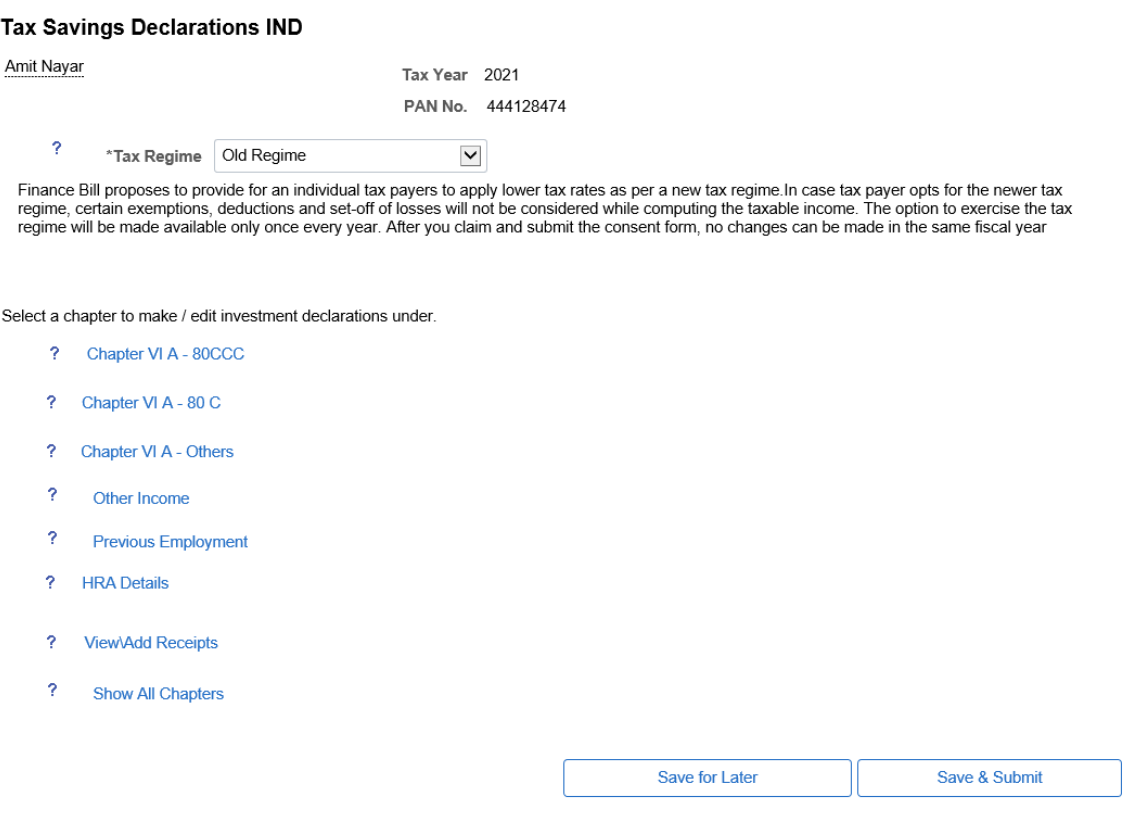

This example illustrates the fields and controls on the Tax Savings Declarations IND page for New Regime. You can find definitions for the fields and controls later on this page.

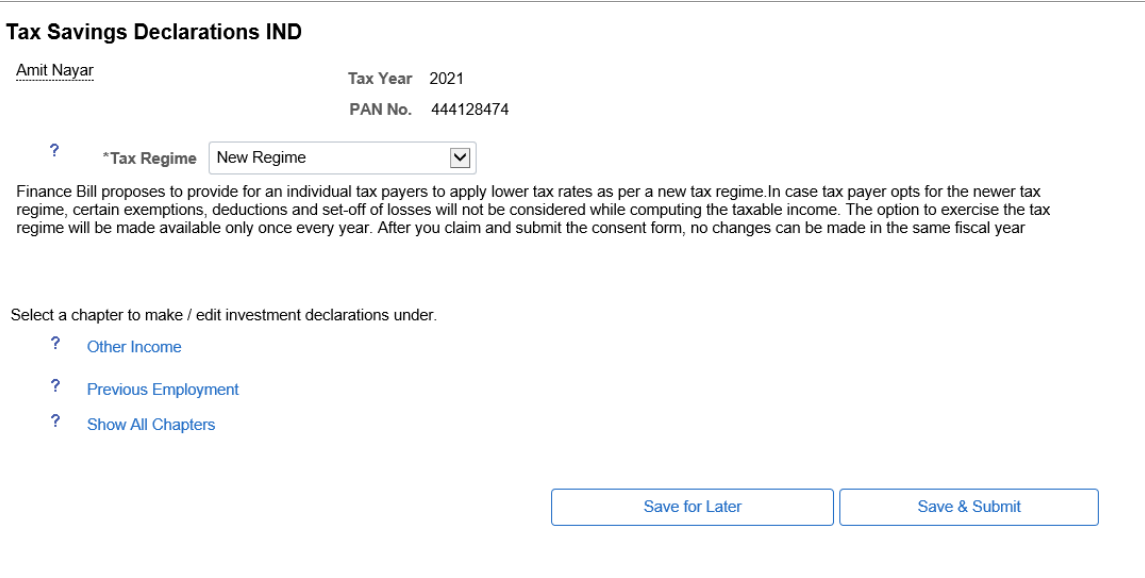

When an employee accesses the Tax Savings Declarations IND page, all the above topics are in collapse mode. Click the topic heading to display the group box associated with the heading or click Show All topics.

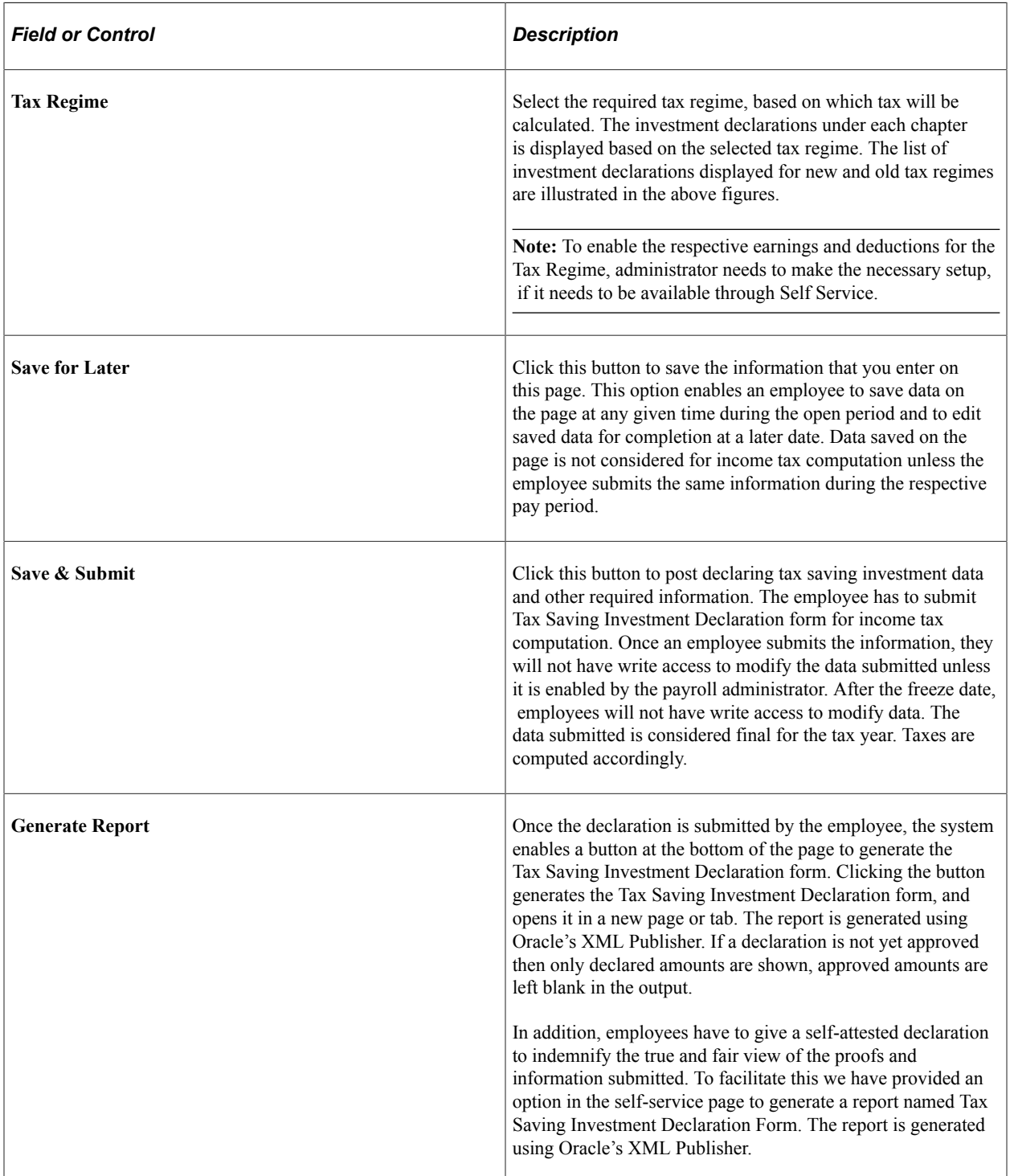

### **Chapter VI A - 80CCC**

Click the Chapter VI A - 80CCC topic heading to display the following group box:

This example illustrates the fields and controls on the Chapter VI A – 80CCC group box. You can find definitions for the fields and controls later on this page.

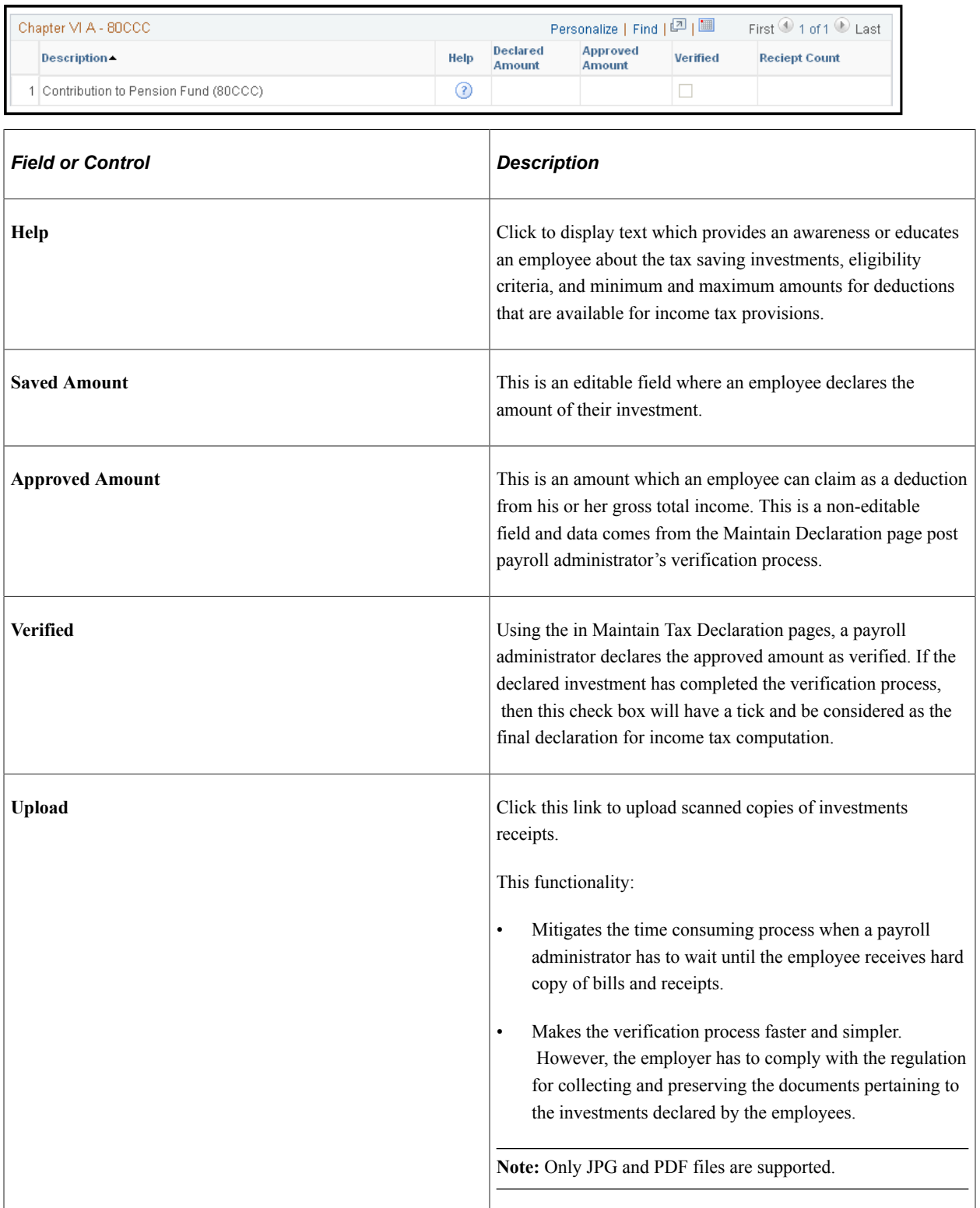

### **Chapter VI A - 80C**

Click the Chapter VI A - 80C topic heading to display the following group box:

This example illustrates the fields and controls on the Chapter VI A - 80C group box. You can find definitions for the fields and controls later on this page.

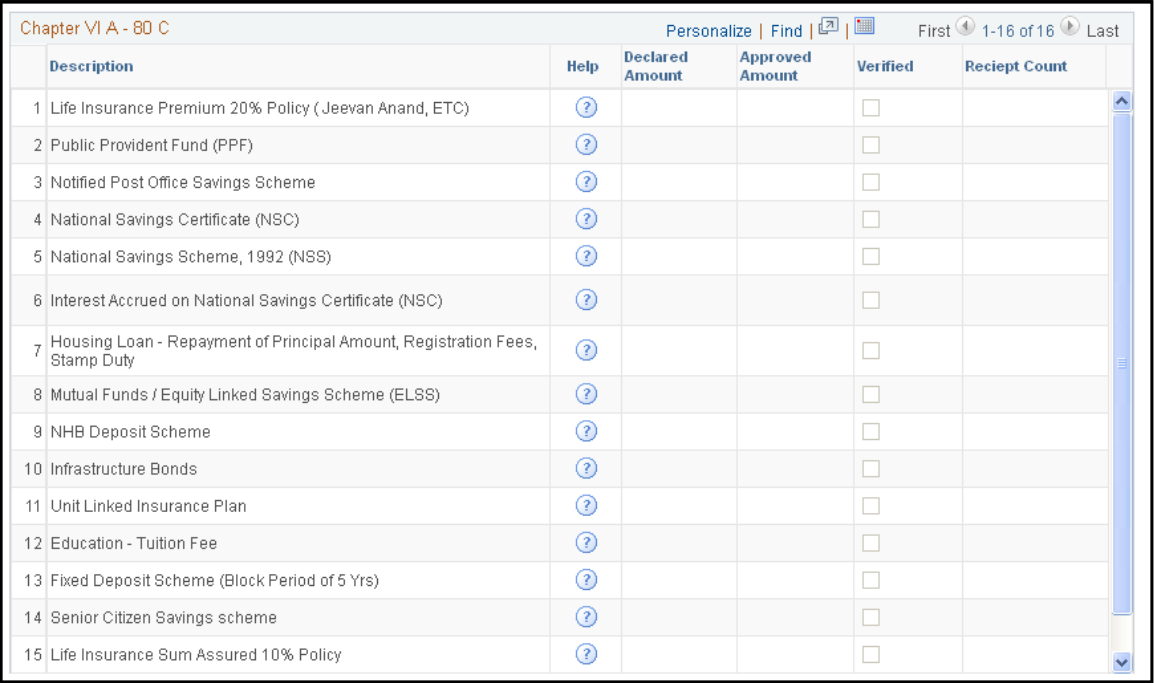

**Note:** See the field descriptions in previous section.

### **Chapter VI A - Others**

Click the Chapter VI A - Others topic heading to display the following group box:

This example illustrates the fields and controls on the Chapter VI A - Others group box. You can find definitions for the fields and controls later on this page.

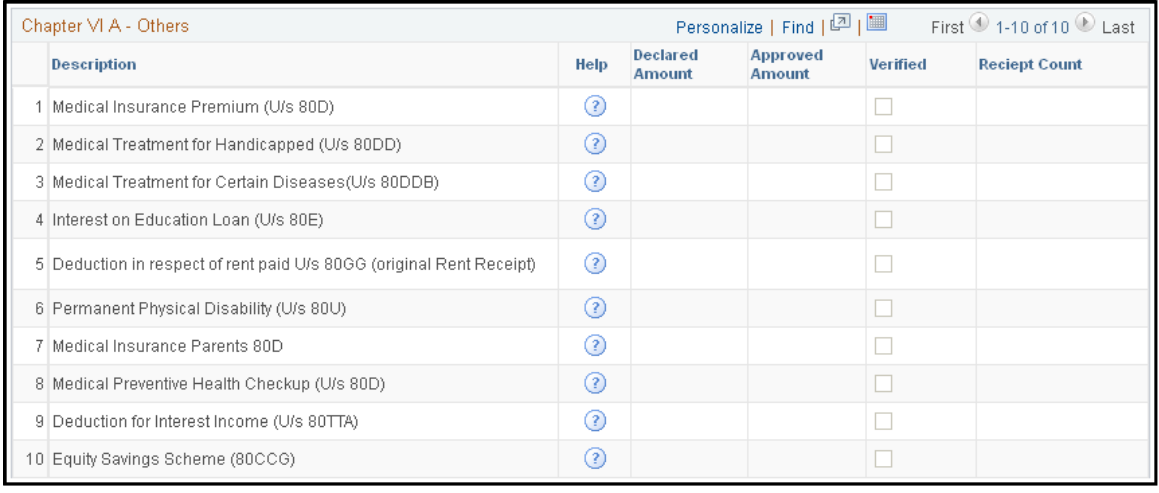

**Note:** See the field descriptions in the Chapter VI A - 80CCC section.

### **Other Income**

Click the Other Income topic heading to display the following group box:

This example illustrates the fields and controls on the Other Income group box. You can find definitions for the fields and controls later on this page.

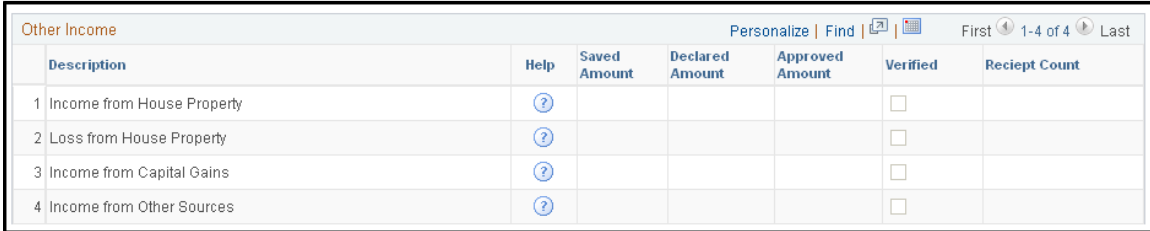

See the field descriptions in the Chapter VI A - 80CCC section.

#### **Previous Employment Income**

Click the Previous employment topic heading to display the following group box:

This example illustrates the fields and controls on the Previous employment group box. You can find definitions for the fields and controls later on this page.

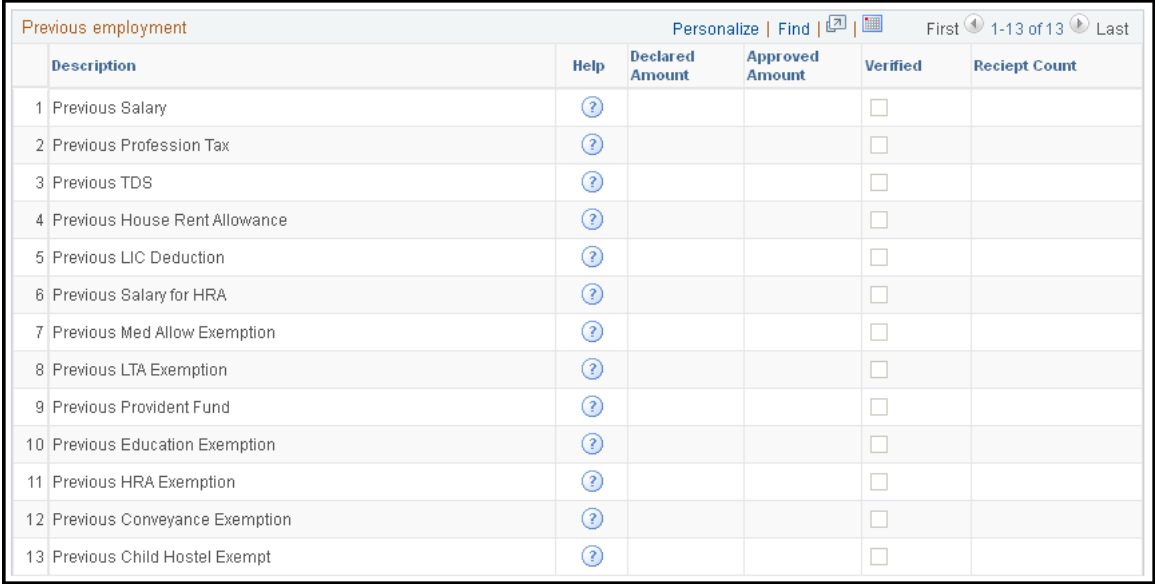

The Previous employment group box is displayed only when an employee is hired during the middle of the tax year, otherwise the group box will not be listed on the Tax Savings Declarations IND page.

**Note:** See the field descriptions in the Chapter VI A - 80CCC section.

### **HRA Details**

Click the HRA Details topic heading to display the following group box:

This example illustrates the fields and controls on the HRA Details group box. You can find definitions for the fields and controls later on this page.

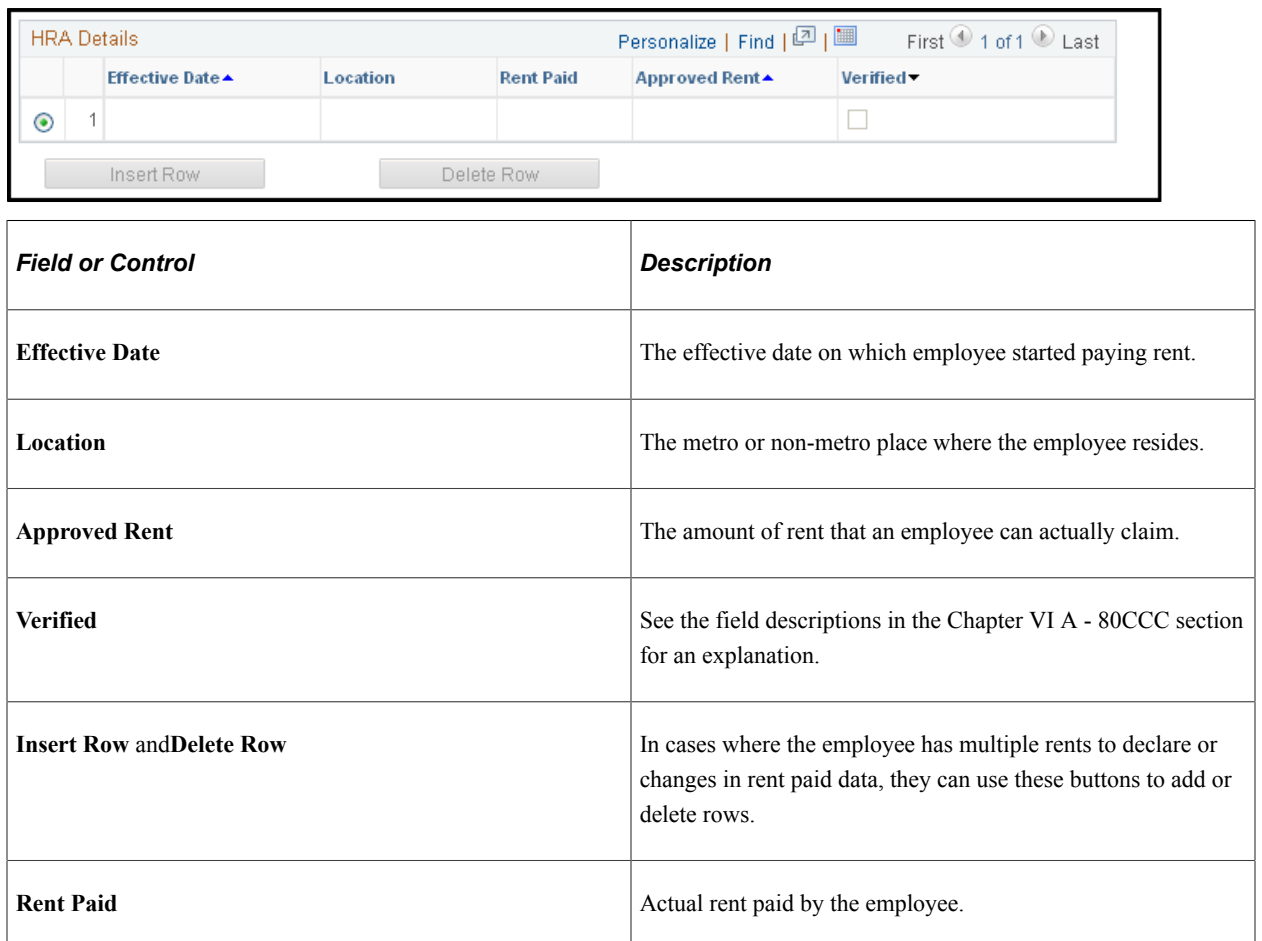

### **View/Add Receipts**

Click the View/Add Receipts topic heading to display the following group box:

This example illustrates the fields and controls on the View/Add Receipts group box. You can find definitions for the fields and controls later on this page.

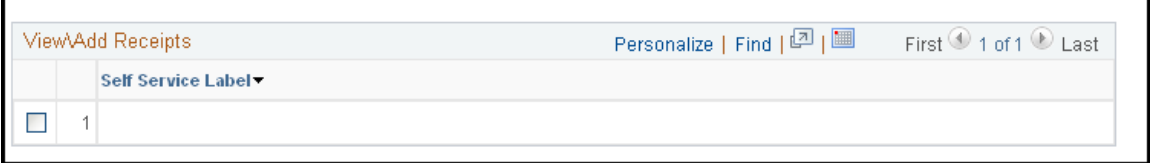

Employees have the option to upload the receipts against their declarations in the respective group boxes. In addition, this group box provides employees with the option to upload or delete the uploaded files at once, if employees chooses to do so.

There is a prompt button in the tab. Clicking the button accesses a page listing all the investment declaration items. The Add Attachment and Delete Attachment buttons enable employees to add or delete the uploaded receipts.
### **Self Service Data Migration Page**

Use the Self Service Data Migration page (INDGPIN SS DTCV) to migrate data from the older data structure to the newer data structure in the middle or the start of the financial year.

Navigation:

#### **Set Up HCM** > **Product Related** > **Global Payroll & Absence Mgmt** > **Taxes** > **Self-Service Migrate Data IND**

This example illustrates the fields and controls on the Self Service Data Migration IND page. You can find definitions for the fields and controls later on this page.

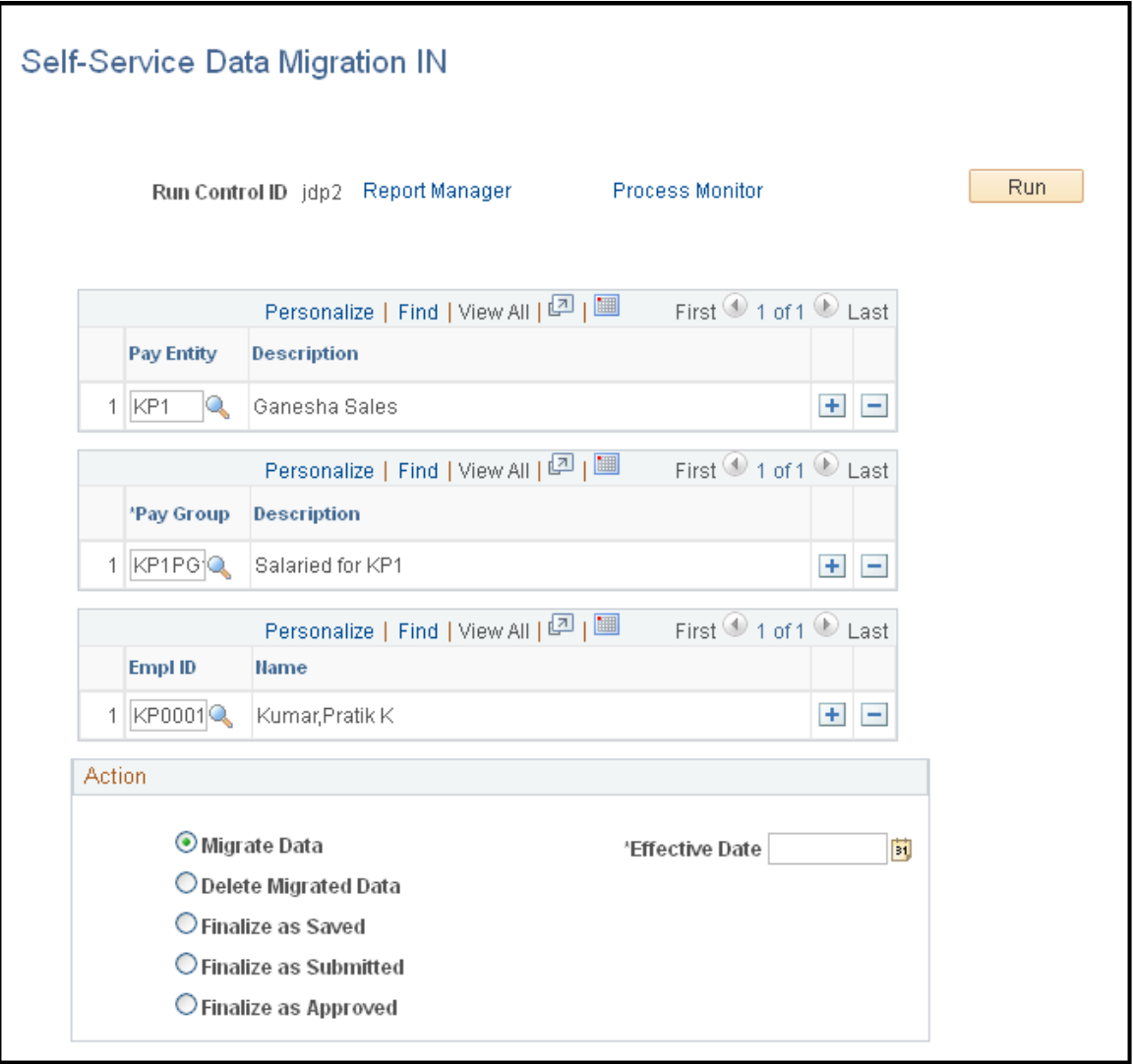

You can migrate information from the older data structure to the newer data structure in the middle or start of the financial year. The migration application engine (GPIN\_SS\_DTCV) performs the required data conversion and mapping to move data from the old table (Payee Override) to the new data structure. This run-control page is provided to execute the process that starts the application engine.

Use the selection criterion fields and filters to run the application engine for employees, pay-groups, or pay-entities.

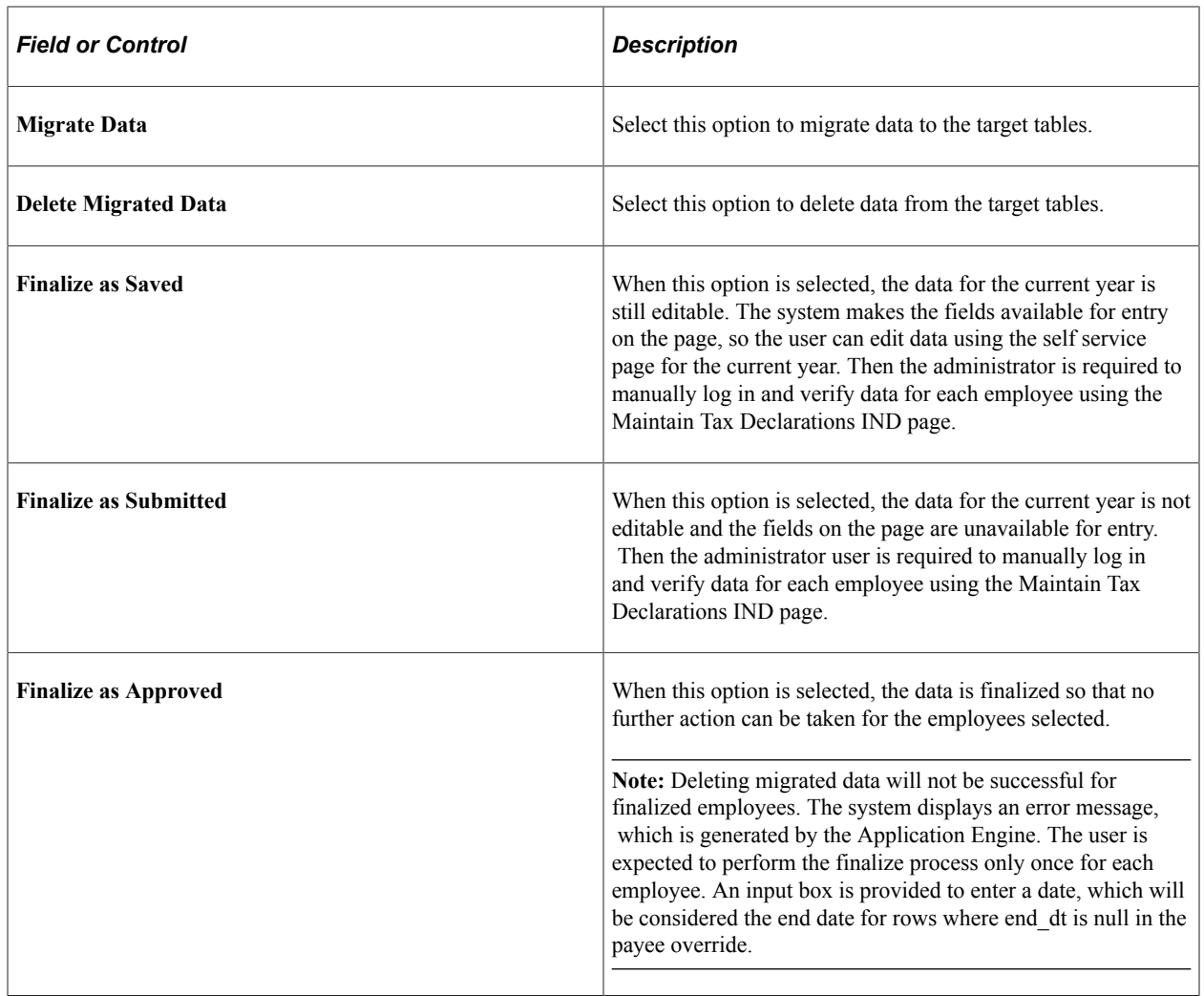

# **Implementing Professional Tax Framework**

Global Payroll for India PeopleSoft supports on implementing the Professional Tax framework by setting up the legislative deduction according to the State Government slabs, while processing payroll.

### **Pages Used to Implement Professional Tax Framework**

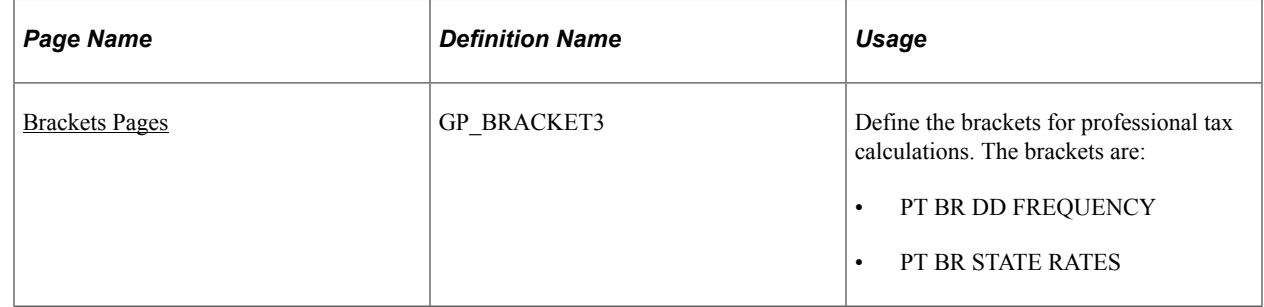

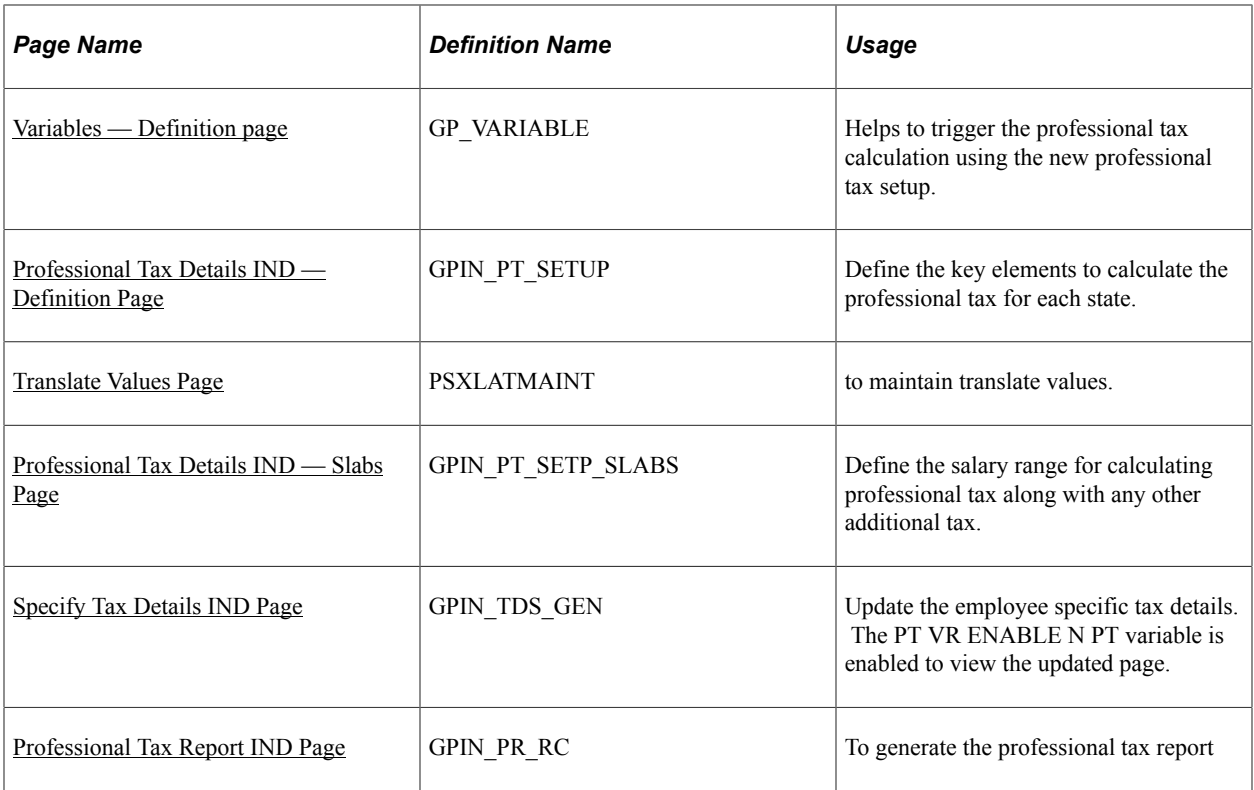

### <span id="page-110-0"></span>**Brackets Pages**

Use Brackets Pages to define the brackets for professional tax calculations. There are two brackets:

#### • **PT BR DD FREQUENCY**

#### • **PT BR STATE RATES**

The PT BR DD FREQUENCY bracket stores the deduction frequency data for each state codes.

Navigation:

**Set Up HCM** > **Product Related** > **Global Payroll & Absence Mgmt** >**Elements** >**Supporting Elements** >**Brackets** >**Data**.

#### This examples illustrate the fields and controls of the Search Keys tab in Brackets — Data page.

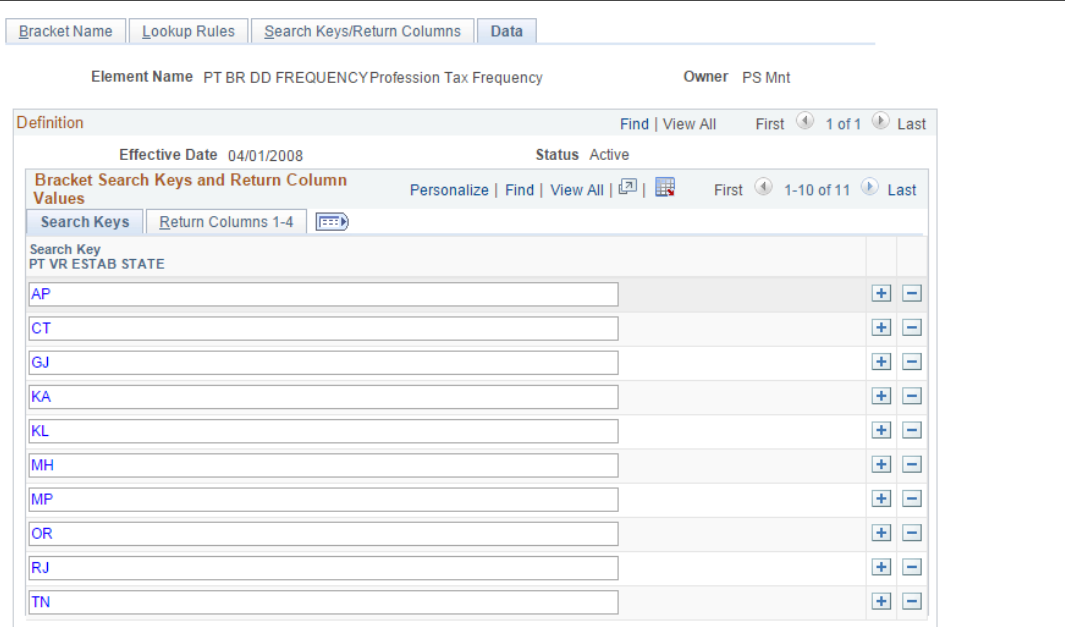

The fields represent the nine states which are supported by the system.

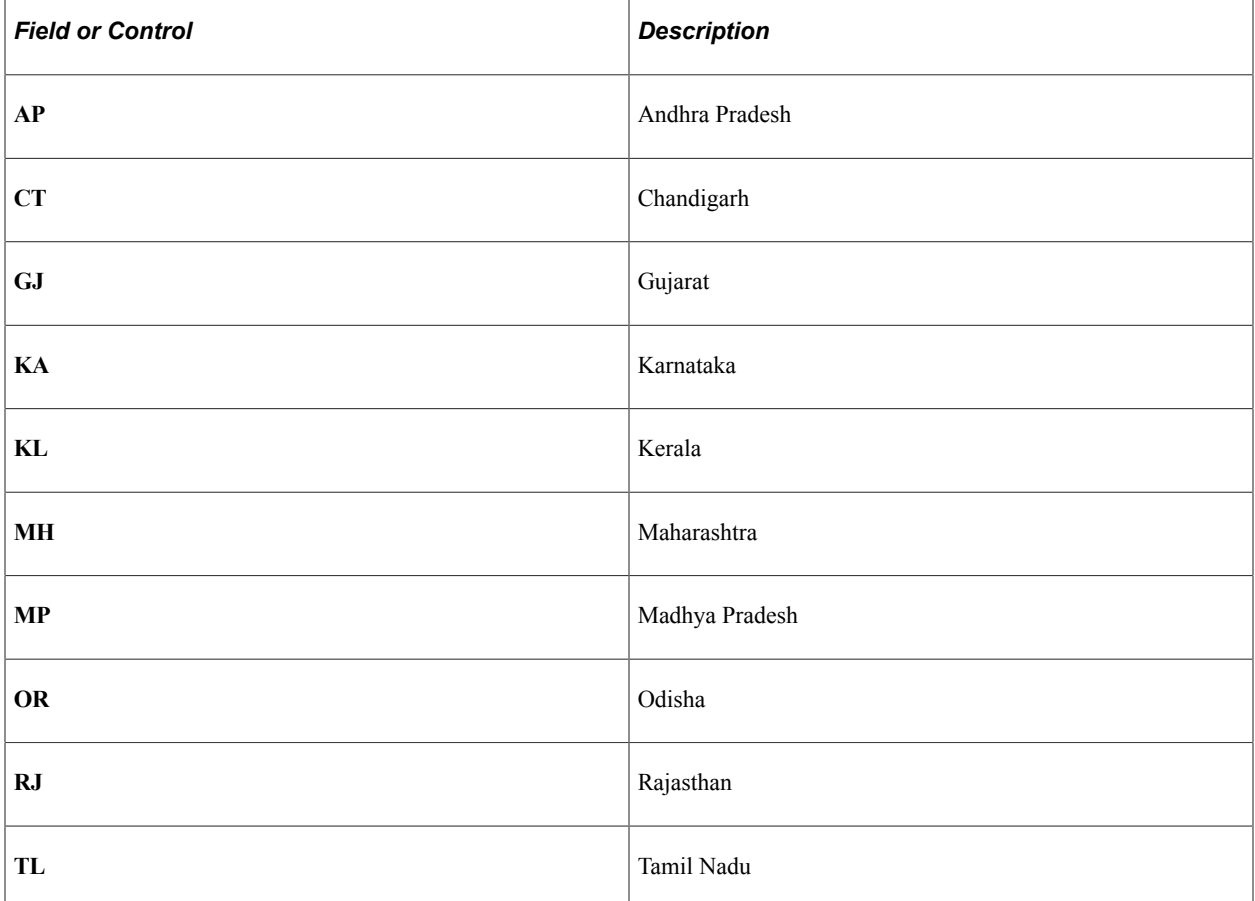

The PT BR STATE RATES stores the professional tax rates against the income slab for each state.

**Note:** The bracket PT BR DD Frequency supports Annual and Monthly PT ( Professional Tax) deduction. For states Tamilnadu and Kerala, where the PT needs to deducted in semi annual basis, use separate formula PT FM SA D along with PT FM SA GC to calculate the month of PT deductions.

Navigation:

#### **Set Up HCM** > **Product Related** > **Global Payroll & Absence Mgmt** >**Elements** >**Supporting Elements** >**Brackets** >**Data**.

This example illustrates the fields and controls of the Return Columns tab in Brackets — Data page

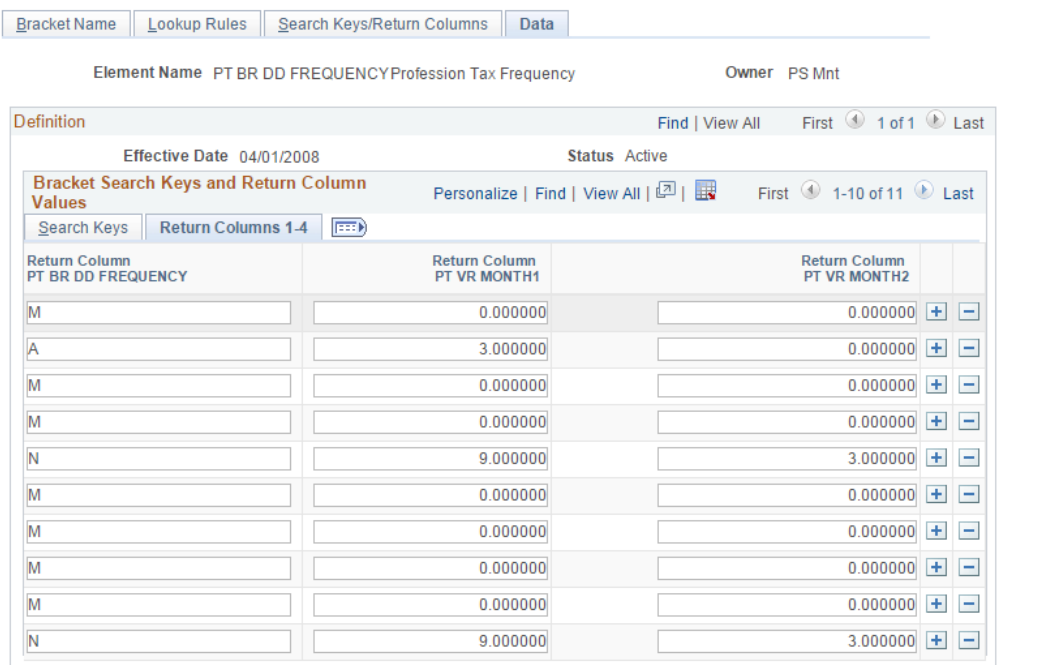

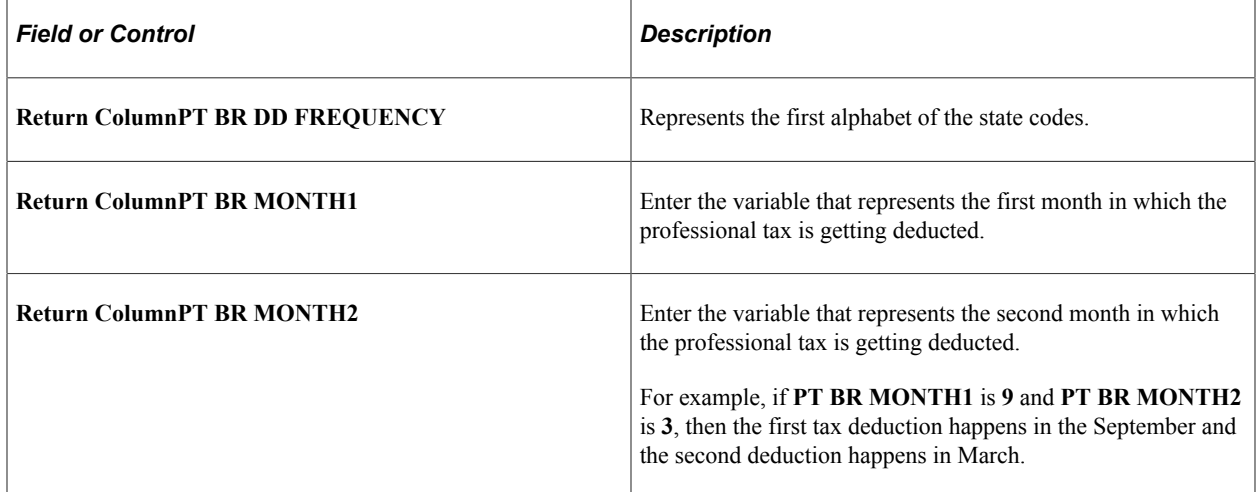

The PT BR STATE RATES stores the professional tax rates against the income slab (lower limit and upper limit) for each state.

Navigation:

#### **Set Up HCM** > **Product Related** > **Global Payroll & Absence Mgmt** >**Elements** >**Supporting Elements** >**Brackets** >**Data**.

This example illustrates the fields and controls of the Return Columns tab in Bracket — Data (PT BR STATE RATES) page

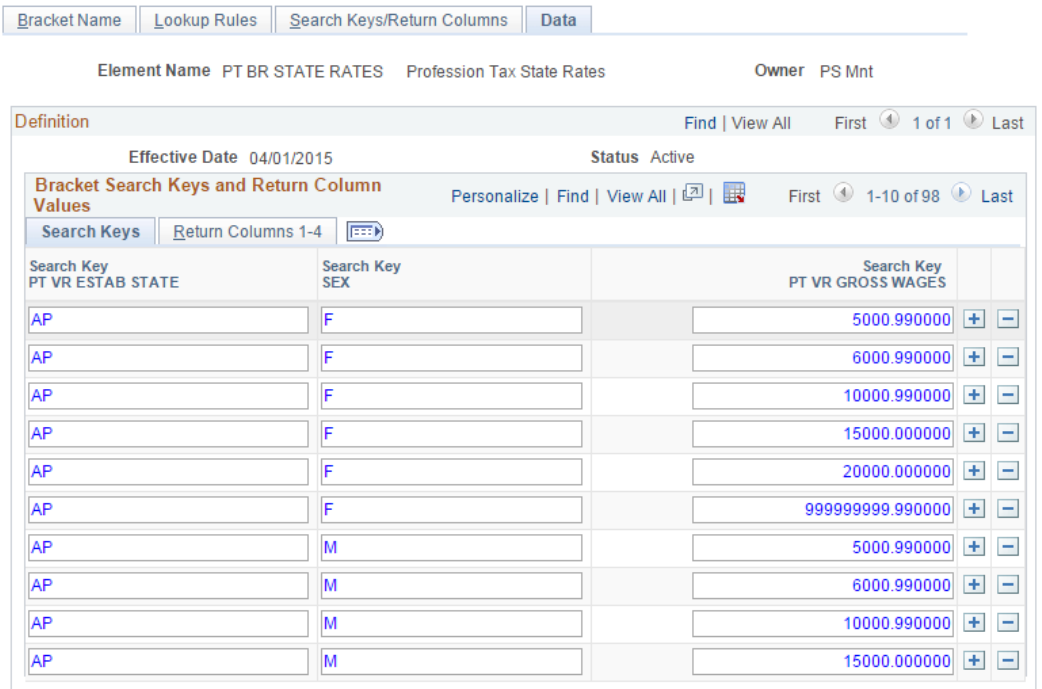

### <span id="page-113-0"></span>**Variables — Definition page**

Use Variables — Definition page (GP\_VARIABLE) to trigger the professional tax calculation using the new professional tax setup.

Navigation:

#### **Set Up HCM** > **Product Related** > **Global Payroll & Absence Mgmt** >**Elements** >**Supporting Elements** >**Variables** >**Definition**.

This example illustrates the fields and controls of the Variables — Definition page.

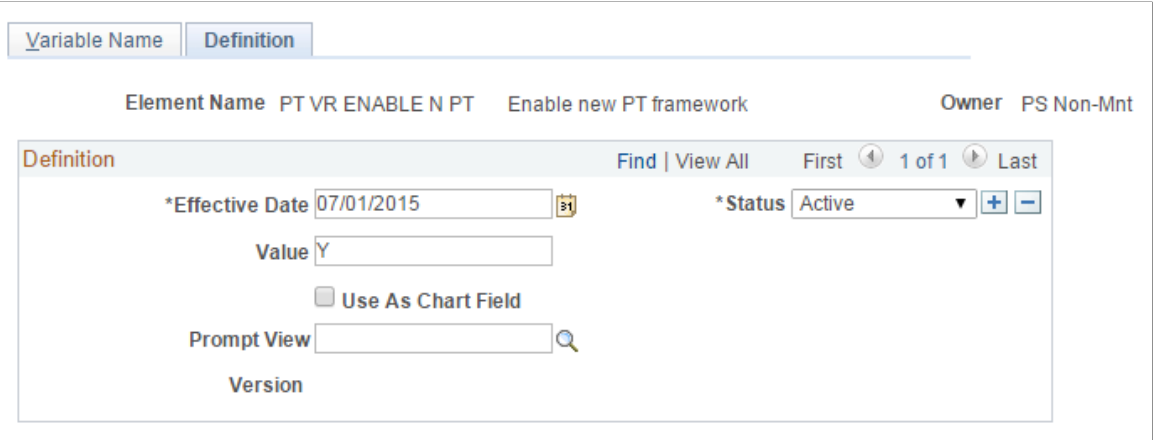

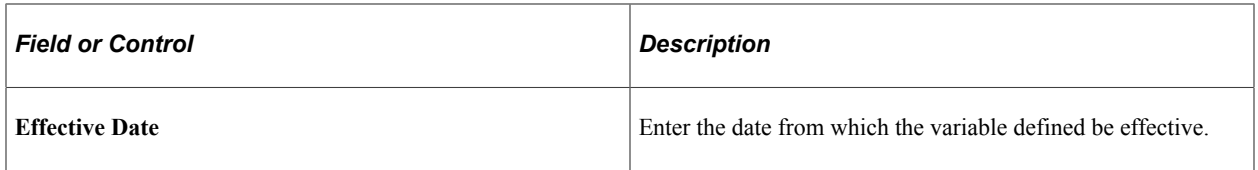

**Note:** The professional tax calculations can be done even in the mid of the year. The switching will not be having any impact on the accumulators since the same accumulator is going to be maintained and the system will calculate the PT irrespective of the switch.

### <span id="page-114-0"></span>**Professional Tax Details IND — Definition Page**

Use Professional Tax Details IND — Definition Page (GPIN\_PT\_SETUP) to create the key elements to calculate the professional tax .

The Global Payroll for India supports professional tax for nine states. There are certain details required to calculate professional tax such as deduction frequency, income range and exemption category for those nine states.

Navigation:

#### **Set Up HCM** > **Product Related** > **Global Payroll & Absence Mgmt** >**Taxes** >**Professional Tax Details IND** >**Definition**.

This example illustrates the fields and controls of the Professional Tax Details IND — Definition Page

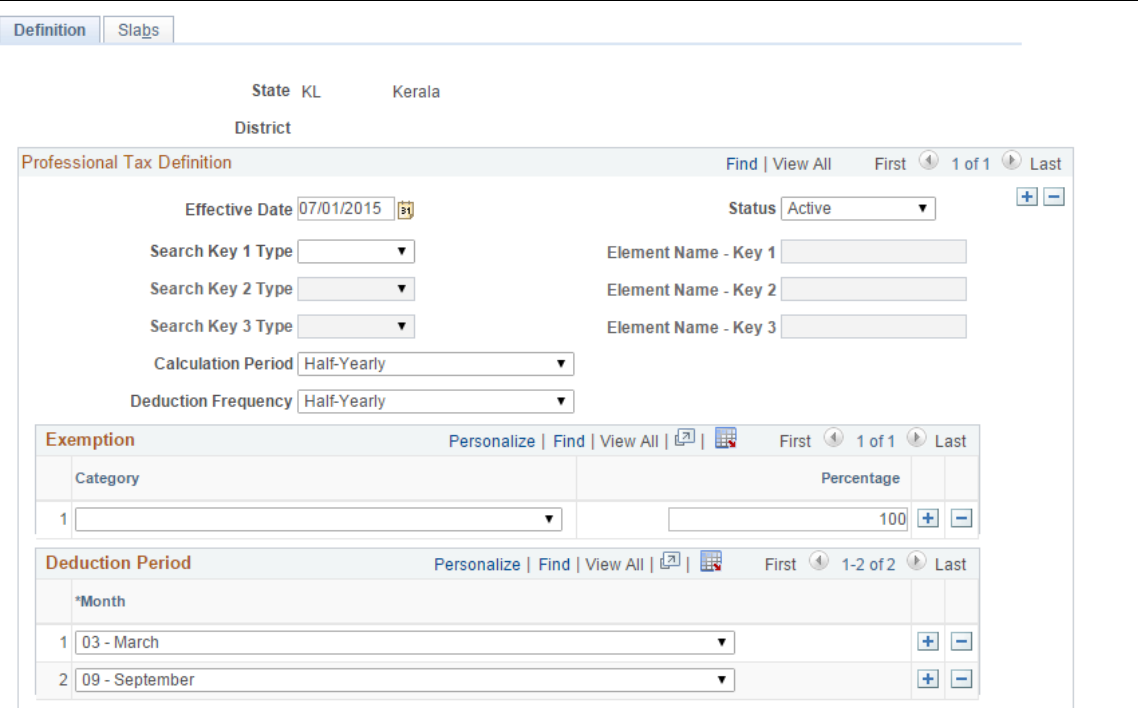

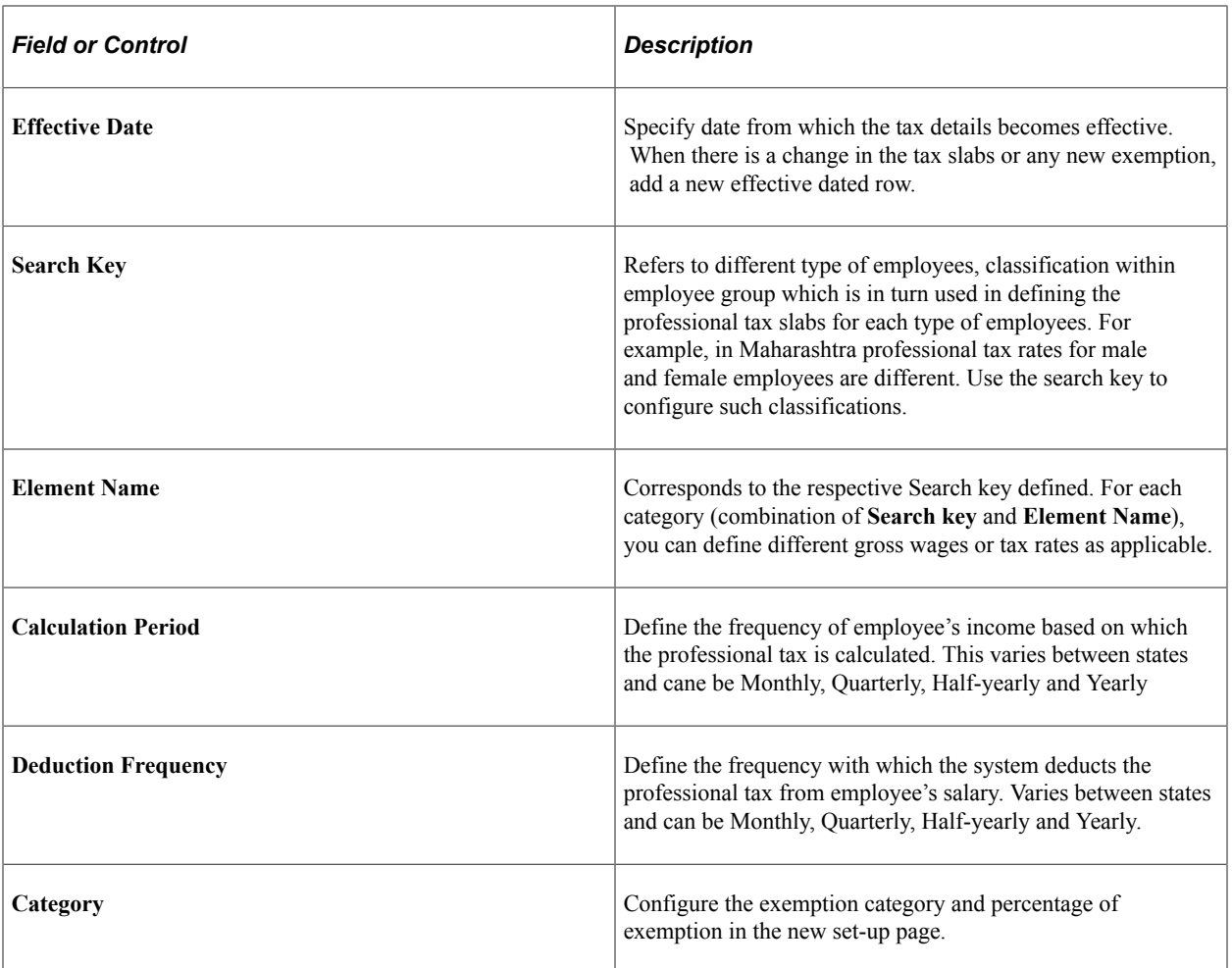

**Note: Deduction Period** is applicable when the deduction frequency is not **Monthly**. When the deduction frequency is half-yearly the deduction period grid enables to select the months in which the professional tax deduction has to be done from the employee. The number of rows in the grid must match with the deduction frequency selected except for monthly selection.

### <span id="page-115-0"></span>**Translate Values Page**

Navigation:

Use Translate Values Page (PSXLATMAINT) to add a new value under the exemption category and to maintain the translate values.

**PeopleTools** >**Utilities** > **Administration** >**Translate Values**.

This example illustrates the fields and controls of the Translate Values Page.

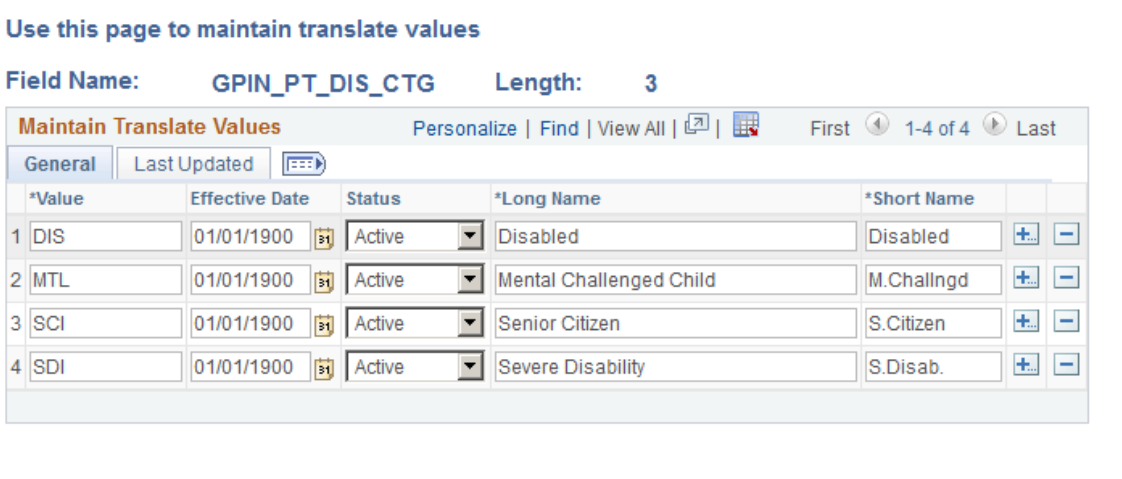

### <span id="page-116-0"></span>**Professional Tax Details IND — Slabs Page**

Navigation:

Use Professional Tax Details IND — Definition Page (GPIN\_PT\_SETP\_SLABS) to define the salary range for calculating professional tax along with any other additional tax.

#### **Set Up HCM** > **Product Related** > **Global Payroll & Absence Mgmt** >**Taxes** >**Professional Tax Details IND** >**Slabs**.

This example illustrates the fields and controls of the Professional Tax Details IND — Slabs Page.

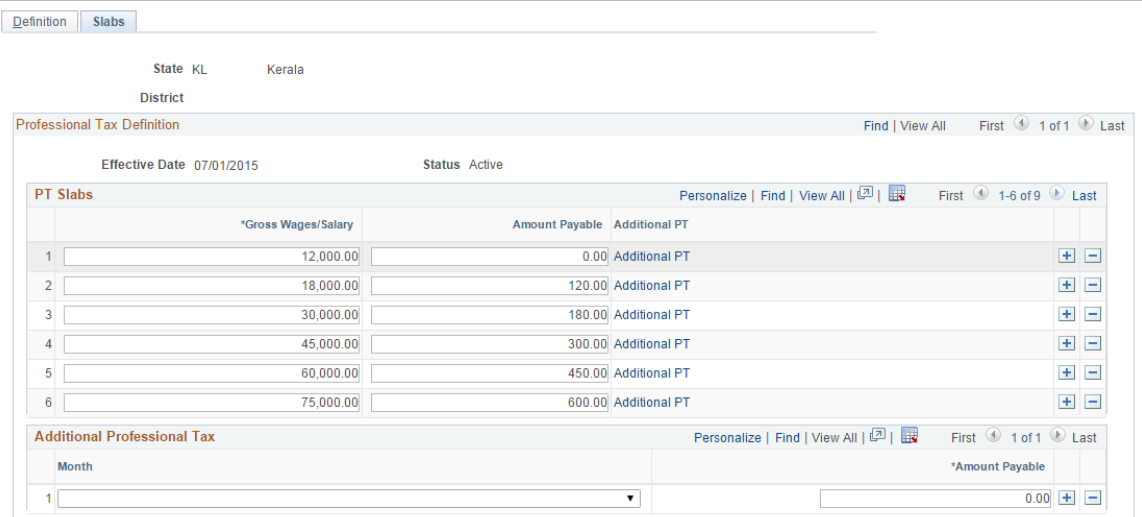

**PT Slabs** defines the state specific professional tax.

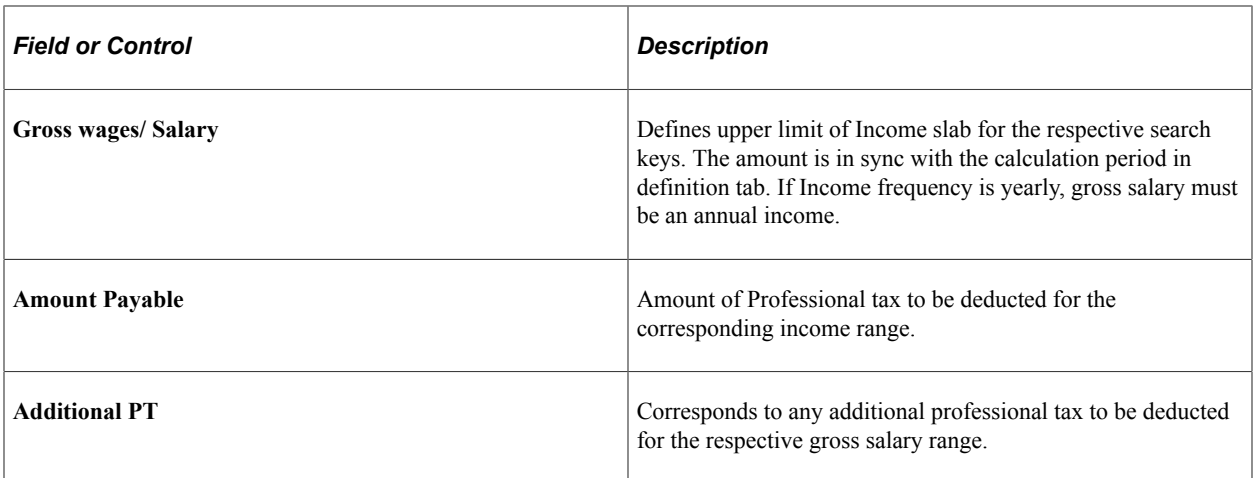

**Note:** The **Additional Professional Tax** grid is different from the **Additional PT** link under **PT Slabs** grid. Some states have additional deduction of professional tax in any specific month, then you can select the month on which the **Additional PT** has to be deducted and the applicable amount. This deduction happens only for such category of employee in that specific month irrespective of income ranges.

### <span id="page-117-0"></span>**Specify Tax Details IND Page**

Use Specify Tax Details IND page (GPIN TDS GEN) to update the employee specific tax details.

#### **Global Payroll & Absence Mgmt** >**Payee Data** >**Taxes** >**Specify Tax Details IND**.

This example illustrates the fields and controls of the Specify Tax Details IND page.

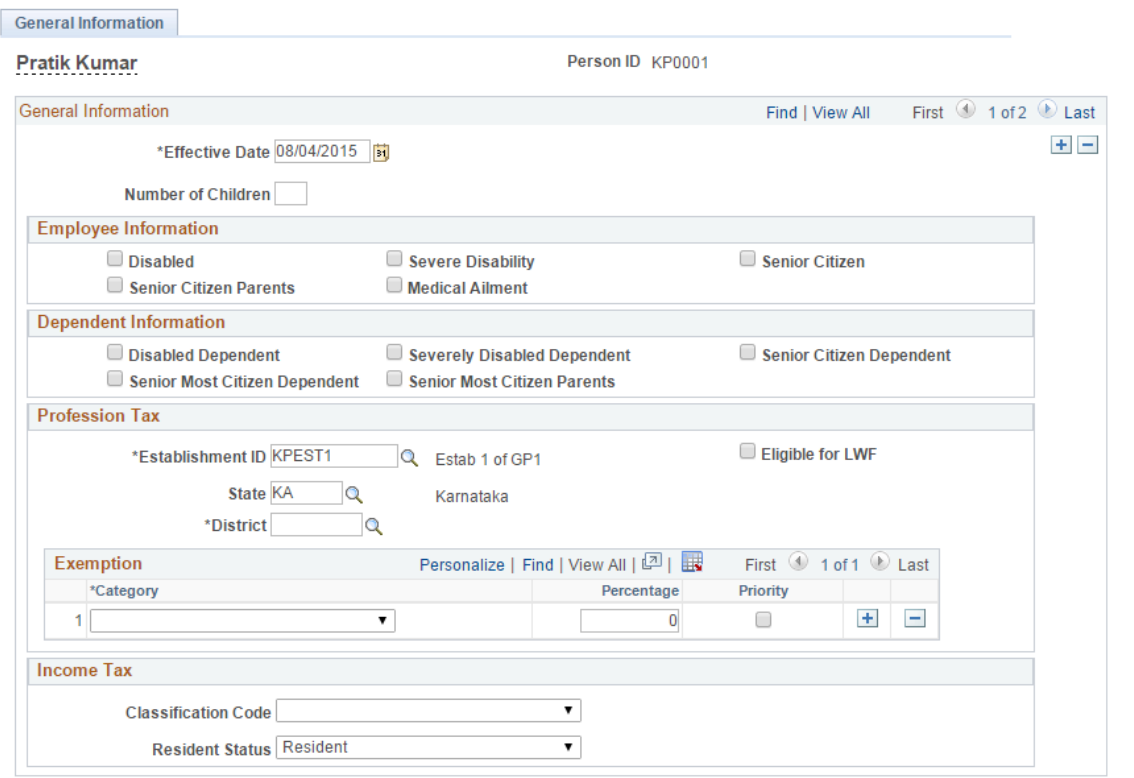

**Note:** By adding a new row for an existing employee, you can add the **Exemption** filed under the **Professional Tax** grid. The effective date and the related data are populated according to the variable defined for each state.

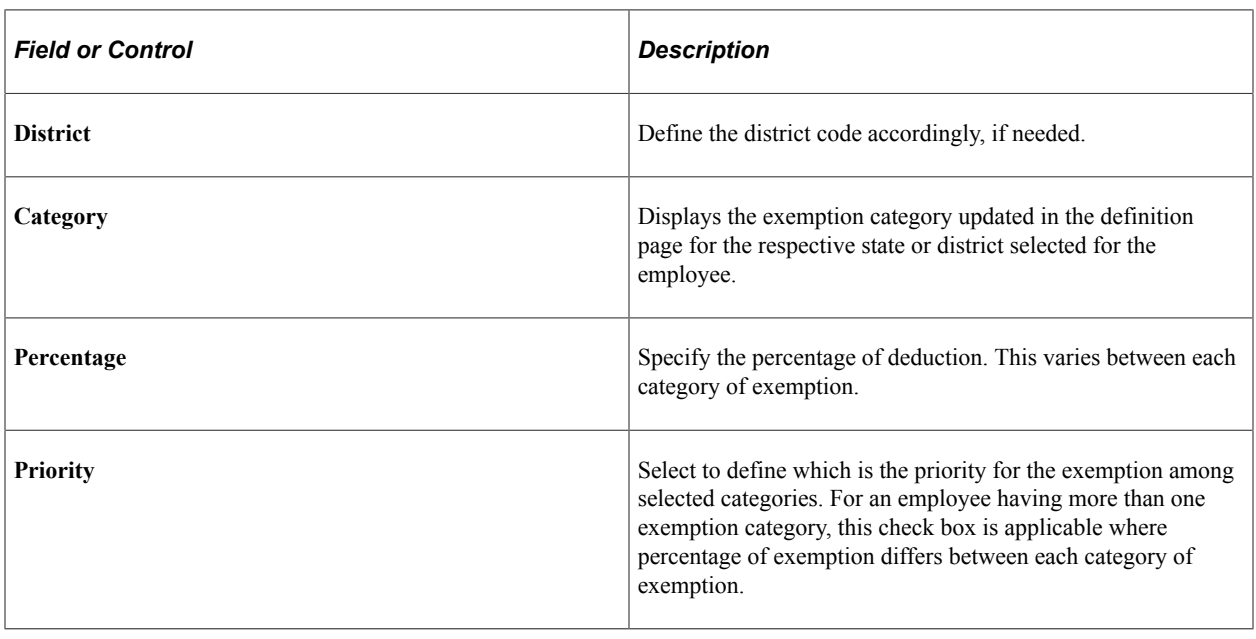

**Note:** : The exemption percentage can override the percentage mentioned in the PT definition page based on the employee's eligibility.

### <span id="page-118-0"></span>**Professional Tax Report IND Page**

Use Professional Tax Report IND page (GPIN\_PR\_RC) to generate reports for professional tax...

#### **Global Payroll & Absence Mgmt** >**Taxes** >**Professional Tax Report IND**.

This example illustrates the fields and controls of the Professional Tax Report IND page.

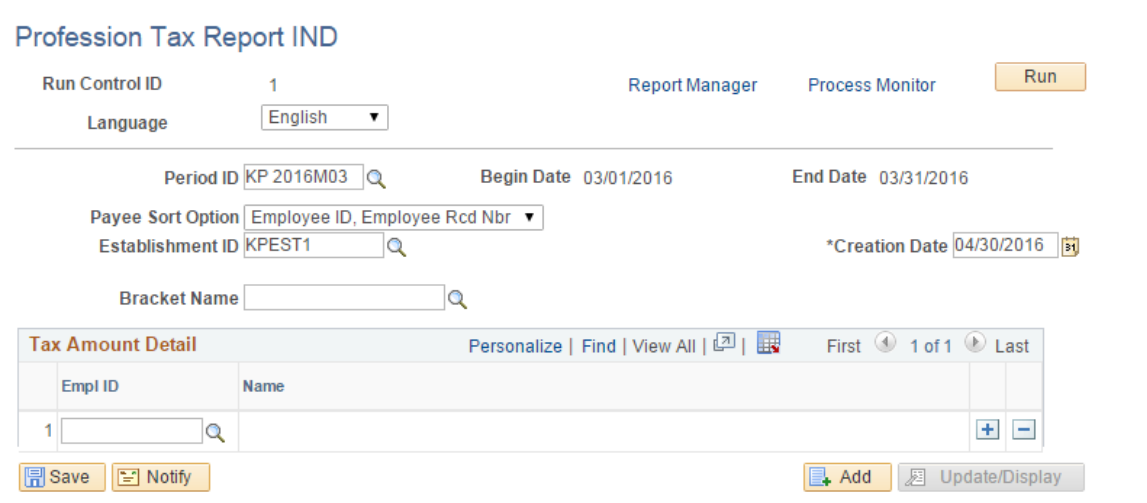

Withholding Taxes Chapter 10

# **Working with Banking**

# **Understanding the Banking Process for India**

The following list briefly summarizes the direct deposit banking procedure that you use for net payments to payees in India:

- 1. Set up bank accounts and schedule disbursements.
- 2. Run payroll.
- 3. Run the Global Payroll Banking Process Application Engine process (GP\_PMT\_PREP).
- 4. Run the Banking for India Structured Query Report (SQR) process (GPINBK01), which automatically generates the EFT file and SQR.

Subsequent sections provide more details about these steps.

# **Understanding Banking Setup**

To set up banking, you must use core PeopleSoft Global Payroll pages. The setup involves:

- Setting up basic bank information using the Bank Table page.
- Setting up bank branch information using the Branch Table page.
- Setting up source bank account information using the Source Bank Accounts page.
- Linking the source bank ID to a pay entity using the Source Bank Link page.
- Entering bank account information for payees using the Bank Account Information page.

See "Understanding Banking" (PeopleSoft Global Payroll).

## **Generating EFT Files and Reports**

This section provides an overview of EFT file and report generation and discusses how to prepare the EFT flat file.

### **Page Used to Generate EFT Files and Reports**

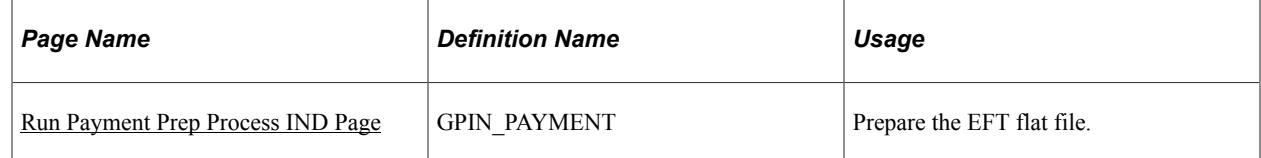

### **Understanding EFT File and Report Generation**

The EFT process prepares the EFT flat file that you transmit to the appropriate bank and launches the SQR program that prints the banking report.

**Note:** The EFT flat file and SQR banking report are delivered with a configuration to satisfy the banking needs for customers using the Industrial Credit and Investment Corporation of India (ICICI) financial institution. If the company uses a financial institution other than ICICI, you must modify the delivered process to meet the company's needs. You can use the delivered ICICI configuration as a guide when developing the EFT and reporting process.

#### **Process Flow**

This diagram illustrates the payroll EFT and report generation process flow for India:

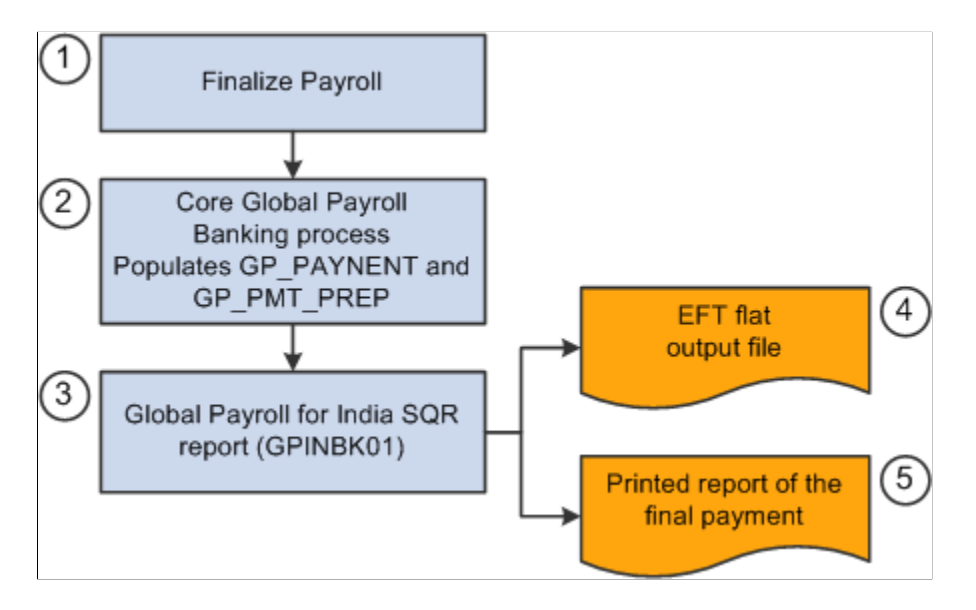

#### **Process Explanation**

The following steps correspond to the numbers in the preceding diagram:

- 1. Process and finalize payroll in the Global Payroll core application.
- 2. Run the Global Payroll Banking Process.

This process populates the GP\_PAYMENT output record.

**Note:** Select the **Finalize** check box on the Payment Preparation page when you run the Global Payroll Banking Process. If you do not, no data will be available for the next step.

3. Run the Banking for India process.

This process selects all rows in GP\_PAYMENT that have a status of finalized for the specified calendar group ID, run type name, and source bank ID.

The process populates the following records, which form the header, transaction, and trailer of both the EFT file and the printed report:

- GPIN\_BANK\_RNCTL: This record stores the run control information such as calendar run ID, operator ID, and run control ID.
- GP\_PAYMENT: This record stores information about the payment details for each payee.
- PYE\_BANKACCT: This record contains payee bank account information for use with direct deposit, and so on.
- PERSON NAME: This record stores details about the name of each payee.
- SRC\_BANK: This record contains information about the source bank.
- BANK EC TBL: Main bank table containing bank name and address.
- BANK BRANCH TBL: Bank branch ID and address information.
- GP\_NET\_DIST: Net distribution top (EMPLID, EMPL\_RCD) level.
- GP\_NET\_DIST\_DTL: Net distribution effective date and account level.

You can run this process as many times as you want. The Banking for India process consolidates the data from the records into one EFT file that you send to the source bank. The naming convention is SRC\_BANK\_ID.DAT. The SQR program prints the banking report in the standard character set using data from the same records as the EFT file. The number of records is equal to the number of source banks.

#### **Related Links**

"Understanding Banking" (PeopleSoft Global Payroll)

#### <span id="page-122-0"></span>**Run Payment Prep Process IND Page**

Use the Run Payment Prep Process IND Page (GPIN PAYMENT) to prepare the EFT flat file.

Navigation:

**Global Payroll & Absence Mgmt** > **Payment Processing** > **Run Payment Prep Process IND** > **Run Payment Prep Process IND**

This example illustrates the fields and controls on the Run Payment Prep Process IND. You can find definitions for the fields and controls later on this page.

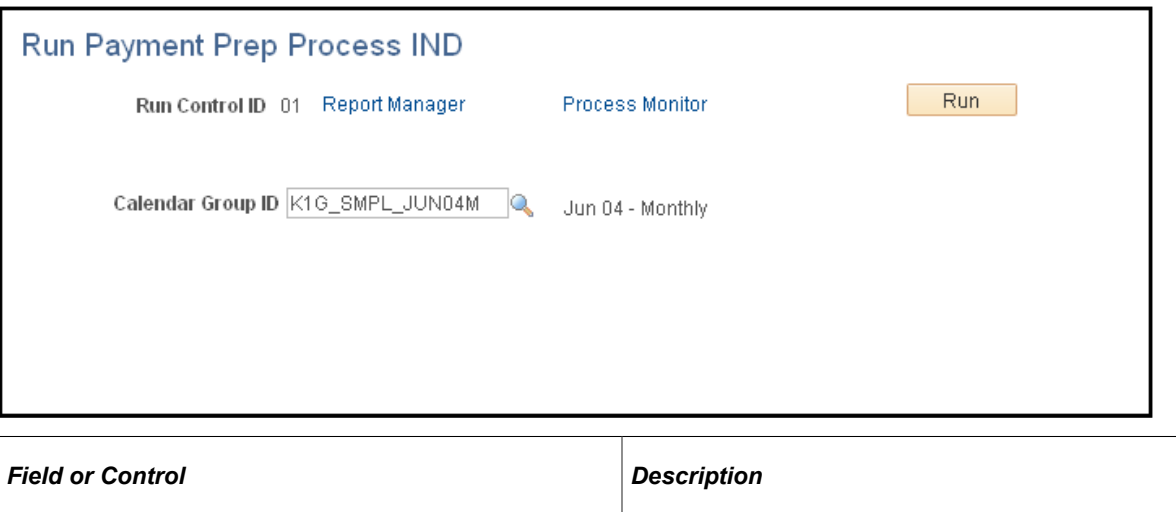

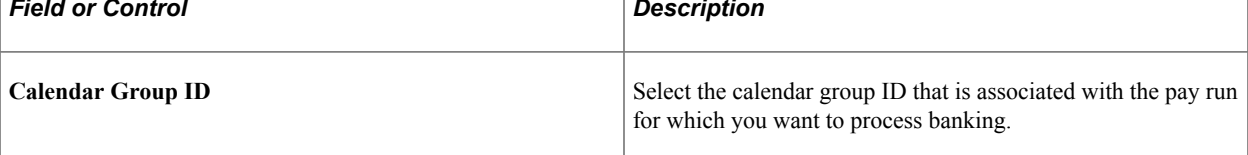

Click the **Run** button to run the GPINBK01 process request. PeopleSoft Process Scheduler runs the Banking for India process at user-defined intervals.

#### **Related Links**

"Running the Banking Process" (PeopleSoft Global Payroll)

# **Working with Payslips**

# **Understanding Payslips for India**

The Payslip feature enables you to create and control payslips so that they display the data that you want and in the format that you want. You can override templates at lower levels, so you do not have to create multiple templates to cover every payslip scenario that you might encounter.

Regulations require that days worked be printed on payslips to ensure compliance with the Factories Act and Employee State Insurance (ESI). An additional tab for defining this information is available when you create payslip templates.

The PeopleSoft system delivers a query that you can run to view the names of all delivered elements designed for India.

# <span id="page-124-0"></span>**Creating Payslip Templates and Payslip Messages**

To create payslip templates and payslip messages, use the Templates IND (GPIN\_PSLP\_SETUP) and Messages IND (GPIN\_PSLP\_MSG) components.

This section provides an overview of payslip templates.

### **Pages Used to Create Payslip Templates and Messages**

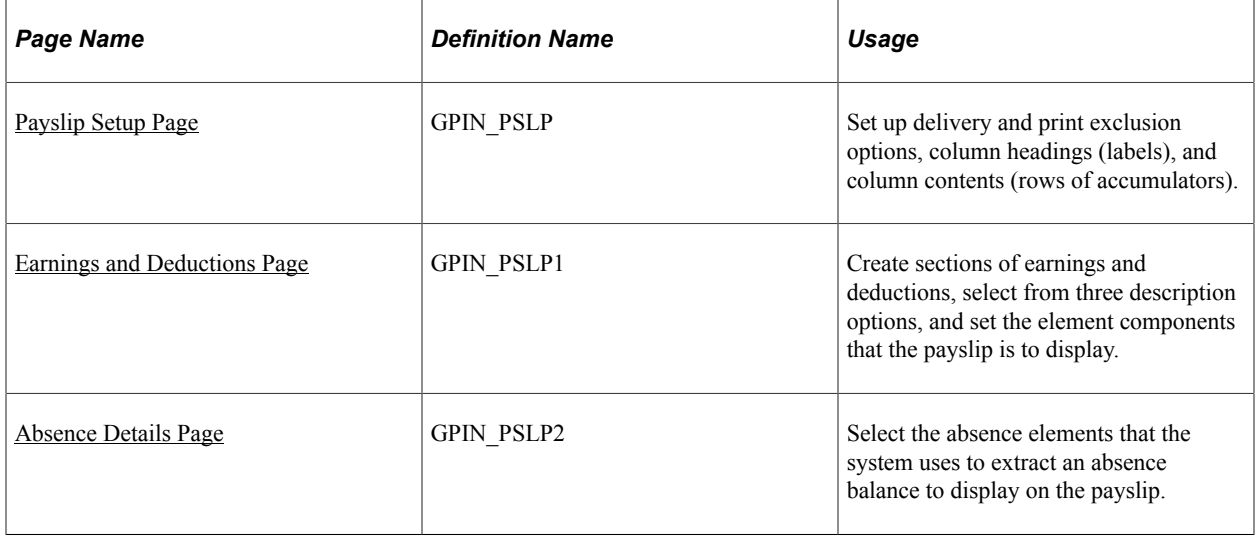

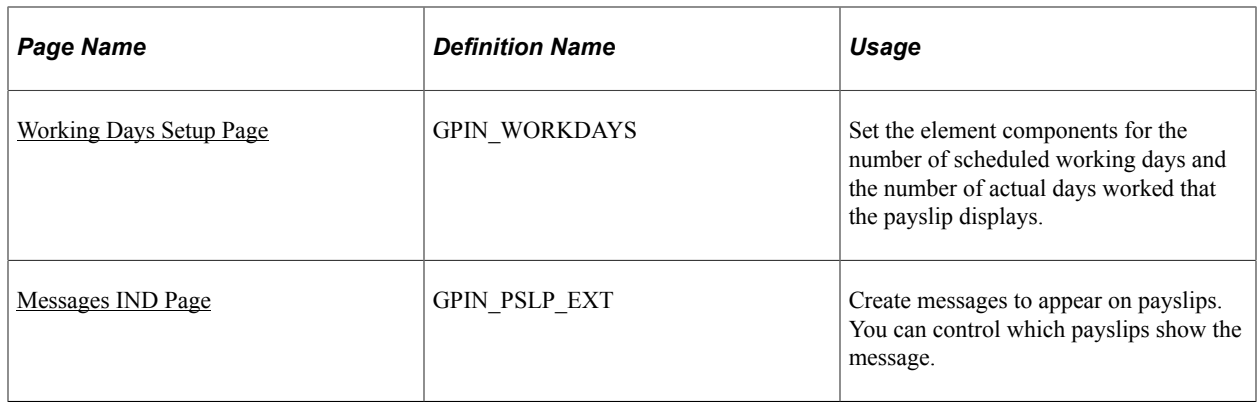

### **Understanding Payslip Templates**

When creating payslip templates, you can:

- Set the accumulator column labels.
- Select the accumulators to go under the column labels.
- Create unlimited rows of accumulators for each column and set the printing sequence.
- Create unlimited sections for earnings and deductions.
- Use standard or custom element descriptions.
- Set delivery options.
- Exclude departments or locations from printing at the setup level but override those exclusions at run time.

### <span id="page-125-0"></span>**Payslip Setup Page**

Use the Payslip Setup page (GPIN\_PSLP) to set up delivery and print exclusion options, column headings (labels), and column contents (rows of accumulators).

Navigation:

**Set Up HCM** > **Product Related** > **Global Payroll & Absence Mgmt** > **Payslips** > **Templates IND** > **Payslip Setup**

This example illustrates the fields and controls on the Payslip Setup page. You can find definitions for the fields and controls later on this page.

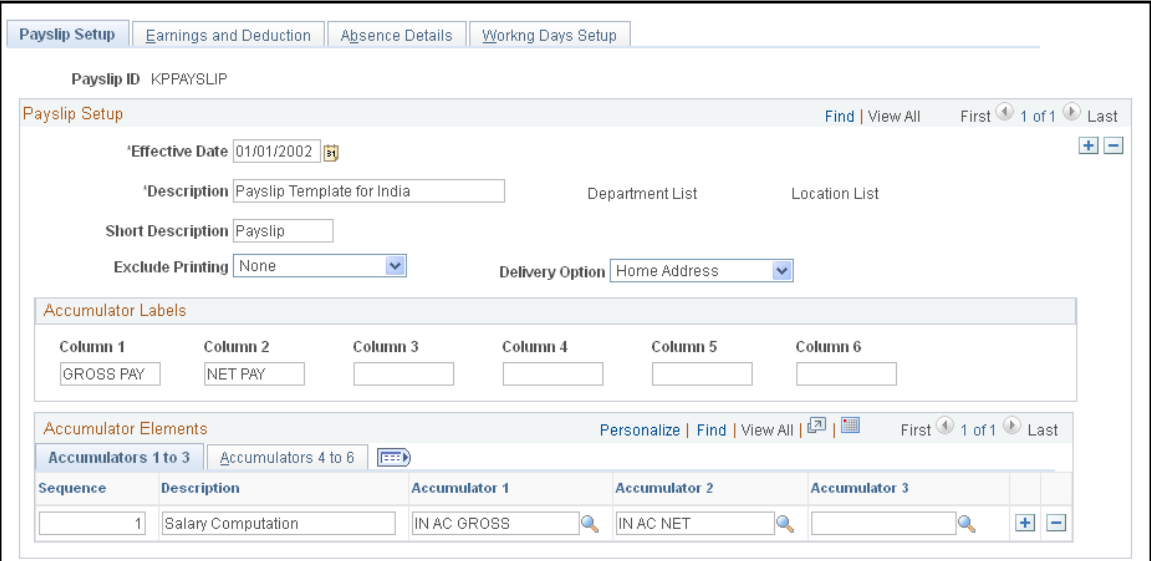

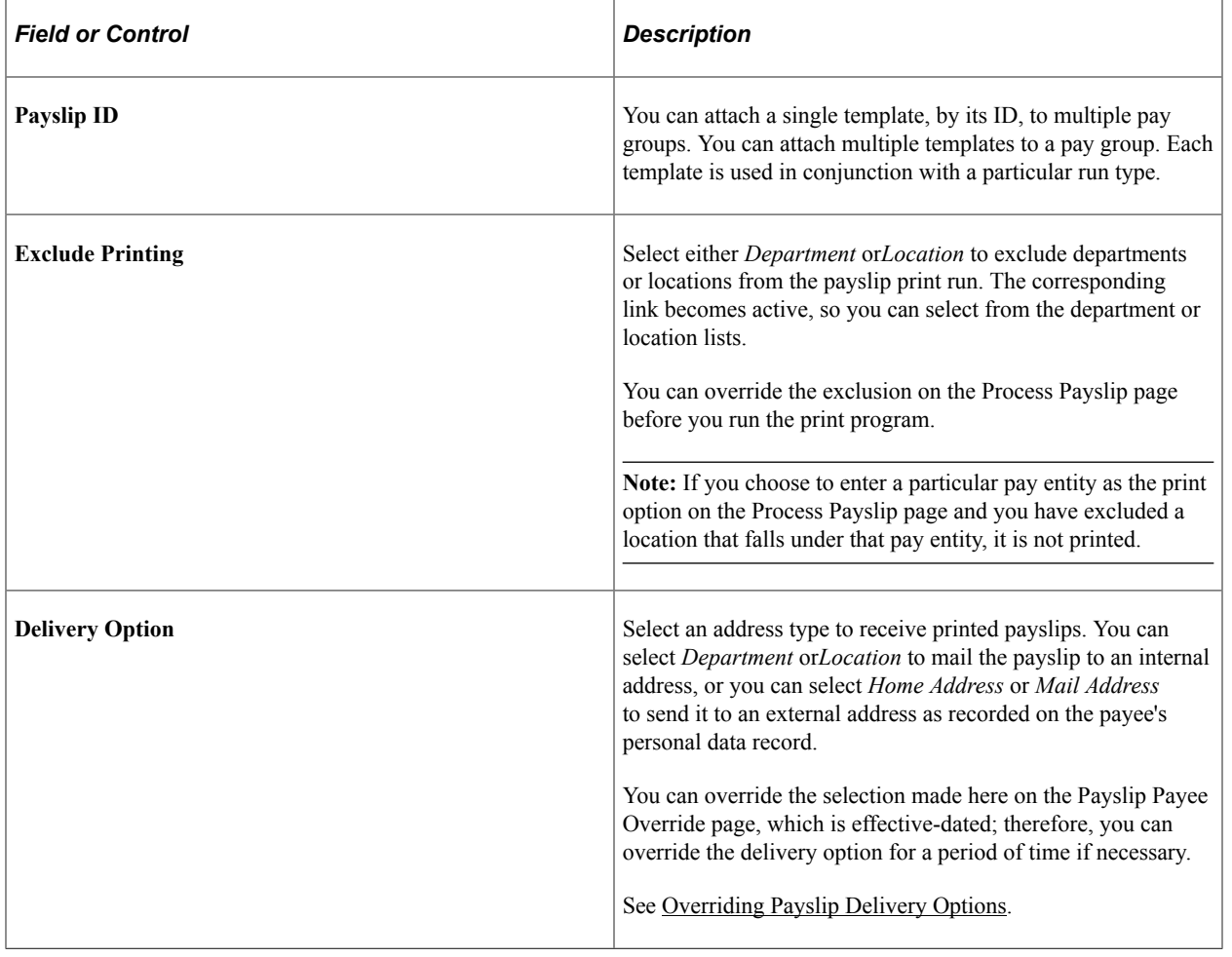

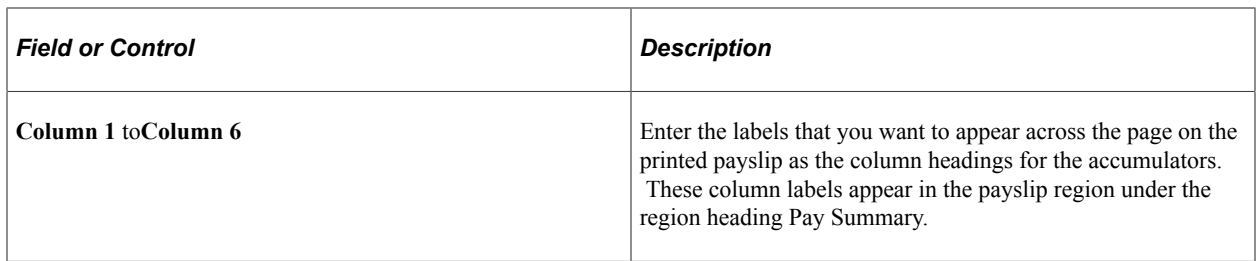

### **Accumulators 1 to 3**

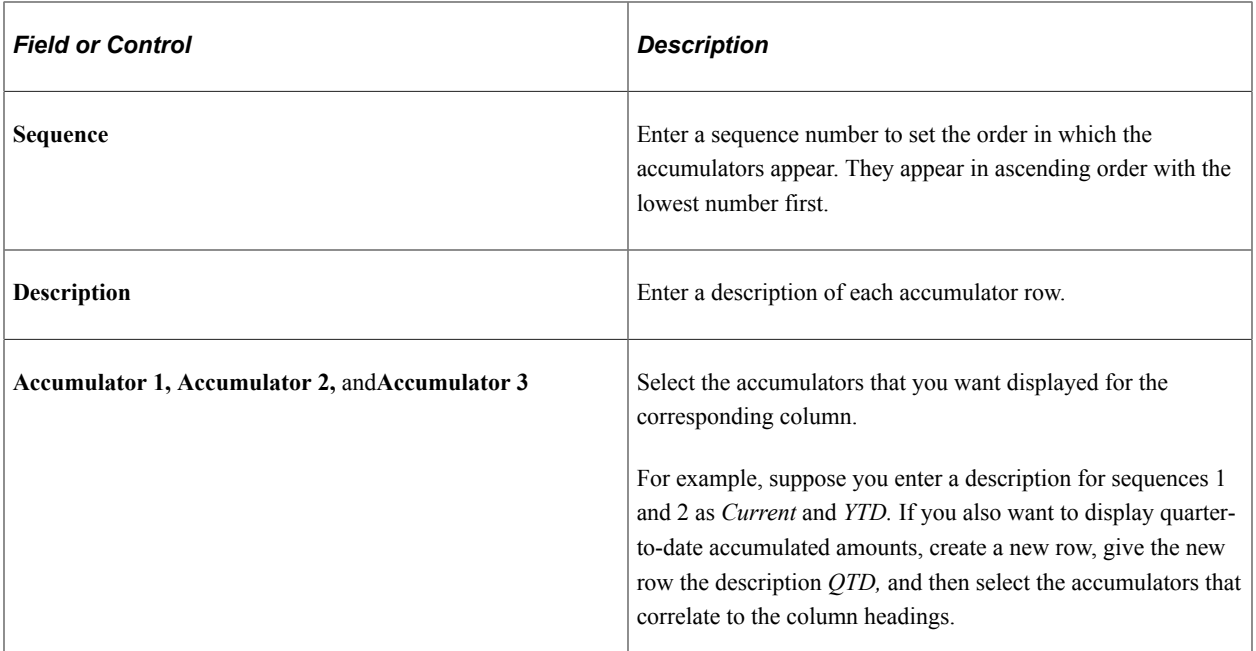

#### **Accumulators 4 to 6**

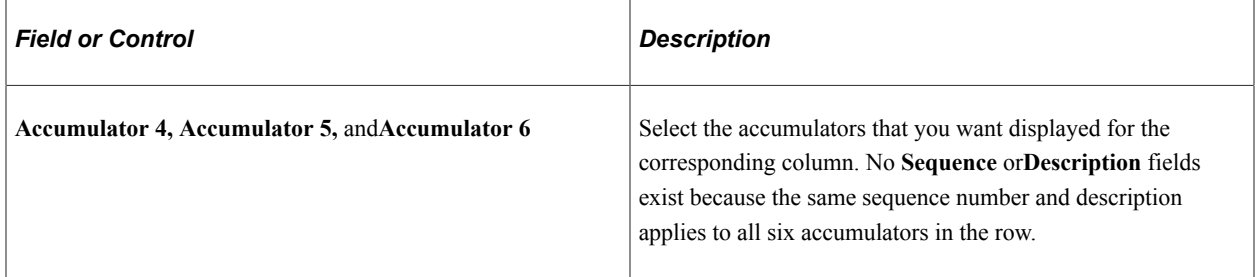

#### **Printed Payslip Example**

This diagram shows how column numbers, sequences, and accumulator numbers work together on the printed payslip:

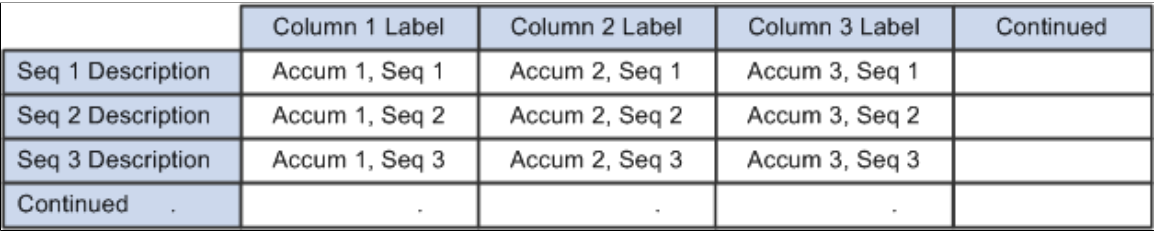

### <span id="page-128-0"></span>**Earnings and Deductions Page**

Use the Earnings and Deduction page (GPIN\_PSLP1) to create sections of earnings and deductions, select from three description options, and set the element components that the payslip is to display.

Navigation:

#### **Set Up HCM** > **Product Related** > **Global Payroll & Absence Mgmt** > **Payslips** > **Templates IND** > **Earnings and Deduction**

This example illustrates the fields and controls on the Earnings and Deduction page. You can find definitions for the fields and controls later on this page.

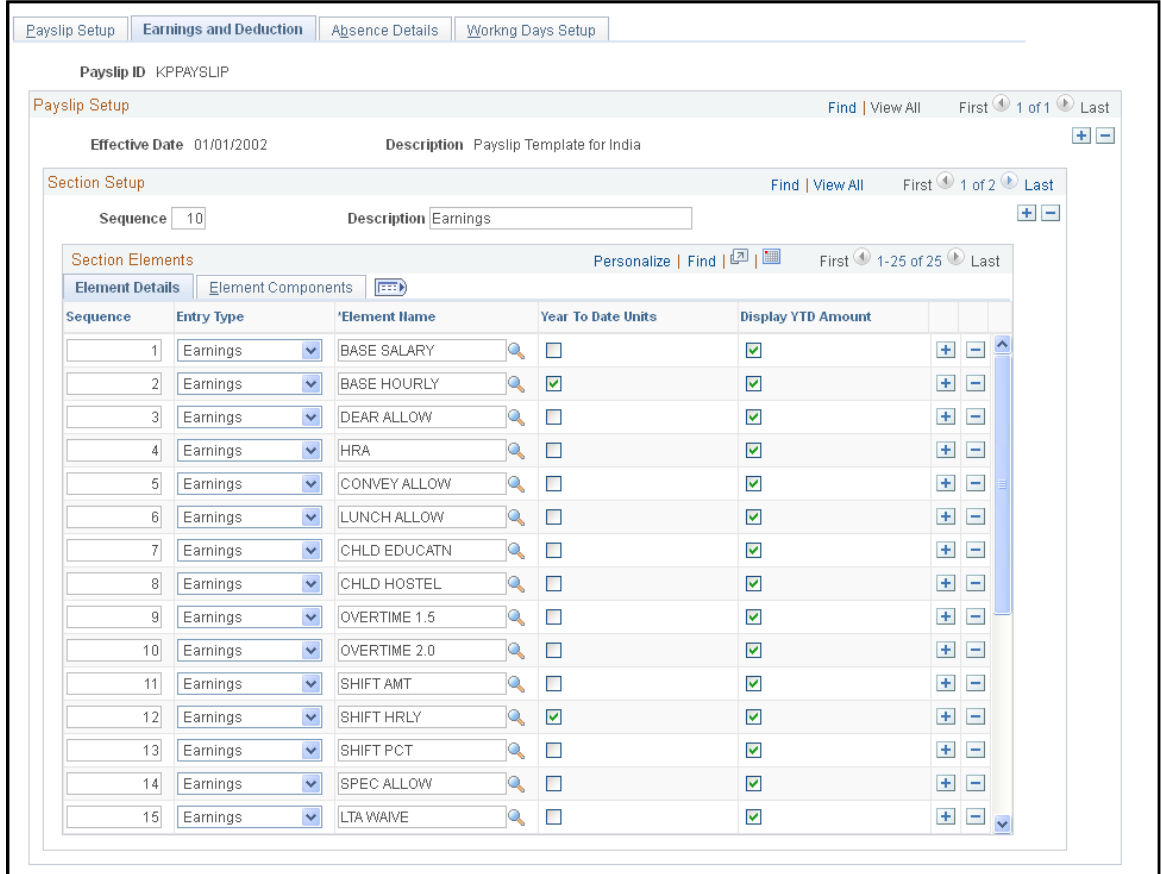

### **Section Setup**

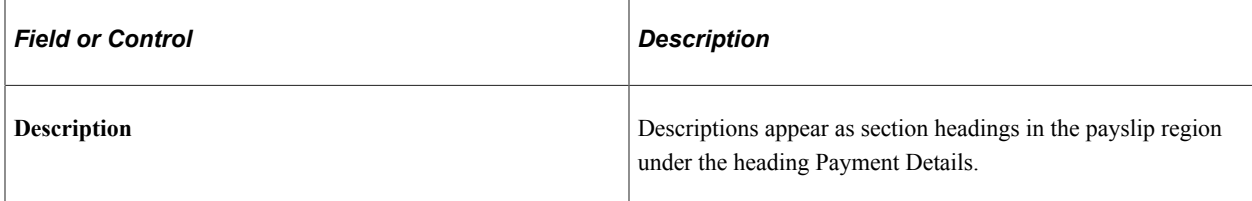

### **Element Details**

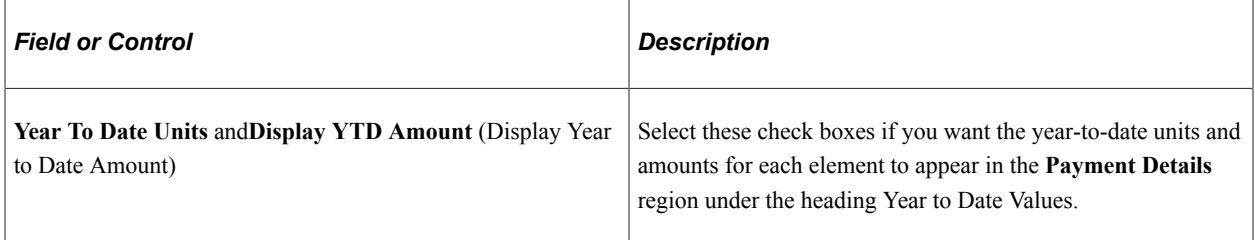

### **Element Components**

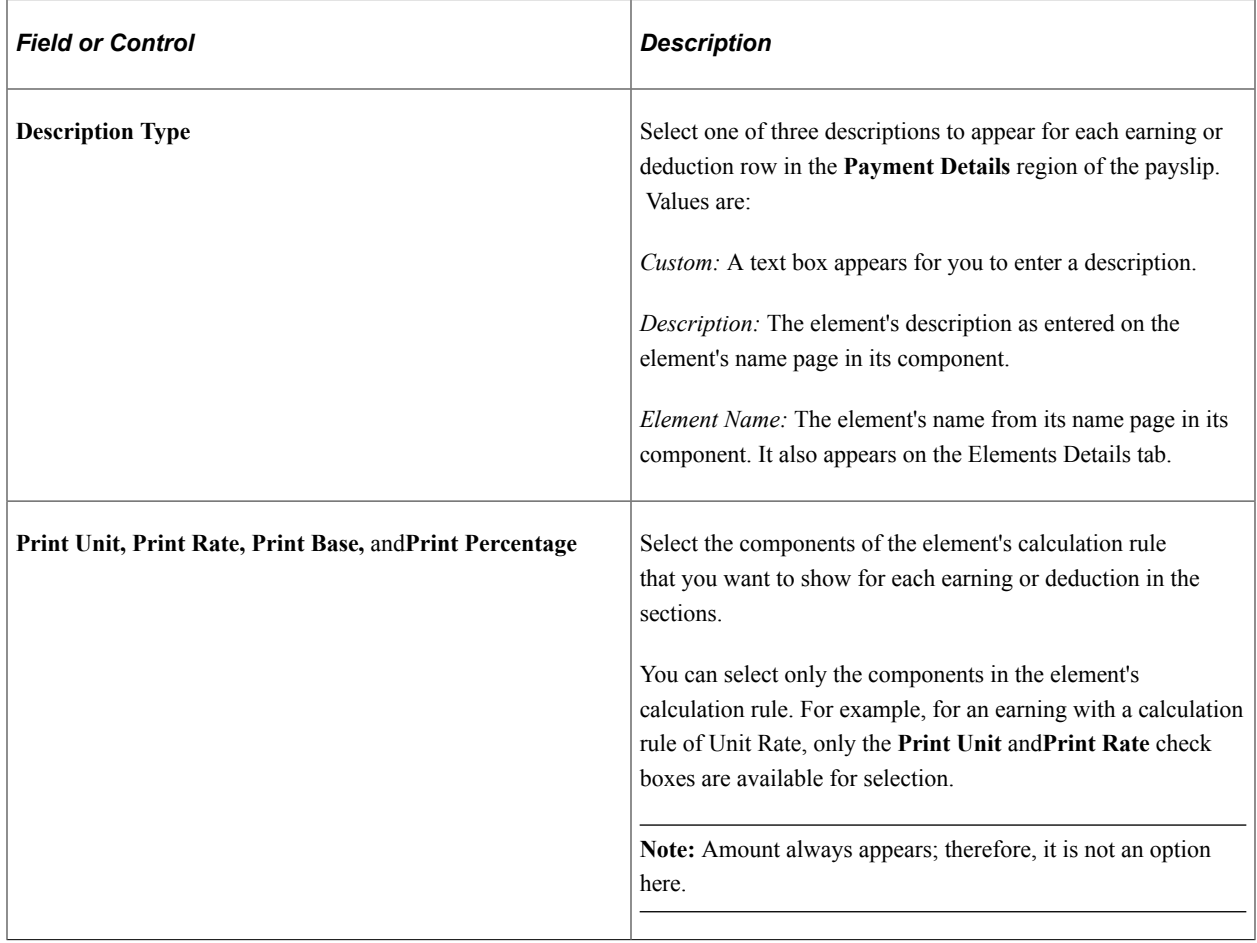

### <span id="page-130-0"></span>**Absence Details Page**

Use the Absence Details page (GPIN\_PSLP2) to select the absence elements that the system uses to extract an absence balance to display on the payslip.

Navigation:

**Set Up HCM** > **Product Related** > **Global Payroll & Absence Mgmt** > **Payslips** > **Templates IND** > **Absence Details**

Absence Details page **(Set Up HCM** > **Product Related** > **Global Payroll & Absence Mgmt** > **Payslips** > **Templates IND** > **Absence Details).**

This example illustrates the fields and controls on the Absence Details page. You can find definitions for the fields and controls later on this page.

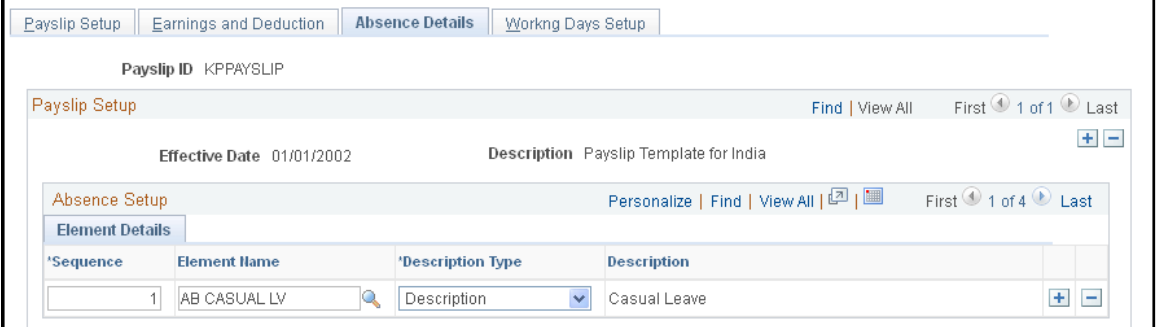

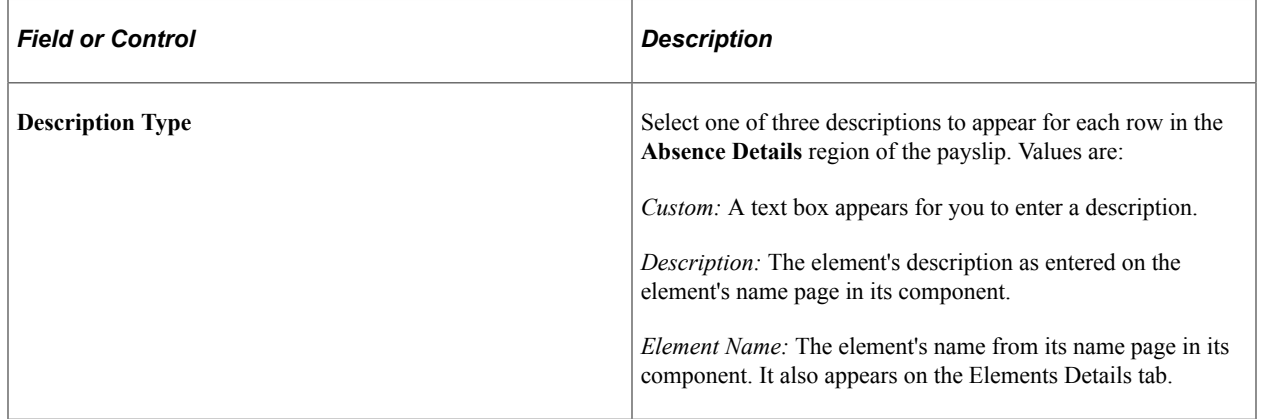

### <span id="page-130-1"></span>**Working Days Setup Page**

Use the Workng Days Setup page (GPIN\_WORKDAYS) to set the element components for the number of scheduled working days and the number of actual days worked that the payslip displays.

Navigation:

**Set Up HCM** > **Product Related** > **Global Payroll & Absence Mgmt** > **Payslips** > **Templates IND** > **Workng Days Setup**

This example illustrates the fields and controls on the Workng Days Setup page. You can find definitions for the fields and controls later on this page.

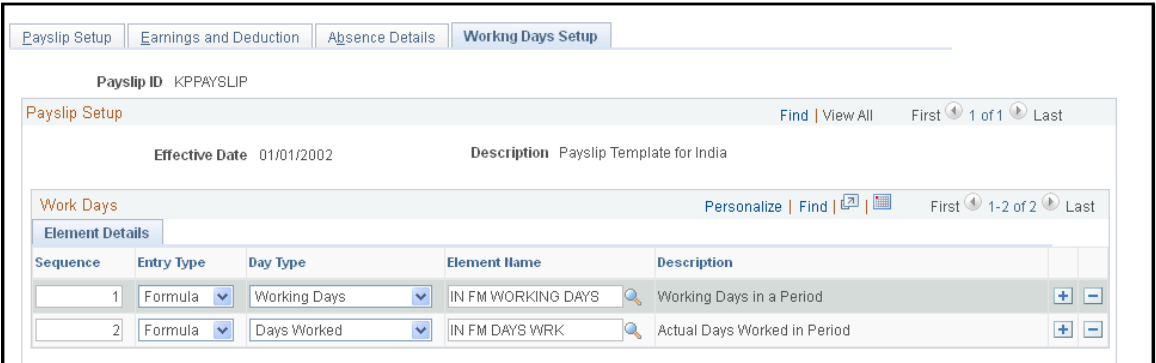

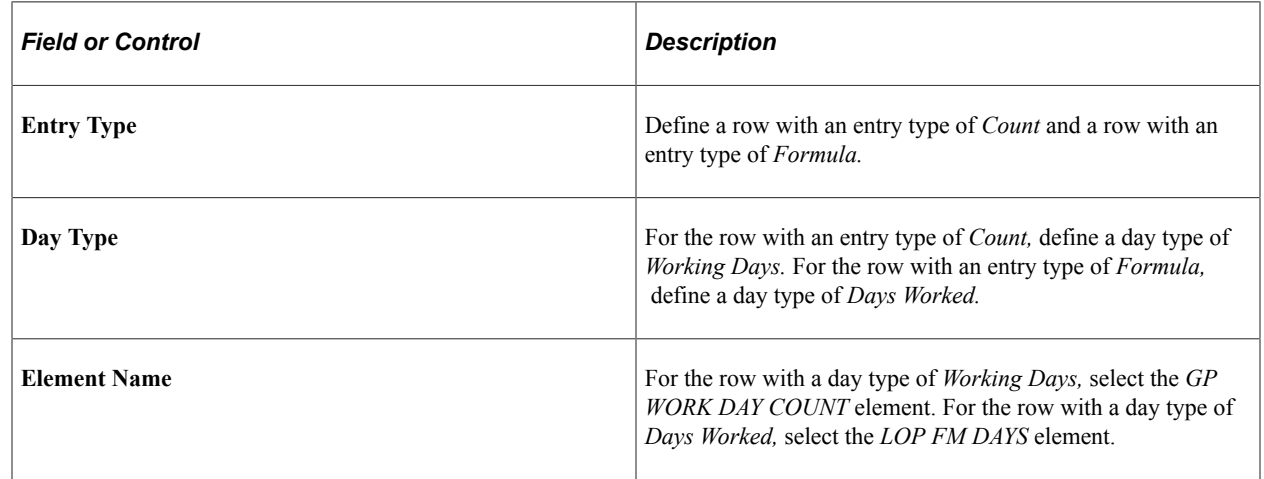

### <span id="page-131-0"></span>**Messages IND Page**

This example illustrates the fields and controls on the Messages IND page. You can find definitions for the fields and controls later on this page.

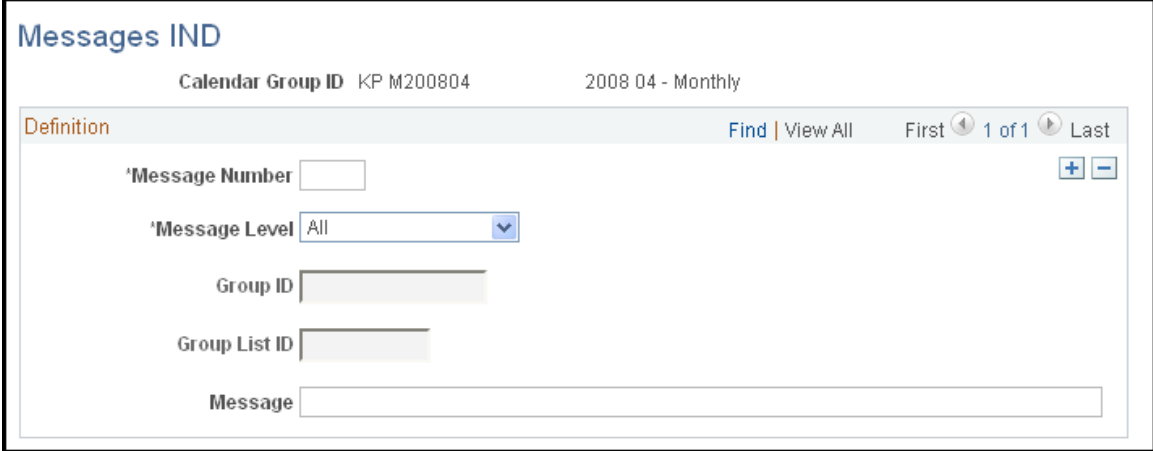

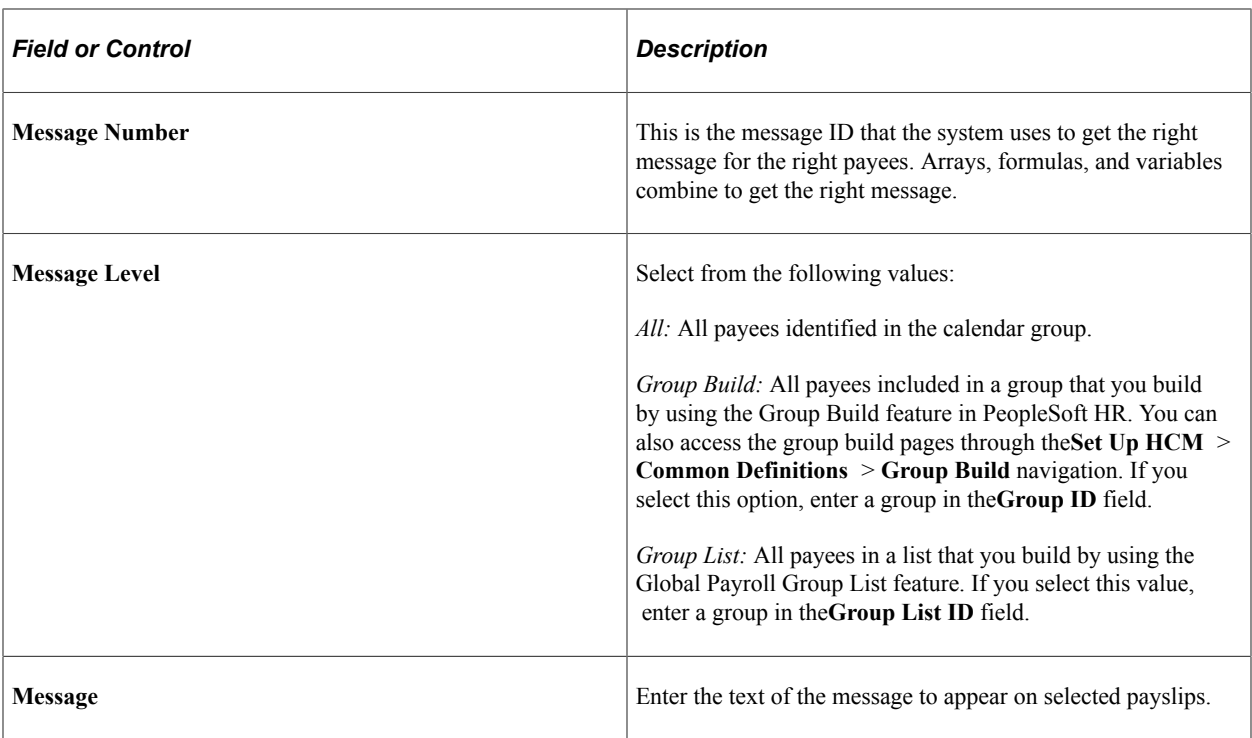

#### **Related Links**

"Creating Group Lists" (PeopleSoft Global Payroll) "Creating Group Lists" (PeopleSoft Global Payroll) "Understanding Group Build" (Application Fundamentals)

# **Attaching Payslip Templates to Pay Groups**

This section provides an overview of payslip template attachments and discusses how to attach payslip templates to pay groups.

### **Page Used to Attach Payslip Templates to Pay Groups**

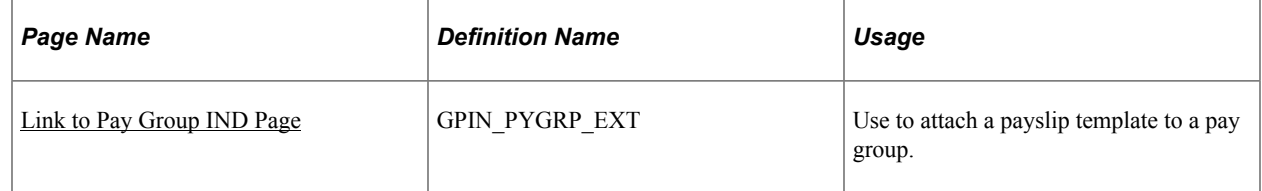

### **Understanding Payslip Template Attachments**

Attach a payslip template to a pay group by using the Link to Pay Group IND page. A pay group can have multiple payslip templates attached at any one time and a single template can be attached to multiple pay groups. Each payslip template is used in conjunction with a particular run type.

### <span id="page-133-0"></span>**Link to Pay Group IND Page**

Use the Link to Pay Group IND page (GPIN\_PYGRP\_EXT) to use to attach a payslip template to a pay group.

Navigation:

#### **Set Up HCM** > **Product Related** > **Global Payroll & Absence Mgmt** > **Payslips** > **Link to Pay Group IND** > **Link to Pay Group IND**

This example illustrates the fields and controls on the Link to Pay Group IND page. You can find definitions for the fields and controls later on this page.

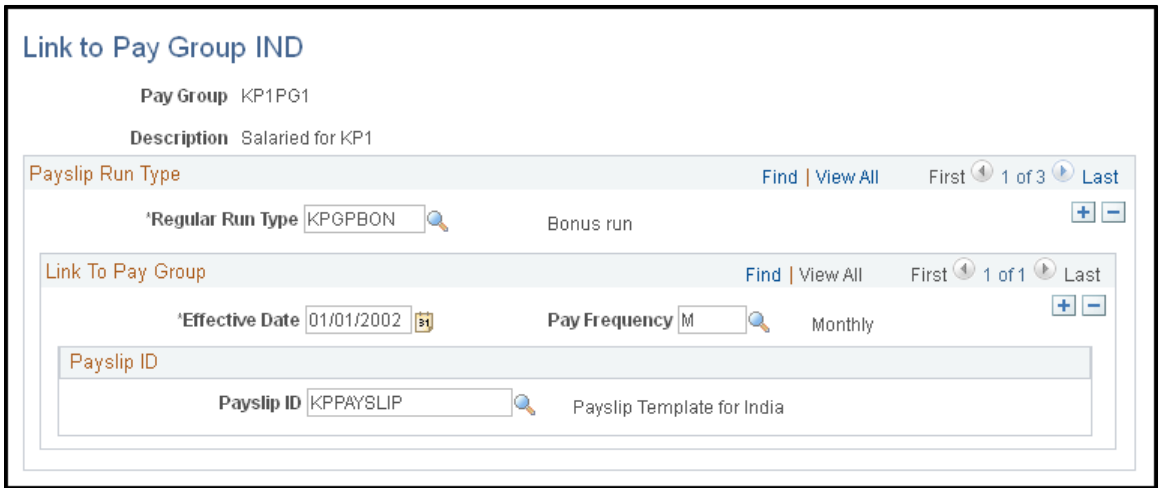

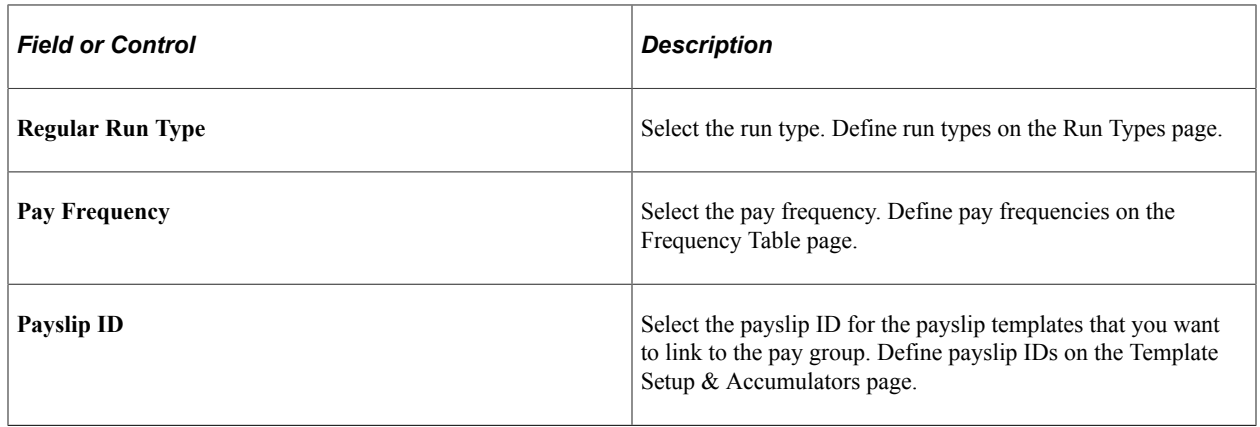

#### **Related Links**

[Creating Payslip Templates and Payslip Messages](#page-124-0) "Defining Run Types" (PeopleSoft Global Payroll) "Defining Generation Control Frequency" (PeopleSoft Global Payroll)

# <span id="page-134-0"></span>**Overriding Payslip Delivery Options**

The default delivery option for all payslips is the internal or external address that you selected when you defined the payslip template. You can set an effective-dated override of that default at the payee level to redirect the payslips to a different delivery option.

### **Page Used to Override Payslip Delivery Options**

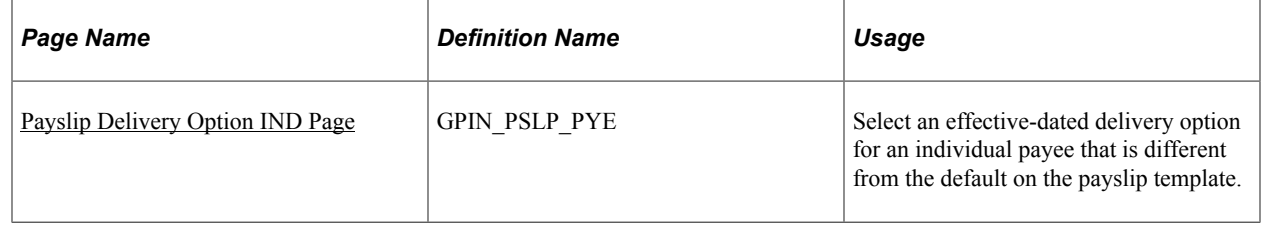

### <span id="page-134-1"></span>**Payslip Delivery Option IND Page**

Use Payslip Delivery IND Page (GPIN\_PSLP\_PYE) for selecting an effective-dated delivery option for an individual payee that is different from the default on the payslip template.

Navigation:

```
Global Payroll & Absence Mgmt > Payee Data > Payslips > Payslips Delivery Option IND >
Payslip Delivery Option IND
```
## **Creating and Printing Payslips**

You print payslips by calendar group ID. You can restrict the payslips printed from the pay run that is associated with the calendar group ID. The template that you defined controls the layout of the printed payslip.

This section discusses how to create and print payslips.

### **Page Used to Create and Print Payslips**

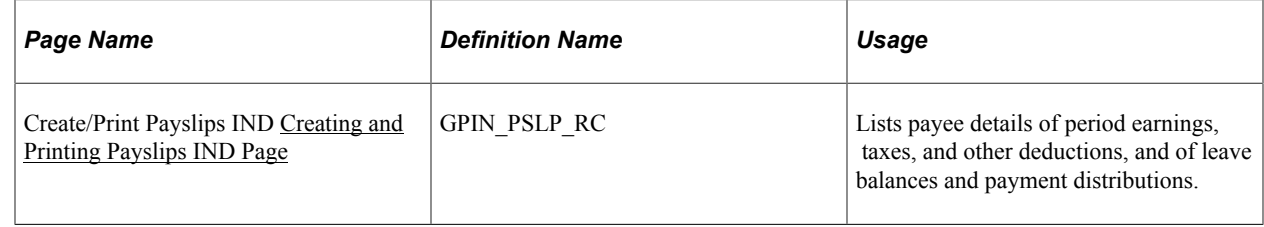

### <span id="page-134-2"></span>**Creating and Printing Payslips IND Page**

Use the Create/Print Payslips IND page (GPIN\_PSLP\_RC) to lists payee details of period earnings, taxes, and other deductions, and of leave balances and payment distributions.

Navigation:

#### **Global Payroll & Absence Mgmt** > **Payslips** > **Create and Print Payslips IND** > **Create/Print Payslips IND**

This example illustrates the fields and controls on the Create/Print Payslips IND page. You can find definitions for the fields and controls later on this page.

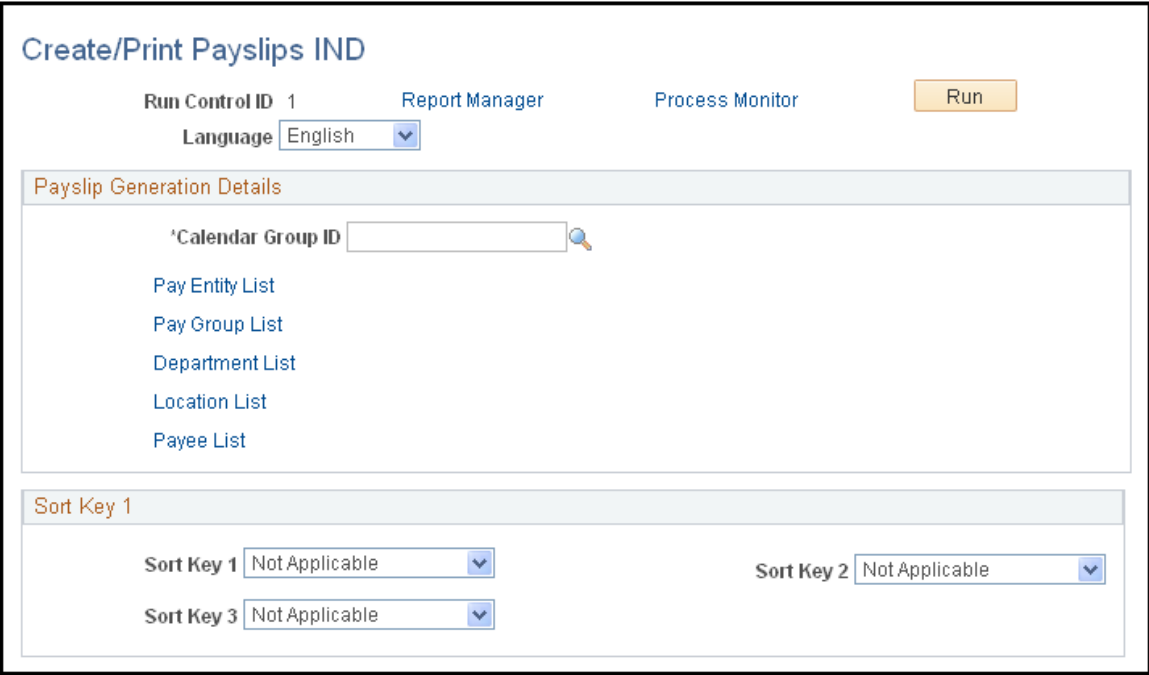

#### **Payslip Generation Details**

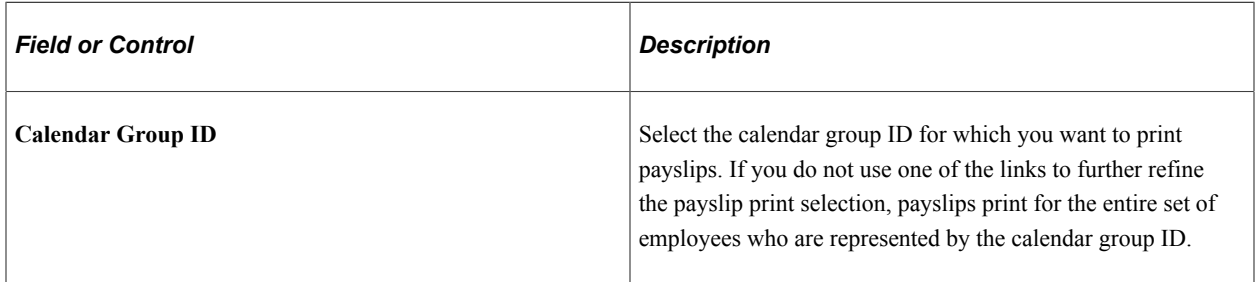

You can further refine the payslip print selection by clicking one of the links. Each link accesses a page on which you can select one or more pay entities, pay groups, departments, locations, or payees to include in the payslip print run. If you do use one of the links to further refine the payslip print selection, payslips print only for those pay entities, pay groups, departments, locations, or payees that are selected.

#### **Sort Key 1**

You can set up to three sort keys from the following options: *Department, Location, Not Applicable,* or *Pay Entity.* If you select *Not Applicable,* the program prints the payslips by employee ID.

### **Description of Processes in Payslip Job**

The Payslip page launches a job (GPINPYSL) containing two processes in sequence:

- 1. The Structured Query Report (SQR) GPINPS01 prints the payslip report and provides self-service related information for ePay if ePay is licensed.
- 2. The GP\_EPAY Application Engine process uses the payslip report and self-service related information provided by the prior processes in this job to create self-service payslips for each payee. If ePay is not licensed, this process reports that ePay has not been licensed and finishes successfully.

#### **Related Links**

"Setting Up View Payslip" (PeopleSoft ePay)

Working with Payslips Chapter 12

# **Managing Year End Processing**

# **Understanding Year End Processing**

Certain legislation requires the annual processing and reporting of relevant payroll data. Global Payroll for India enables you to define the year end report parameters and generate the following reporting forms:

- Form 3A.
- Form 5.
- Form 6.
- Form 7.
- Form 12BA.
- Form  $16$ .
- Form 24.
- Form 24Q e-filing.

Year end processing with Global Payroll for India requires that you:

- 1. Define the data values of the reporting form.
- 2. Run the report.

**Note:** Form 24 and Form 16 are year end reports that are produced by a unique combination of PAN (permanent account number) and TAN (tax deduction account number) numbers. For a single pay entity, several combinations of PAN/TAN might exist, each being generated separately.

### **Understanding Form 24Q e-Filing Requirements**

Per the provisions of the Income Tax Act, 1961, specific entities making payments to deductees for salaries and certain services are required to deduct or collect taxes on these payments at the source (TDS – Tax Deducted at Source / TCS – Tax Collected at Source). The taxes can be deposited at any designated branch of an authorized bank.

In an effort to automate the collection and processing of TDS/TCS tax returns and to provide guidance about who must file electronically, the Income Tax Department has issued notifications Electronic Filing of Returns of Tax Deducted at Source Scheme, 2003 and Electronic Filing of Returns of Tax Collected at Source Scheme, 2005. According to these provisions:

• Beginning June 1, 2003, corporate deductors must file TDS forms electronically, and beginning fiscal year 2004–2005, TCS forms must be filed electronically.

- Starting fiscal year 2004–2005 and thereafter, government deductors must file all their returns electronically (e-TDS/e-TCS).
- Deductors, other than corporate or government, can file either electronic or physical returns.

The National Securities Depository Ltd. (NSDL) is authorized to act as intermediary and receive the e-TDS/e-TCS returns on behalf of the Income Tax Department through TIN-Facilitation Centers established by the NSDL or directly uploaded to the NSDL through their website.

#### **Form 24Q Tax Data Files**

The following table lists the tax data files generated by Global Payroll for India for Form 24Q and electronic delivery to the NSDL:

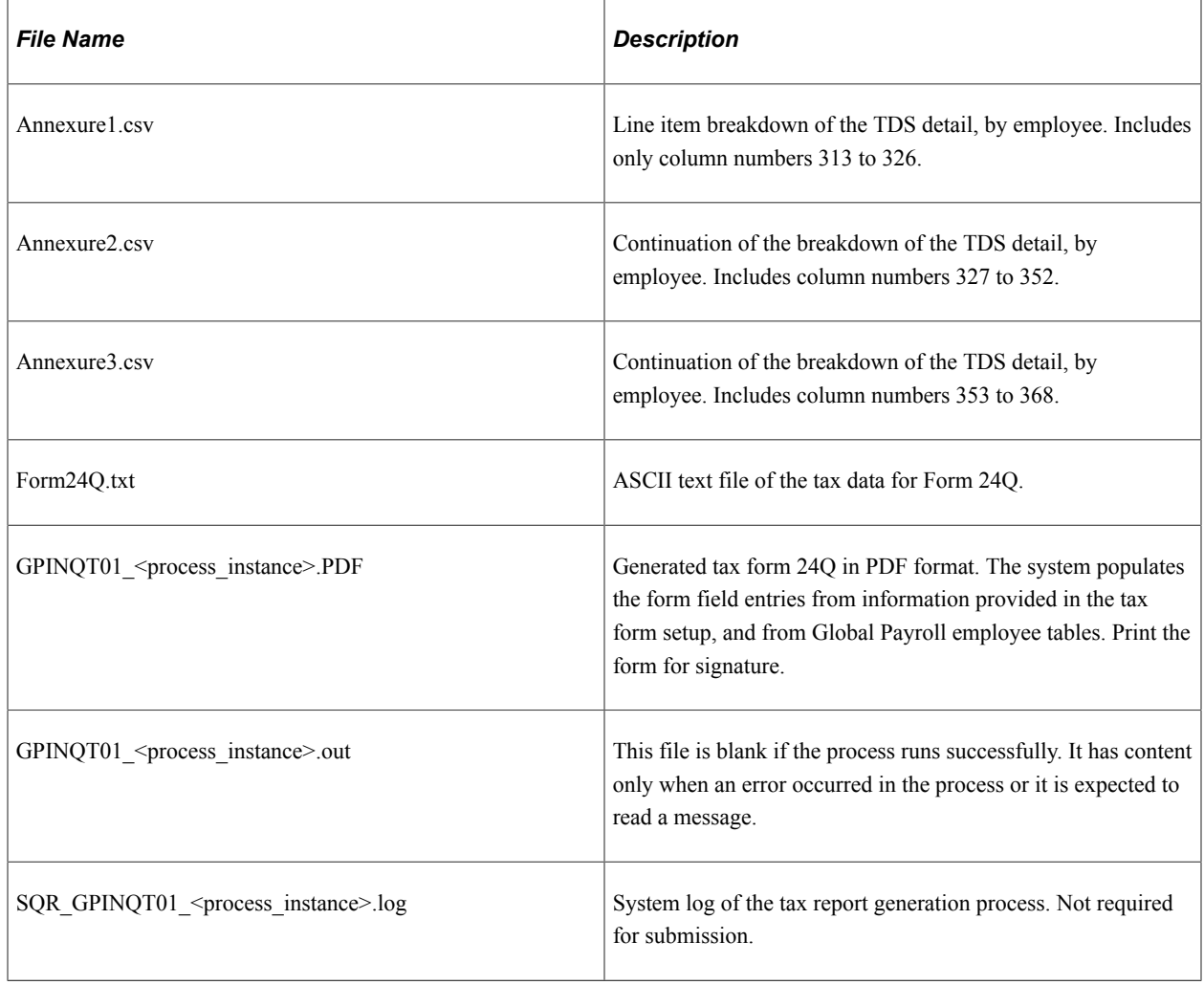

# **Defining Year End Reports**

This section discusses different Form data.

## **Pages Used to Define Year End Reports**

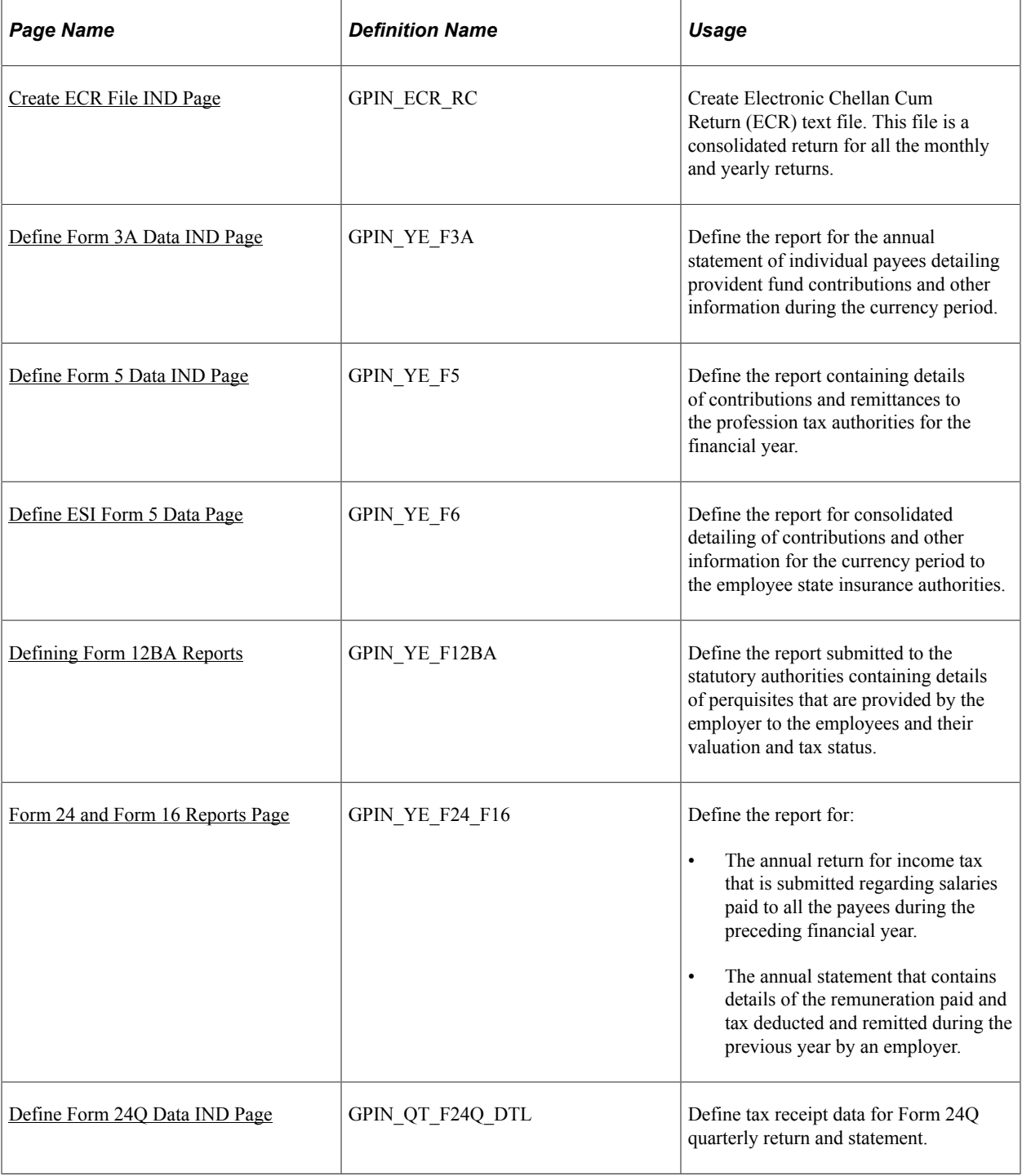

### <span id="page-140-0"></span>**Create ECR File IND Page**

Use the Create ECR File IND Page (GPIN\_YE\_F3A) to create Electronic Chellan Cum Return (ECR) text file.

Navigation:

**Global Payroll & Absence Mgmt** >**Authority Correspondence** >**Create ECR File IND**

This example illustrates the controls and definitions of Create ECR File IND page.

#### Create ECR File IND

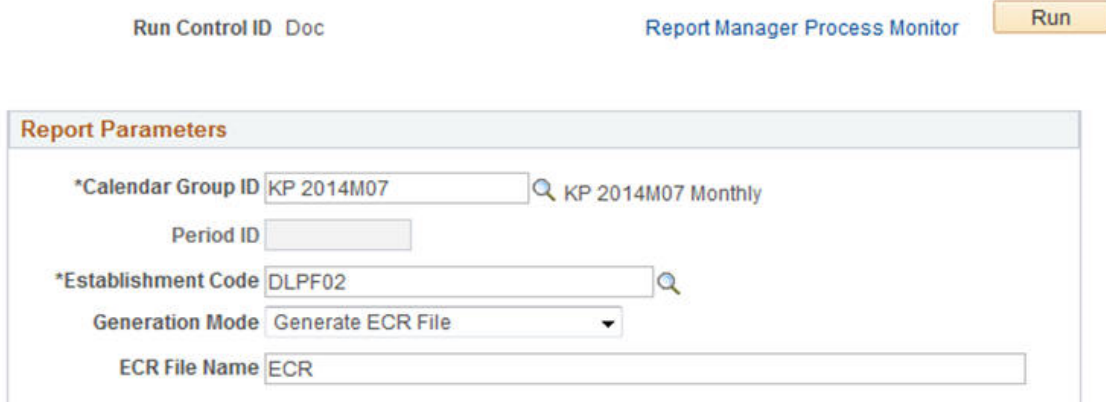

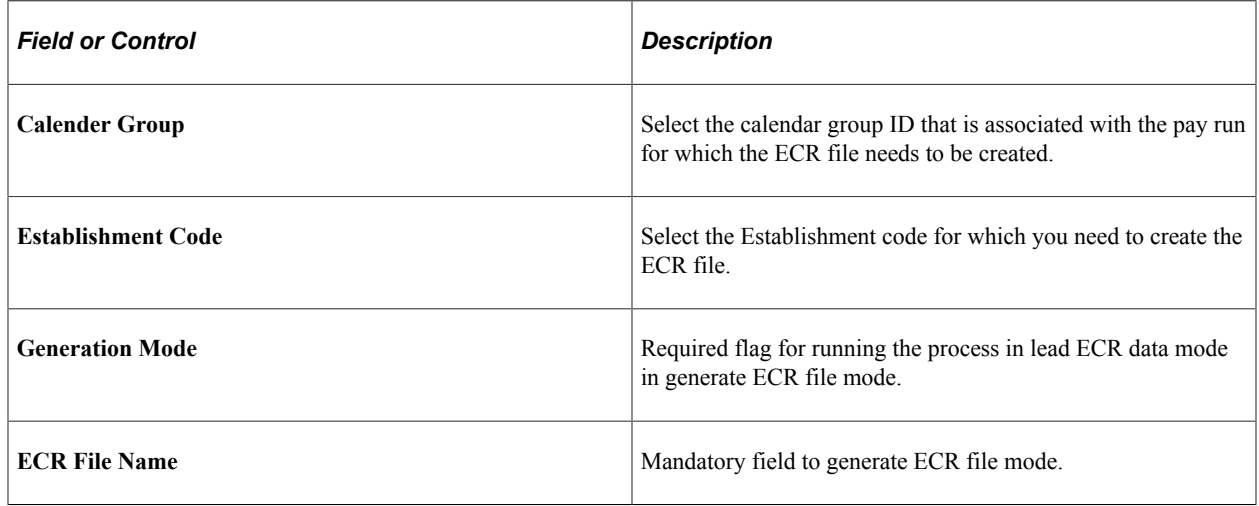

**Note:** The employees, who are covered under The Employee's Provident Funds and Miscellaneous Provisions Act, 1952, are required to register their establishment on EPFO (Employee Provident Fund Organization) website for filing Electronic Chellan Cum Return (ECR). This return is a consolidated return for all the monthly and yearly returns (Form 5/10/12A, 3A and 6A) which the employees used to file earlier separately.

### <span id="page-141-0"></span>**Define Form 3A Data IND Page**

Use the Define Form 3A Data IND page (GPIN YE\_F3A) to define the report for the annual statement of individual payees detailing provident fund contributions and other information during the currency period.

Navigation:

**Global Payroll & Absence Mgmt** > **Year-End Processing** > **Define Form 3A Data IND** > **Define Form 3A Data IND**

This example illustrates the fields and controls on the Define Form 3A Data IND page. You can find definitions for the fields and controls later on this page.

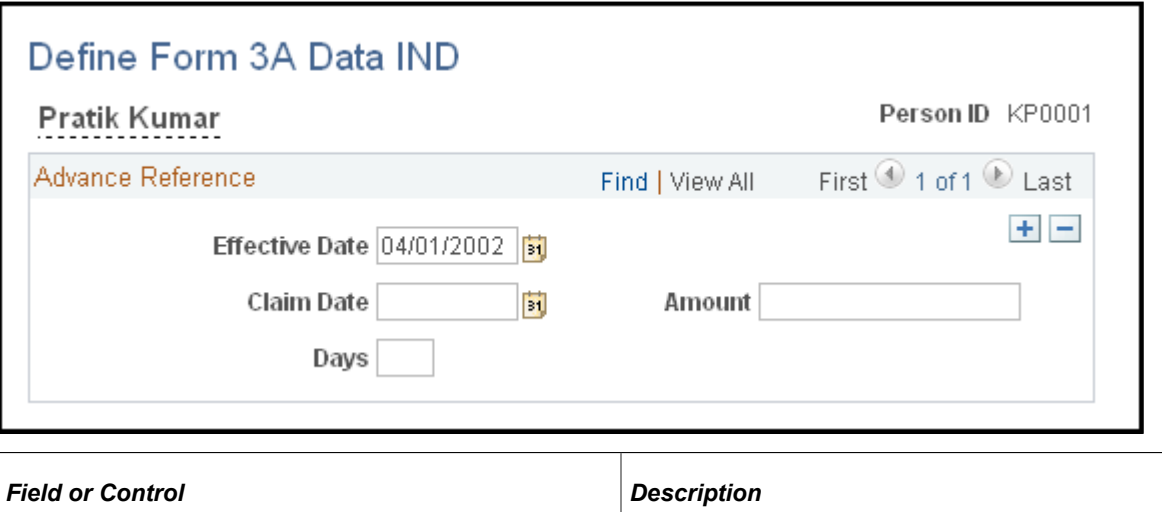

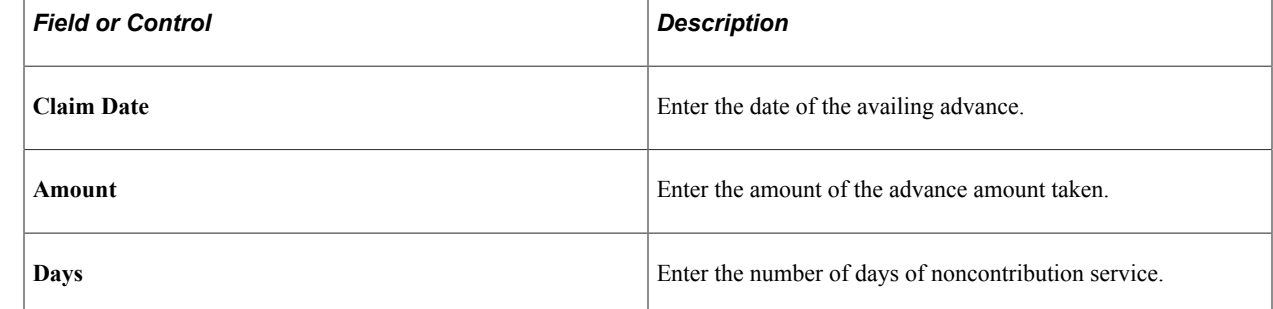

### <span id="page-142-0"></span>**Define Form 5 Data IND Page**

Use the Define Form 5 Data IND page (GPIN\_YE\_F5) to define the report containing details of contributions and remittances to the profession tax authorities for the financial year.

Navigation:

**Global Payroll & Absence Mgmt** > **Year-End Processing** > **Define Form 5 Data IND** > **Define Form 5 Data IND**

This example illustrates the fields and controls on the Define Form 5 Data IND page. You can find definitions for the fields and controls later on this page.

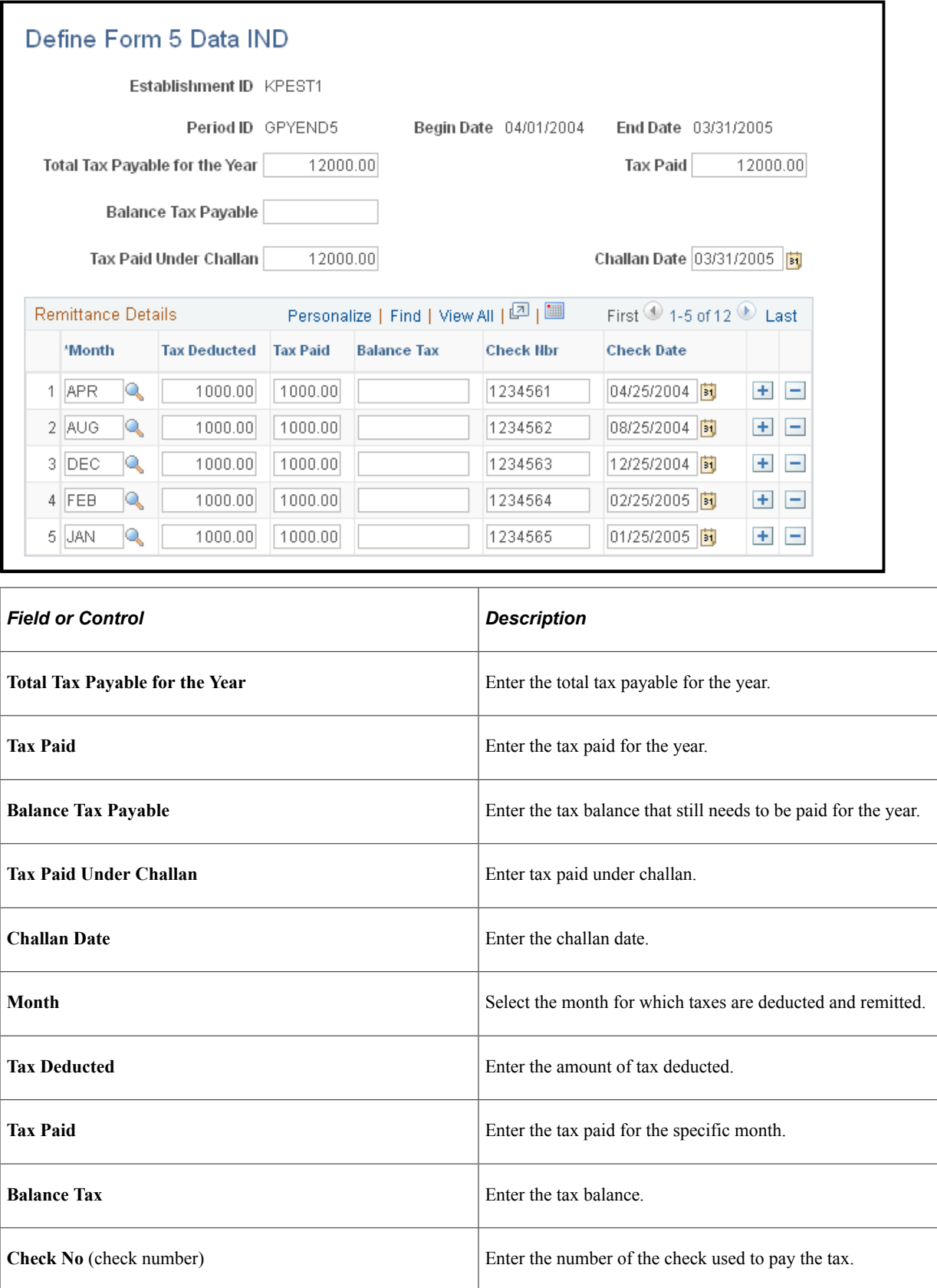
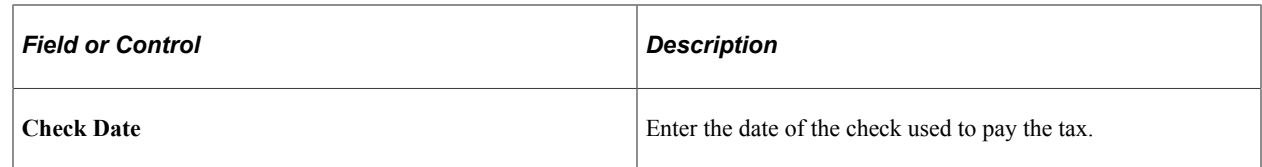

# **Define ESI Form 5 Data Page**

Use the Define ESI Form 5 Data page (GPIN\_YE\_F6) to define the report for consolidated detailing of contributions and other information for the currency period to the employee state insurance authorities.

Navigation:

#### **Global Payroll & Absence Mgmt** > **Year-End Processing** > **Define ESI Form 5 Data** > **Define ESI Form 5 Data**

This example illustrates the fields and controls on the Define ESI Form 5 Data page. You can find definitions for the fields and controls later on this page.

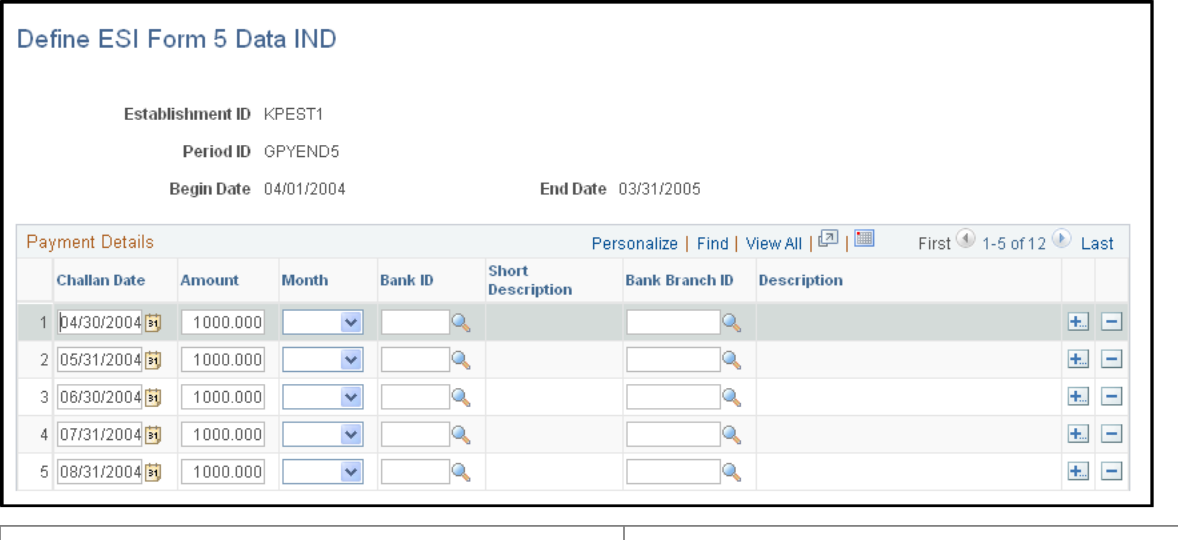

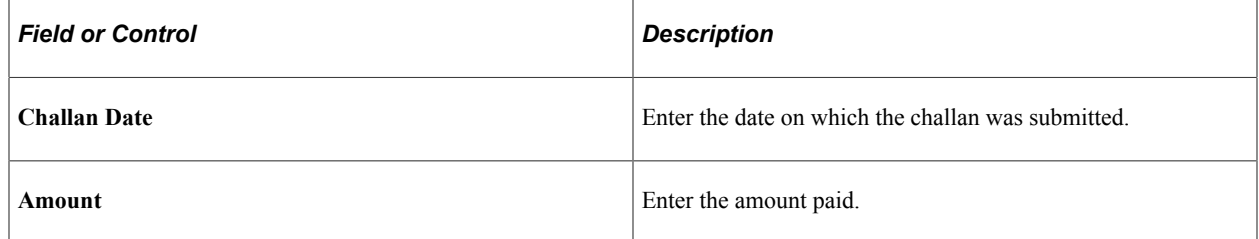

# **Defining Form 12BA Reports**

Use the Define Form 12BA Data IND page (GPIN\_YE\_F12BA) to define the report submitted to the statutory authorities containing details of perquisites that are provided by the employer to the employees and their valuation and tax status.

Navigation:

**Global Payroll & Absence Mgmt** > **Year-End Processing** > **Define Form 12BA Data IND** > **Define Form 12BA Data IND**

This example illustrates the fields and controls on the Define Form 12BA Data IND page. You can find definitions for the fields and controls later on this page.

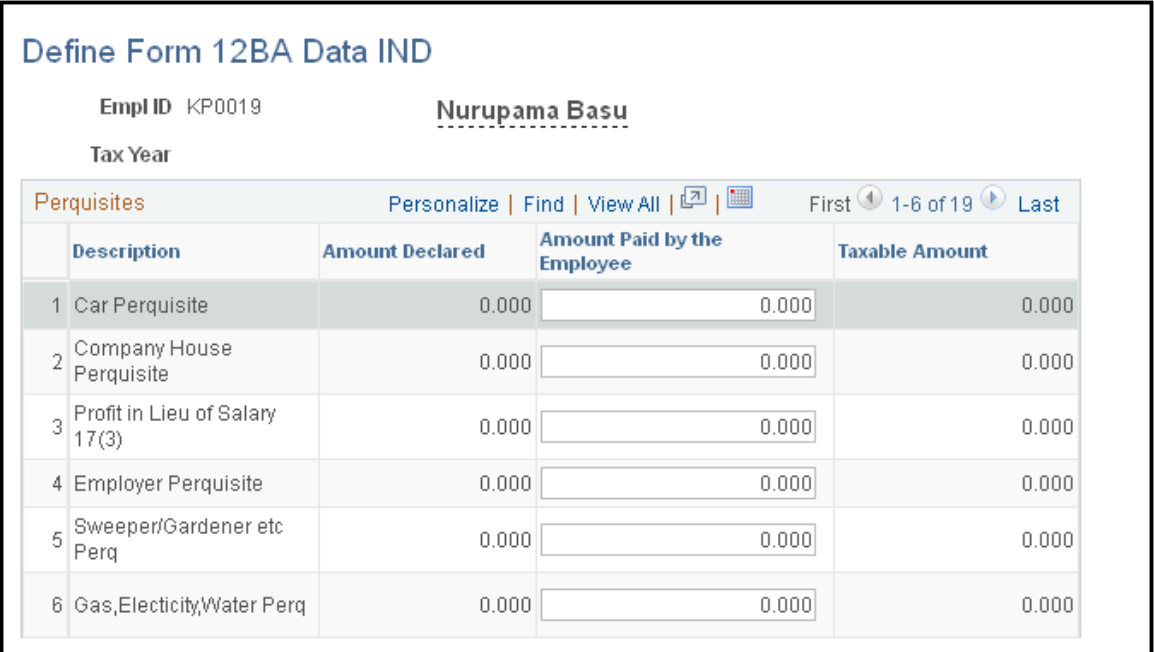

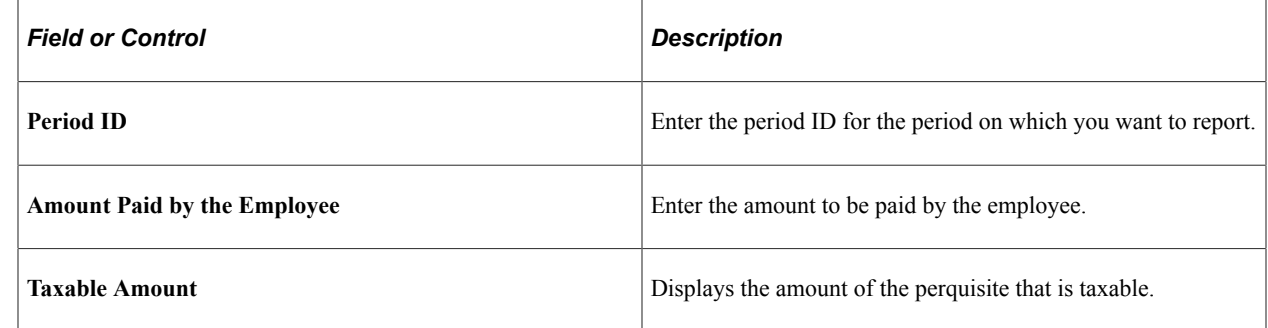

# **Form 24 and Form 16 Reports Page**

Use the Form 24 and Form 16 page (GPIN\_YE\_F24\_F16) to .

Navigation:

**Global Payroll & Absence Mgmt** > **Year-End Processing** > **Define Form 24 and 16 Data IND** > **Form 24 and Form 16**

This example illustrates the fields and controls on the Form 24 and Form 16 page. You can find definitions for the fields and controls later on this page.

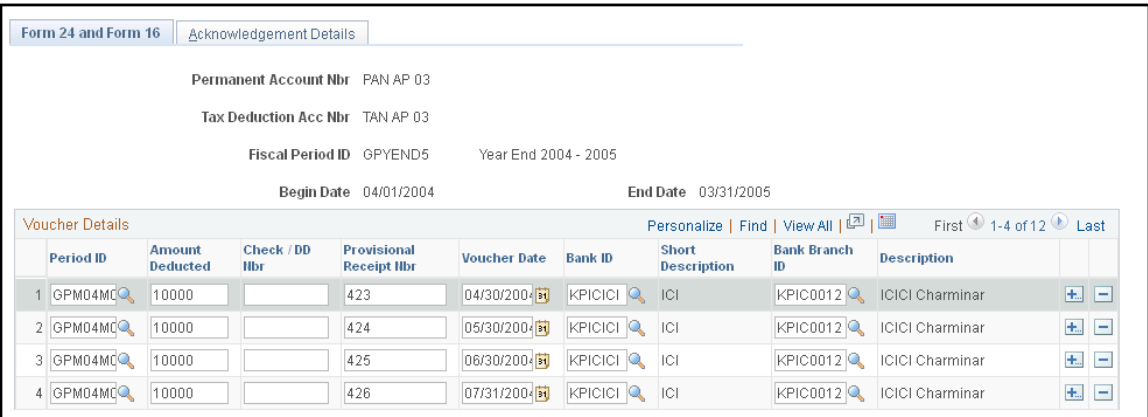

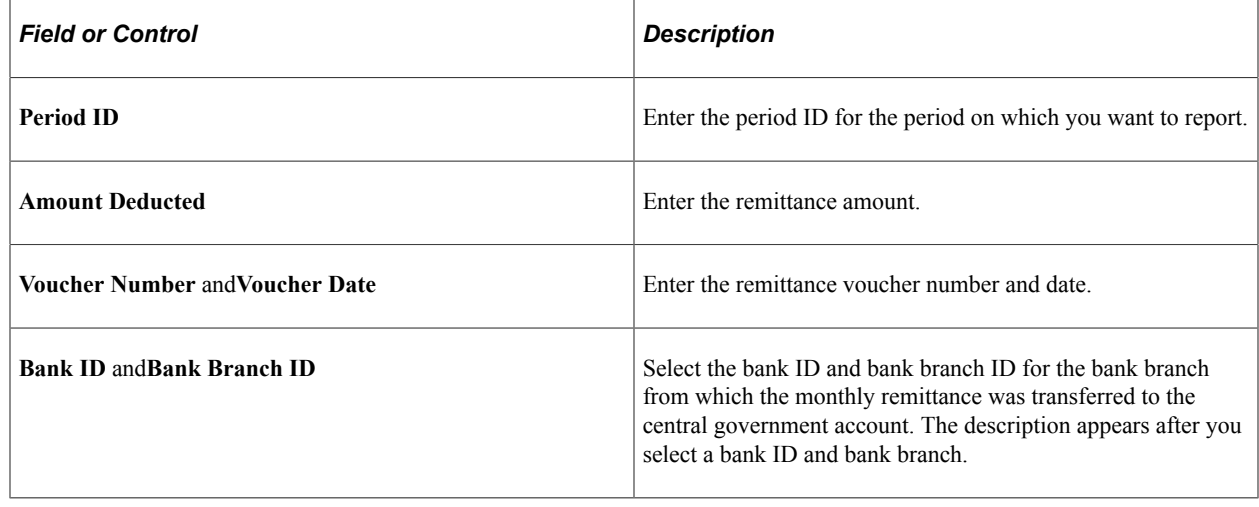

### **Define Form 24Q Data IND Page**

Use the Acknowledgement Details page (GPIN\_QT\_F24Q\_DTL) to define tax receipt data for Form 24Q quarterly return and statement.

Navigation:

**Global Payroll & Absence Mgmt** > **Authority Correspondence** > **Define Form 24Q Data IND** > **Define Form 24Q Data IND.**

This example illustrates the fields and controls on the Define Form 24Q Data IND page. You can find definitions for the fields and controls later on this page.

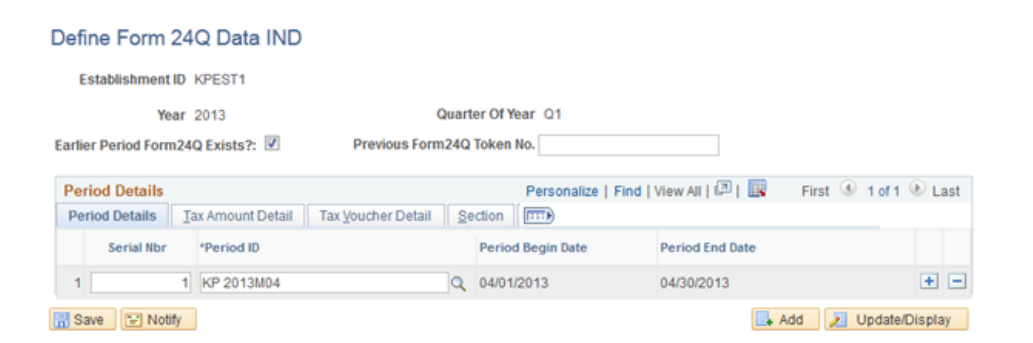

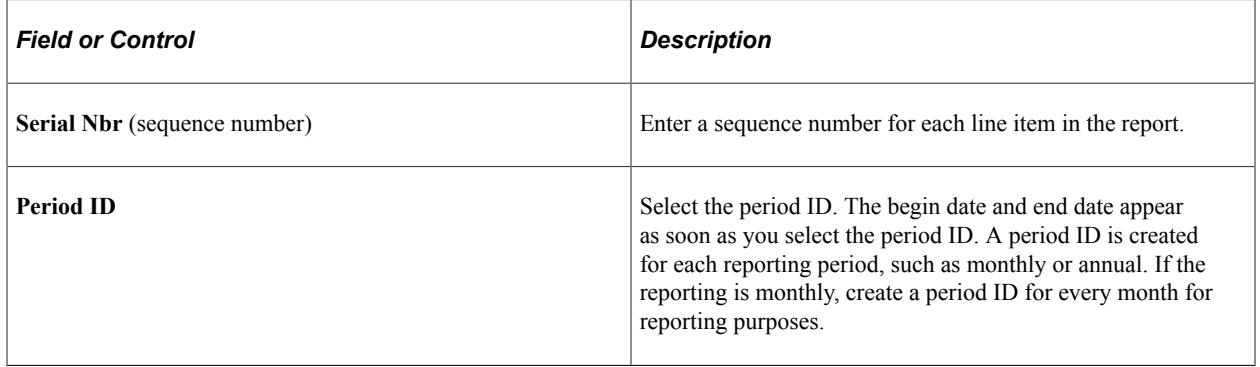

Select **Tax Deduction u/s 197 Details** in the **Section** tab.

The screenshot illustrates the Define Form 24Q Data IND Page that shows the employee tax deduction details under section 197.

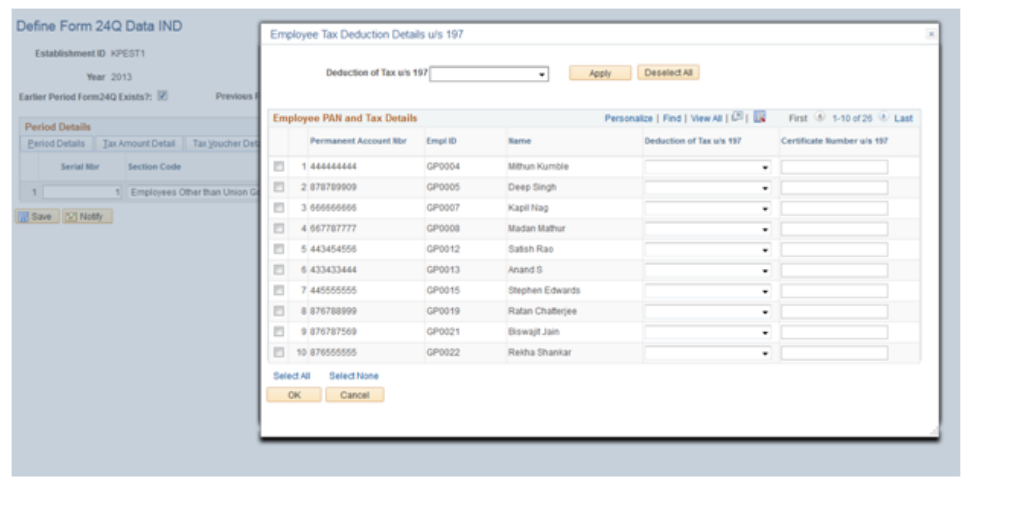

The Employee Tax Deduction Details u/s 197 lists all the employees' PAN details for the selected establishment. For employees not having PAN and the field for the PAN is not updated, the PAN field is pre-populated with value **PANAPPLIED** and tax deduction at higher Rate. The Admin user has to enter the tax deduction details of employees for each and every period defined in Define Form24Q Data IND

page. The tax deduction details and Define Form24Q Data IND pages need to be saved for the changes to take effect in Form24Q - Annexure I file.

# **Displaying Form 16 Part A and B in Self Service**

Global Payroll for India supports display of Form 16 (Part A and B) with digital signature in the Employee Self Service Portal.

# **Pages Used to Set Up Digital Signature**

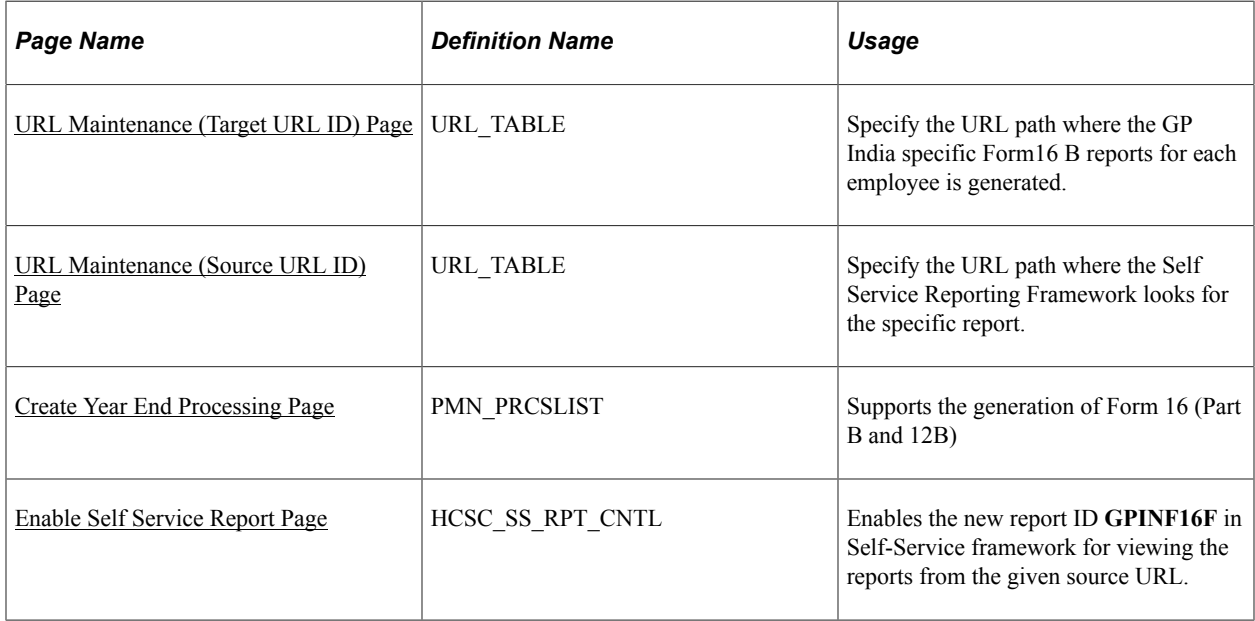

# <span id="page-148-0"></span>**URL Maintenance (Target URL ID) Page**

Use the URL Maintenance (Target URL ID) (URL\_TABLE)page) to specify the URL path where the GP India specific Form16 B reports for each employee is generated.

Navigation:

**People Tools** > **Utilities** > **Administration** >**URLs**

This example illustrates the fields and controls on the URL Maintenance (Target URL ID) page.

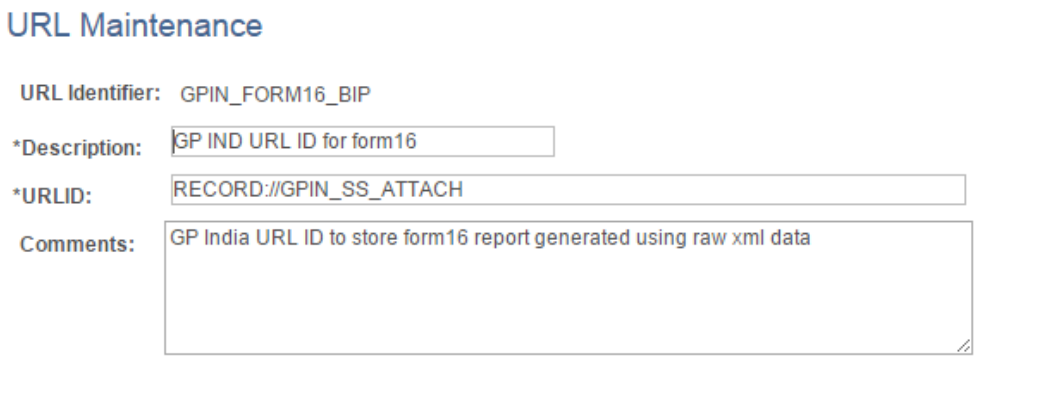

#### **URL** Properties

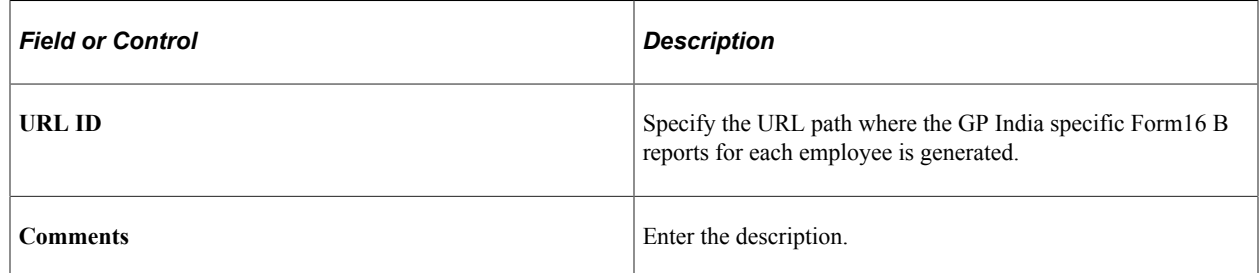

### <span id="page-149-0"></span>**URL Maintenance (Source URL ID) Page**

Use the URL Maintenance (Source URL ID) (URL\_TABLE) page to specify the URL path where the Self Service Reporting Framework looks for the specific report.

Navigation:

**People Tools** > **Utilities** > **Administration** >**URLs**

This example illustrates the fields and controls on the URL Maintenance (Source URL ID) page.

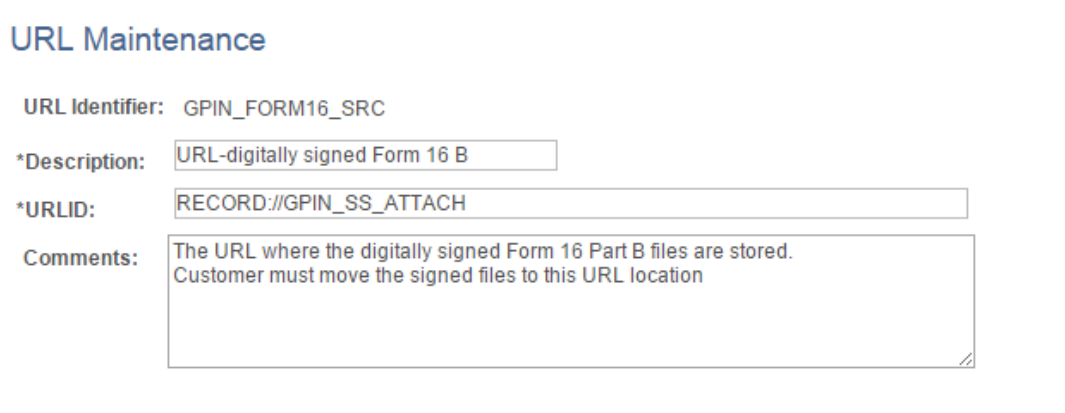

#### **URL Properties**

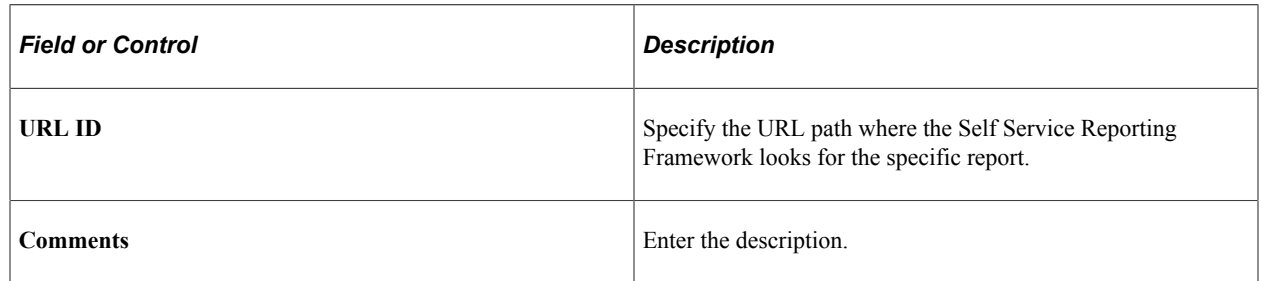

# <span id="page-150-0"></span>**Create Year End Processing Page**

Use the Create Year End Processing (PMN\_PRCSLIST) page to support the generation of Form 16 (Part B and 12B).

Navigation:

**Global Payroll & Absence Mgmt** > **Year-End Processing** > **Create Year End Reports IND**

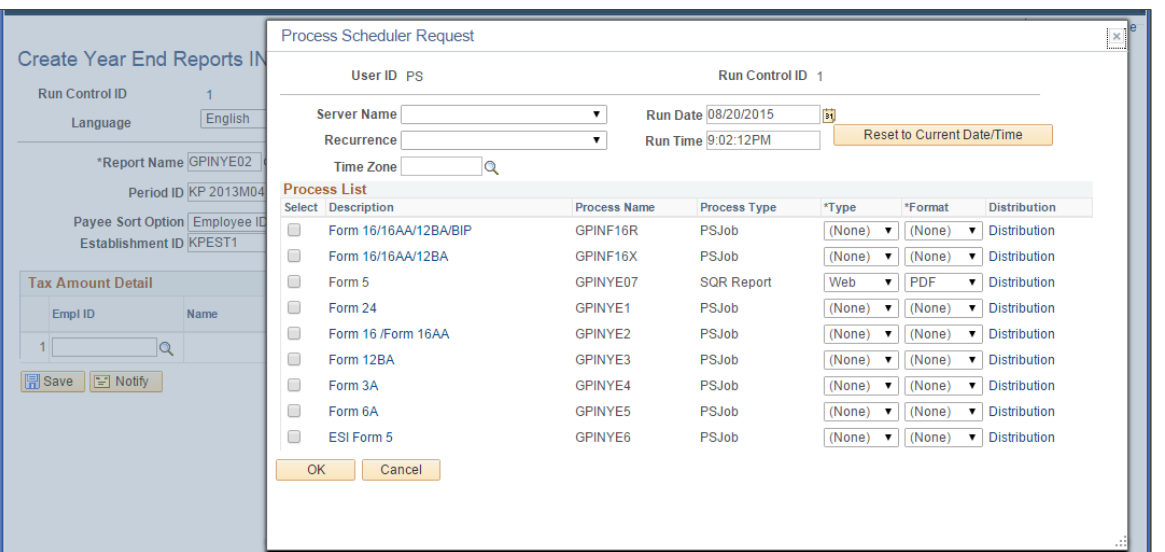

This example illustrates the fields and controls on the Create Year End Processing page.

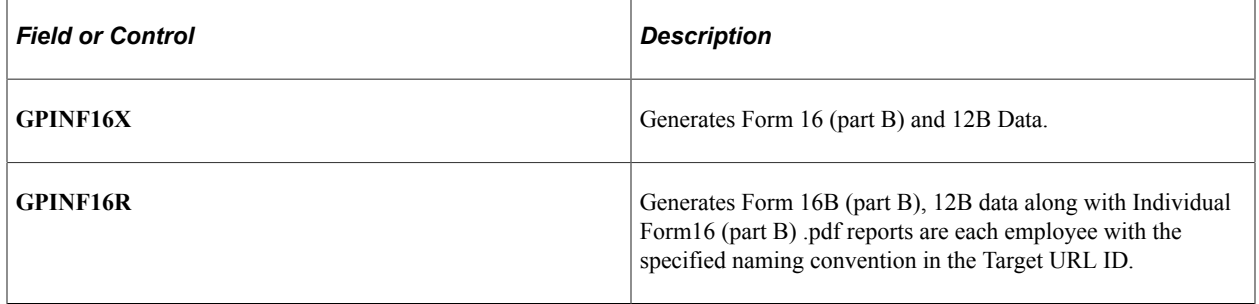

The name convention of the Form 16 .pdf is <PAN> <ESTABID> <ASSESSMENT YEAR>.pdf. The assessment year is represented in the format of XX-XX (For example, 14-15)

**Note:** Form 16 (Part A) has to be downloaded from the traces portal by the payroll administrator.

**Note:** Payroll administrator has to sign the .pdf documents (digitally outside the system using the USB token) before loading it to the FTP path (Source URL ID) to display in the self-service portal.

### <span id="page-151-0"></span>**Enable Self Service Report Page**

Use the Enable Self Service Report(HCSC\_SS\_RPT\_CNTL) page to enable New Report ID **GPINF16F** in Self-Service framework for viewing the reports from the given source URL.

Navigation:

**Set Up HCM** >**Common Definitions** >**Self-Service Report Framework** > **Enable Self-Service Reports**

This example illustrates the fields and controls on the Enable Self Service Report page.

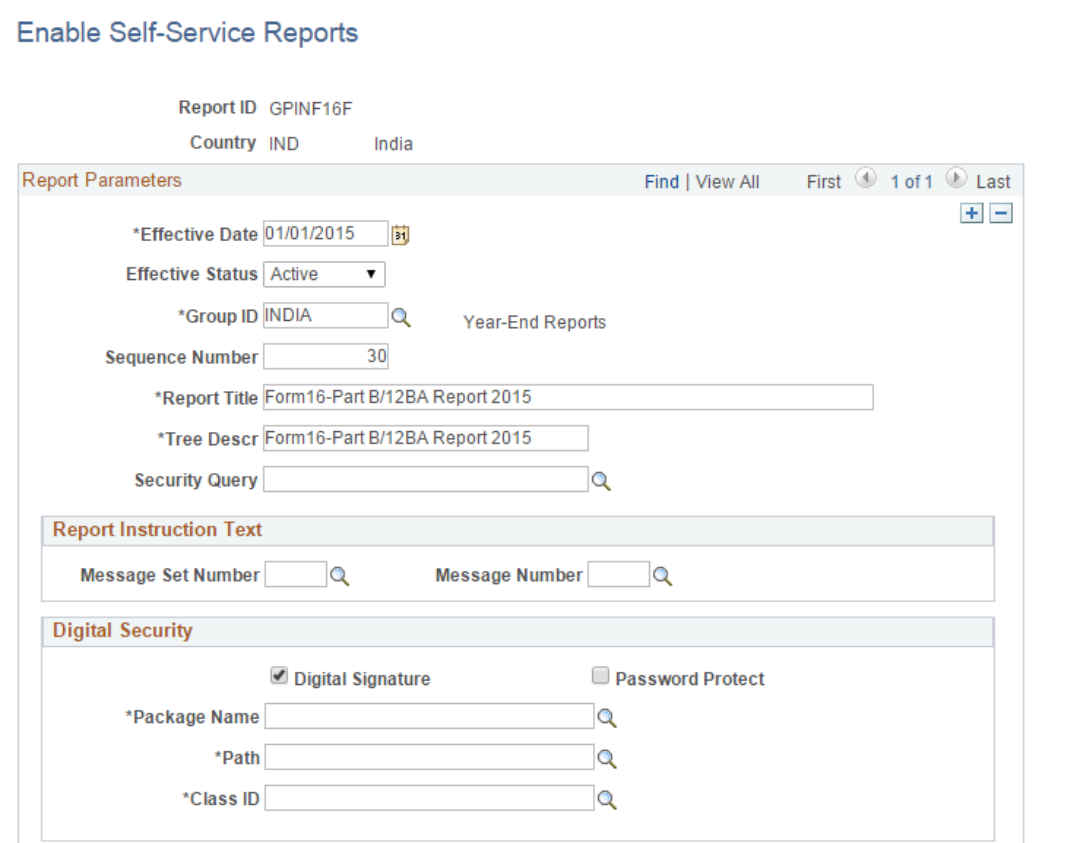

To know more about enabling self service reports, see "Enable Self-Service Reports Page" (Application Fundamentals)

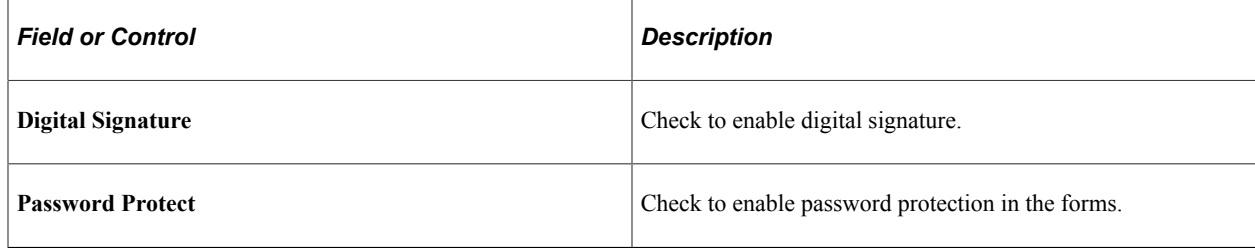

# <span id="page-152-0"></span>**Generating Year End Reports**

This section discusses how to generate year end reports.

# **Pages Used to Generate Year End Reports**

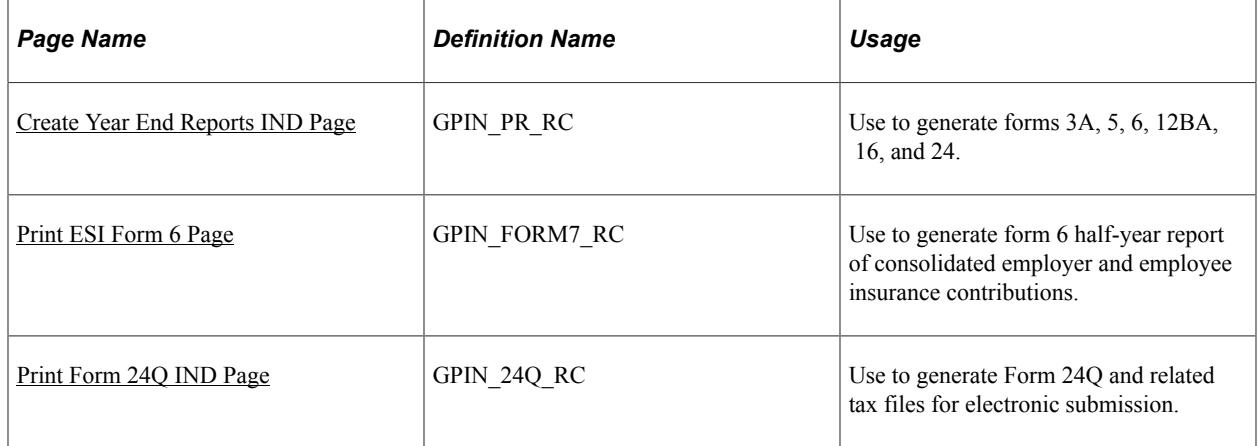

# <span id="page-153-0"></span>**Create Year End Reports IND Page**

Use the Create Year End Reports IND page (GPIN\_PR\_RC) to use to generate forms 3A, 5, 6, 12BA, 16, and 24.

Navigation:

#### **Global Payroll & Absence Mgmt** > **Year-End Processing** > **Create Year End Reports IND** > **Create Year End Reports IND**

This example illustrates the fields and controls on the Create Year End Reports IND page. You can find definitions for the fields and controls later on this page.

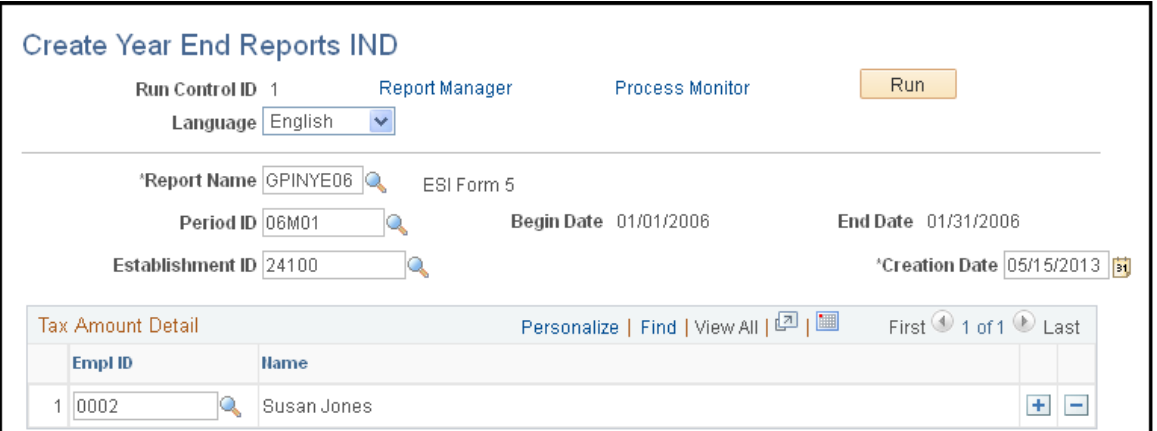

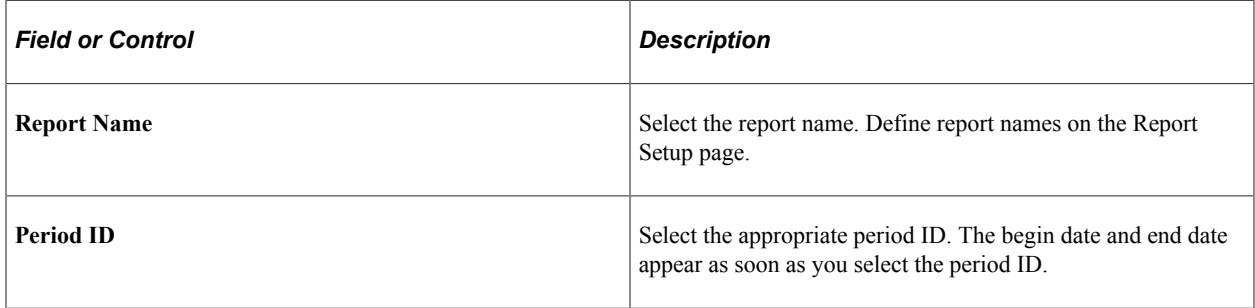

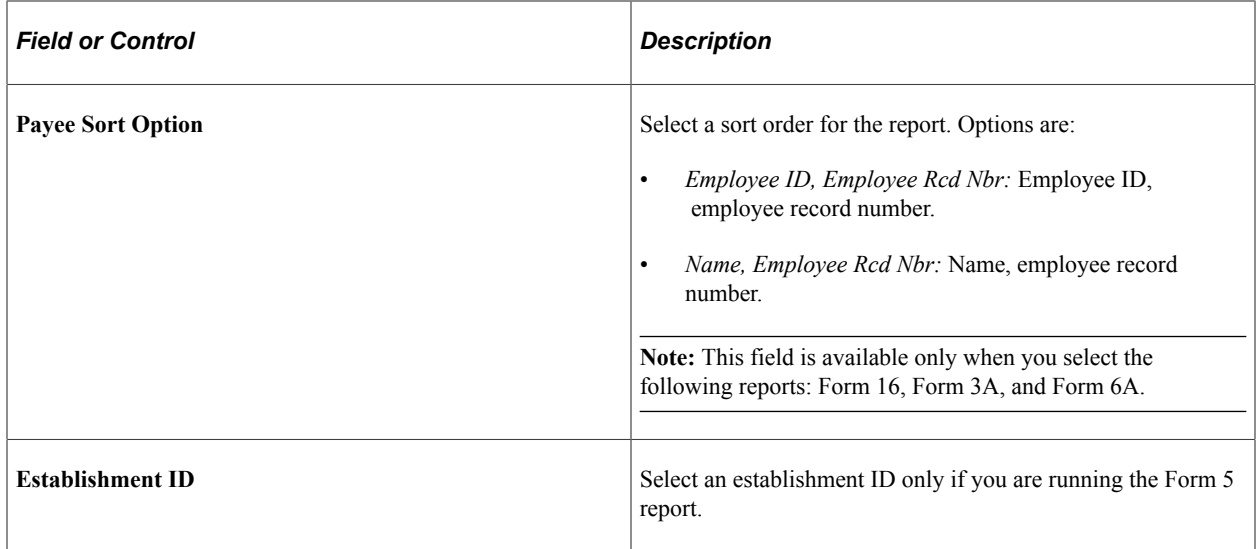

## <span id="page-154-0"></span>**Print ESI Form 6 Page**

Use the Print ESI Form 6 IND page (GPIN\_FORM7\_RC) to use to generate form 6 half-year report of consolidated employer and employee insurance contributions.

Navigation:

#### **Global Payroll & Absence Mgmt** > **Authority Correspondence** > **Print ESI Form 6 IND** > **Print ESI Form 6**

This example illustrates the fields and controls on the Print ESI Form 6 IND page. You can find definitions for the fields and controls later on this page.

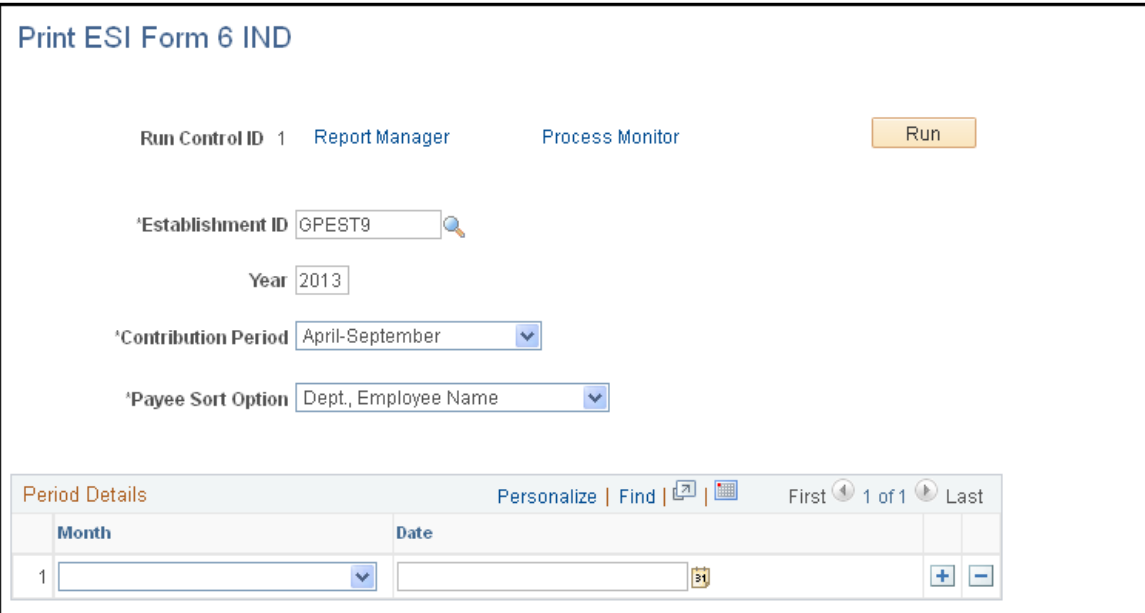

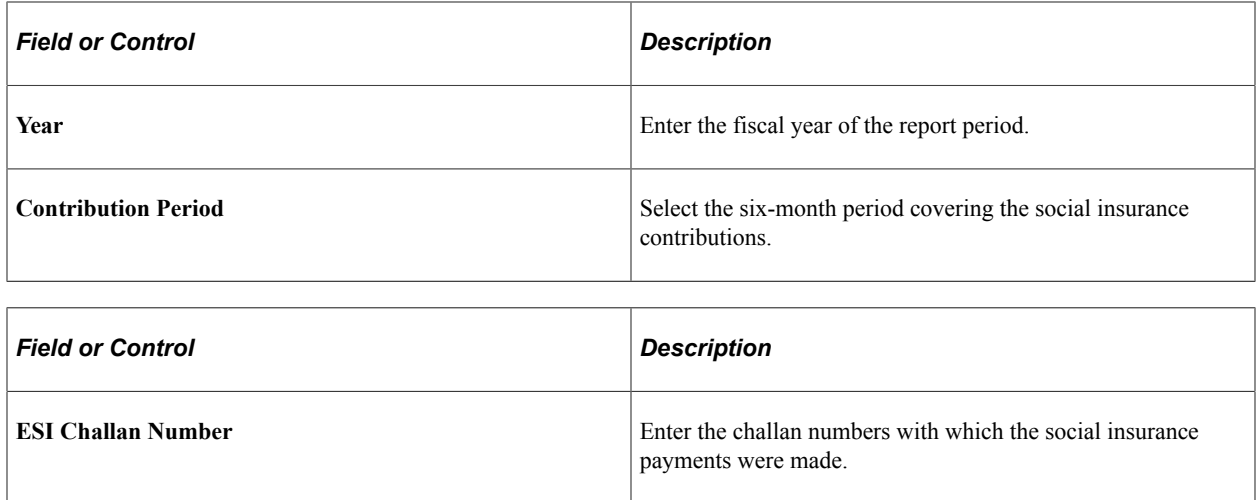

# <span id="page-155-0"></span>**Print Form 24Q IND Page**

Use the Print Form 24Q IND page (GPIN\_24Q\_RC) to use to generate Form 24Q and related tax files for electronic submission.

Navigation:

#### **Global Payroll & Absence Mgmt** > **Authority Correspondence** > **Print Form 24Q IND** > **Print Form 24Q IND**

This example illustrates the fields and controls on the Print Form 24Q IND page. You can find definitions for the fields and controls later on this page.

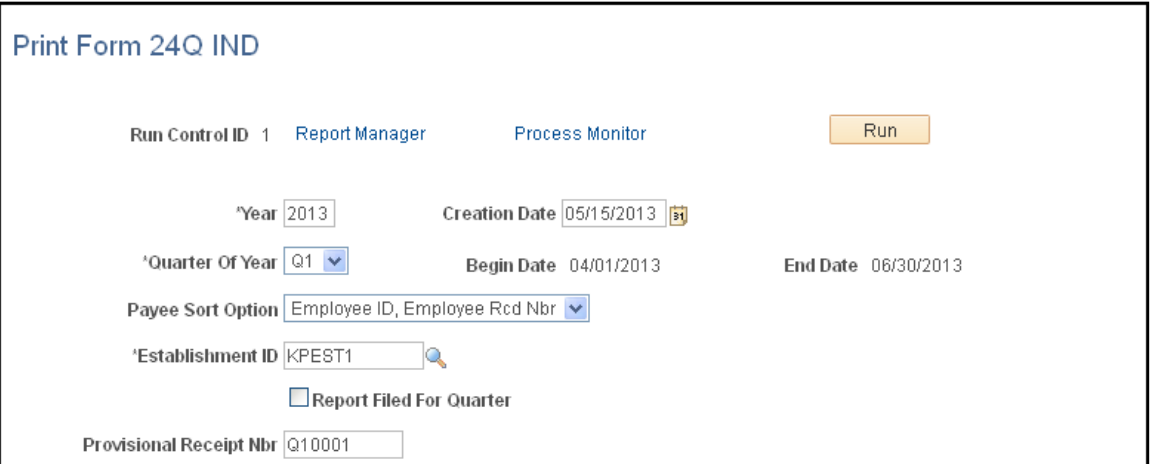

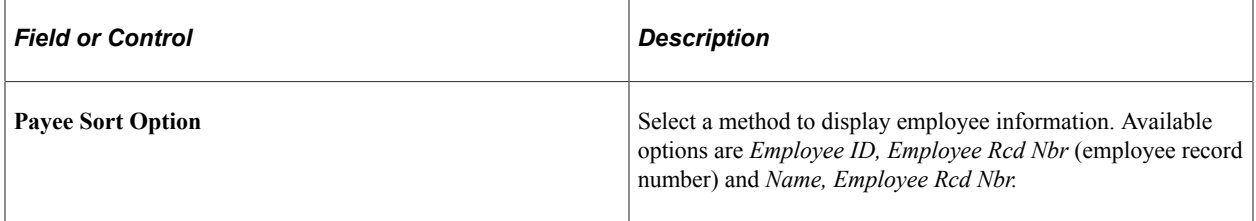

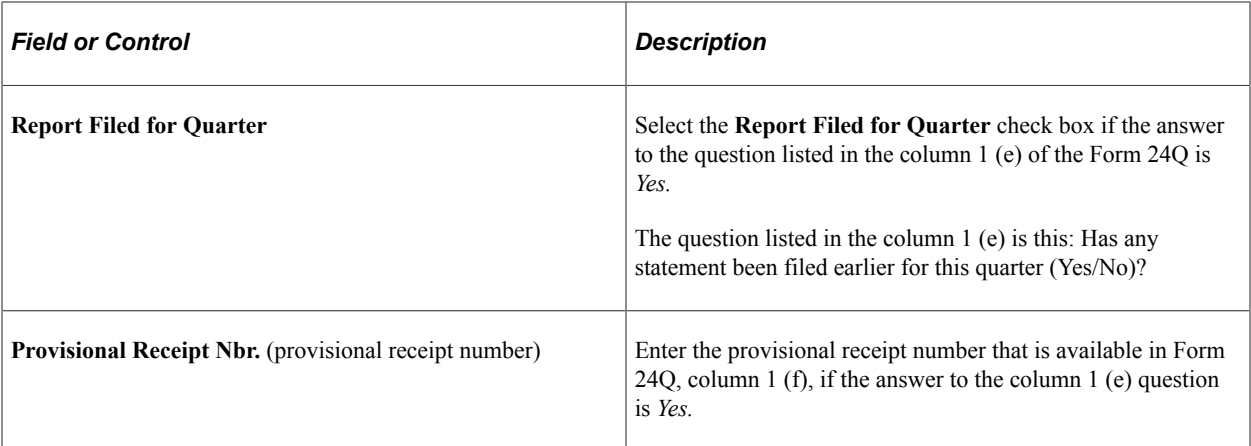

Managing Year End Processing Chapter 13

# **Creating Payee Reports**

# **Understanding Payee Data Reporting**

For certain payroll business processes, you need to generate reports to comply with legislative reporting requirements, verify data, or convey payroll information within your organization. Legislated reports are required for processes such as employee state insurance (ESI), provident fund, medical allowance, leave travel allowance, and year end processing. Global Payroll for India provides setup and run control reporting pages to address your reporting needs.

To create payee reports:

- 1. Define report fields.
- 2. Define break levels to control how data is sorted for the report.
- 3. Define the report format.
- 4. Map Global Payroll elements to the defined report fields.
- 5. Launch the report run control.

Global Payroll for India provides delivered functionality for the following payee reports:

- Newly enrolled payees.
- Terminated payees.
- New hires.
- Profession tax.
- ESI remittance.
- Provident fund remittance.
- Leave travel allowance and medical allowance taxable amounts.

#### **Related Links**

[Global Payroll for India Reports: A to Z](#page-180-0) [Generating Year End Reports](#page-152-0)

# **Defining Payee Reports**

To define payee reports, use the Payee Report Fields IND (GPIN\_PR\_FLD\_TABLE), Payee Report Break Levels IND (GPIN\_PR\_BRK\_LVLS), Payee Report Setup IND (GPIN\_PR\_SETUP), and Payee Report Element Map IND (GPIN\_PR\_EMAP) components.

This section provides an overview of element mapping.

# **Pages Used to Define Payee Reports**

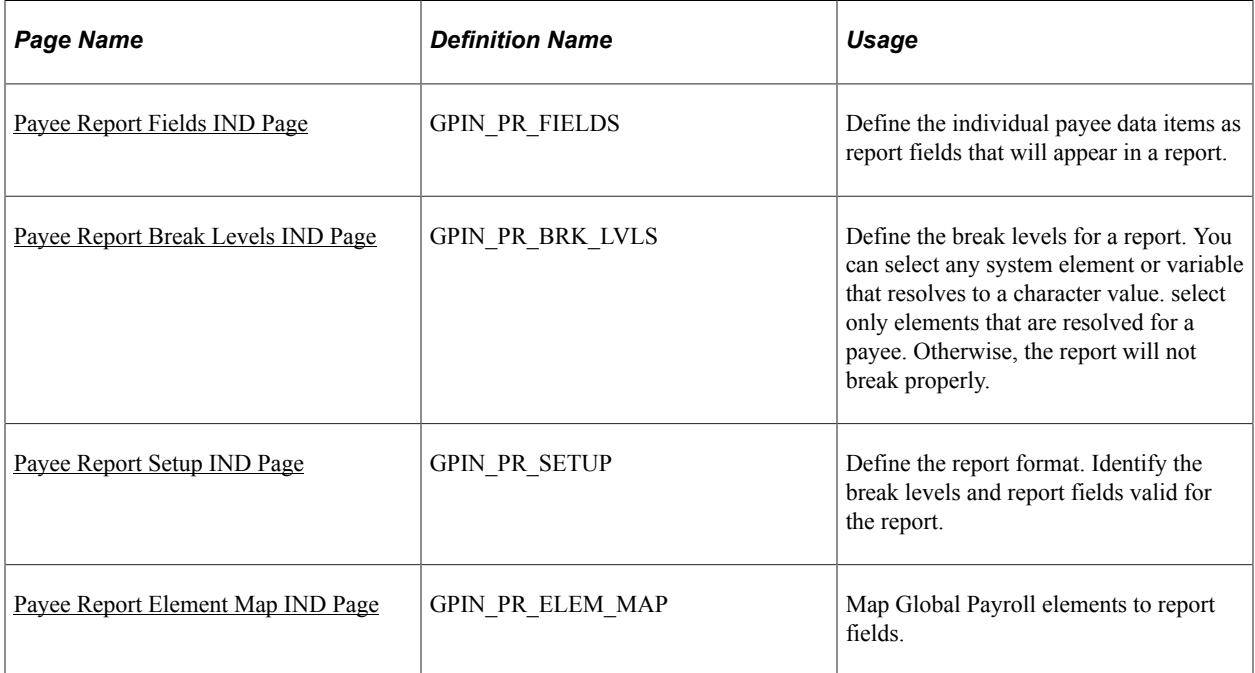

# **Understanding Element Mapping**

After you define valid report fields and a report setup (format), you must map Global Payroll elements to the report fields. The mapping of elements enables you to specify multiple elements that make up a report field. For example, if a salary field is to be printed on a report and several elements must be added together in order to print this field on a report, you can select the Global Payroll elements that make up this field.

The **Entry Type** field prevents an element of the wrong type from being selected, based on the variable type. For example, a report field that has been defined as a field type of character, allows only Global Payroll elements that resolve to character values to be selected.

The following table specifies the types of Global Payroll elements that can be mapped to a report field, based on the field type defined:

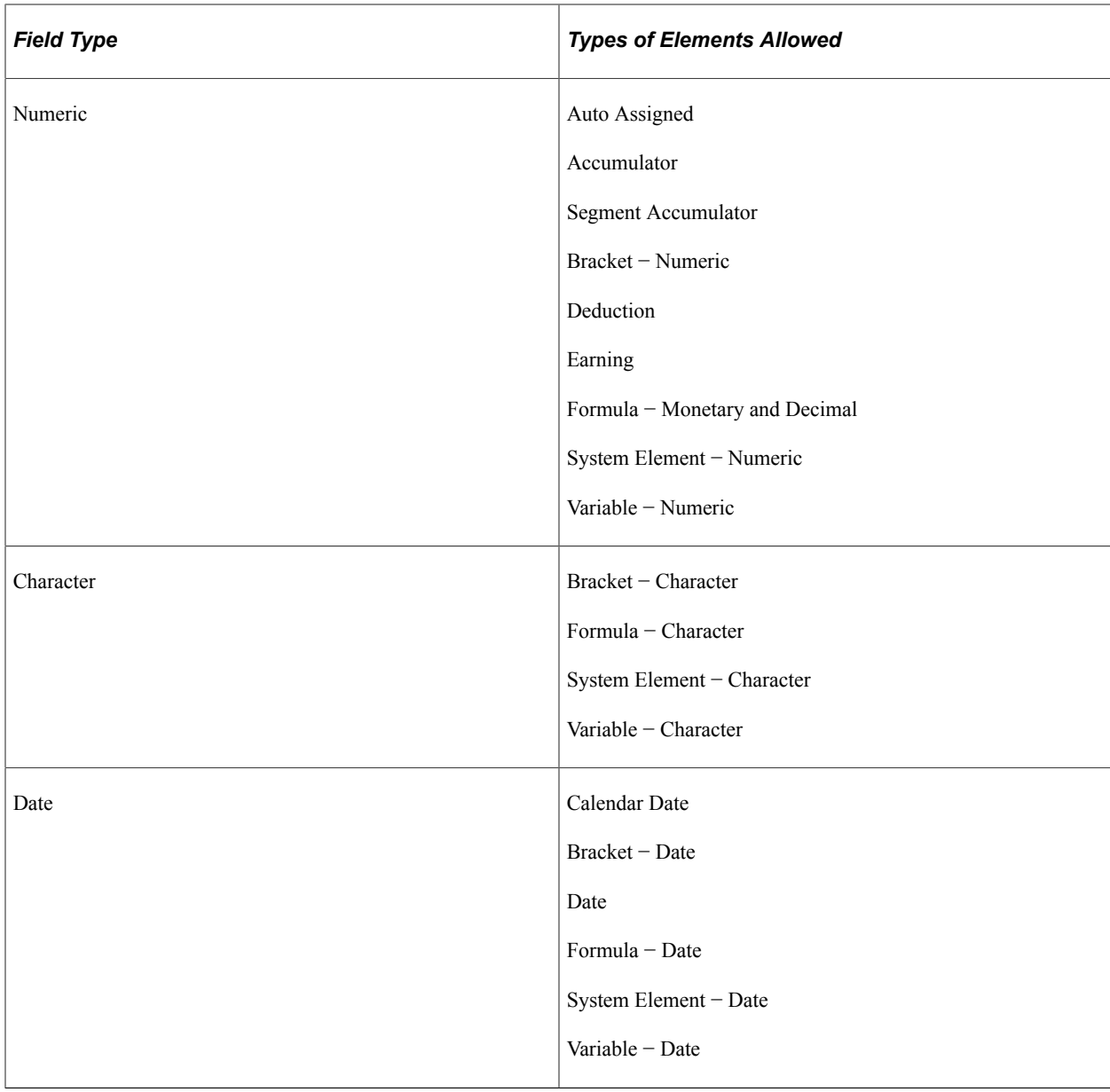

# <span id="page-160-0"></span>**Payee Report Fields IND Page**

Use the Payee Report Fields IND page (GPIN\_PR\_FIELDS) to define the individual payee data items as report fields that will appear in a report.

Navigation:

**Set Up HCM** > **Product Related** > **Global Payroll & Absence Mgmt** > **Reports** > **Payee Report Fields IND** > **Payee Report Fields IND**

This example illustrates the fields and controls on the Payee Report Fields IND page. You can find definitions for the fields and controls later on this page.

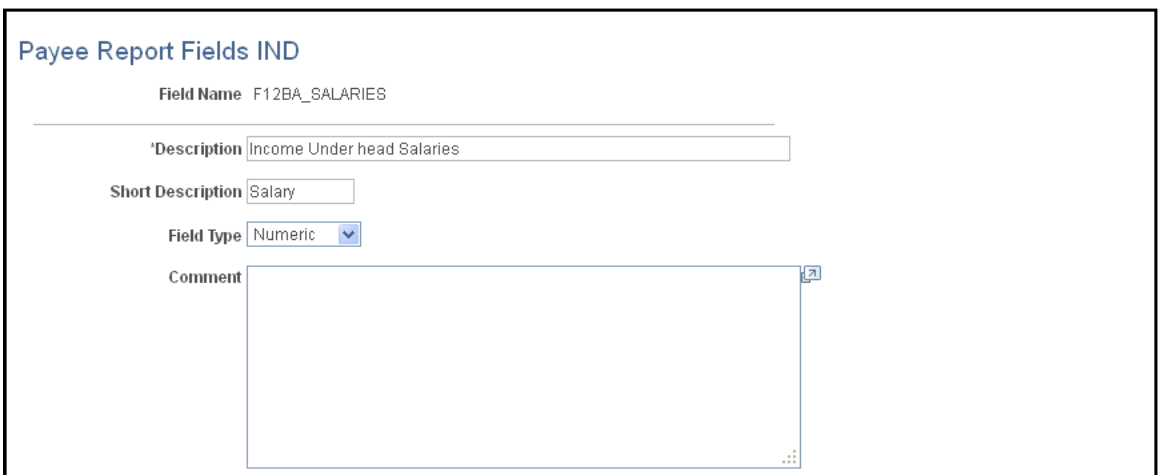

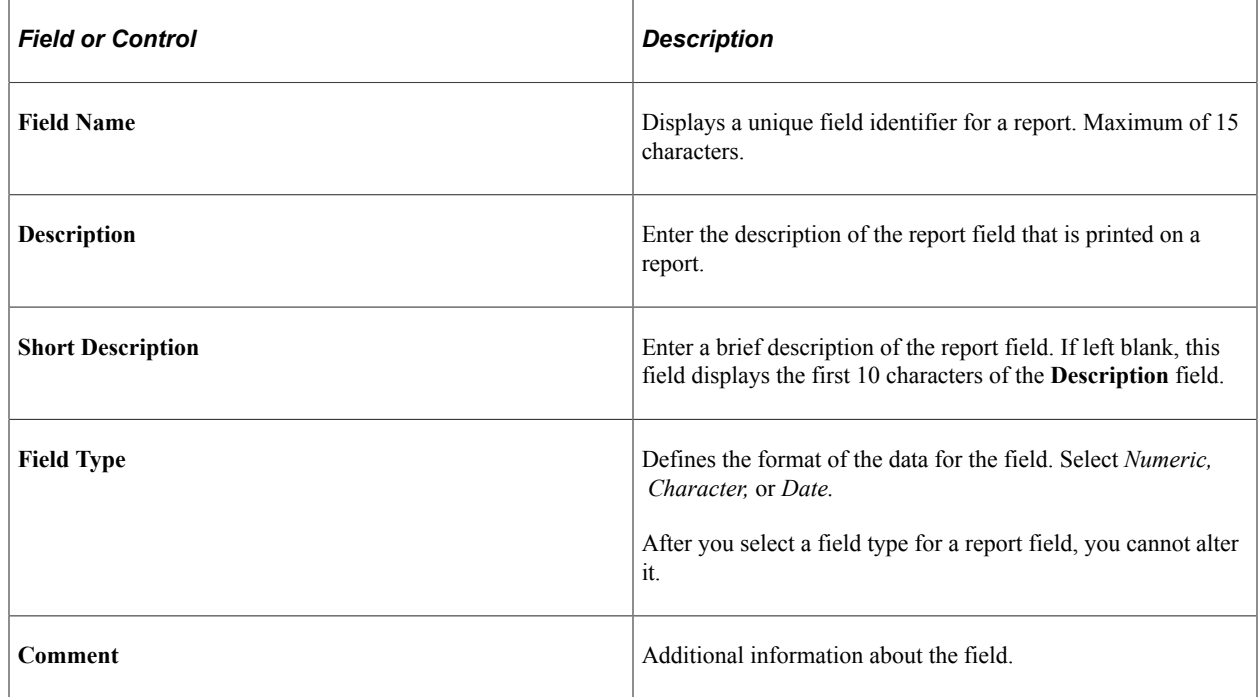

# <span id="page-161-0"></span>**Payee Report Break Levels IND Page**

Use the Payee Report Break Levels IND page (GPIN\_PR\_BRK\_LVLS) to define the break levels for a report.

You can select any system element or variable that resolves to a character value. select only elements that are resolved for a payee. Otherwise, the report will not break properly.

Navigation:

**Set Up HCM** > **Product Related** > **Global Payroll & Absence Mgmt** > **Reports** > **Payee Report Break Levels IND** > **Payee Report Break Levels IND**

This example illustrates the fields and controls on the Payee Report Break Levels IND page. You can find definitions for the fields and controls later on this page.

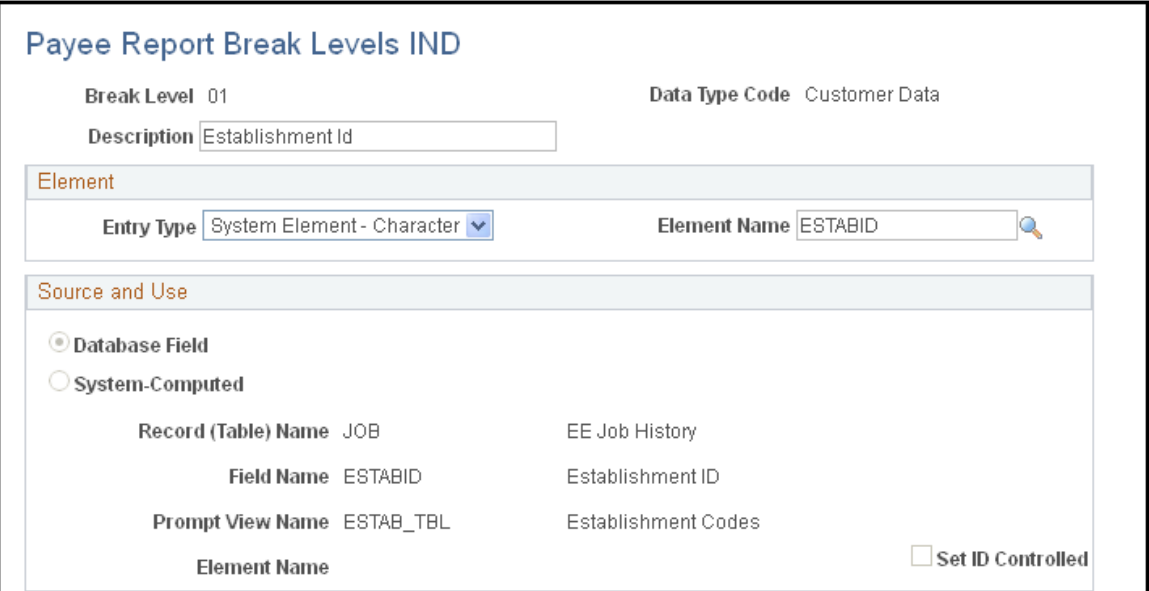

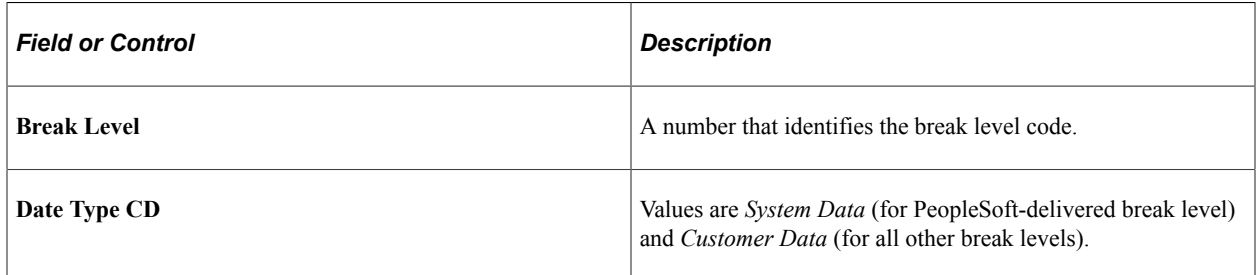

#### **Element**

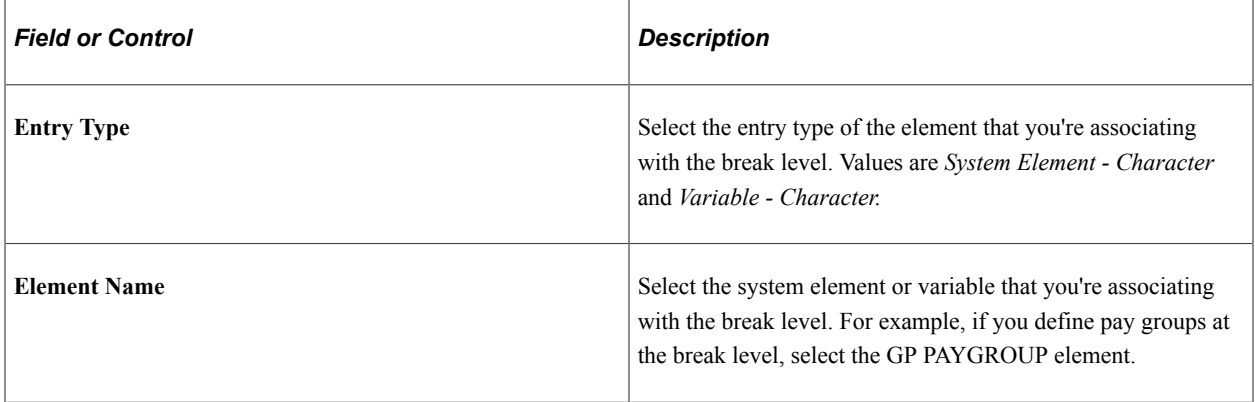

**Note:** Any element that you select must be resolved and stored.

#### **Source and Use**

If you select a system element, information that is contained on the Source and Use page of GP\_PIN appears in this group box.

# <span id="page-163-0"></span>**Payee Report Setup IND Page**

Use the Payee Report Setup IND page (GPIN\_PR\_SETUP) to define the report format.

Identify the break levels and report fields valid for the report.

Navigation:

#### **Set Up HCM** > **Product Related** > **Global Payroll & Absence Mgmt** > **Reports** > **Payee Report Setup IND** > **Payee Report Setup IND**

This example illustrates the fields and controls on the Payee Report Setup IND page. You can find definitions for the fields and controls later on this page.

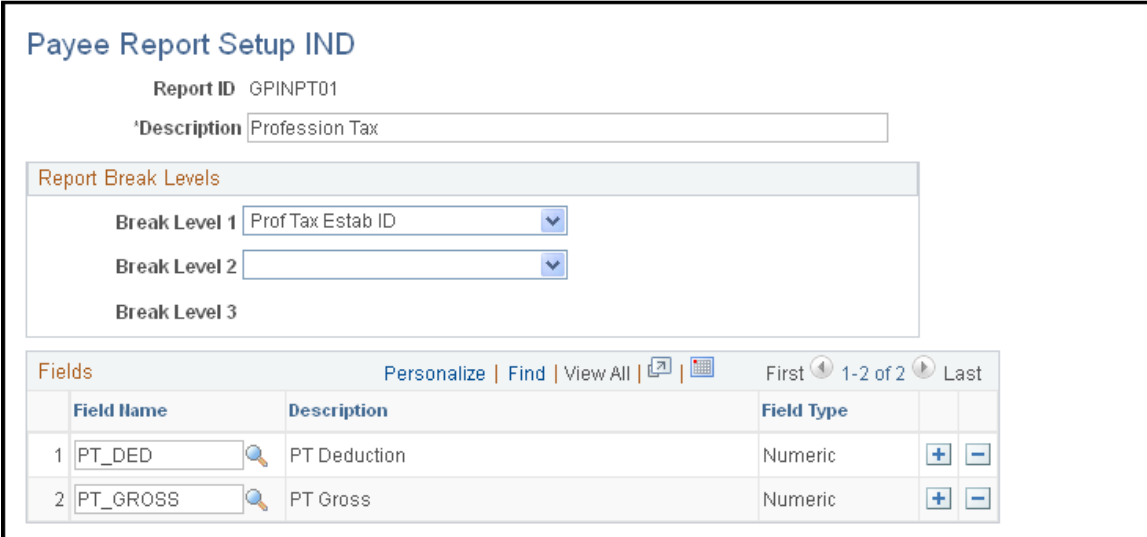

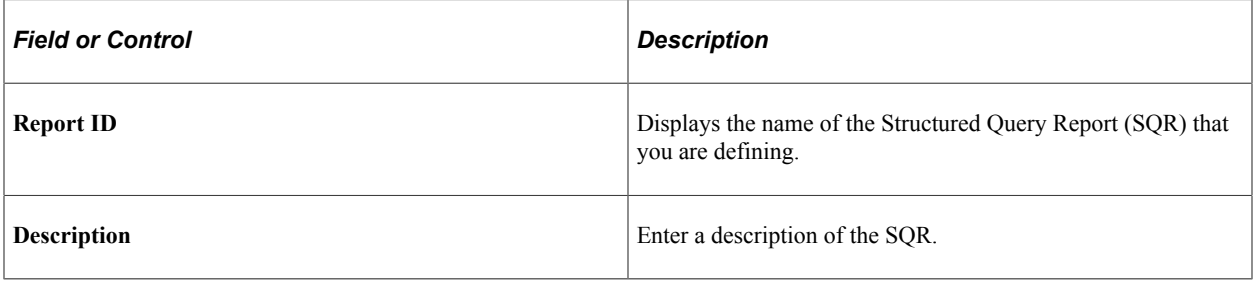

#### **Report Break Levels**

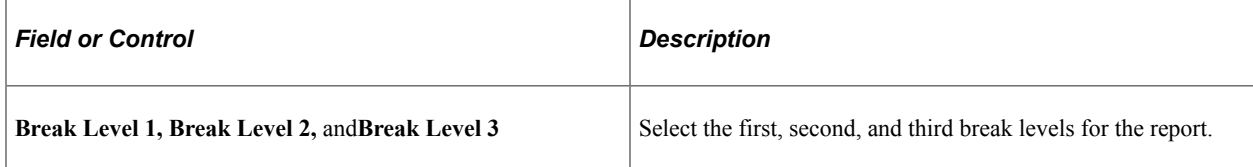

#### **Fields**

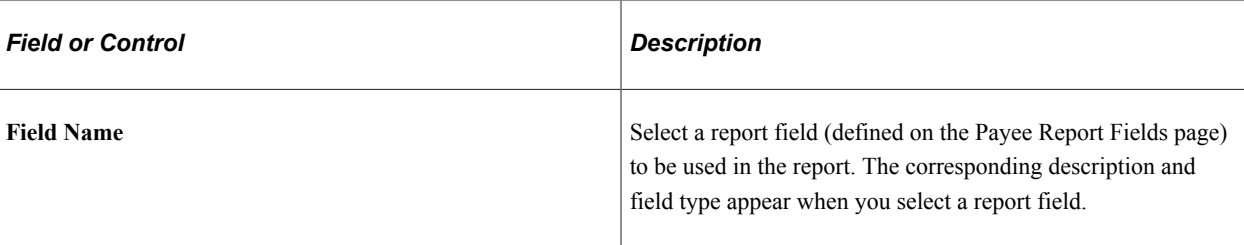

# <span id="page-164-0"></span>**Payee Report Element Map IND Page**

Use the Payee Report Element Map IND page (GPIN\_PR\_ELEM\_MAP) to map Global Payroll elements to report fields.

Navigation:

#### **Set Up HCM** > **Product Related** > **Global Payroll & Absence Mgmt** > **Reports** > **Payee Report Element Map IND** > **Payee Report Element Map IND**

This example illustrates the fields and controls on the Payee Report Element Map IND page. You can find definitions for the fields and controls later on this page.

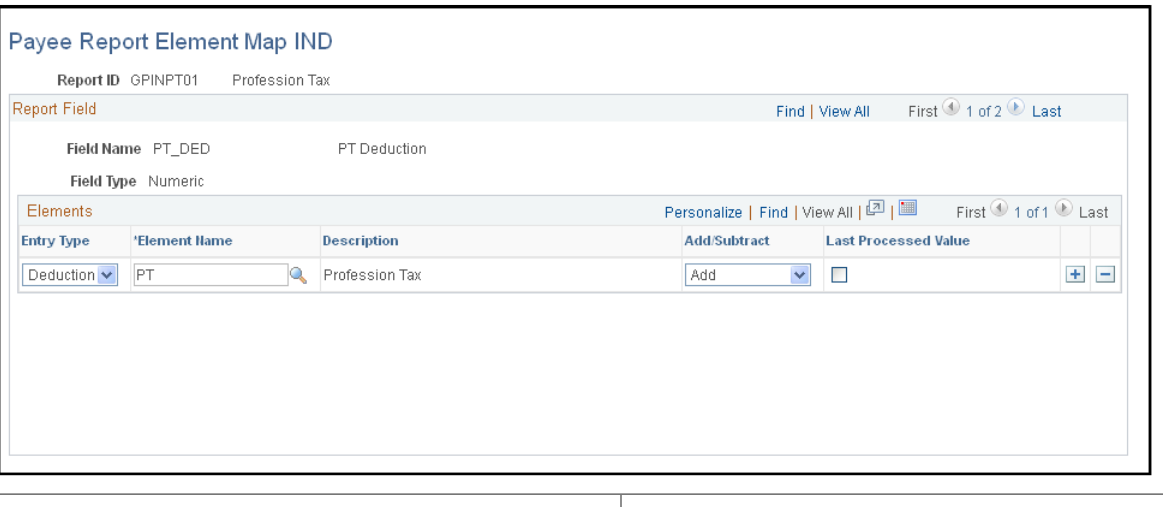

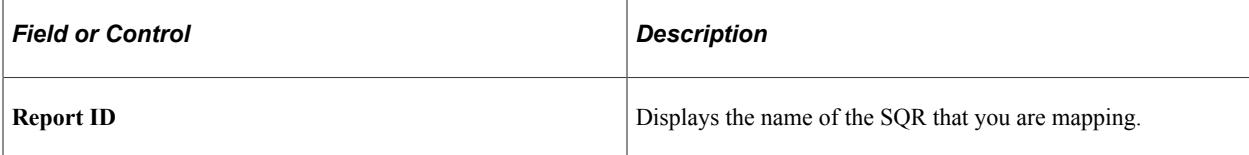

#### **Report Field**

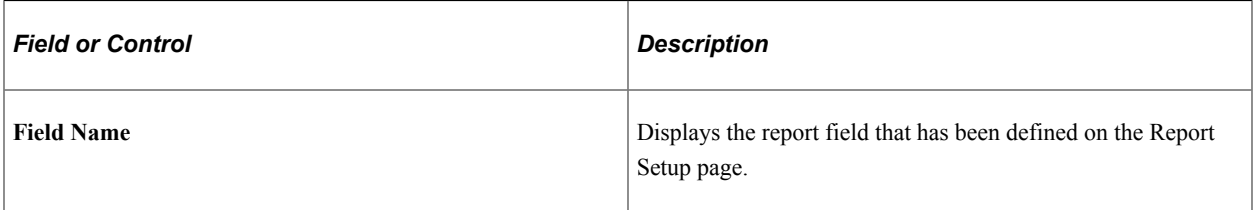

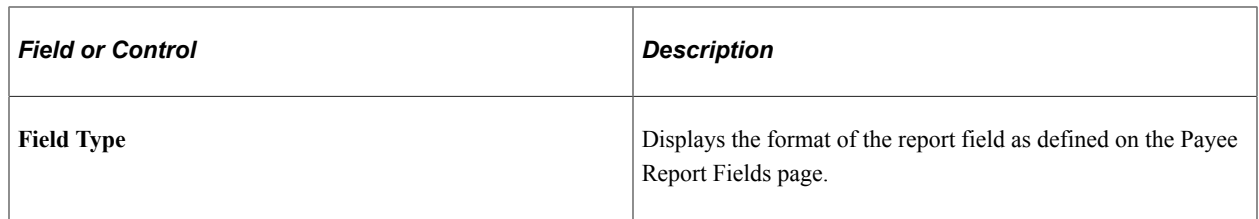

#### **Elements**

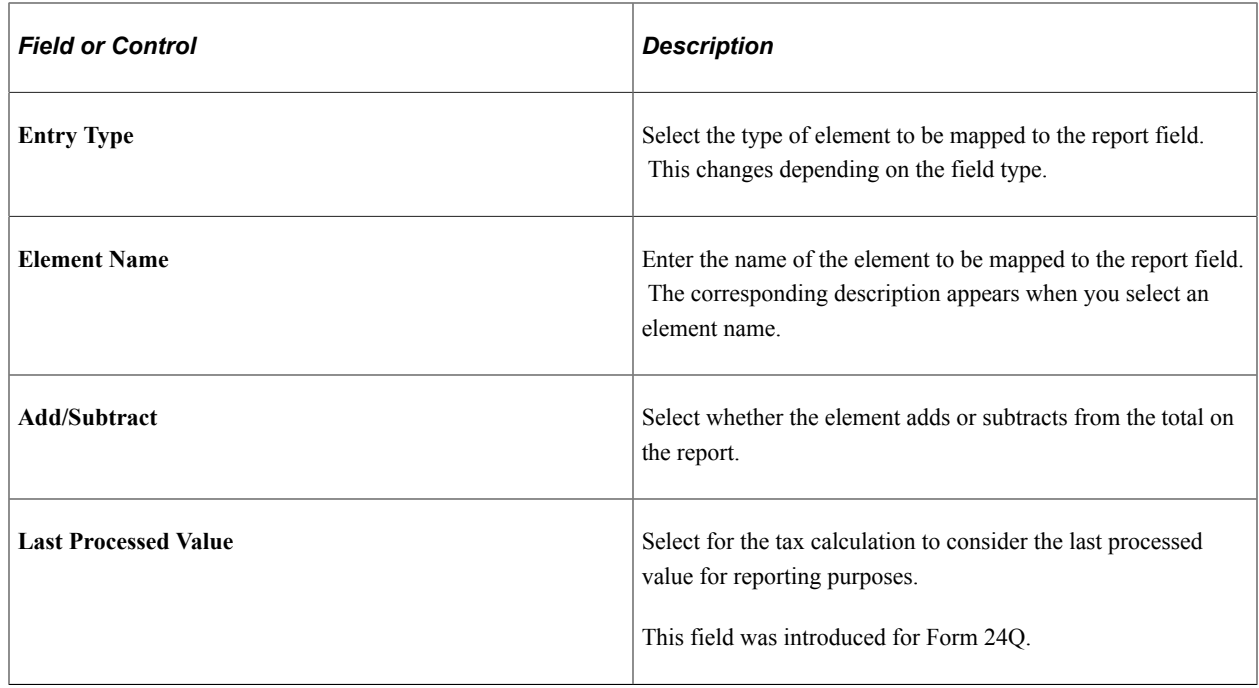

# **Generating Payee Reports**

This section provides an overview of the report generation process.

# **Pages Used to Generate Payee Reports**

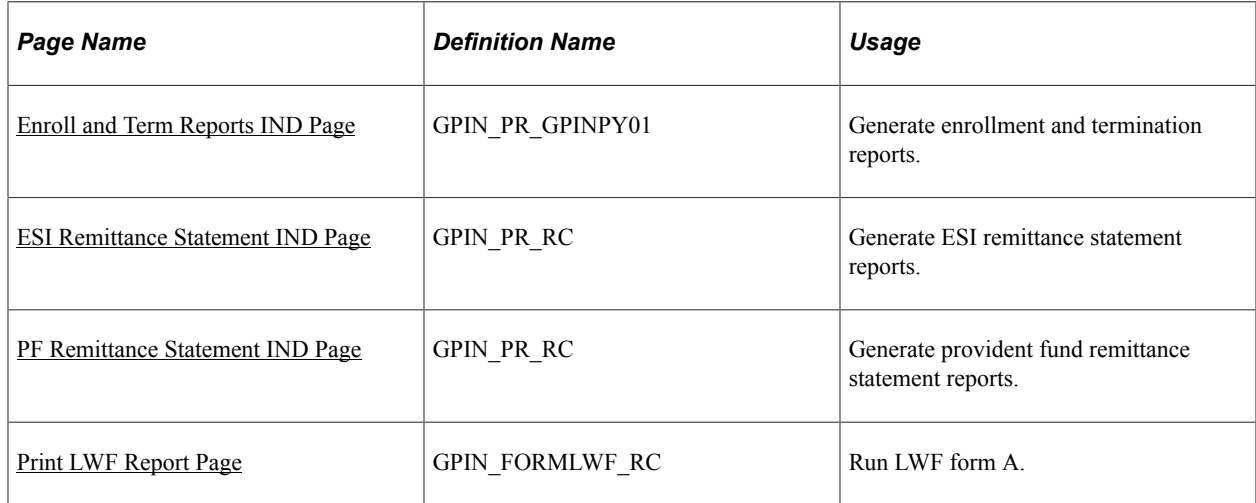

# **Understanding the Report Generation Process**

When you run the payee report process, an Application Engine payee report extract process runs first. The extract process retrieves the run control and determines which report to run. The appropriate report setup is also retrieved along with the break levels and element mapping that is associated with the report. So the process runs in this order:

- 1. The payee report extract process (Application Engine) gathers information about the report.
- 2. SQR runs the actual report.

#### **Related Links**

[Understanding Provident Funds](#page-54-0) [Understanding ESI](#page-60-0) [Maintaining Tax Declarations](#page-89-0) [Processing Leave Travel Allowances](#page-66-0) [Processing Medical Allowances](#page-70-0)

### <span id="page-166-0"></span>**Enroll and Term Reports IND Page**

Use the Enroll and Term Reports IND page (GPIN PR GPINPY01) to generate enrollment and termination reports.

Navigation:

#### **Global Payroll & Absence Mgmt** > **Absence and Payroll Processing** > **Reports** > **Enroll and Term Reports IND** > **Enroll and Term Reports IND**

This example illustrates the fields and controls on the Enroll and Term Reports IND page. You can find definitions for the fields and controls later on this page.

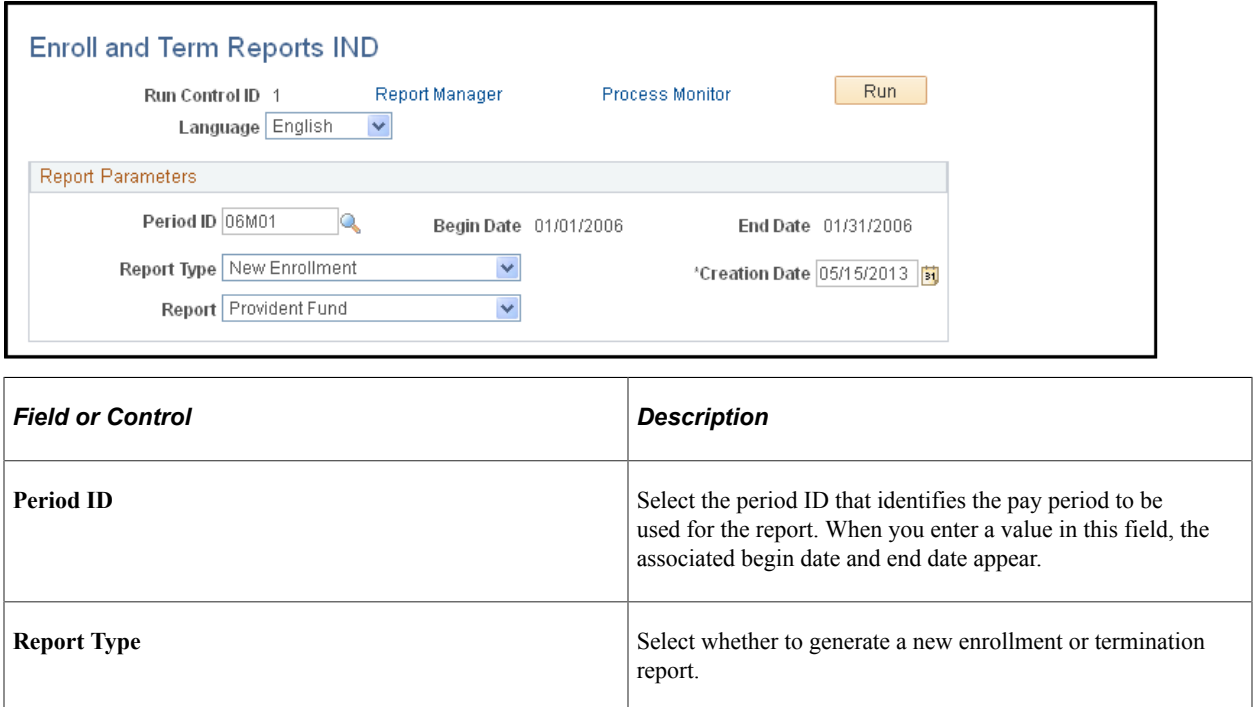

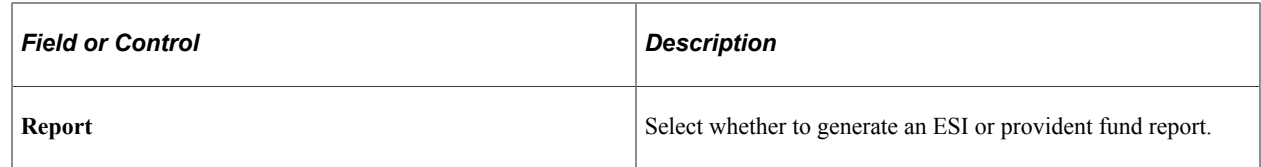

## <span id="page-167-0"></span>**ESI Remittance Statement IND Page**

Use the ESI Remittance Statement IND (employee state insurance remittance statement IND) page (GPIN\_PR\_RC) to generate ESI remittance statement reports.

Navigation:

#### **Global Payroll & Absence Mgmt** > **Absence and Payroll Processing** > **Reports** > **ESI Remittance Statement IND** > **ESI Remittance Statement IND**

This example illustrates the fields and controls on the ESI Remittance Statement IND page. You can find definitions for the fields and controls later on this page.

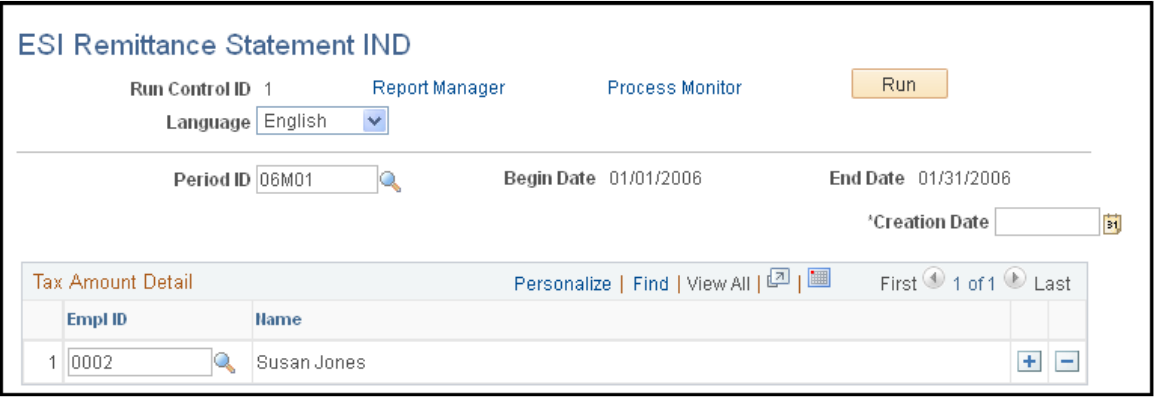

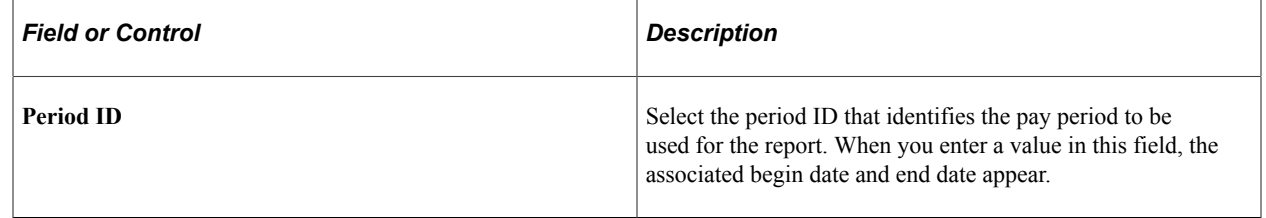

# <span id="page-167-1"></span>**PF Remittance Statement IND Page**

Use the PF Remittance Statement IND (provident fund remittance statement IND) page (GPIN\_PR\_RC) to generate provident fund remittance statement reports.

Navigation:

**Global Payroll & Absence Mgmt** > **Absence and Payroll Processing** > **Reports** > **PF Remittance Statement IND** > **PF Remittance Statement IND**

This example illustrates the fields and controls on the PF Remittance Statement IND page (1 of 2). You can find definitions for the fields and controls later on this page.

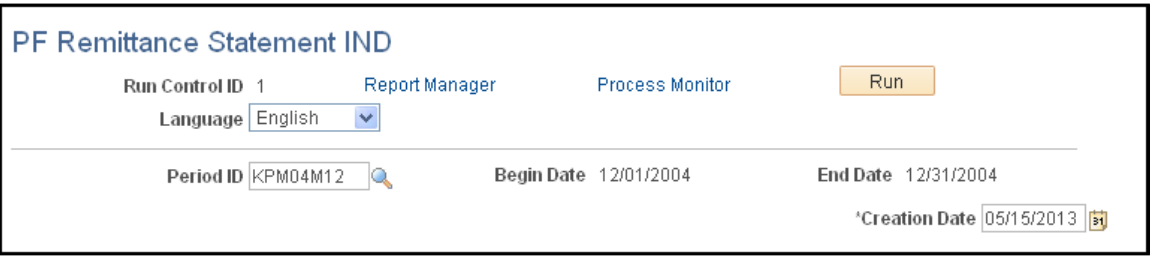

This example illustrates the fields and controls on the PF Remittance Statement IND page (2 of 2). You can find definitions for the fields and controls later on this page.

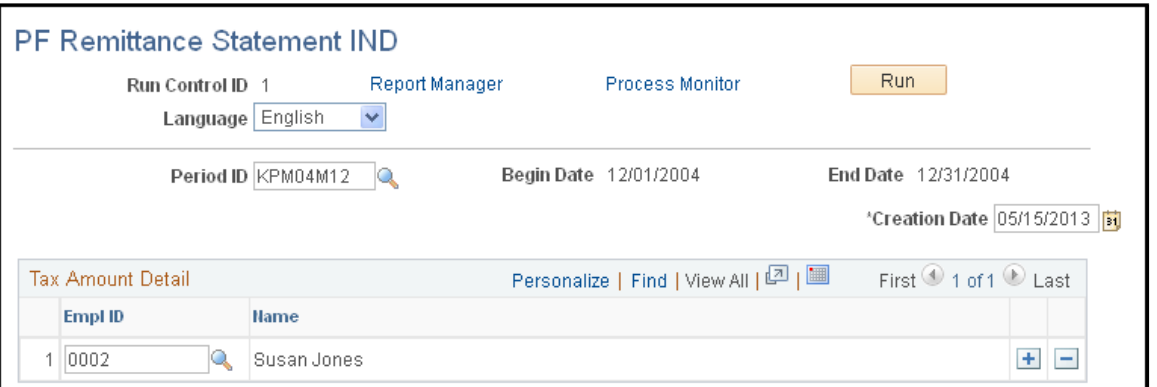

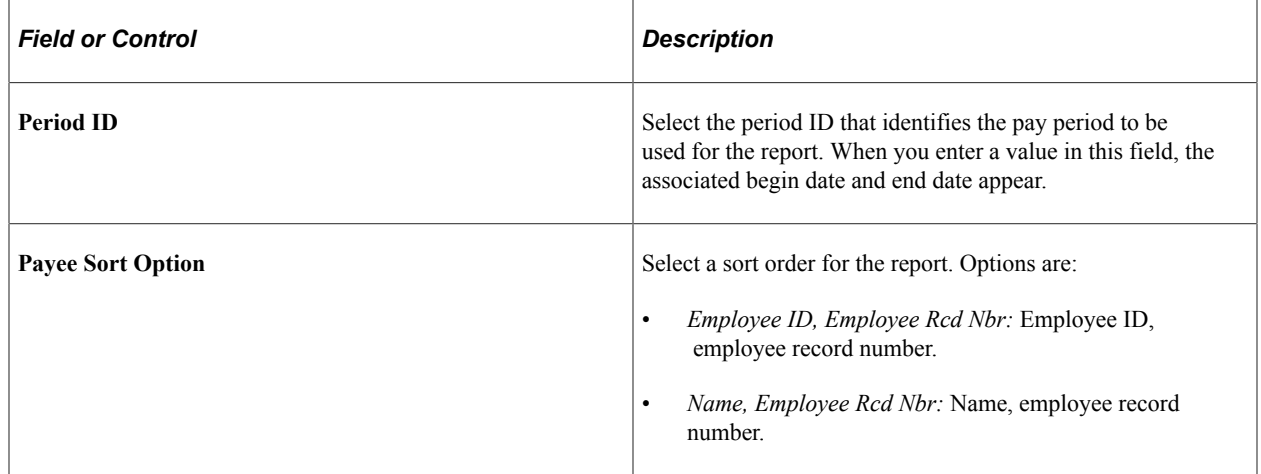

### <span id="page-168-0"></span>**Print LWF Report Page**

Use the Print LWF Report (print labour welfare fund report) page (GPIN\_FORMLWF\_RC) to run LWF form A.

Navigation:

**Global Payroll & Absence Mgmt** > **Authority Correspondence** > **Print LWF Report** > **Print LWF Report**

This example illustrates the fields and controls on the Print LWF Report page. You can find definitions for the fields and controls later on this page.

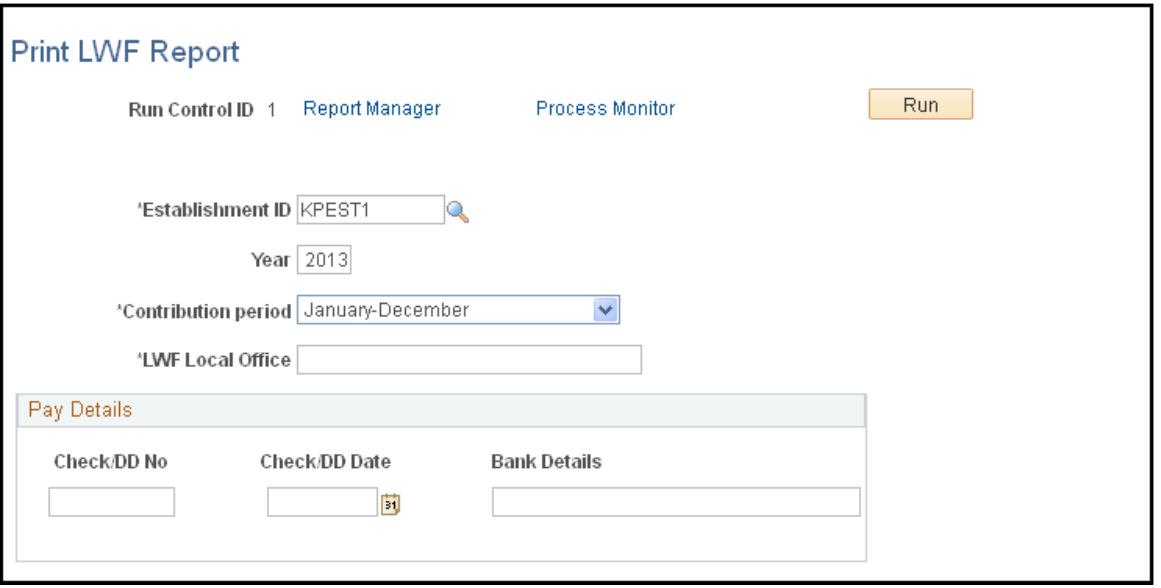

This report prints the contribution made by the employer and employee toward LWF.

# **Running Form 7**

See [Print ESI Form 6 Page](#page-154-0).

# **Accumulators**

# **Understanding Accumulators**

Many accumulator elements have been created as integral parts of the Global Payroll for India functionality. Knowing the delivered accumulators and how they are used will enhance your ability to implement Global Payroll for India.

Use the Accumulators page in the core PeopleSoft Global Payroll application to see the members of each accumulator and other accumulator configuration details.

#### **Related Links**

"Understanding Accumulators" (PeopleSoft Global Payroll)

# **Delivered Accumulators**

The accumulators listed in the following table are delivered with Global Payroll for India:

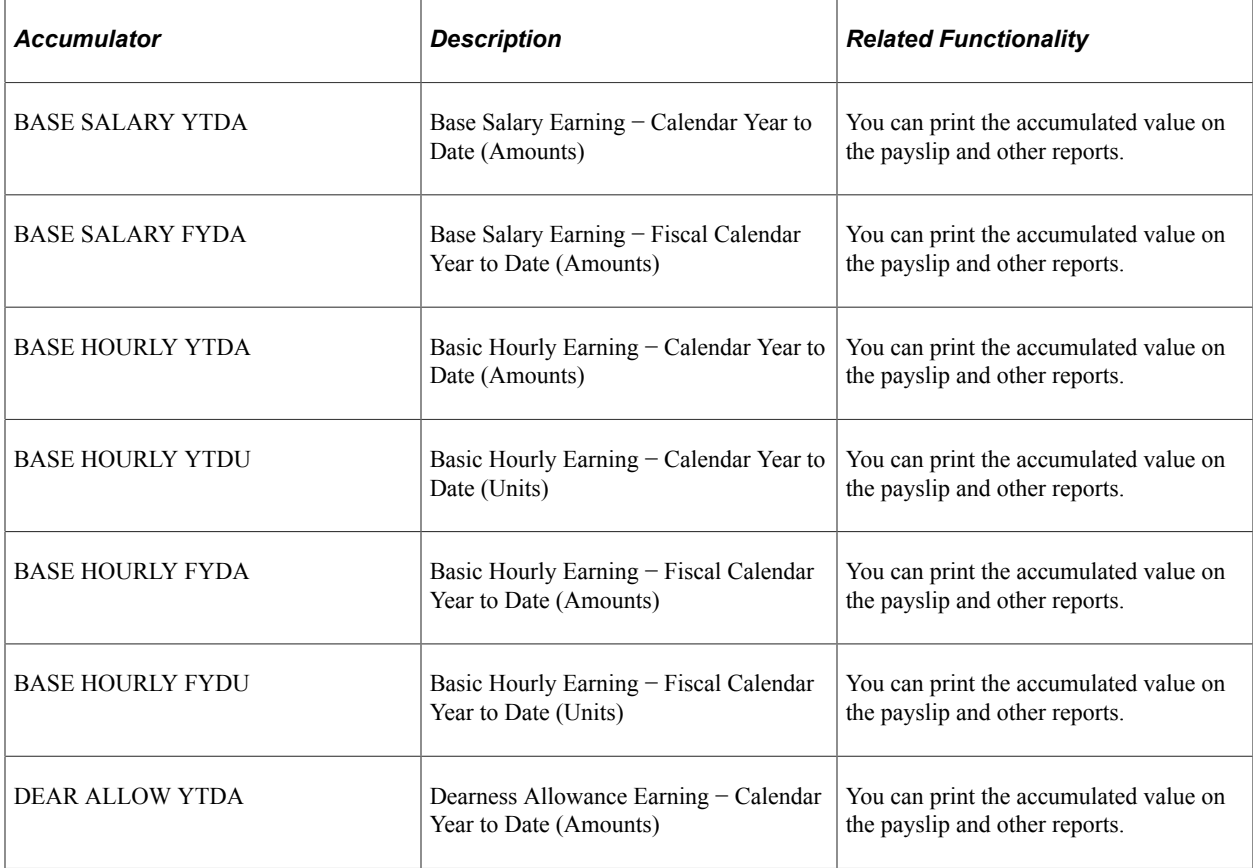

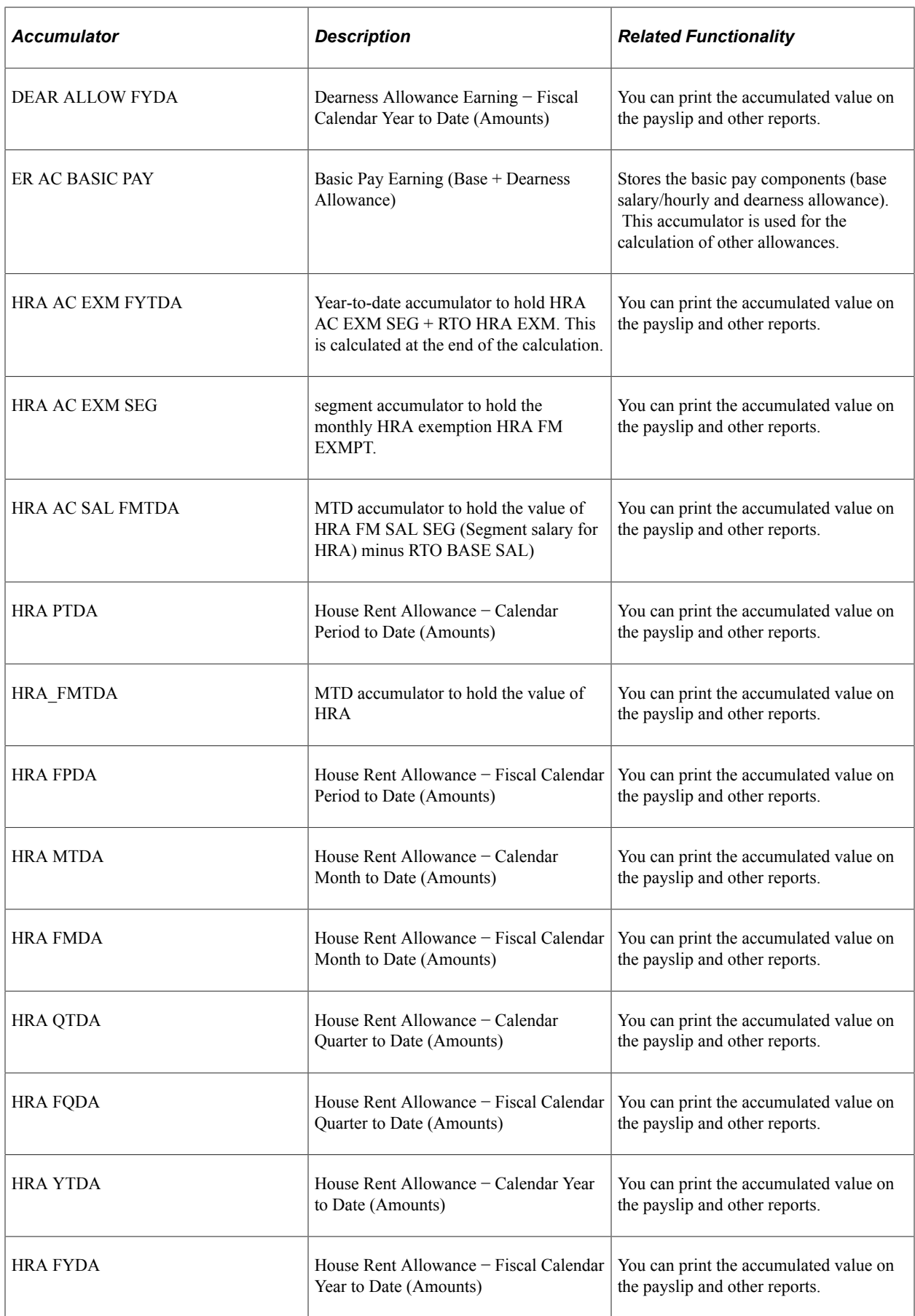

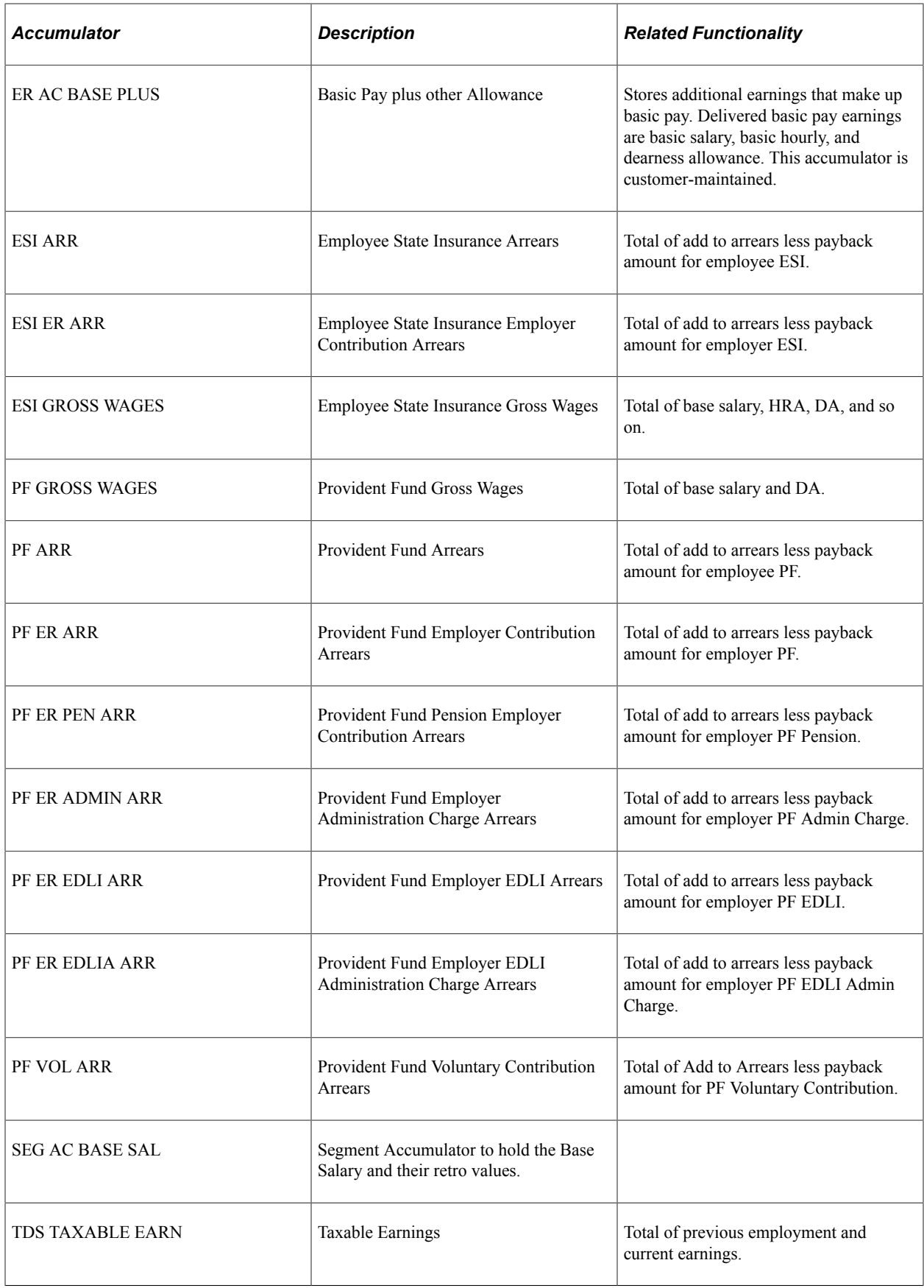

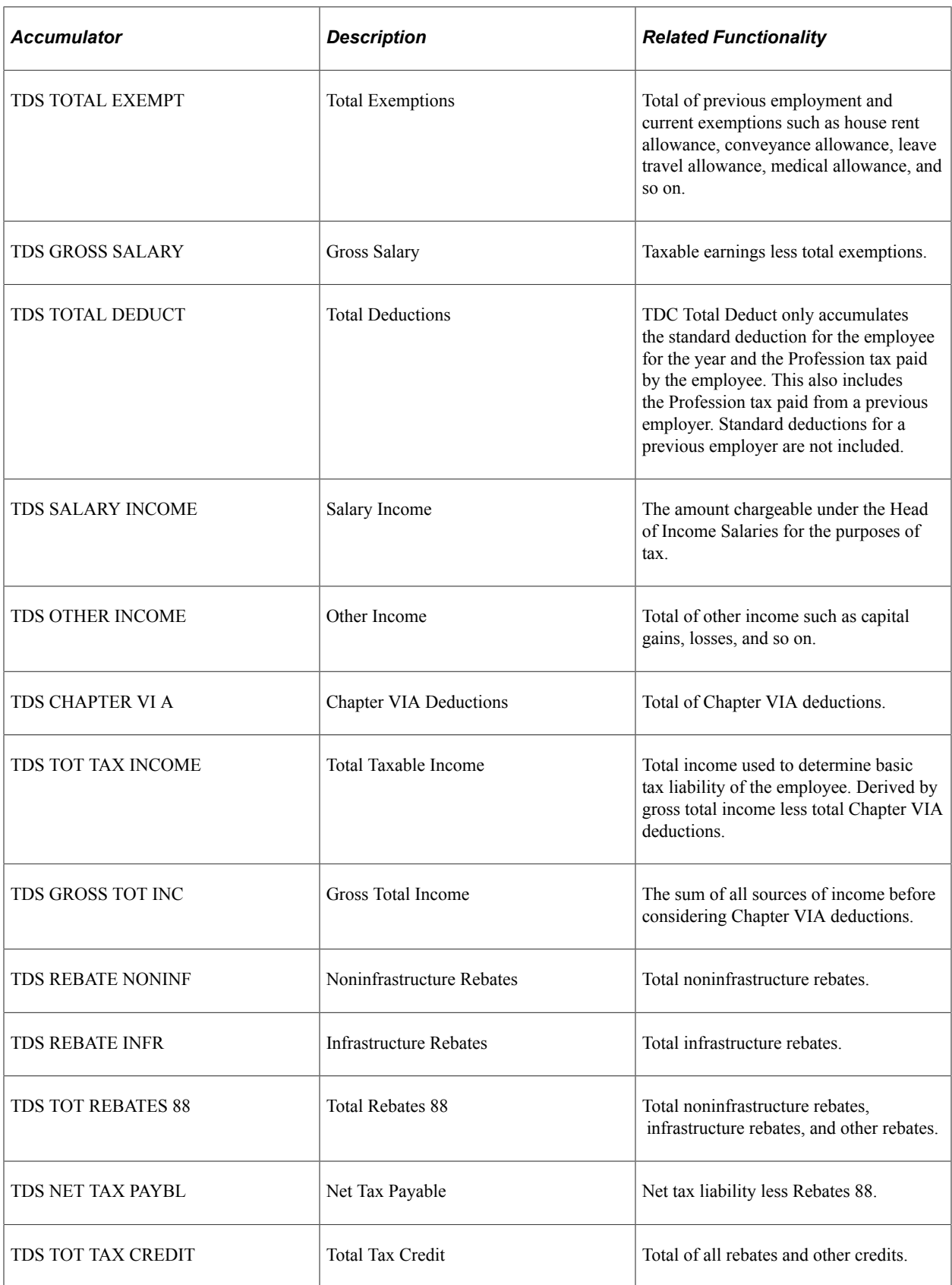

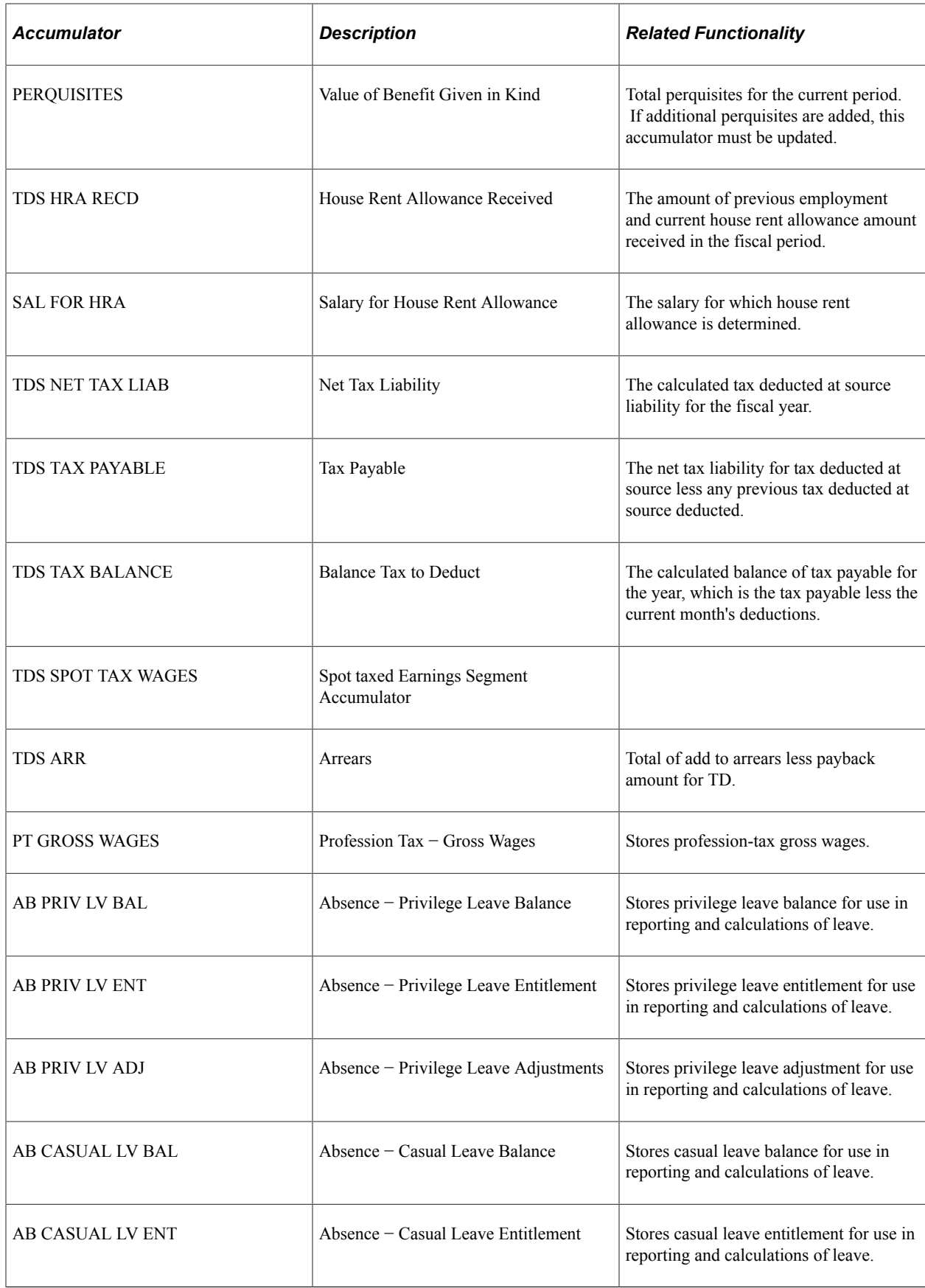

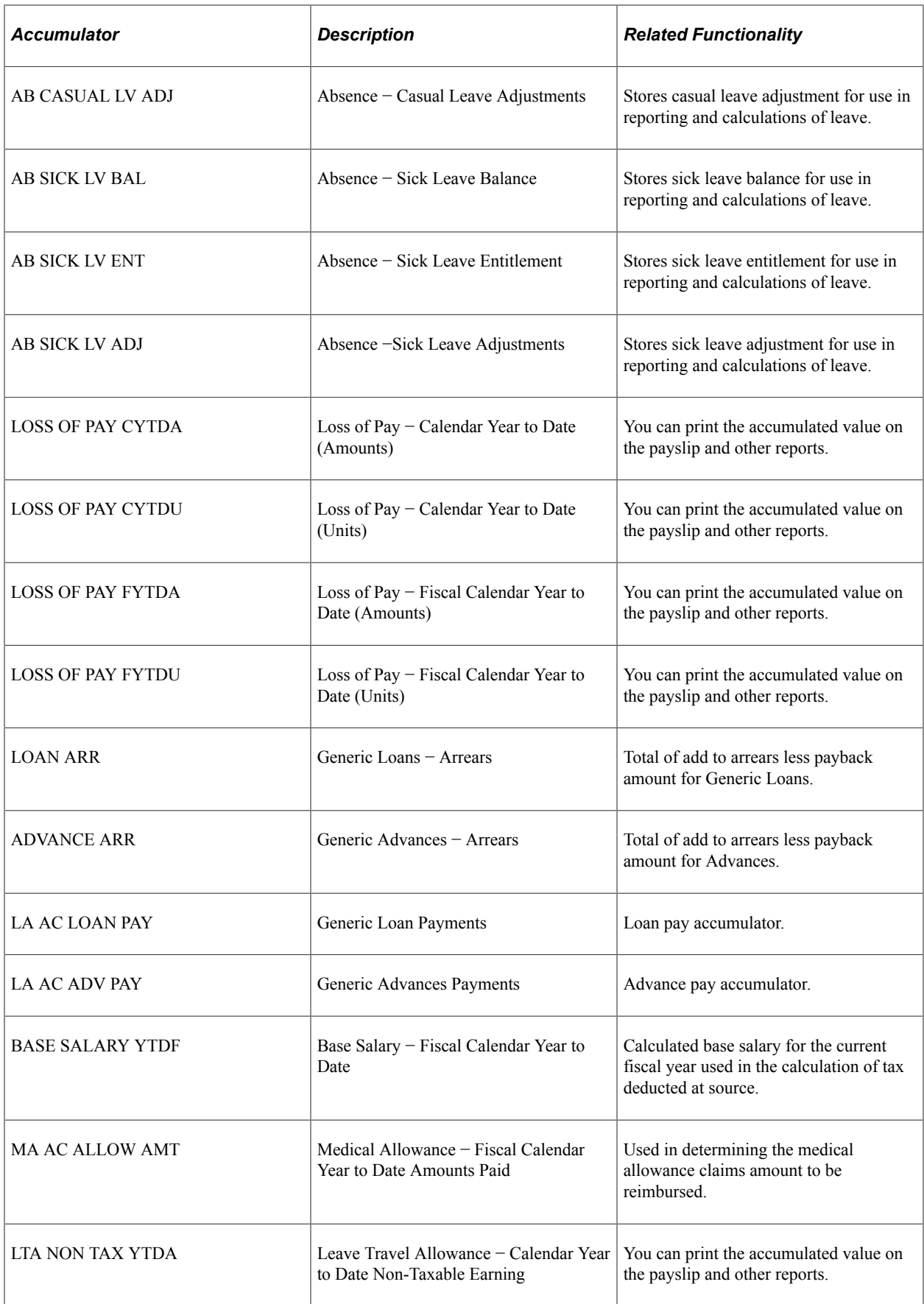

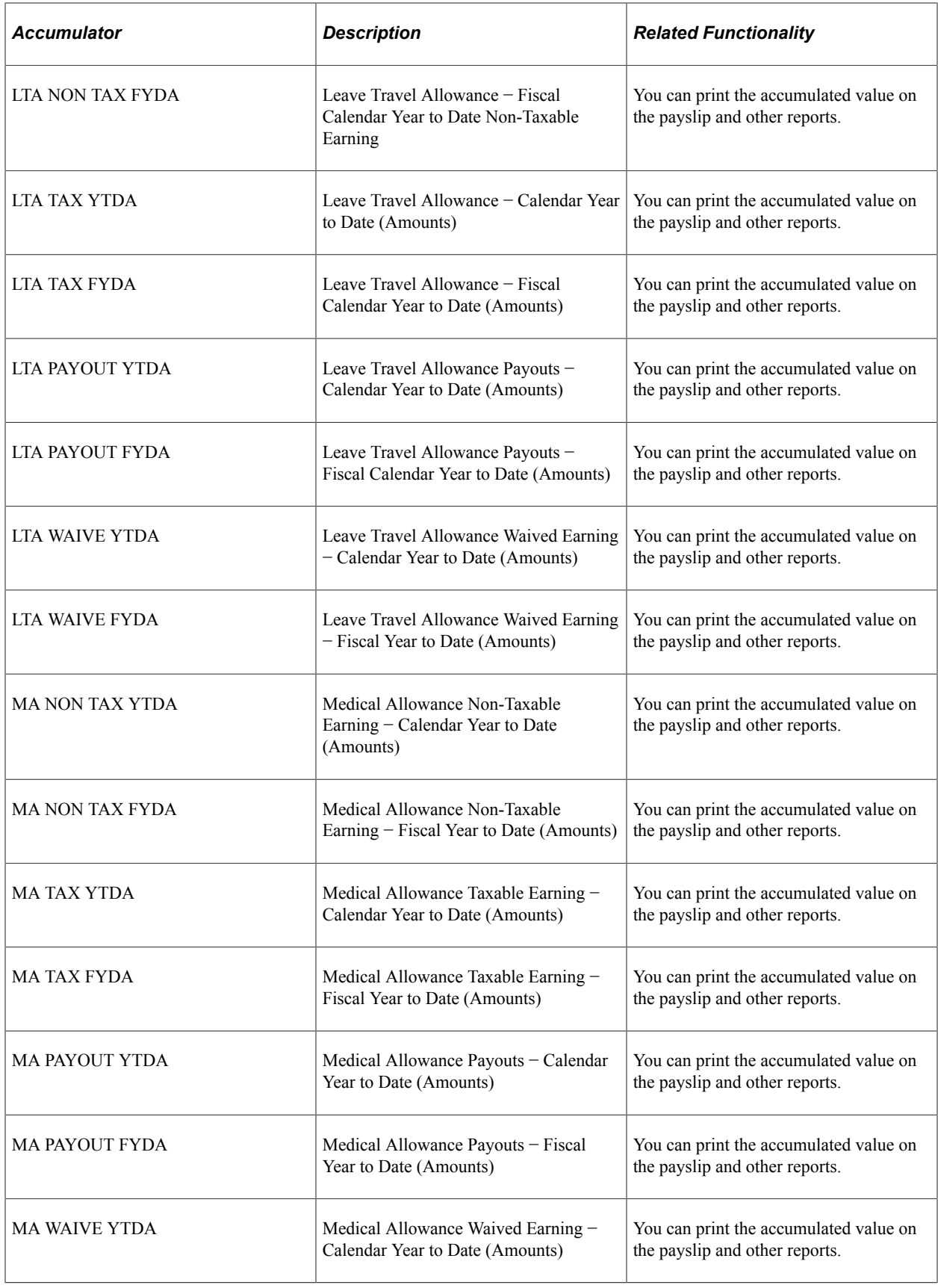

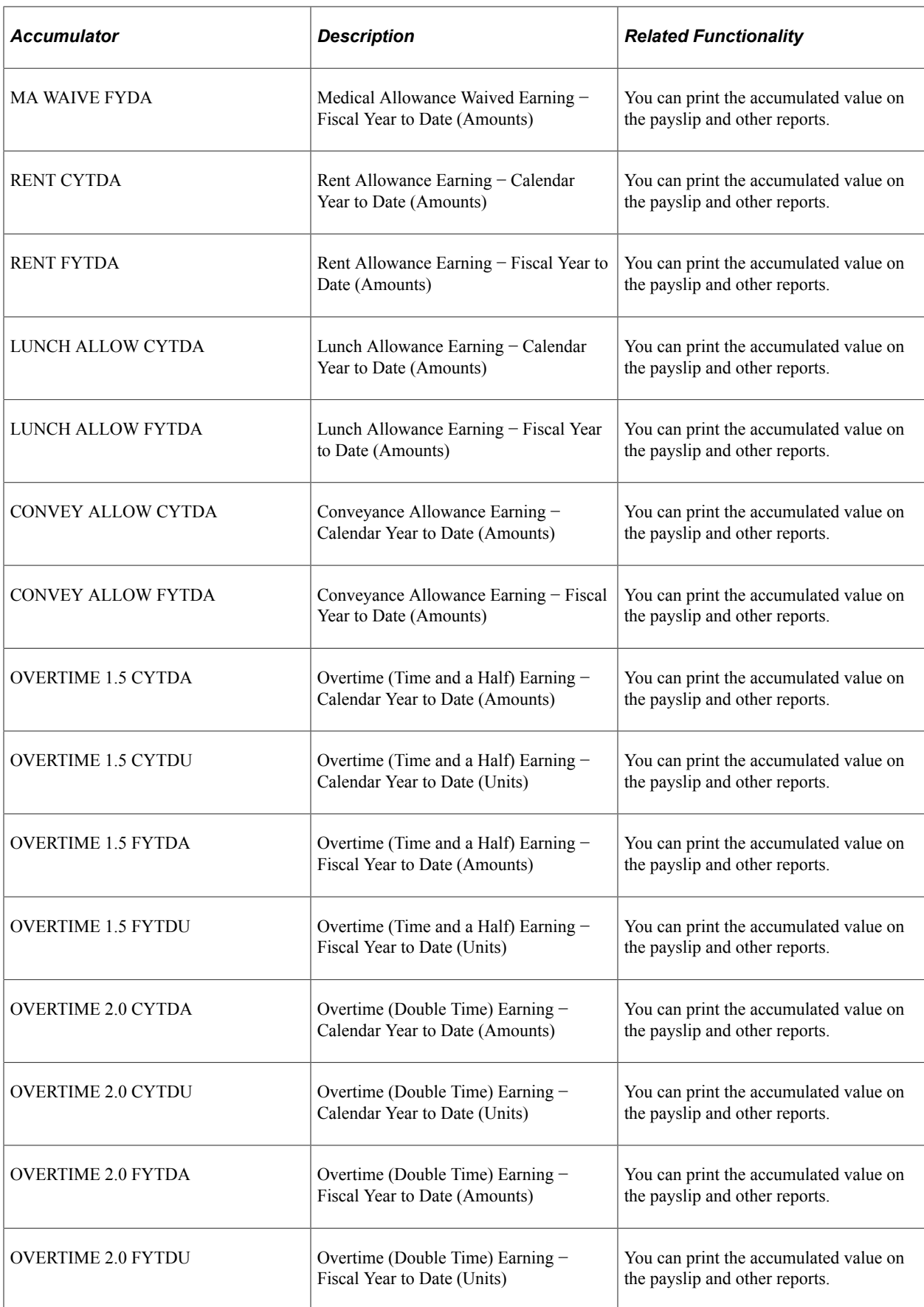

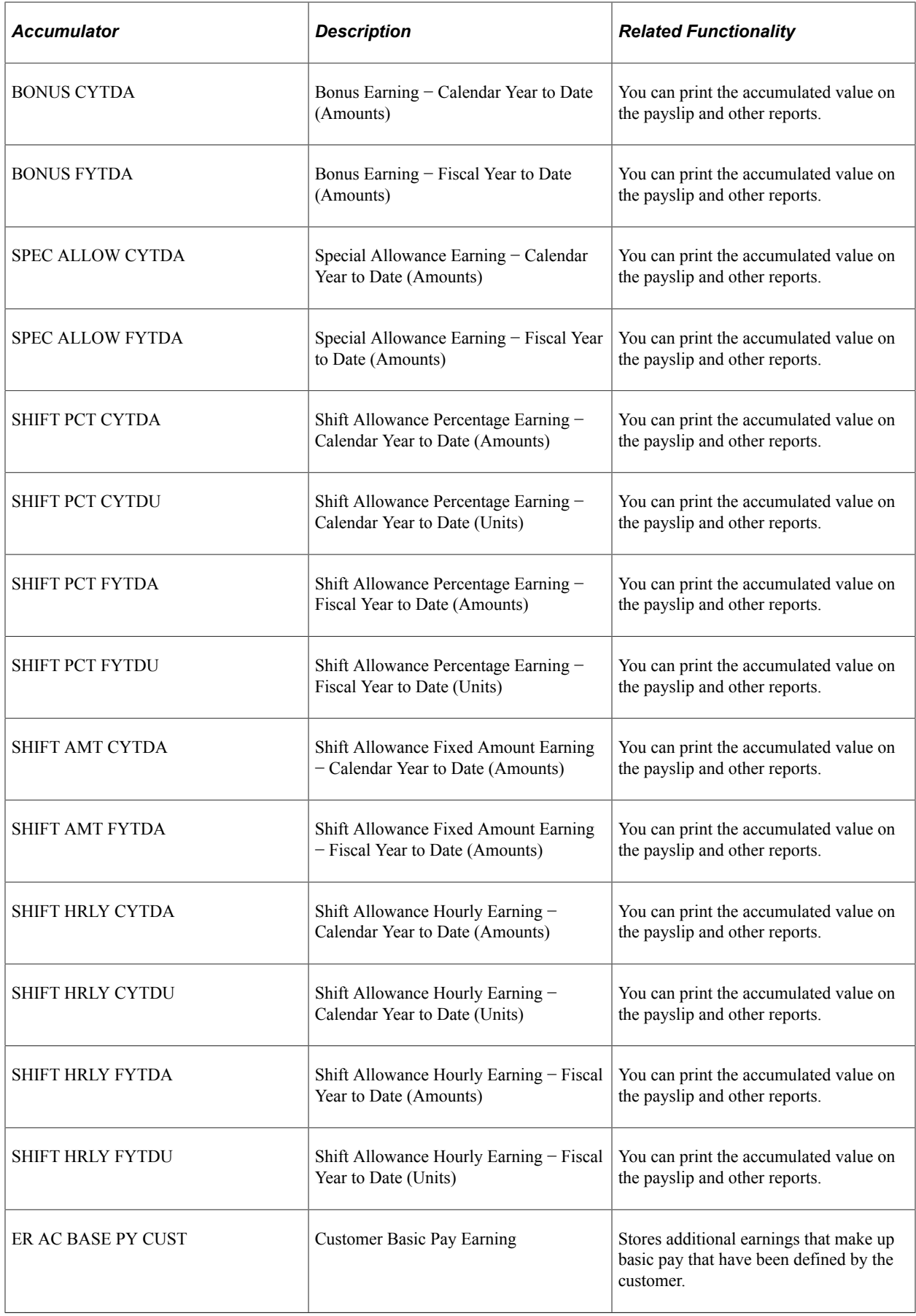

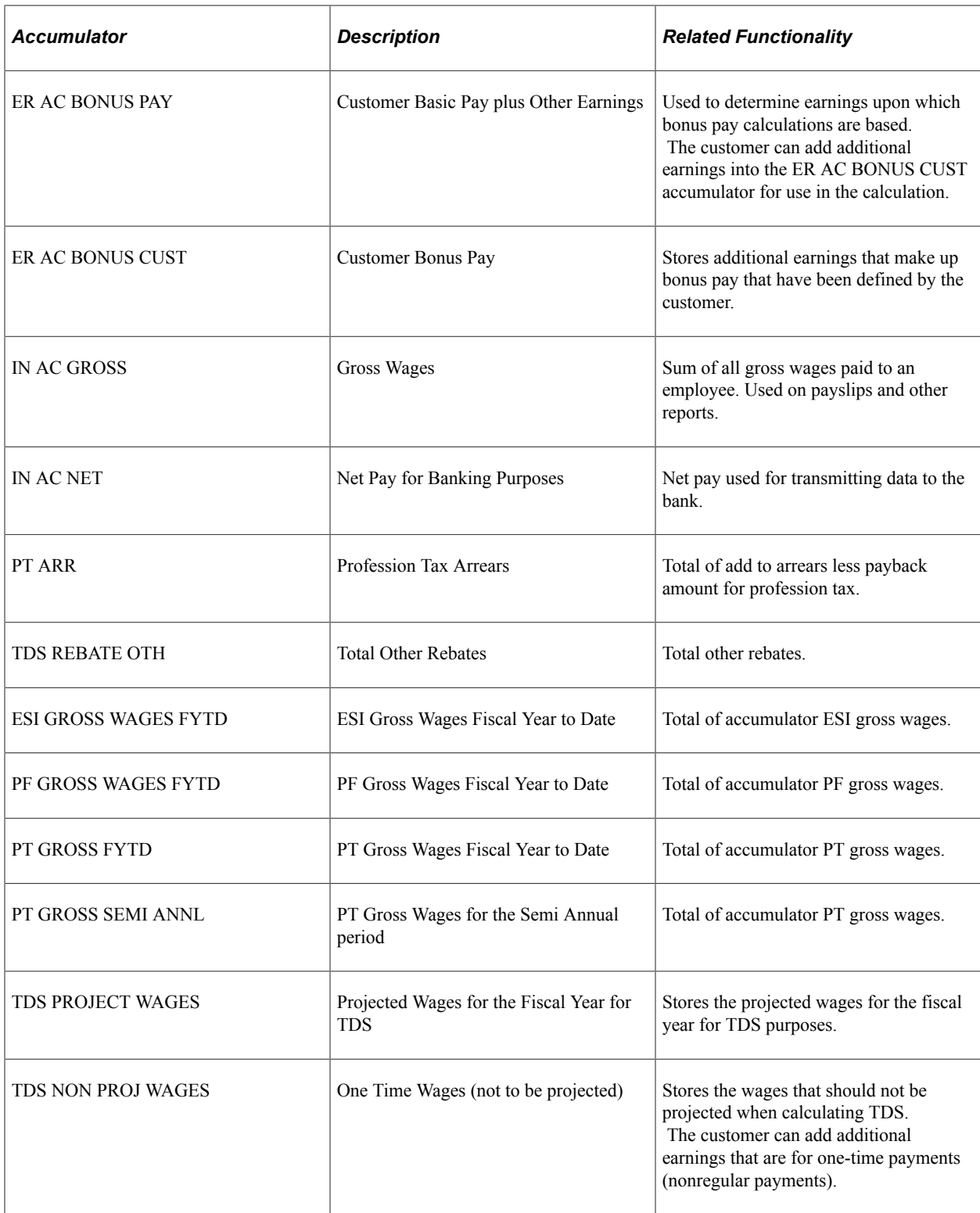
## **Chapter 16**

## **Global Payroll for India Reports**

## **Global Payroll for India Reports: A to Z**

This table lists the Global Payroll for India reports, sorted by report ID.

For more information about running these reports, refer to:

For more information about running these reports, refer to:

- The corresponding topic in this product documentation.
- *PeopleTools: Process Scheduler*
- *PeopleTools: BI Publisher for PeopleSoft*
- *PeopleTools: SQR Language Reference for PeopleSoft*.

For samples of these reports, see the Report Samples that are published with this online documentation.

## **Global Payroll for India Reports**

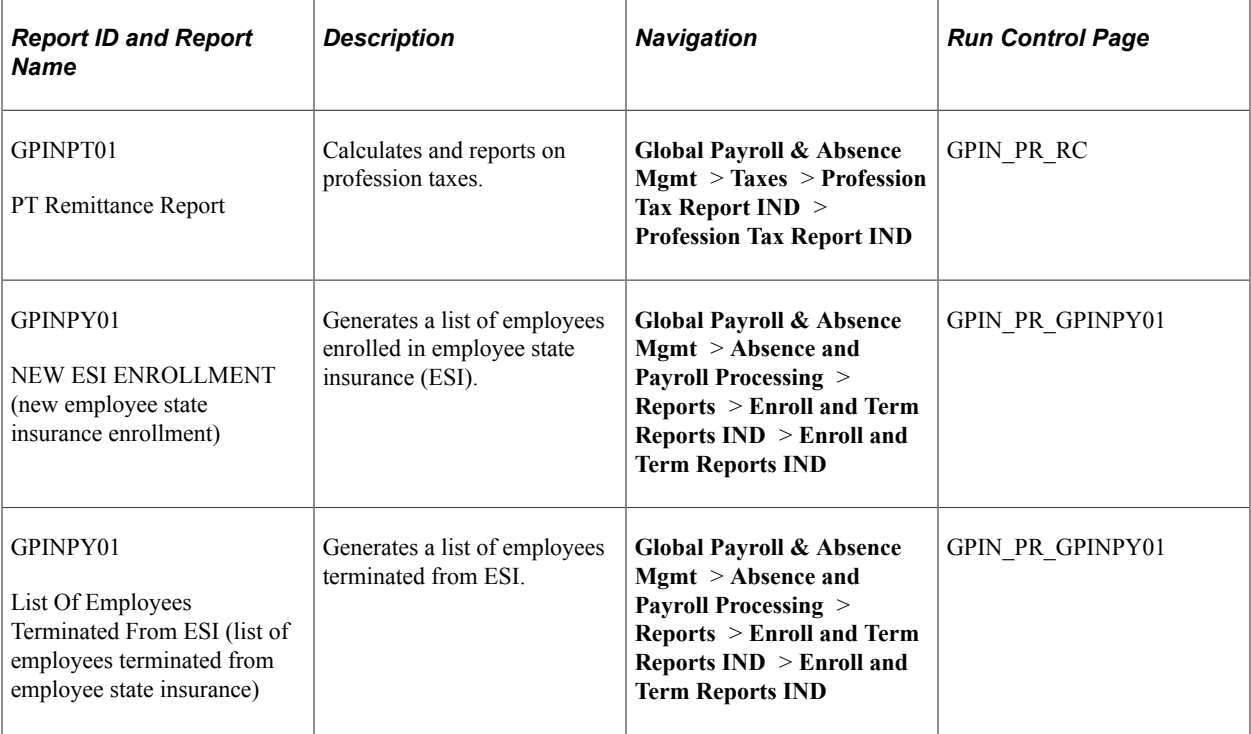

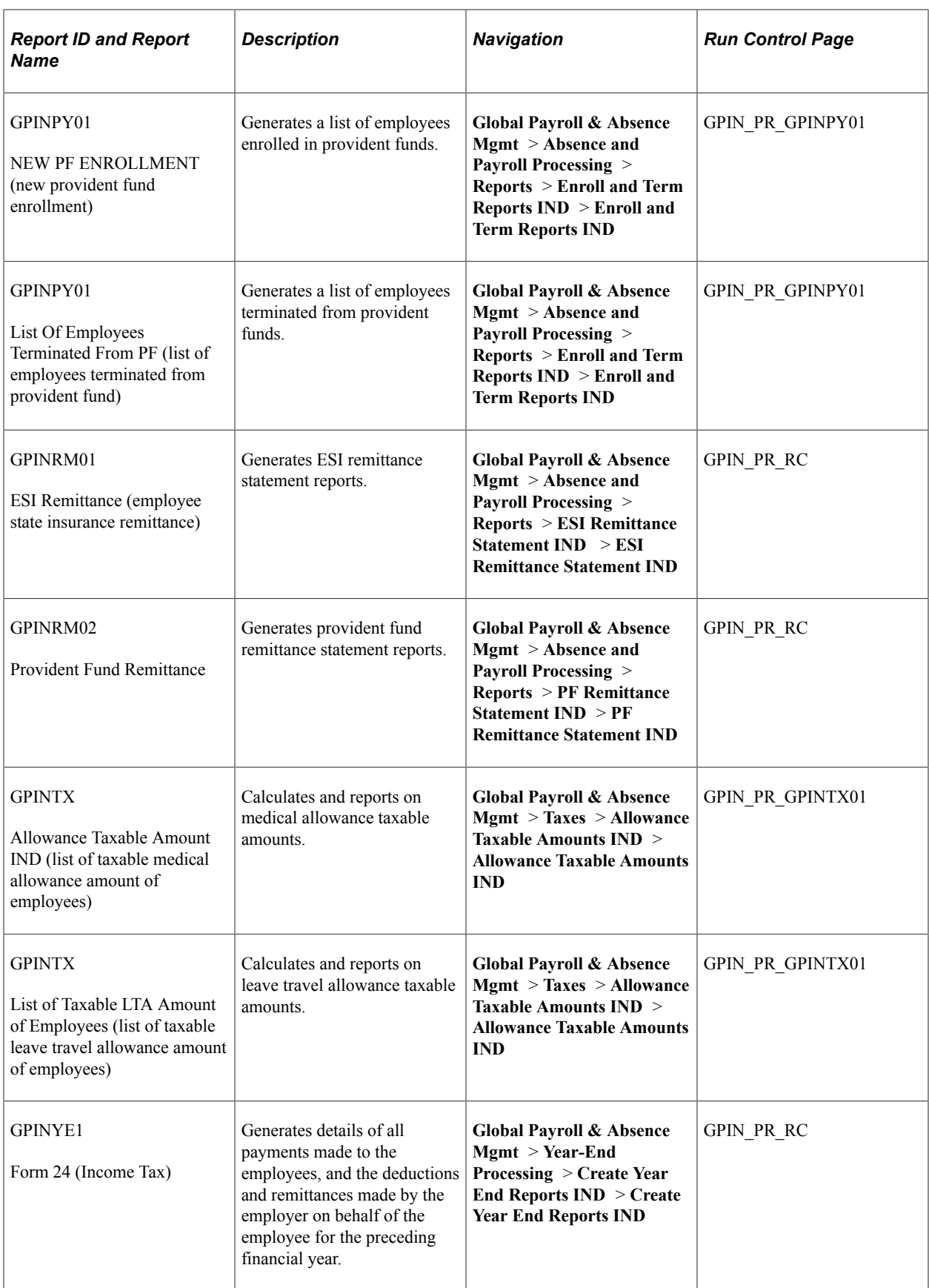

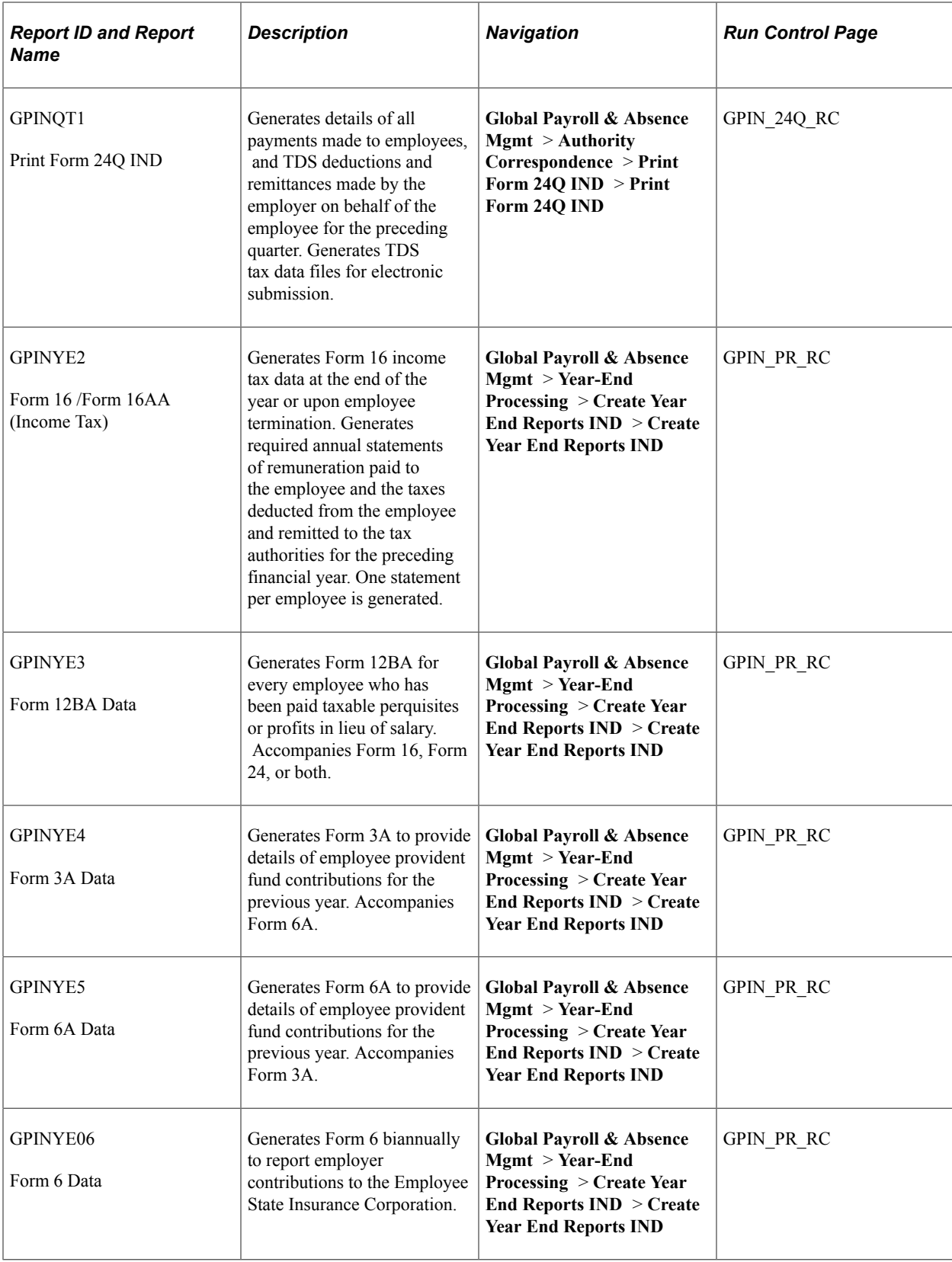

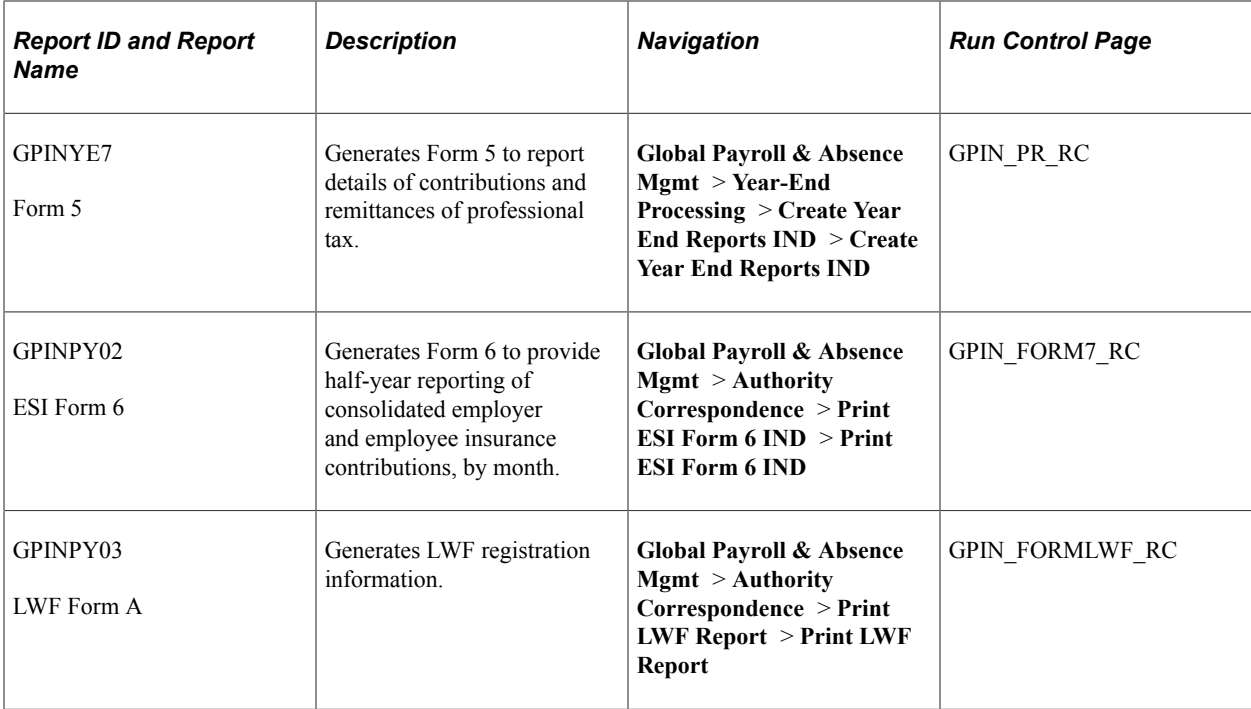